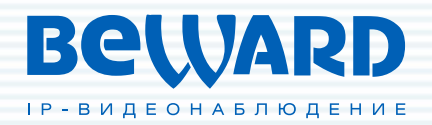

## Руководство по эксплуатации

www.beward.ru

# Wi-Fi IP-камера N13103

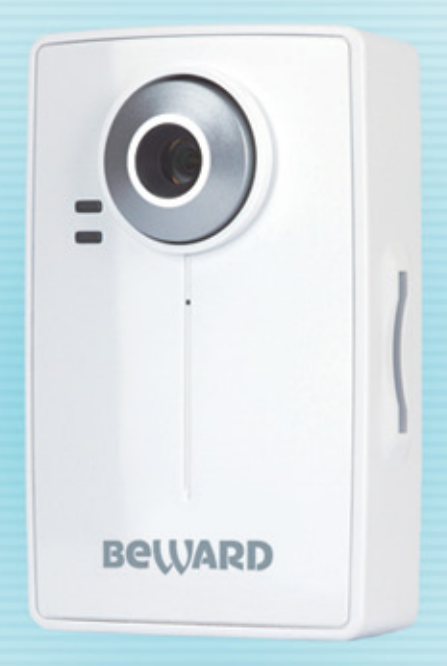

16-канальное ПО в комплекте Мегапиксельный КМОП-сенсор Многозонный детектор движения и звука

## Оглавление

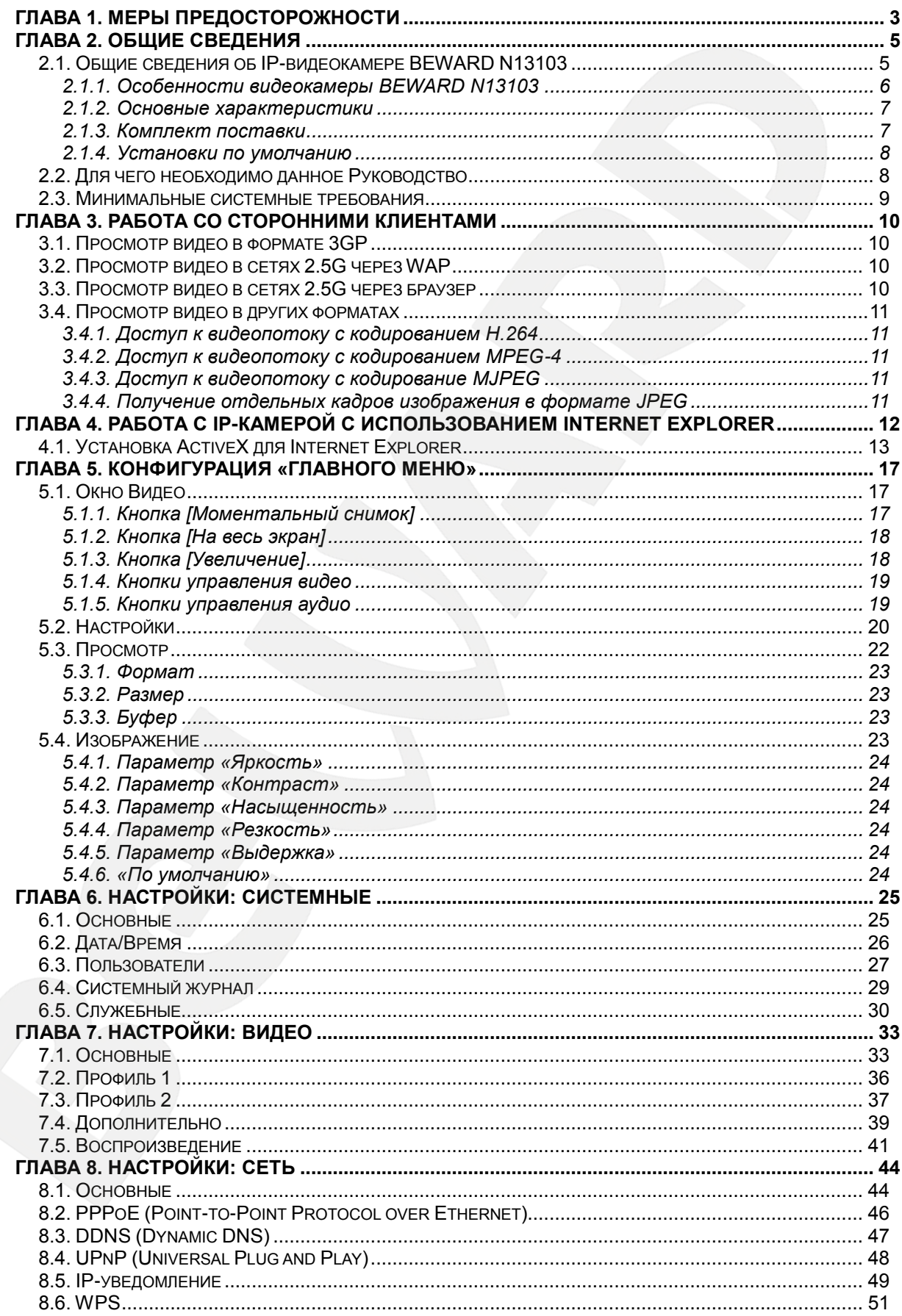

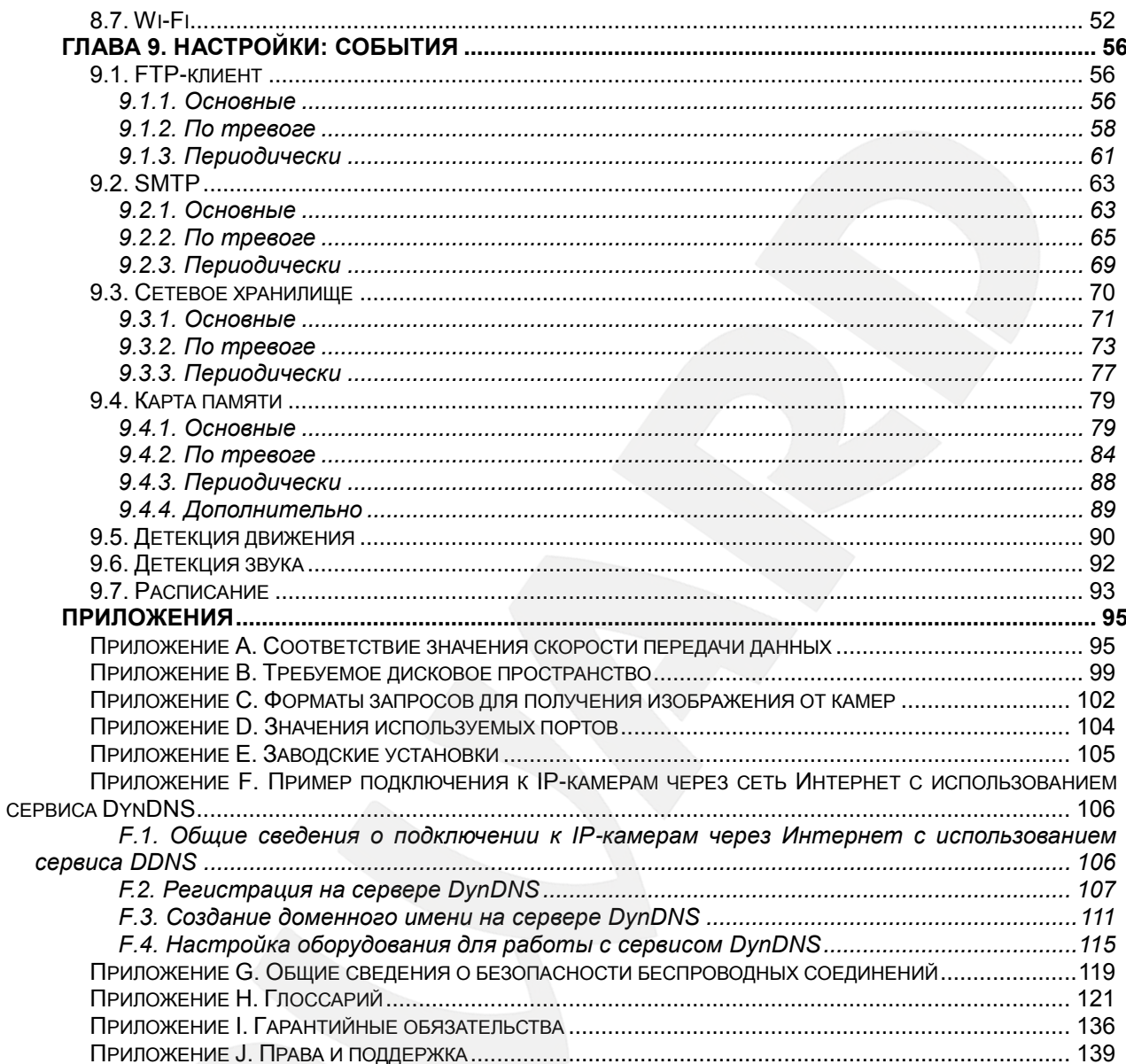

## **Глава 1. Меры предосторожности**

#### **Перед использованием необходимо помнить нижеследующее.**

<span id="page-3-0"></span>Данный продукт удовлетворяет всем требованиям безопасности. Однако, как и любой электроприбор, в случае неправильного использования, может вызвать пожар, что, в свою очередь, может повлечь за собой серьезные последствия. **Во избежание несчастных случаев обязательно изучите инструкцию.**

#### **ВНИМАНИЕ!**

Используйте при эксплуатации только совместимые устройства. Использование устройств, не одобренных производителем, недопустимо.

#### **Соблюдайте инструкцию по эксплуатации!**

Избегайте длительного использования или хранения камеры в неблагоприятных условиях:

- При слишком высоких или низких температурах (рабочая температура устройств от 0°C до +40°C).
- Избегайте попадания прямых солнечных лучей в течение длительного времени, а также нахождения поблизости отопительных и обогревательных приборов.
- Избегайте близости с водой или источниками влажности.
- Избегайте близости с устройствами, обладающими большим электромагнитным эффектом.
- Недопустима установка камеры в местах с сильной вибрацией.

#### **ВНИМАНИЕ!**

В случае неисправности камеры свяжитесь с сервисным центром ООО «НПП «Бевард».

#### **В случае некорректной работы камеры:**

- При обнаружении дыма или необычного запаха.
- При попадании воды или других инородных объектов внутрь.
- При падении камеры или повреждении корпуса:

#### **Выполните следующие действия:**

- Отключите камеру от источника питания и отсоедините все остальные провода.
- Свяжитесь с сервисным центром ООО «НПП «Бевард». Контактные данные Вы можете найти на сайте [http://www.beward.ru/.](http://www.beward.ru/)

#### **Транспортировка**

При транспортировке камеры положите камеру в упаковку производителя или любой другой материал соответствующего качества и ударопрочности.

#### **Вентиляция**

Во избежание перегрева, ни в коем случае не блокируйте циркуляцию воздуха вокруг камеры.

#### **Чистка**

Используйте мягкую сухую тряпочку для протирания внешних поверхностей. Для трудновыводимых пятен используйте тряпочку с небольшим количеством чистящего средства, после чего насухо вытрите поверхность.

Не используйте летучие растворители, такие как спиртосодержащие средства, бензин и другие, так как они могут повредить корпус камеры.

## **Глава 2. Общие сведения**

#### <span id="page-5-0"></span>**2.1. Общие сведения об IP-видеокамере BEWARD N13103**

<span id="page-5-1"></span>BEWARD N13103 ― компактная мегапиксельная высококачественная IP-видеокамера со встроенным Wi-Fi модулем стандарта IEEE 802.11 b/g/n, встроенным микрофоном, мегапиксельным КМОП-сенсором нового поколения, 10х кратным цифровым увеличением и записью на карту памяти.

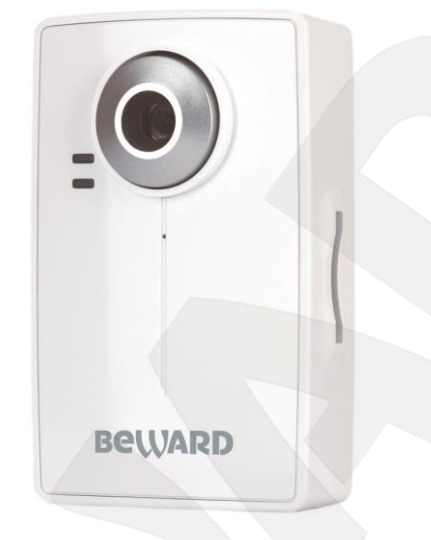

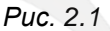

IP-камера BEWARD N13103 позволяет просматривать «живое» изображение в реальном времени через стандартный Интернет-браузер в любой точке мира! Вы всегда сможете увидеть и услышать, что происходит у Вас дома, в офисе, на даче и даже поговорить со своими сотрудниками или родственниками. В отличие от обычных веб-камер N13103 не требует для работы постоянно включенного компьютера, достаточно просто подключить ее в сеть.

Камера N13103 поддерживает проводное соединение и подключается к сети при помощи порта 10/100BASE-TX Ethernet, а также беспроводное соединение и может быть подключена к сети Wi-Fi IEEE 802.11 b/g/n. Использование этого интерфейса обеспечивает передачу данных на скорости до 150 Мбит/с. Наличие функции WPS в модуле Wi-Fi позволяет произвести быструю настройку подключения камеры к беспроводной сети.

IP-камера N13103 обеспечивает превосходное четкое и ясное изображение, благодаря встроенному высокочувствительному КМОП-сенсору и передовым технологиям обработки сигнала, обеспечивая передачу видеосигнала с частотой до 15 кадров/с при разрешении 1280х1024 и до 30 кадров/с при разрешении 640х480 с качеством, доступным ранее только намного более дорогим профессиональным ПЗС-камерам.

Камера N13103 имеет встроенный микрофон и возможность подключения колонок для двухсторонней передачи звука, что позволяет использовать ее не только для видеонаблюдения, но и для голосовой связи.

Поддержка карт памяти типа SD, позволяет производить запись на карту памяти в тех случаях, когда отсутствует возможность либо экономически невыгодно организовать связь с камерой по сети или по Wi-Fi. На карте памяти имеется функция перезаписи, что предотвращает ее от переполнения.

Сетевая IP-камера BEWARD N13103 - это экономичное решение для удаленного наблюдения внутри помещения и охранного наблюдения. Высокая стабильность и надежность работы позволяют рекомендовать эту камеру не только для дома, но и для предприятий малого и среднего бизнеса.

Камера N13103 обеспечивает трансляцию изображения в два потока, один из которых обеспечивает передачу в формате MPEG4, а формат второго потока задается пользователем. Для выбора доступны форматы H.264, Motion JPEG или 3GPP. Такая схема настроек потокового видео позволяет достичь как оптимального качества изображения, так и оптимального использования полосы пропускания. Форматы сжатия H.264/MPEG4 являются идеальным для приложений с ограниченной полосой пропускания, когда требуется высокая частота кадров, режим MJPEG - для записи высококачественных кадров. Режим 3GPP дает возможность просматривать видеопоток через сотовый телефон или любое другое мобильное устройство, поддерживающее формат 3GPP. Например, такое как: смартфон или коммуникатор (в т.ч. и iPhone).

Встроенный детектор движения может подать сигнал и начать запись при движении в поле зрения камеры. Вы можете получать сообщения при его срабатывании наиболее удобным для Вас способом.

N13103 поддерживает все необходимые сетевые протоколы, в том числе IP Multicast, RTSP, RTP.

Поддержка протоколов 802.1p и Dynamic DNS позволяет IP-камере эффективно работать в сетях различных провайдеров Интернет.

Поддержка протоколов HTTPS и SSL позволяет обеспечить безопасность передачи видео - такие же протоколы используются для работы с банковскими счетами!

В комплект поставки BEWARD N13103 входит все необходимое для быстрой установки и начала работы с камерой, вся документация, интерфейс и программное обеспечение на русском языке!

#### <span id="page-6-0"></span>2.1.1. Особенности видеокамеры BEWARD N13103

- Оптимальное соотношение цена/качество для IP-видеокамеры
- Превосходное качество изображения
- Поддержка карт памяти типа SD
- Встроенный Wi-Fi модуль 802.11b/g/n с поддержкой WPS
- Профессиональное программное обеспечение (16 каналов) в комплекте
- 1/4" КМОП-сенсор с прогрессивным сканированием
- Многоформатное кодирование данных (H.264/MPEG4/MJPEG) для обеспечения оптимального отображения и записи видео
- Возможность просмотра записанных файлов непосредственно из веб-интерфейса с помощью встроенного плеера
- Встроенный микрофон
- 3.5 мм аудиовыход для подключения внешних динамиков
- Двусторонняя передача звука (поддержка режима конференции)
- Встроенный многозонный детектор движения и детектор звука
- Отправка изображения или видеофайла по электронной почте, на FTP
- Запись на внешний файловый сервер (в том числе и в папку с открытым доступом на ПК с установленной ОС Windows или Linux)
- Десятикратное цифровое увеличение

#### <span id="page-7-0"></span>**2.1.2. Основные характеристики**

- Светочувствительный элемент: 1/4" КМОП-сенсор с прогрессивным сканированием
- Объектив: M12, f4.5 мм, F1.9 (угол обзора 47° по горизонтали)
- Разрешение: 1280х1024, 1280х720, 640х480, 320х240, 160х120
- Чувствительность: 0.5 лк при F1.9
- Затвор: электронный от 1/4 до 1/17780 сек
- Частота кадров: до 30 кадров в секунду при разрешении 640х480 и ниже, до 15 кадров в секунду при разрешении 1280х1024, 1280х720
- Формат кодирования: H.264, MPEG-4 или MJPEG
- Поддерживаемые протоколы: Bonjour, TCP/IP, DHCP, PPPoE, ARP, ICMP, FTP, SMTP, DDNS, NTP, UPnP, RTSP, RTP, HTTP, TCP, UDP, 3GPP/ISMA RTSP
- Питание: 12 В, 1 А (постоянный ток)
- Рабочая температура: от 0 до +40°С
- Влажность окружающей среды: 20%-80% (без образования конденсата)
- Поддержка отраслевого стандарта ONVIF v1.02

#### <span id="page-7-1"></span>**2.1.3. Комплект поставки**

- IP-видеокамера с установленным объективом M12, f 4.5 мм, F 1.9
- Источник питания постоянного тока 12 В, 1 А
- Кронштейн с крепежным комплектом
- Кабель патч-корд (длина 1 м)
- CD-диск с программным обеспечением и документацией
- Руководство пользователя по быстрой установке

Упаковочная коробка

#### <span id="page-8-0"></span>**2.1.4. Установки по умолчанию**

Краткий перечень установок по умолчанию:

- IP-адрес: **192.168.0.99**
- Маска подсети: **255.255.255.0**
- Сетевой шлюз: **192.168.0.1**
- Имя пользователя: **admin**
- Пароль: **admin**
- HTTP-порт: **80**
- RTSP: **554**

#### **2.2. Для чего необходимо данное Руководство**

<span id="page-8-1"></span>IP-видеокамера N13103 ― это камера видеонаблюдения, которая обладает встроенным веб-сервером, сетевым и беспроводным интерфейсом и подключается непосредственно к сети Ethernet или к беспроводной сети Wi-Fi.

Изображение, транслируемое данной камерой, можно просматривать через стандартный веб-браузер или с помощью входящего в комплект поставки бесплатного программного обеспечения.

Также возможен просмотр изображения через сети сотовой связи на мобильных устройствах, просмотр с помощью потоковых видеоплейеров, удаленный просмотр через сеть Интернет и многое другое.

Данное Руководство содержит сведения о настройке камеры при помощи вебинтерфейса камеры N13103 и особенностях ее настройки при работе в локальных сетях и сети Интернет без использования программного обеспечения, только с помощью встроенного веб-сервера камеры.

Несмотря на то, что при этом недоступны множество функций, которые реализует ПО BEWARD IPS (смотрите **«Руководство по эксплуатации программного обеспечения BEWARD IPS»**), работа с IP-камерой N13103 при использовании только браузера или мобильного устройства позволяет обратиться к данной камере из любой точки мира с использованием почти любого оборудования (ноутбука, сотового телефона, коммуникатора и т.д.), оказавшегося под рукой.

Настоящее Руководство содержит именно те сведения, которые необходимы для полноценной работы с камерой N13103 без использования дополнительно программного обеспечения.

#### 2.3. Минимальные системные требования

<span id="page-9-0"></span>Перед использованием устройства убедитесь, что Ваш компьютер соответствует минимальным требованиям (или выше). Если технические характеристики компьютера ниже, чем минимальные системные требования, то оборудование может работать некорректно.

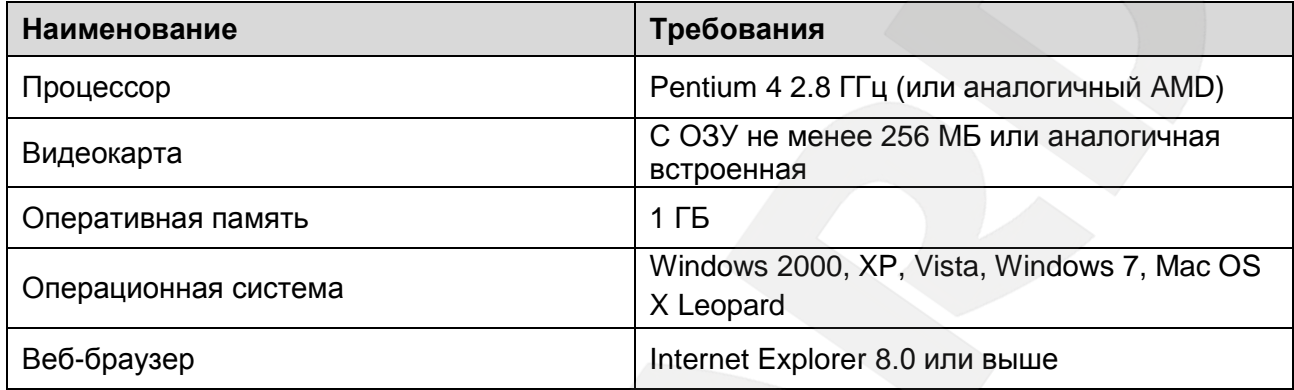

#### ПРИМЕЧАНИЕ!

1. Если Вам не удается просмотреть записанные файлы, пожалуйста, установите кодек Xvid или свободно распространяемый плеер VLC (http://www.videolan.org/vlc/).

2. Для корректной работы может потребоваться обновление ряда компонентов ОС Windows до последней версии (Net Framework, Windows Media Player, Enhance ActiveX Security).

## Глава 3. Работа со сторонними клиентами

<span id="page-10-0"></span>IP-видеокамера BEWARD N13103 поддерживает потоковое вешание по протоколу RTSP.

RTSP (Real Time Streaming Protocol - протокол передачи потоков в режиме времени) является прикладным протоколом, реального предназначенным для использования в системах, работающих с мультимедиа-данными, и позволяющим клиенту удалённо управлять потоком данных с сервера, предоставляя возможность выполнения команд, таких как «Старт», «Стоп».

#### ПРИМЕЧАНИЕ!

Вы можете использовать для просмотра RTSP-потока любой видеоплеер, поддерживающий эту функцию (Real Player, VLC, Quick Time и т.д.).

#### 3.1. Просмотр видео в формате 3GP

<span id="page-10-1"></span>Просмотр изображений с IP-камеры возможен не только на стационарном компьютере, но и с мобильных устройств - телефонов, смартфонов, коммуникаторов и т.д (в том числе и на iPhone). Настройка изображения IP-камеры для просмотра с мобильных телефонов производится в меню НАСТРОЙКИ - Видео - Профиль 2, при этом в данном меню в пункте [Формат] необходимо выбрать тип потока ЗGPP.

Если Ваш телефон поддерживает просмотр потокового видео, то для просмотра изображения в формате 3GP введите в телефоне в адресной строке плеера потокового видео «rtsp://< IP>:<PORT>/video.3gp» для доступа к видеопотоку. Здесь <IP> — публичный IP-адрес камеры; <**PORT>** — RTSP-порт камеры (значение по умолчанию — 554.) Например: rtsp://100.10.10.1:554/video.3gp.

#### 3.2. Просмотр видео в сетях 2.5G через WAP

<span id="page-10-2"></span>Если Ваш телефон работает в сетях 2.5G, то для просмотра изображения через WAP введите в адресной строке WAP-браузера следующее "http://<IP>/mobile.wml". Здесь <IP> - публичный IP-адрес камеры.

#### 3.3. Просмотр видео в сетях 2.5G через браузер

<span id="page-10-3"></span>Если Ваш телефон работает в сетях 2.5G, то для просмотра изображения через обычный браузер введите в адресной строке "http://<IP>/mobile.htm". Здесь <IP> публичный IP-адрес камеры.

## **BEWARD**

## **3.4. Просмотр видео в других форматах**

<span id="page-11-0"></span>Если Ваше устройство (телефон, смартфон, ноутбук и т.д.) имеет доступ в сеть Интернет с высокой скоростью или просто необходимо воспроизведение потока при помощи стороннего RTSP-клиента, то можно получить доступ к изображению в других форматах. В качестве RTSP-клиентов можно использовать RTSP-плееры реального времени, например: VLC, Quick Time, Real Player и т.д.

## **ПРИМЕЧАНИЕ!**

При подключении к камере через сеть Интернет скорость зависит от канала доступа.

## **3.4.1. Доступ к видеопотоку с кодированием H.264**

<span id="page-11-1"></span>**rtsp://<IP>:<PORT>/video.h264** – здесь <IP> - IP-адрес камеры; <PORT> - RTSP-порт камеры (значение по умолчанию - 554). Например: rtsp://89.57.167.76:554/video.h264

## **3.4.2. Доступ к видеопотоку с кодированием MPEG-4**

<span id="page-11-2"></span>**rtsp://<IP>:<PORT>/video.mp4** – здесь <IP> - IP-адрес камеры; <PORT> - RTSP-порт камеры (значение по умолчанию - 554). Например: rtsp://89.57.167.76:554/video.mp4

## **3.4.3. Доступ к видеопотоку с кодирование MJPEG**

<span id="page-11-3"></span>**rtsp://<IP>:<PORT>/video.mjpg** – здесь <IP> - IP-адрес камеры; <PORT> - HTTP-порт камеры (значение по умолчанию - 80). Например: rtsp://89.57.167.76:80/video.mjpg

## **ВНИМАНИЕ!**

При использовании потока Motion JPEG или H.264 необходимо убедиться, что в настройках камеры в меню *НАСТРОЙКИ – Видео – Профиль 2* выбран именно тот поток, который Вы планируете использовать.

## **3.4.4. Получение отдельных кадров изображения в формате JPEG**

<span id="page-11-4"></span>**http://<IP>:<PORT>/jpg/image.jpg** – здесь <IP> - IP-адрес камеры; <PORT> - HTTPпорт камеры (значение по умолчанию - 80). Например: http://89.57.167.76:80/image.jpg

## **ПРИМЕЧАНИЕ!**

Максимальная скорость получения отдельных кадров составляет не более 5-6 к/с.

## <span id="page-12-0"></span>Глава 4. Работа с IP-камерой с использованием Internet Explorer

Шаг 1: для начала работы подключите камеру согласно инструкциям, приведенным в Руководстве по подключению.

Шаг 2: запустите браузер Internet Explorer, в адресной строке введите IP-адрес камеры. IP-адрес камеры по умолчанию - 192.68.0.99.

#### ПРИМЕЧАНИЕ!

Есть 2 варианта присвоения IP-адреса камере: первый - автоматическое присвоение адреса (DHCP), в данном случае адрес камере назначается автоматически DHCP-сервером в соответствии с конфигурацией Вашей локальной сети; второй - использовать определенный IP-адрес, который Вы задали сами. Более подробно настройка этих способов рассмотрена в пункте 8.1 данного Руководства. Перед использованием камеры обязательно проконсультируйтесь с Вашим системным администратором.

#### ПРИМЕЧАНИЕ!

Для просмотра при помощи браузера только видеоизображения без экранного меню и без вывода элементов управления введите в адресной строке браузера «http://<lP>/index2.htm», где <lP> - IPадрес камеры.

Шаг 3: в окне ввода Имени пользователя И Пароля введите установленные Имя пользователя и Пароль IP-камеры, как показано на Рисунке 4.1.

По умолчанию Имя пользователя — «admin», Пароль — «admin».

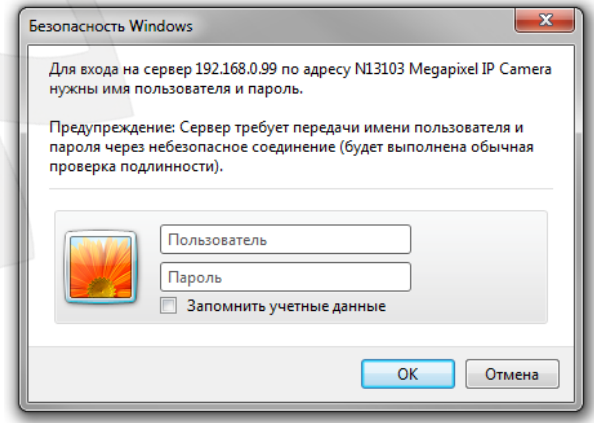

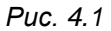

#### **ВНИМАНИЕ!**

После авторизации Вы можете изменить Имя пользователя и Пароль в меню: НАСТРОЙКИ -Системные - Пользователи. Если пароль или имя пользователя утеряны, то IP-камеру можно вернуть к заводским установкам, удерживая нажатой кнопку [RESET] в течение 10-15 секунд. При этом, если Вы зажмете кнопку [RESET] на время до 5-7 секунд, камера перезагрузится.

По умолчанию система безопасности ОС Windows будет блокировать элементы ActiveX, необходимые для нормальной работы IP-камеры, поэтому требуется сначала установить ActiveX.

#### 4.1. Установка ActiveX для Internet Explorer

<span id="page-13-0"></span>Для просмотра изображения с IP-камеры при помощи браузера Internet Explorer необходимо установить компоненты ActiveX, для этого проделайте шаги, описанные ниже.

#### ПРИМЕЧАНИЕ!

Ниже будет описана работа с камерой на примере браузера Internet Explorer 8.0 и ОС Windows 7.

Шаг 1: запустите браузер Internet Explorer, укажите в адресной строке IP-адрес камеры (Рис. 4.2). Нажмите «ввод» либо «перейти по ссылке».

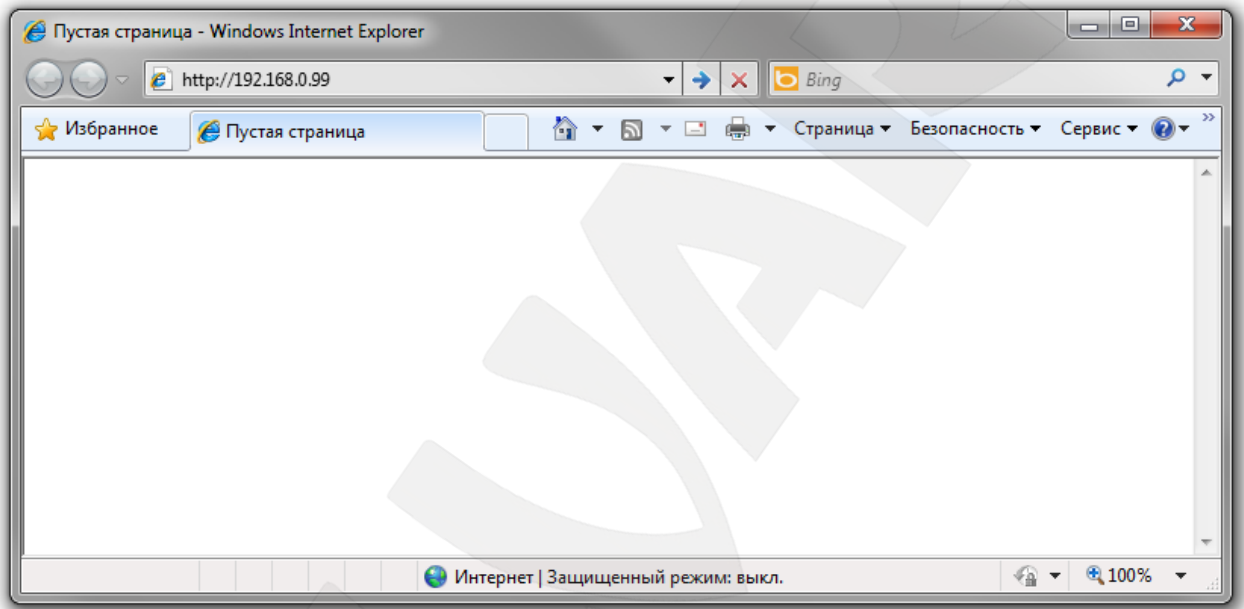

Puc. 4.2

#### ВНИМАНИЕ!

IP-адрес видеокамеры, установленный по умолчанию: 192.168.0.99. Если Вы ранее назначили получение IP-адреса от DHCP-сервера Вашей локальной сети, то для поиска камеры используйте **NO BEWARD IP Installer.** 

Если предполагается использовать несколько IP-видеокамер, измените адреса, установленные по умолчанию, так, чтобы они не повторялись между собой и используемыми адресами в Вашей локальной сети!

#### **ПРИМЕЧАНИЕ!**

Перед использованием камеры убедитесь в том, что IP-адрес камеры и Вашего ПК находятся в одной подсети.

Шаг 2: при обращении к камере через браузер откроется окно авторизации пользователя. Укажите в нем «Имя пользователя» и «Пароль», как показано на Рисунке  $4.3.$ 

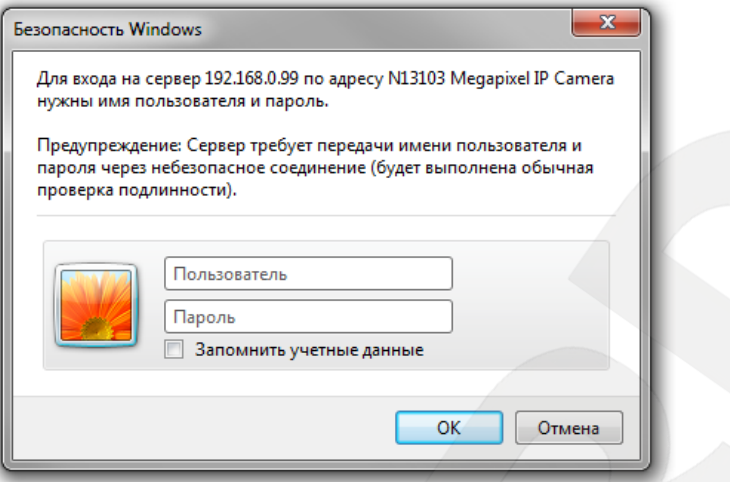

Puc. 4.3

#### ВНИМАНИЕ!

Имя пользователя, установленное по умолчанию: «admin». Пароль, установленный по умолчанию: «admin».

Шаг 3: после удачной авторизации под адресной строкой появится всплывающее окно оповещения системы безопасности: «Этот веб-узел пытается установить следующую надстройку: «AxMediaControl.cab» от «BEWARD Co., Ltd». Если Вы доверяете этому веб-узлу и надстройке и хотите установить ее, щелкните здесь...», как показано на Рисунке 4.4.

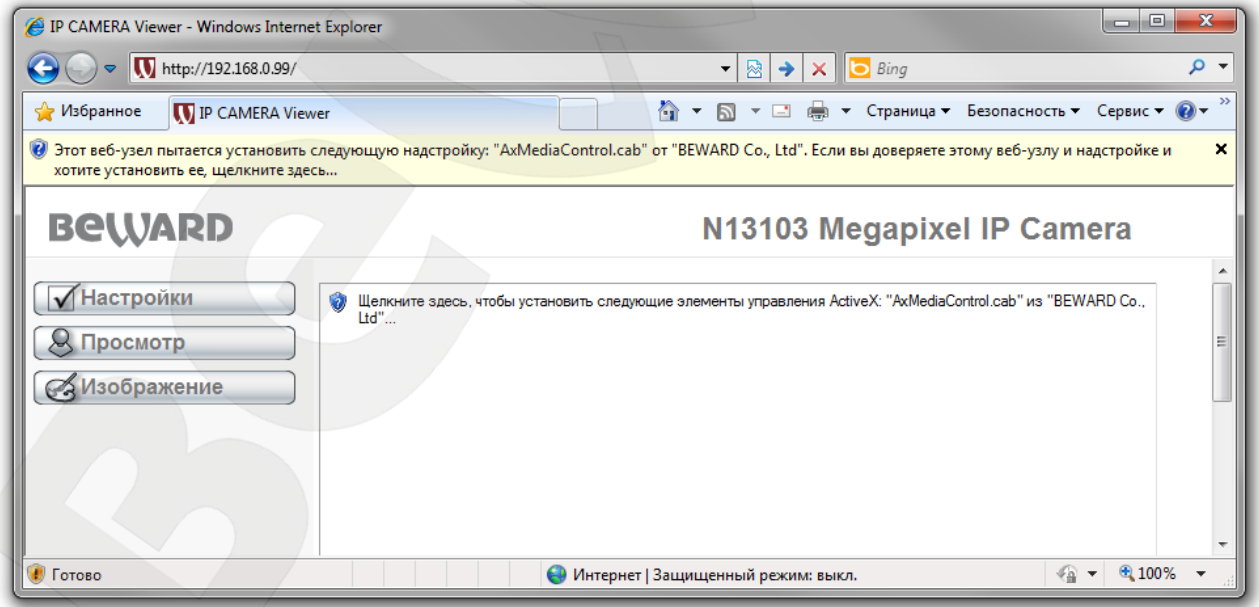

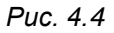

Шаг 4: нажмите на это сообщение правой кнопкой мыши и в открывшемся подменю выберите пункт «Установить эту надстройку для всех пользователей данного компьютера...». Либо нажмите на поле с надписью «Щелкните здесь, чтобы установить следующие элементы управления ActiveX: «AxMediaControl.cab» из «BEWARD Co., **Ltd.**» ... » ( $Puc. 4.5$ ).

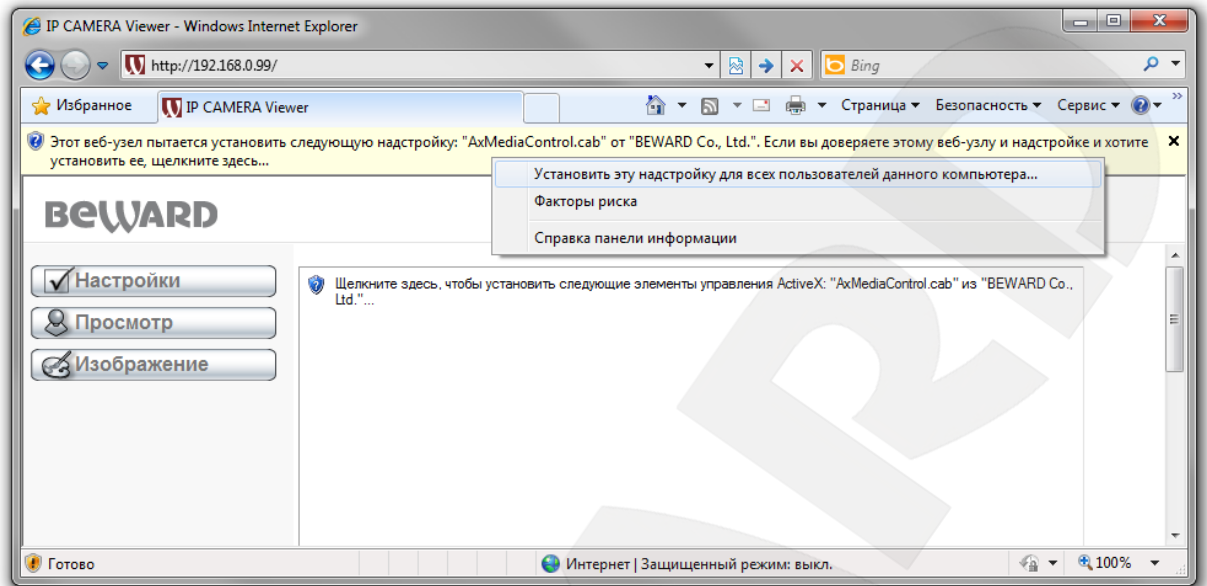

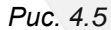

#### ПРИМЕЧАНИЕ!

В операционной системе, отличной от Windows 7, или в браузере, отличном от Internet Explorer 8.0, названия меню или системные сообщения могут отличаться от названий меню и системных сообщений в других ОС семейства Windows или в других браузерах.

Шаг 5: система безопасности браузера Internet Explorer будет автоматически блокировать установку ActiveX, для продолжения установки нажмите кнопку [Установить]  $(Puc. 4.6).$ 

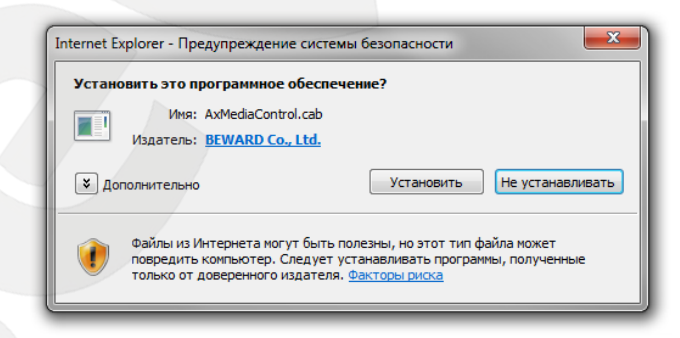

Puc. 4.6

#### **ПРИМЕЧАНИЕ!**

При установке ActiveX для ОС Windows 7 или Vista при включенном контроле учетных записей будет дополнительно производиться блокировка установки, о чем пользователю будет выдано дополнительное оповещение. Для разрешения установки необходимо утвердительно ответить в появившемся окне.

**Шаг 6**: при правильно выполненных действиях Вы сможете увидеть через веббраузер изображение с Вашей IP-камеры. С левой стороны при этом отображаются пункты меню настроек, а с правой ― окно **[Видео]**, как показано на *Рисунке 4.7*. Более подробно эти элементы будут рассмотрены ниже.

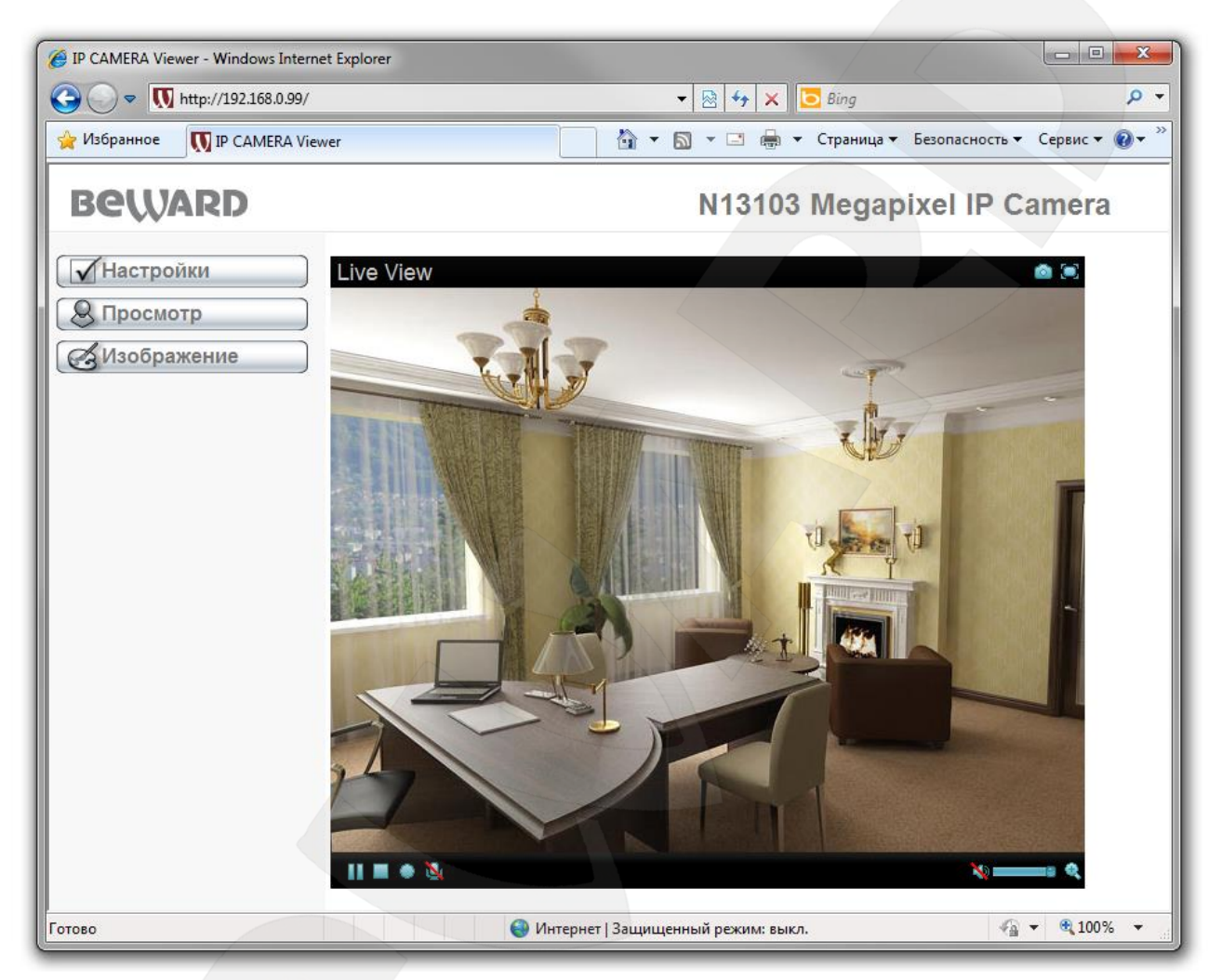

*Рис. 4.7*

## **Глава 5. Конфигурация «Главного меню»**

<span id="page-17-0"></span>В левой части главной страницы IP-камеры находится меню, состоящее из пунктов **[Настройки]**, **[Просмотр]** и **[Изображение]** (*Рис. 5.1*).

В правой части экрана находится окно **«Видео»**, показывающее изображение с камеры в режиме реального времени. Кроме того, в окне «**Видео**» имеются кнопки: **[Моментальный снимок]**, **[На весь экран]**, **[Увеличение]**, **[Запись]**, **[Микрофон]**, **[Пауза]**, **[Стоп]**/**[Воспроизведение]**, **[Прослушивание]**, **[Громкость]**). Более подробно каждый из пунктов будет рассмотрен далее.

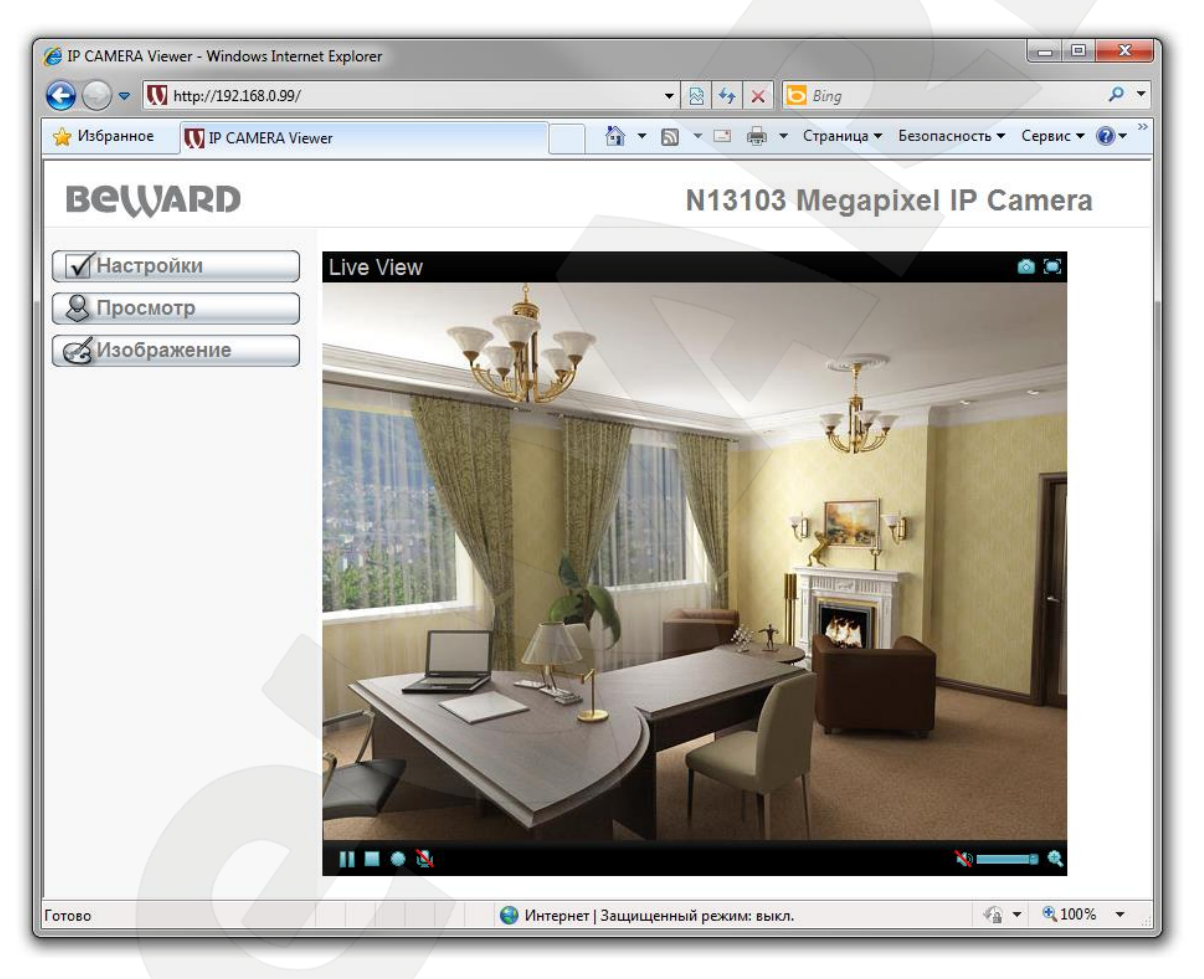

*Рис. 5.1*

## **5.1. Окно Видео**

<span id="page-17-1"></span>Предназначено для просмотра изображения с камеры в режиме реального времени, а также работы с ним.

#### **5.1.1. Кнопка [Моментальный снимок]**

<span id="page-17-2"></span>Вы можете сохранить снимок изображения с видеокамеры на жесткий диск Вашего ПК. Для этого нужно нажать на кнопку в , а затем выбрать путь сохранения файла в появившемся диалоговом окне.

## **BeWARD**

#### **ПРИМЕЧАНИЕ!**

При выборе каталога для сохранения изображения убедитесь, что Вы обладаете правом создавать новые объекты в данном каталоге, в противном случае изображение не будет сохранено. В ОС Windows 7 для сохранения файлов на локальный диск необходимо запустить Internet Explorer от имени администратора.

## 5.1.2. Кнопка ГНа весь экран1

<span id="page-18-0"></span>Вы можете, нажав кнопку С, убрать с экрана элементы управления и растянуть изображение на весь экран. Нажатие кнопки [ESC] клавиатуры или двойной щелчок левой кнопкой мыши на изображении выключит полноэкранный режим.

#### 5.1.3. Кнопка [Увеличение]

<span id="page-18-1"></span>Вы можете увеличить заинтересовавшую Вас область изображения на экране: для этого нажмите не кнопку • для вызова окна увеличения. Потяните указатель на шкале для изменения степени увеличения и  $\tau$  (используемые обозначения:  $W$ минимальное увеличение, Т – максимальный размер). Сдвиньте рамку на интересующий Вас фрагмент изображения. Нажмите на кнопку **се для завершения работы с меню** увеличения изображения и сохранения текущего увеличения (Рис. 5.2).

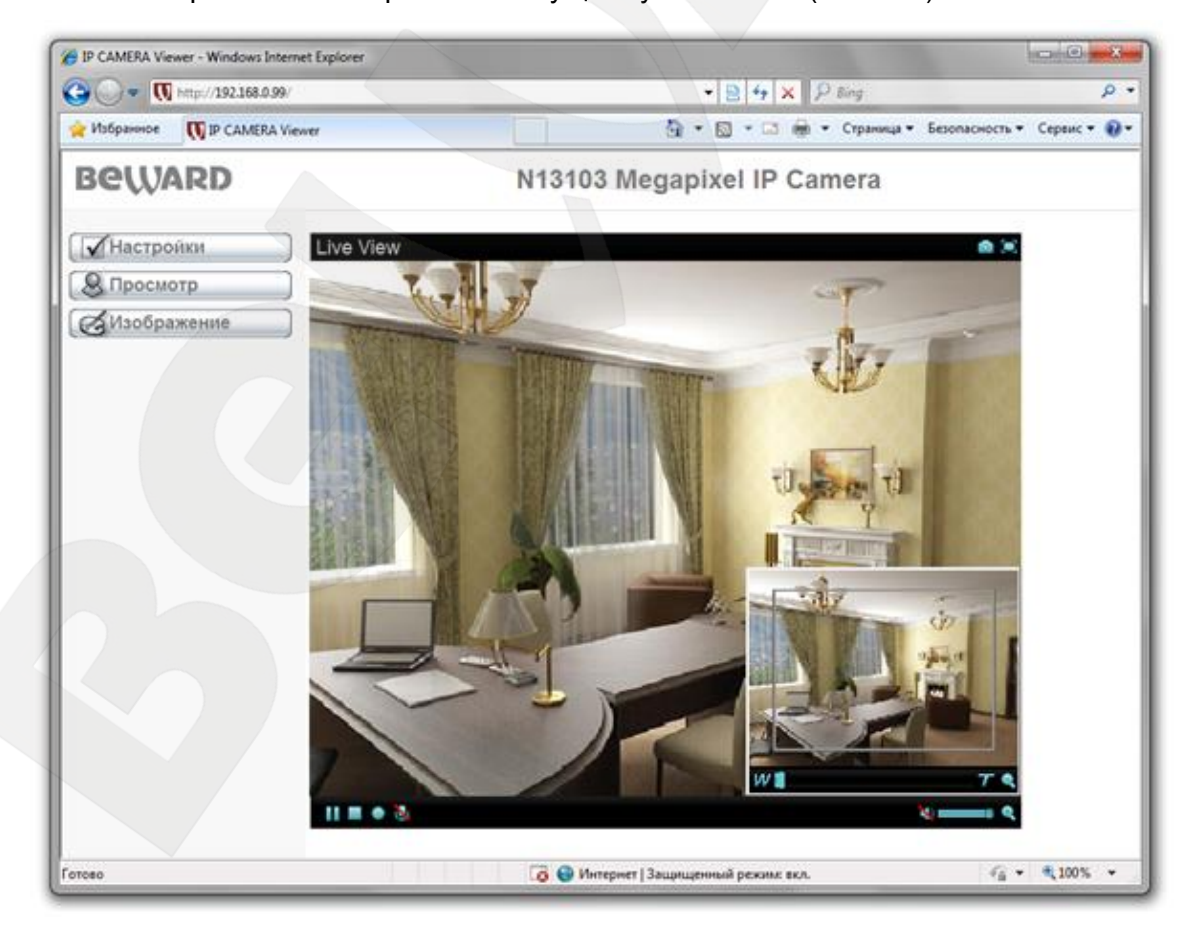

Puc. 5.2

## **BEWARD**

### **ПРИМЕЧАНИЕ!**

Увеличение изображения действует только для текущего изображения в браузере. Его параметры сохраняются в директории хранения временных настроек браузера. Так, при повторном открытии браузера Вы увидите изображение с увеличением, выбранным до закрытия (при условии сохранения настроек браузером). При просмотре в прикладном программном обеспечении увеличения не будет.

### **5.1.4. Кнопки управления видео**

<span id="page-19-0"></span>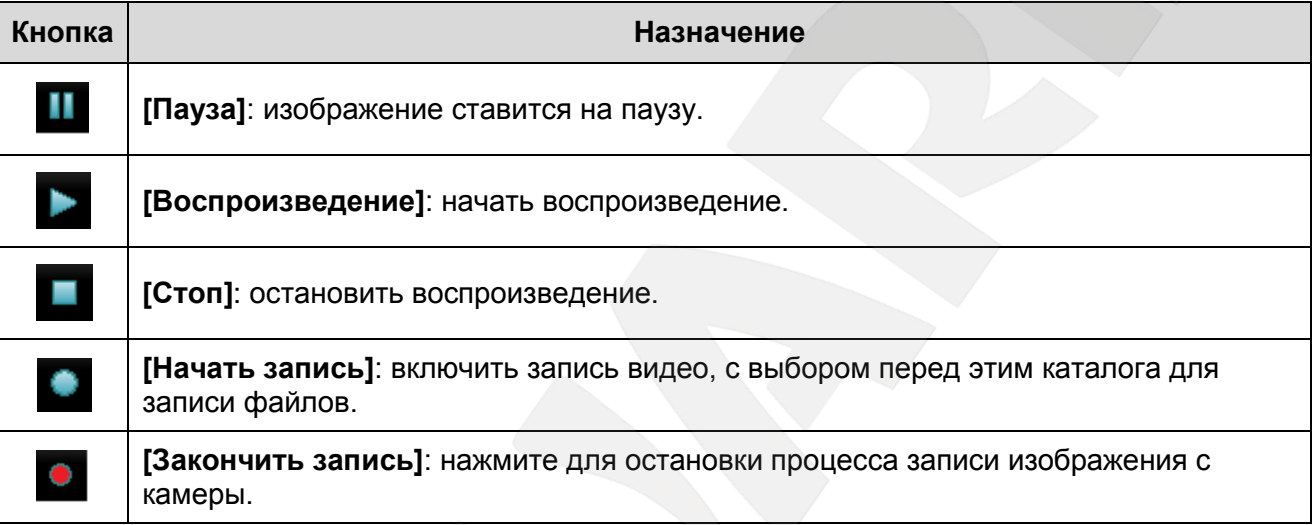

## **ВНИМАНИЕ!**

Для корректного воспроизведения сохраненных записей необходимо воспользоваться плеером из веб-интерфейса камеры в меню *НАСТРОЙКИ ― Видео ― Воспроизведение* либо сторонним программным обеспечением, например, бесплатным мультимедийным проигрывателем VLC (официальный сайт программы - [http://www.videolan.org/vlc/\)](http://www.videolan.org/vlc/).

## **ПРИМЕЧАНИЕ!**

При выборе каталога для записи видеоизображения убедитесь, что Вы обладаете правом создавать новые объекты в данном каталоге.

В ОС Windows 7 для сохранения файлов на локальный диск необходимо запустить Internet Explorer от имени администратора.

<span id="page-19-1"></span>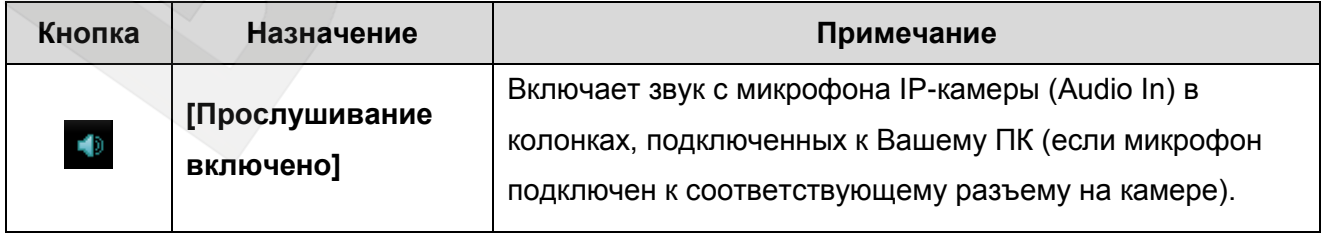

## **5.1.5. Кнопки управления аудио**

## **BEWARD**

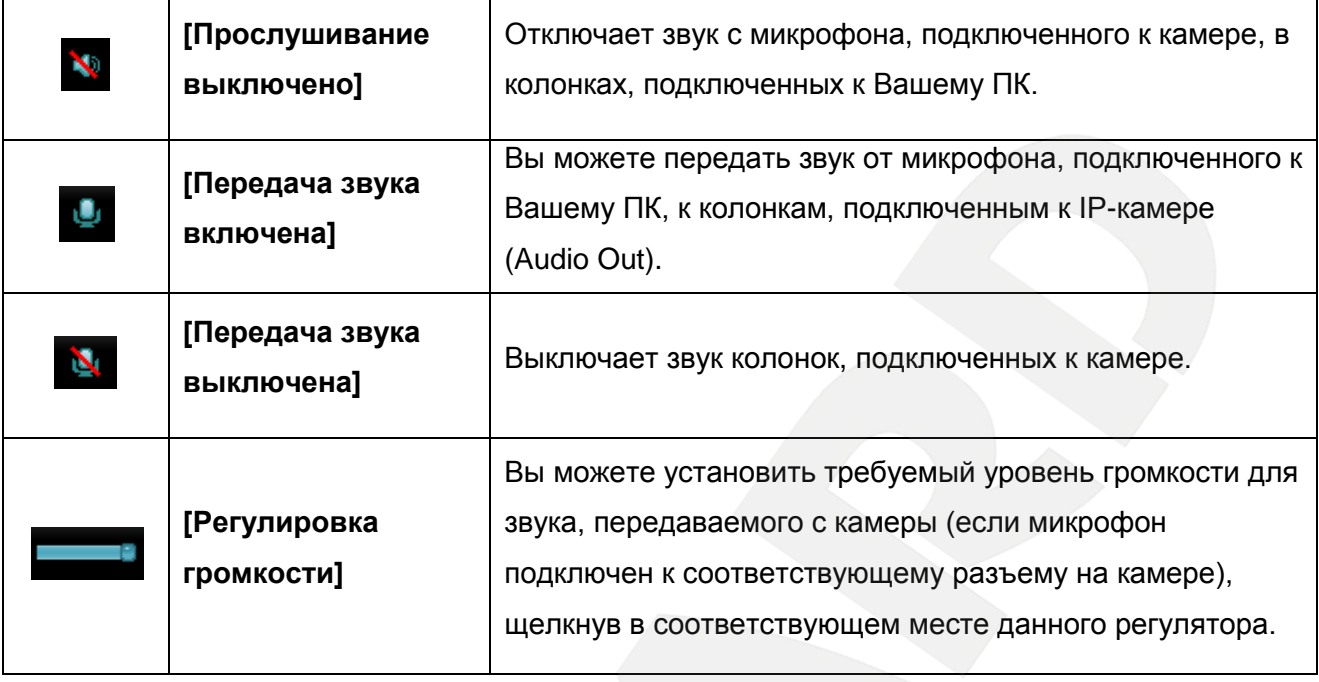

**5.2. Настройки**

<span id="page-20-0"></span>Меню предназначено для настройки параметров устройства (*Рис. 5.3*). Меню разделено на пункты **«Системные»** (*Рис. 5.4*), **«Видео»** (*Рис. 5.5*), **«Сеть»** (*Рис. 5.6*) и **«События»** (*Рис. 5.7*), которые предназначены для настройки параметров IP-камеры.

| <b>BeWARD</b>     | N13103 Megapixel IP Camera             |  |
|-------------------|----------------------------------------|--|
| <b>B</b> начало   |                                        |  |
| <b>НАСТРОЙКИ</b>  |                                        |  |
| Системные<br>.P.J | <b>BEWARD</b>                          |  |
| Видео<br>P)       | surveillance technology                |  |
| Сеть              |                                        |  |
| События           | ДОБРО ПОЖАЛОВАТЬ НА СТРАНИЦУ НАСТРОЕК! |  |
|                   |                                        |  |

*Рис. 5.3*

#### **ВНИМАНИЕ!**

Меню доступно только пользователю с правами администратора.

Меню **«Системные»** содержит пункты: **[Основные]**, **[Дата/Время]**, **[Пользователи]**, **[Системный журнал], [Служебные]**. Более подробно данные пункты меню будут рассмотрены ниже (*Рис. 5.4*).

| <b>BeWARD</b>    | N13103 Megapixel IP Camera             |
|------------------|----------------------------------------|
| <b>B</b> начало  |                                        |
| <b>НАСТРОЙКИ</b> |                                        |
| Системные        | Beward                                 |
| Основные         | surveillance technology                |
| Дата/Время       |                                        |
| Пользователи     | ДОБРО ПОЖАЛОВАТЬ НА СТРАНИЦУ НАСТРОЕК! |
| Системный журнал |                                        |
| Служебные        |                                        |
| Видео            |                                        |
| Сеть<br>P)       |                                        |
| События<br>P)    |                                        |
|                  |                                        |

*Рис. 5.4*

Меню **«Видео»** содержит пункты: **[Основные]**, **[Профиль 1]**, **[Профиль 2]**, **[Дополнительные]**, **[Воспроизведение]** (*Рис. 5.5*). Более подробно данные пункты меню будут рассмотрены ниже.

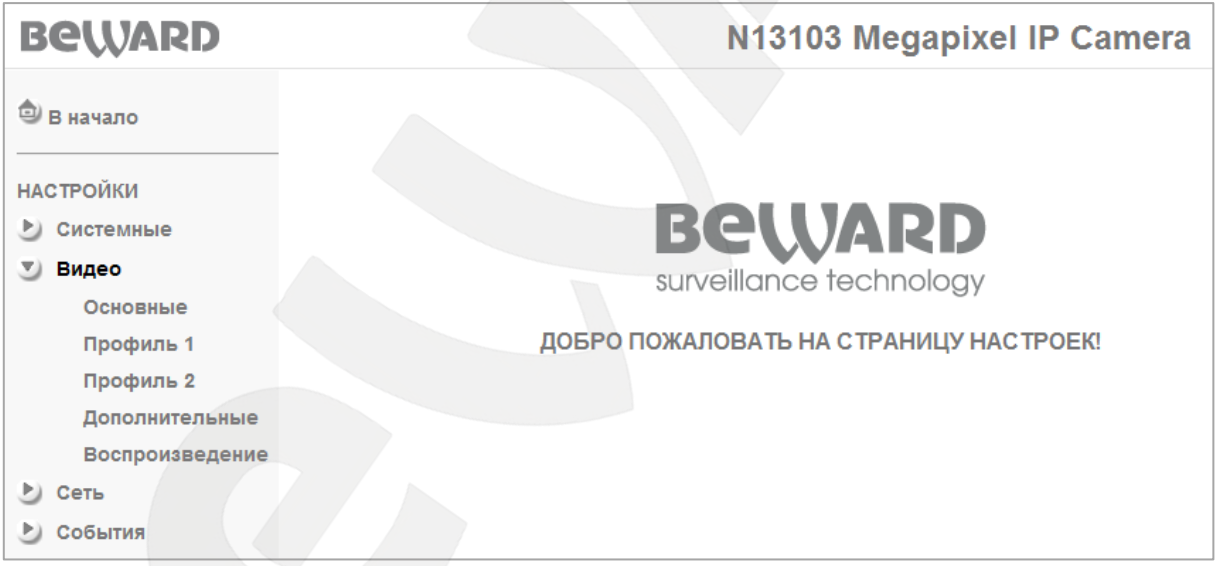

*Рис. 5.5*

Меню **«Сеть»** содержит пункты: **[Основные]**, **[PPPoE]**, **[DDNS]**, **[UPnP]**, **[IPуведомление]**, **[WPS]**, **[Wi-Fi]** (*Рис. 5.6*). Более подробно данные пункты меню будут рассмотрены ниже.

| <b>BeWARD</b>                                                            | N13103 Megapixel IP Camera             |
|--------------------------------------------------------------------------|----------------------------------------|
| <sup>2</sup> В начало<br><b>НАСТРОЙКИ</b><br>• Системные<br><b>Видео</b> | Beward<br>surveillance technology      |
| $\bullet$ Ceth                                                           |                                        |
| Основные                                                                 | ДОБРО ПОЖАЛОВАТЬ НА СТРАНИЦУ НАСТРОЕК! |
| <b>PPPoE</b>                                                             |                                        |
| <b>DDNS</b>                                                              |                                        |
| <b>UPnP</b>                                                              |                                        |
| <b>IP-уведомление</b>                                                    |                                        |
| <b>WPS</b>                                                               |                                        |
| Wi-Fi                                                                    |                                        |
| События                                                                  |                                        |

*Рис. 5.6*

Меню **«События»** содержит пункты: **[FTP-клиент]**, **[SMTP]**, **[Сетевое хранилище]**, **[Карта памяти]**, **[Детекция движения]**, **[Детекция звука]**, **[Расписание]** (*Рис. 5.7*). Более подробно данные пункты меню будут рассмотрены ниже.

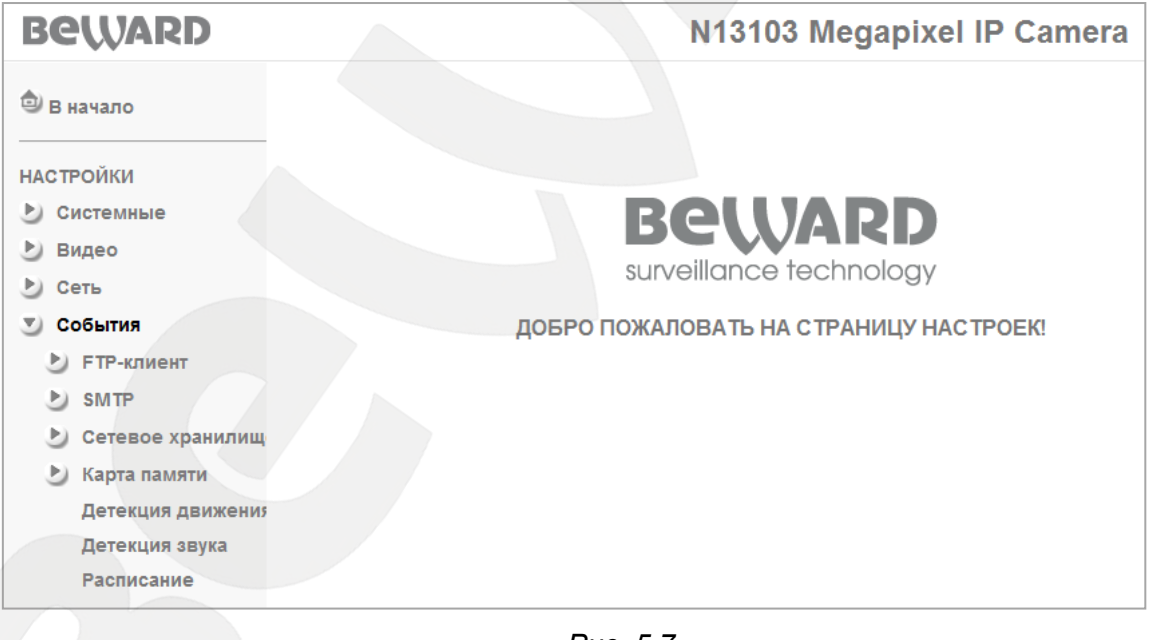

*Рис. 5.7*

**5.3. Просмотр** 

<span id="page-22-0"></span>Эти настройки влияют только на режим просмотра в браузере и не влияют на настройки самой камеры. Данное меню содержит пункты: **[Формат]**, **[Размер]** и **[Буфер]** (*Рис. 5.8*).

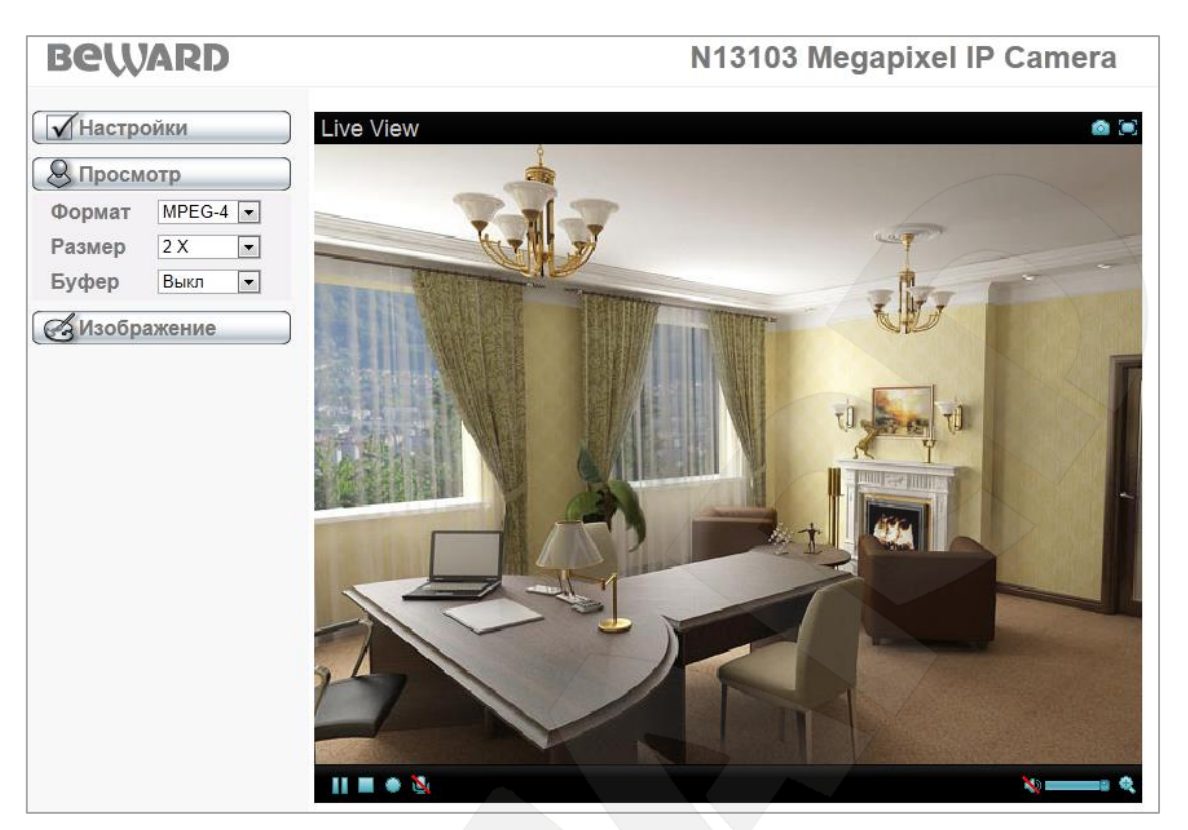

*Рис. 5.8*

#### **5.3.1. Формат**

<span id="page-23-0"></span>Вы можете выбрать формат видео ― два формата: MPEG-4 и JPEG доступны по умолчанию, H.264 или MJPEG выбираются опционально, в зависимости от настроек в меню *НАСТРОЙКИ – Видео – Профиль 2*.

#### <span id="page-23-1"></span>**5.3.2. Размер**

Выбор масштаба изображения на экране ― 1:1, 1:2 или 1:4.

#### **5.3.3. Буфер**

<span id="page-23-2"></span>Вы можете включить или выключить видеобуфер. Включенный видеобуфер максимально возможно сглаживает неравномерность передачи видео при работе в условии нестабильного канала связи, однако при этом возникают некоторые временные задержки вплоть до нескольких секунд.

## **5.4. Изображение**

<span id="page-23-3"></span>Вы можете настроить параметры изображения, такие как **[Яркость]**, **[Контраст]**, **[Насыщенность]**, **[Резкость]** и **[Выдержка]** (*Рис. 5.9*).

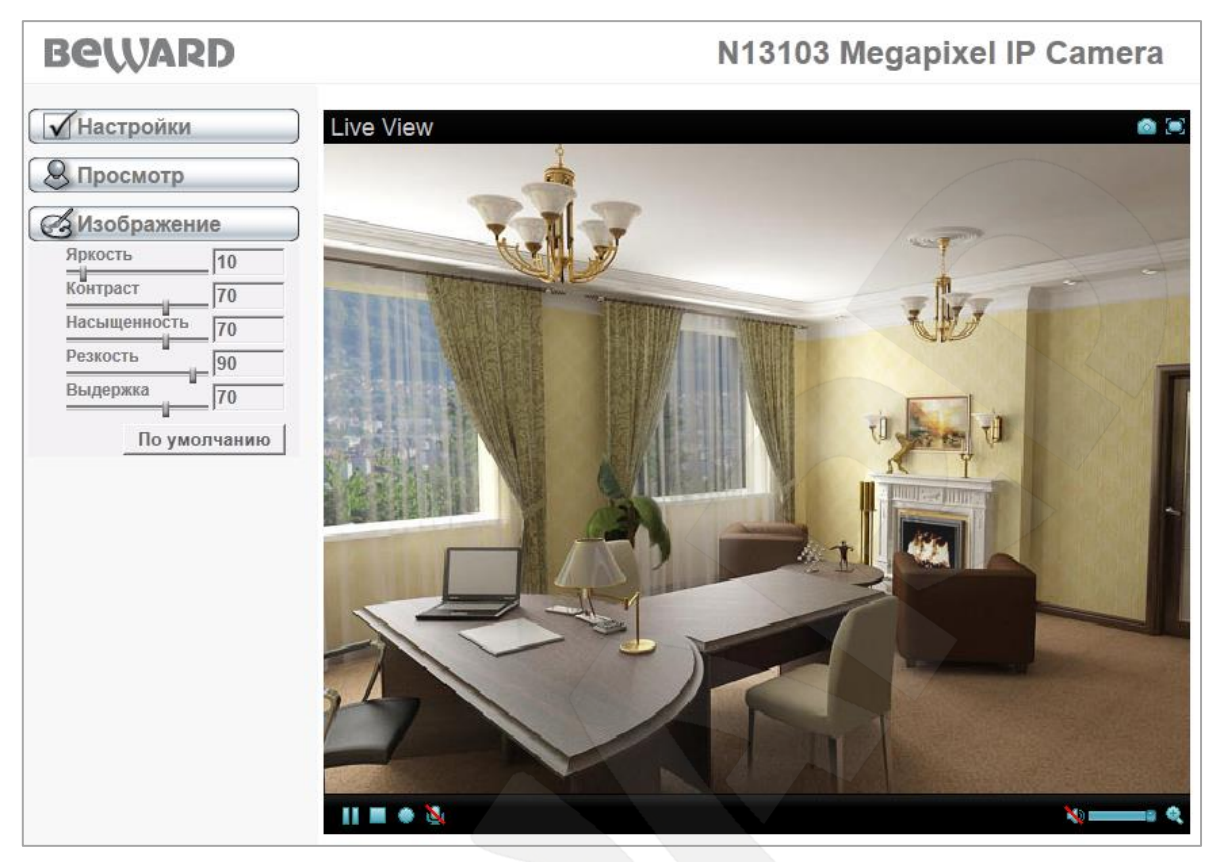

*Рис. 5.9*

#### <span id="page-24-0"></span>**5.4.1. Параметр «Яркость»**

Вы можете увеличить или уменьшить яркость изображения.

#### <span id="page-24-1"></span>**5.4.2. Параметр «Контраст»**

Вы можете увеличить или уменьшить контраст изображения.

#### **5.4.3. Параметр «Насыщенность»**

<span id="page-24-2"></span>Вы можете увеличить или уменьшить насыщенность изображения. При минимальном значении насыщенности изображение переходит в черно-белый режим.

#### <span id="page-24-3"></span>**5.4.4. Параметр «Резкость»**

Вы можете изменить настройки резкости изображения.

#### <span id="page-24-4"></span>**5.4.5. Параметр «Выдержка»**

Вы можете изменить настройки работы электронного затвора.

#### **5.4.6. «По умолчанию»**

<span id="page-24-5"></span>Установка всех параметров изображения (яркости, контраста, насыщенности цвета, резкости, выдержки) в значения по умолчанию.

## **Глава 6. НАСТРОЙКИ: Системные**

<span id="page-25-0"></span>Данный пункт меню содержит подпункты: **[Основные]**, **[Дата/Время]**, **[Пользователи]**, **[Системный журнал]**, **[Служебные]** (*Рис. 6.1*).

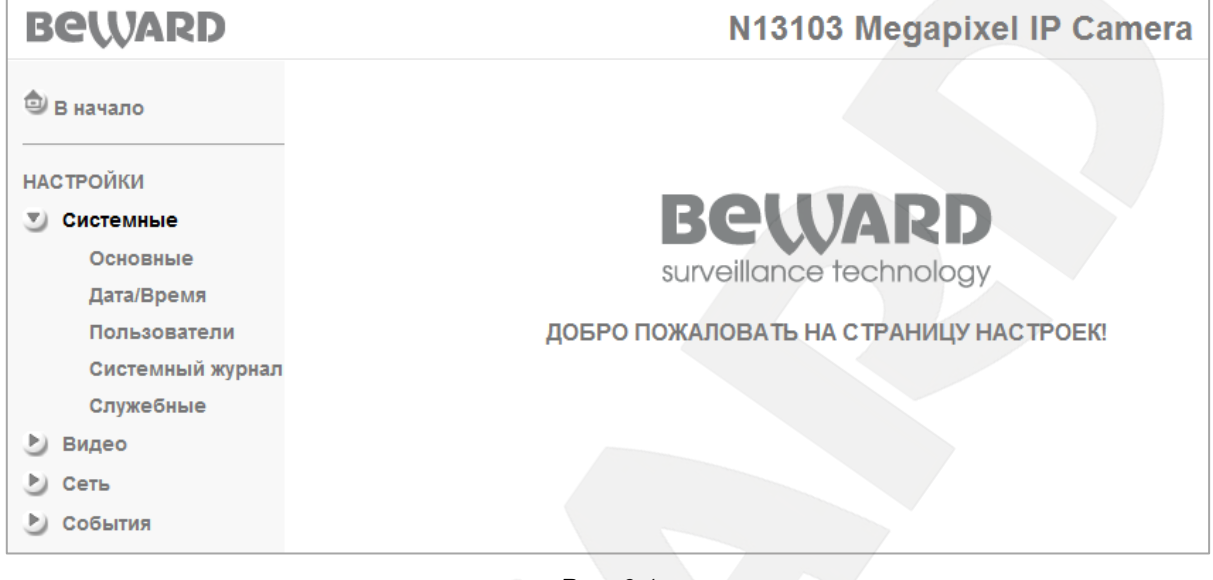

*Рис. 6.1*

## **6.1. Основные**

<span id="page-25-1"></span>На данной странице показаны сведения о названии устройства и версии его программного обеспечения (*Рис. 6.2*).

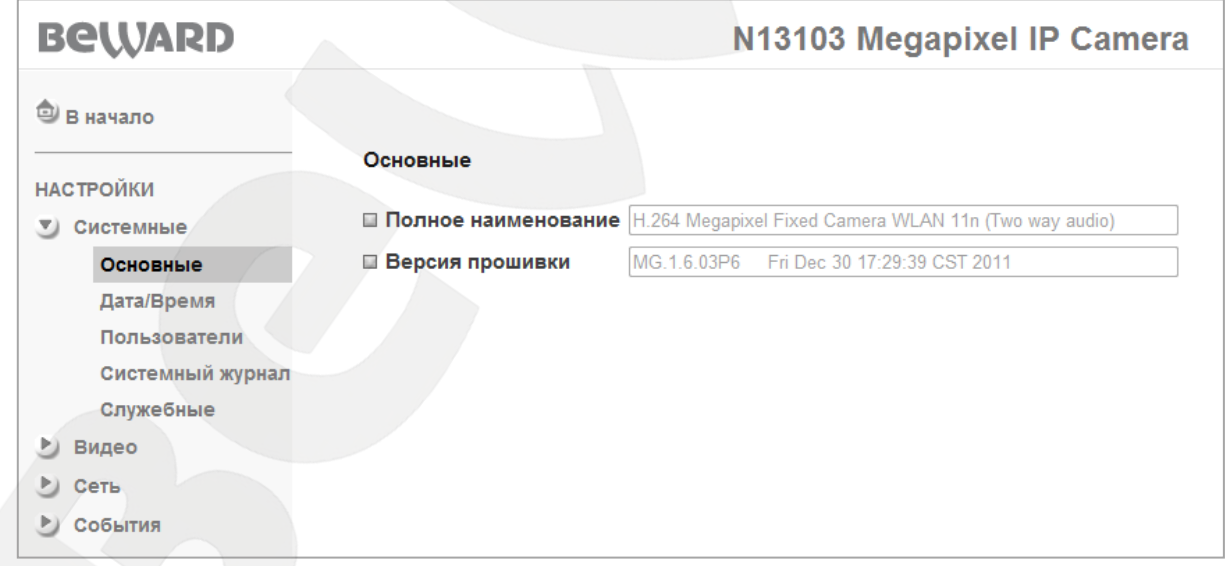

*Рис. 6.2*

## <span id="page-26-0"></span>**6.2. Дата/Время**

Меню настройки текущей даты и времени устройства (*Рис. 6.3*).

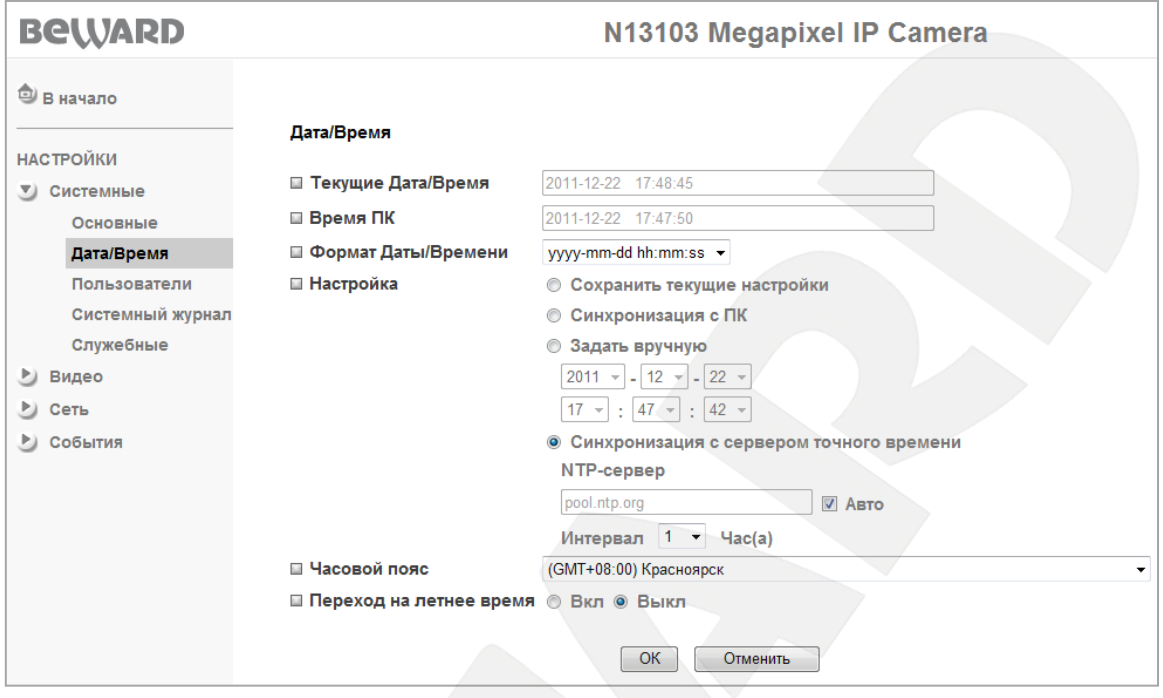

*Рис. 6.3*

**Текущие Дата/Время**: данный пункт отображает текущие дату и время IP-камеры.

#### **ВНИМАНИЕ!**

После перезагрузки устройства значение даты/времени будет изменено на значение по умолчанию: **1970-01-01 00:00:00**. Для установки правильного значения рекомендуется использовать синхронизацию с сервером NTP (сервер точного времени).

**Время ПК**: текущие дата и время, установленные на компьютере, с которого происходит обращение к IP-камере (компьютер-клиент).

**Формат Даты/Времени**: позволяет выбрать формат отображения даты и времени на экране.

**Настройка**: позволяет выбрать четыре варианта установки времени камеры.

- **Сохранить текущие настройки**: оставляет установки времени и даты без изменений.
- **Синхронизация с ПК**: устанавливает дату и время такими же, как и на ПК, с которого происходит обращение к IP-камере.
- **Задать вручную**: позволяет установить текущую дату и время вручную.
- **Синхронизация с сервером точного времени**: позволяет установить дату и время, получив их от специального сервера эталонного времени NTP (Network Time Protocol), находящегося в сети Интернет (например: time.windows.com,

time.nist.gov и т.д.). В этом же пункте меню можно задать имя сервера NTP и интервал, через который будет производиться синхронизация времени (по умолчанию синхронизация производится один раз в час).

#### **ПРИМЕЧАНИЕ!**

По умолчанию камера работает в режиме синхронизации времени с сервером NTP: pool.ntp.org

#### **ВНИМАНИЕ!**

Для синхронизации времени необходимо наличие сервера NTP в локальной сети или в сети Интернет. При использовании синхронизации через сеть Интернет необходимо соединение камеры с сетью Интернет.

**Часовой пояс**: выберите часовой пояс, в котором находится Ваша камера. Пункт предназначен для правильной синхронизации времени при работе с сервером NTP. Значение часового пояса по умолчанию: Красноярск (GMT +08:00)

**Переход на летнее время**: меню предназначено для установки перехода на летнее время и обратно. Служит для корректировки времени при работе с сервером NTP. Позволяет задать дату и время перехода на летнее время и обратно. Настраивается в одном из двух режимов работы с переводом времени по определенной дате или по неделе с заданием дня (*Рис. 6.4*).

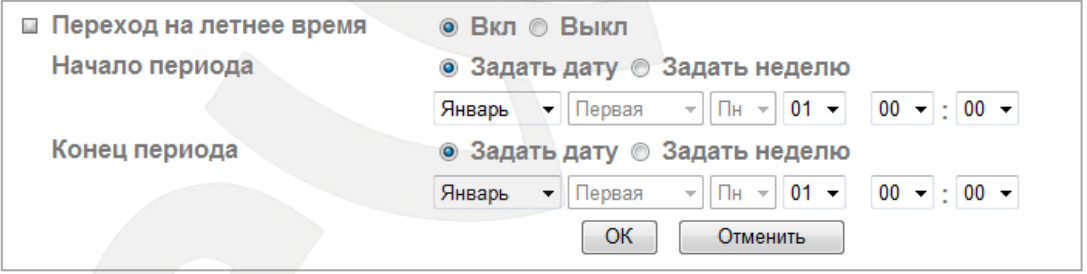

*Рис. 6.4*

#### **6.3. Пользователи**

<span id="page-27-0"></span>Меню предназначено для управления правами пользователей, добавления новых пользователей с различными правами и привилегиями.

По умолчанию камера при поставке имеет только учетную запись **«Администратор»** с именем пользователя и паролем «**admin** / **admin**». Эта учетная запись является основной, для нее не могут быть изменены права доступа. Но Вы можете изменить для нее **«Имя пользователя»** и **«Пароль»**. В дополнение пользователю с правами администратора предоставлена возможность задать до девяти новых профилей пользователей с различными привилегиями (*Рис. 6.5*).

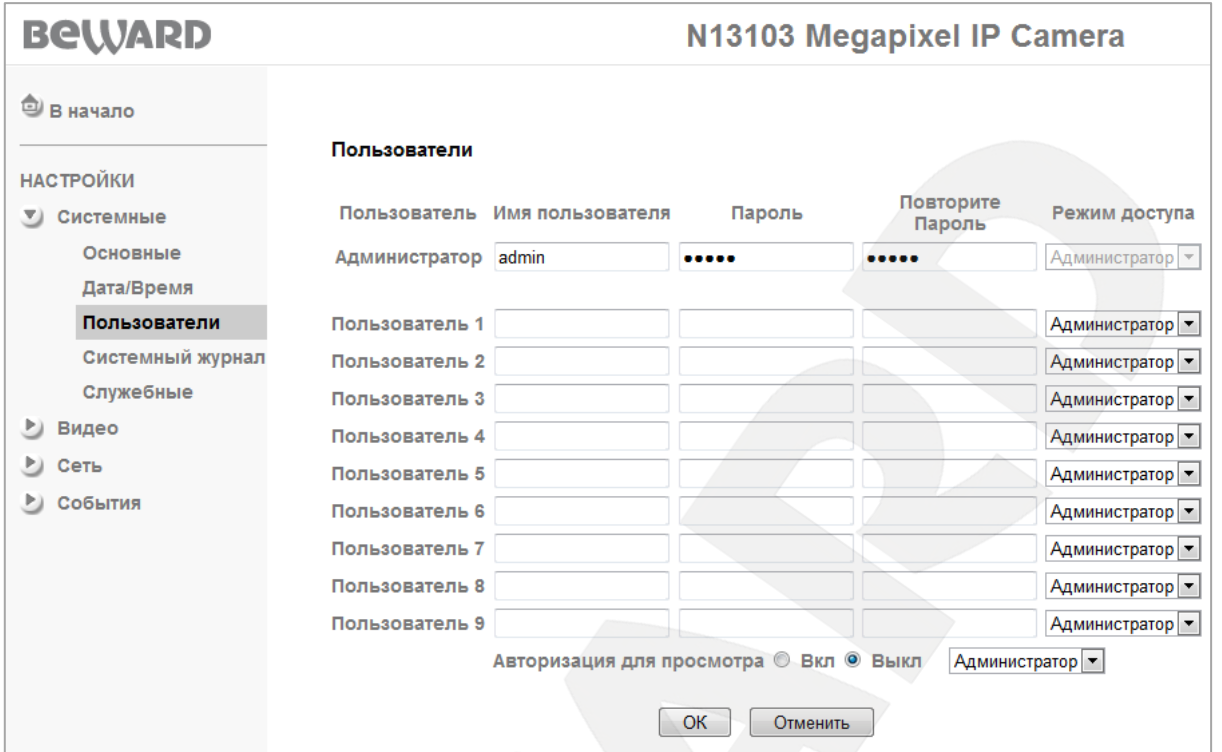

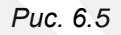

**Имя пользователя**: введите имя пользователя длиной 5-16 символов.

**Пароль**: введите пароль длиной 5-16 символов. Допускается использование пустого пароля.

**Повторите пароль**: повторно введите пароль для исключения ошибок. При несовпадении паролей будет выдано соответствующее сообщение об ошибке.

#### **ВНИМАНИЕ!**

Имя пользователя и пароль могут содержать только цифры и латинские буквы!

**Режим доступа**: выбор режима привилегий пользователя. Имеются всего три типа пользователя с различными правами доступа:

- **Администратор**: может изменять любые настройки устройства.
- **Оператор**: может только просматривать изображение и управлять настройками изображения. Получает доступ к пунктам меню **[Просмотр]** и **[Изображение]**.
- **Гость**: может только просматривать изображение на главной странице. Получает доступ только к пункту меню **[Просмотр]**.

**Авторизация для просмотра**: данный пункт меню определяет необходимость авторизации для получения доступа к камере.

 **Вкл**: при включенной авторизации пользователь будет получать доступ к камере в соответствии с именем пользователя и паролем, указанным при авторизации.

• Выкл: при выключенной авторизации пользователь получает доступ к камере без авторизации в системе. При этом есть возможность указать, с какими именно привилегиями он получает доступ. Доступны режимы: Администратор, Оператор, Гость.

Если при попытке перейти в какой-либо пункт меню прав текущего пользователя недостаточно, тогда появляется окно авторизации, где будет предложено выполнить вход с правами, достаточными для получения доступа для данного пункта меню.

Чтобы создать либо изменить пользователей заполните/исправьте необходимые поля и нажмите [ОК] для сохранения изменений.

#### ПРИМЕЧАНИЕ!

Для обеспечения конфиденциальности видеоизображения и защиты конфигурации устройства рекомендуется изменить имя пользователя и пароль, установленные по умолчанию.

#### 6.4. Системный журнал

<span id="page-29-0"></span>В системном журнале фиксируются изменения настроек камеры и произошедшие события. Системный журнал начинает заполняться автоматически после включения устройства (Puc. 6.6).

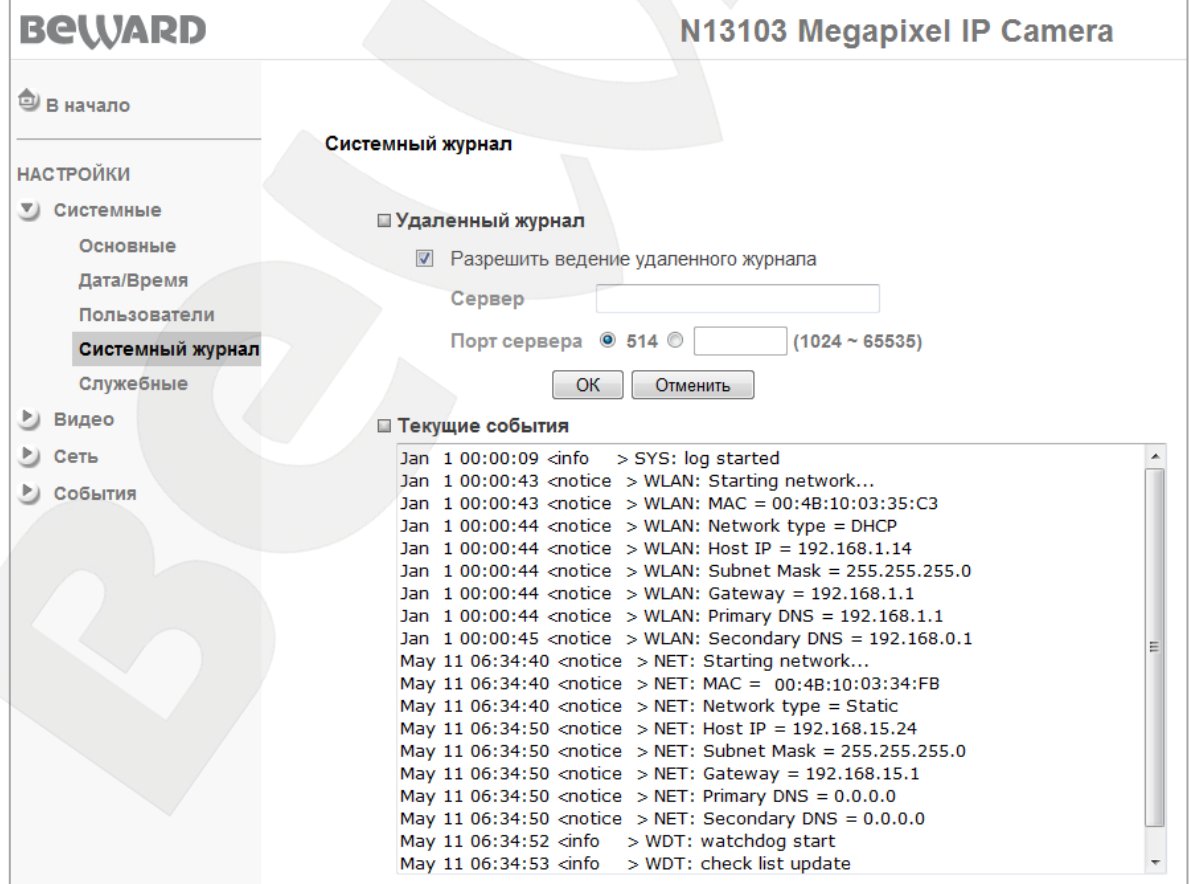

Puc. 6.6

**Разрешить ведение удаленного журнала**: Вы можете отправлять информацию системного журнала на специальный удаленный сервер.

**Сервер**: введите IP-адрес или имя удаленного сервера.

**Порт сервера**: введите порт, по которому происходит обращение к серверу (по умолчанию 514).

**Текущие события**: окно для отображения текущих записей системного журнала.

#### **6.5. Служебные**

<span id="page-30-0"></span>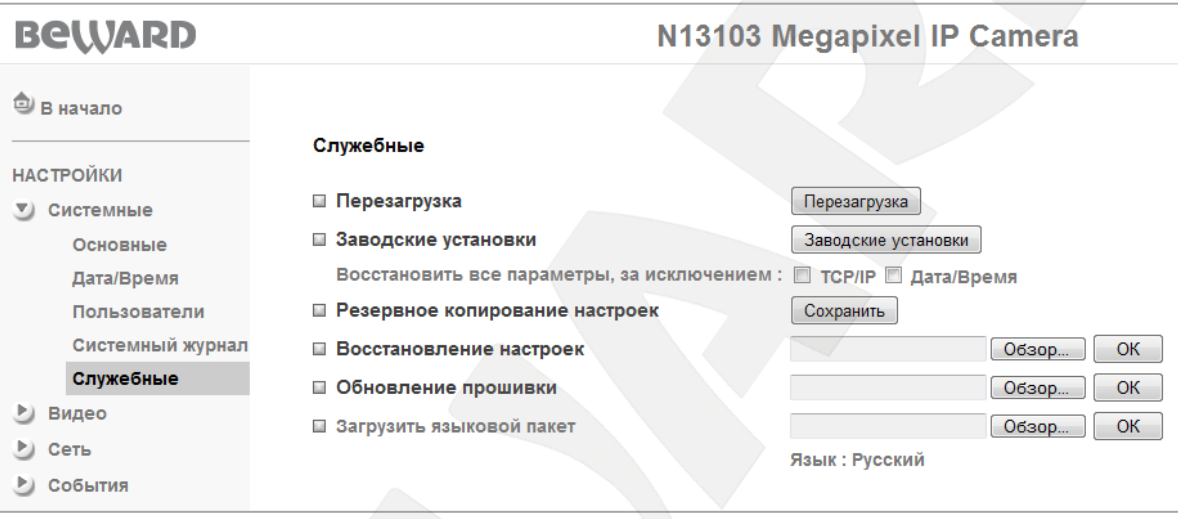

#### *Рис. 6.7*

**Перезагрузка**: при нажатии этой кнопки происходит перезагрузка IP-камеры. Процесс перезагрузки может занимать 1-2 минуты. После нажатия на кнопку **[Перезагрузка]** откроется диалоговое окно с подтверждением действия. Пользователю будет предложено продолжить или отказаться от действия. Нажмите **[ОK]** для подтверждения перезагрузки камеры или нажмите **[Отмена]** для отмены.

**Заводские установки**: при нажатии этой кнопки происходит возврат IP-камеры к заводским настройкам. После возврата заводских установок IP-камера автоматически перезагрузится. При этом все настройки, в том числе IP-адрес и текущая дата, сбрасываются в значения по умолчанию.

Однако пользователь может сохранить текущую дату и IP-адрес камеры, выбрав **[TCP/IP]** и **[Дата/Время]** в пункте **[Восстановить все, кроме]**.

Не выключайте питание камеры до окончания перезагрузки!

При нажатии кнопки **[Заводские установки]** откроется диалоговое окно, в котором пользователю будет предложено продолжить или отказаться от сброса параметров в заводские установки. Нажмите **[ОK]** для продолжения или нажмите **[Отмена]** для отказа от сброса камеры в заводские установки.

## **BeWARD**

#### **ПРИМЕЧАНИЕ!**

Значения некоторых заводских установок приведены в **[Приложении E](#page-105-0)** данного Руководства.

**Резервное копирование настроек**: Вы можете сохранить текущие настройки IPкамеры в файл. Нажмите **[Сохранить]** и в открывшемся диалоговом окне выберите каталог для сохранения и имя сохраняемого файла.

### **ПРИМЕЧАНИЕ!**

При выборе каталога для сохранения настроек убедитесь, что Вы обладаете правом создавать новые объекты в данном каталоге.

В ОС Windows 7 для сохранения файлов на локальный диск необходимо запустить Internet Explorer от имени администратора.

**Восстановление настроек**: позволяет загрузить настройки из ранее сохраненного файла. Для загрузки файла резервных настроек нажмите **[Обзор…]**. В появившемся диалоговом окне выберите требуемый файл и нажмите **[Открыть]**. После этого нажмите **[ОК]**. По окончанию загрузки файла с настройками камера автоматически перезагрузится, и сохраненные ранее установки будут применены.

**Обновление прошивки**: обновление программно-аппаратного обеспечения устройства. Для загрузки файла нажмите **[Обзор…]**. В открывшемся диалоговом окне выберите требуемый файл и нажмите **[Открыть]**. Для начала процесса обновления нажмите **[ОК]**.

#### **ПРИМЕЧАНИЕ!**

После окончания обновления программно-аппаратного обеспечения камеры настройки могут быть автоматически восстановлены в значения **«по умолчанию»**. Поэтому перед началом процесса обновления программно-аппаратного обеспечения настоятельно рекомендуется сохранить настройки камер при помощи меню **«Резервное копирование настроек»**.

После загрузки файла обновления камера автоматически перезагрузится.

## **ВНИМАНИЕ!**

После обновления прошивки для корректной работы рекомендуется сбросить настройки камеры в заводские установки.

## **BEWARD**

#### **ВНИМАНИЕ!**

Будьте внимательны и используйте файлы прошивок, предназначенные только для текущих моделей IP-камер! Загрузка неправильного файла прошивки может привести к выходу оборудования из строя. За выход из строя оборудования в результате неправильных действий по обновлению программно-аппаратного обеспечения производитель ответственности не несет! Во время процесса обновления устройства не отключайте камеру от сети!

**Загрузить языковой пакет**: загрузить файл интерфейса на требуемом языке. Язык по умолчанию ― русский (*Рис. 6.7*).

#### **ВНИМАНИЕ!**

Будьте внимательны и используйте только файлы языковых пакетов, предназначенных для данного типа устройства! Загрузка неправильного файла может привести к выходу оборудования из строя. За выход оборудования из строя в результате неправильных действий пользователя производитель ответственности не несет!

## **Глава 7. НАСТРОЙКИ: Видео**

<span id="page-33-0"></span>Меню **«Видео»** содержит подменю: **[Основные]**, **[Профиль 1]**, **[Профиль 2]**, **[Дополнительные]** и **[Воспроизведение]** (*Рис. 7.1*).

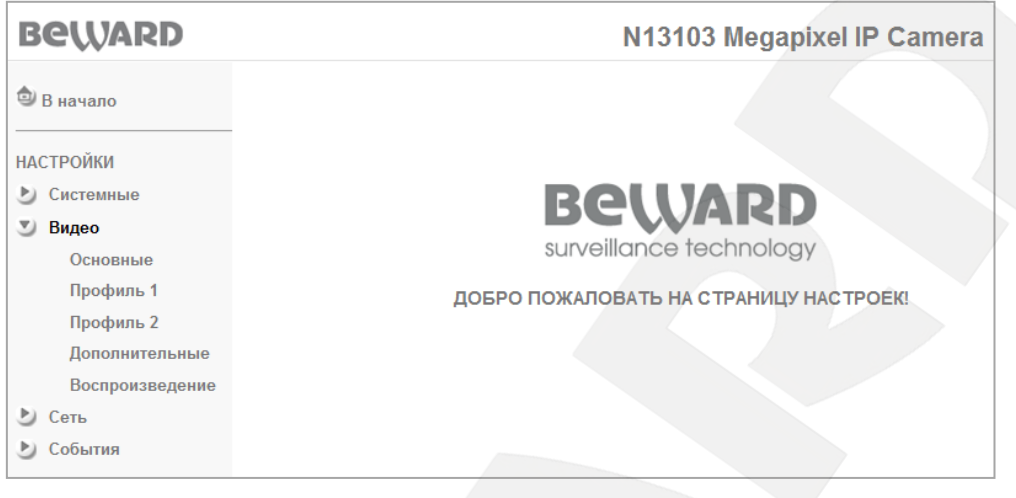

*Рис. 7.1*

## **7.1. Основные**

<span id="page-33-1"></span>Меню предназначено для настройки основных параметров передачи видеопотока и других функций (*Рис. 7.2*).

| <b>BeWARD</b>    |                                 | N13103 Megapixel IP Camera                       |
|------------------|---------------------------------|--------------------------------------------------|
| O)<br>В начало   |                                 |                                                  |
| <b>НАСТРОЙКИ</b> | Основные                        |                                                  |
| Системные        | <b>RTSP</b><br><b>COL</b>       | RTSP-порт <sup>®</sup> 554 ©<br>$(1124 - 65535)$ |
| Видео<br>Y)      |                                 | <b>Her</b>                                       |
| Основные         | Повернуть<br>$\mathbb{R}^2$     | ۰                                                |
| Профиль 1        | Кодирование звука<br>$\Box$     | AMR Audio -                                      |
| Профиль 2        | Режим аудио                     | © Полный дуплекс © Полудуплекс                   |
| Дополнительные   | Скорость передачи               | $4.75k$ $\star$                                  |
| Воспроизведение  | Формат видеозаписи MPEG-4<br>t. | ۰                                                |
| Сеть<br>P)       | Индикация<br>u                  | <b>© Вкл © Выкл</b>                              |
| События          | Текст                           | Вкл © Выкл<br>$\odot$                            |
|                  | Маска<br>$\Box$                 | Вкл © Выкл<br>⊙                                  |
|                  |                                 | OK<br>Отменить                                   |

*Рис. 7.2*

**RTSP**: данный пункт меню позволяет установить значение порта RTSP (значение по умолчанию: 554). Этот порт является стандартным и специально зарезервированным, поэтому, несмотря на то, что его можно изменить, делать это не рекомендуется. В качестве значения RTSP-порта можно установить значение в диапазоне от 1124 до 65535.

**Повернуть**: меню предназначено для установки параметров поворота изображения. Доступны следующие пункты: **«Нет»** (соответствует изображению без каких-либо трансформаций), **«Зеркально»** (изображение отображается зеркально относительно

вертикальной оси), **«Переворот»** (изображение переворачивается на 180 градусов), **«Зеркально + Переворот»** (изображение отражается зеркально и переворачивается на 180 градусов).

**Кодирование звука**: меню предназначено для определения формата кодирования звука.

- **g.711 µ-law**: установить кодирование звука в соответствии с данным стандартом.
- **g.711 α-law**: установить кодирование звука в соответствии с данным стандартом.
- **AMR Audio**: установить кодирование звука в соответствии с данным стандартом. При установке данного типа кодирования звука возможны различные варианты выбора используемой полосы **[Скорость передачи]** пропускания для звука: 4.75, 5.15, 5.9, 6.7, 7.4, 7.95, 10.2, 12.2 кбит/с. Чем шире требуемая полоса пропускания, тем выше качество передачи звука.
- **Off**: выключить передачу звука.

**Режим аудио**: в данном пункте меню можно установить режим передачи звука: двухсторонний - **[Полный дуплекс]** или односторонний - **[Полудуплекс]**.

#### **ПРИМЕЧАНИЕ!**

При одностороннем канале воспроизводится на выбор или звук с микрофона камеры на колонки ПК либо с микрофона ПК на колонки, подключенные к камере.

**Формат видеозаписи**: в данном пункте меню устанавливается формат видеоклипов, записываемых через веб-интерфейс камеры. Можно установить запись в форматах H.264 или MPEG4.

#### **ПРИМЕЧАНИЕ!**

Данный пункт доступен для выбора только при условии, если в меню *НАСТРОЙКИ – Видео - Профиль 2* установлен видеопоток в формате H.264. Если в меню *НАСТРОЙКИ – Видео - Профиль 2* установлен другой формат видеопотока, то пункт **[Формат видеозаписи]** будет недоступен для выбора и его значение изменится в значение по умолчанию - **MPEG-4**.

**Индикация**: данный пункт меню позволяет включить или отключить встроенную светодиодную индикацию.

- **Вкл**: светодиодная индикация включена.
- **Выкл**: светодиодная индикация отключена.

**Текст**: в данном пункте Вы можете включить или отключить отображение текста и/или даты/времени на экране. Вы можете задать произвольный текст (например, название устройства). Также Вы можете выбрать **[Цвет текста]** и **[Цвет фона]** и позицию текста на изображении (*Рис. 7.3*).

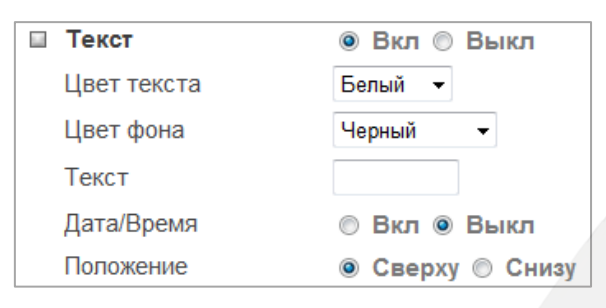

*Рис. 7.3*

#### **ПРИМЕЧАНИЕ!**

В поле **[Текст]** допускается указывать только заглавные латинские символы или цифры, не более 6 символов.

**Маска**: в данном пункте вы можете установить «Маску приватности», т.е. область, которая не отображается на экране и не записывается. Эта функция может быть полезна в том случае, когда в поле зрения камеры попадает какой-либо объект, снимать который нежелательно либо запрещено. Характерный пример - кодовый замок на двери или на сейфе. Для того чтобы исключить возможность «подглядывания» за набором кода, на эту область изображения накладывают маску (*Рис. 7.4*).

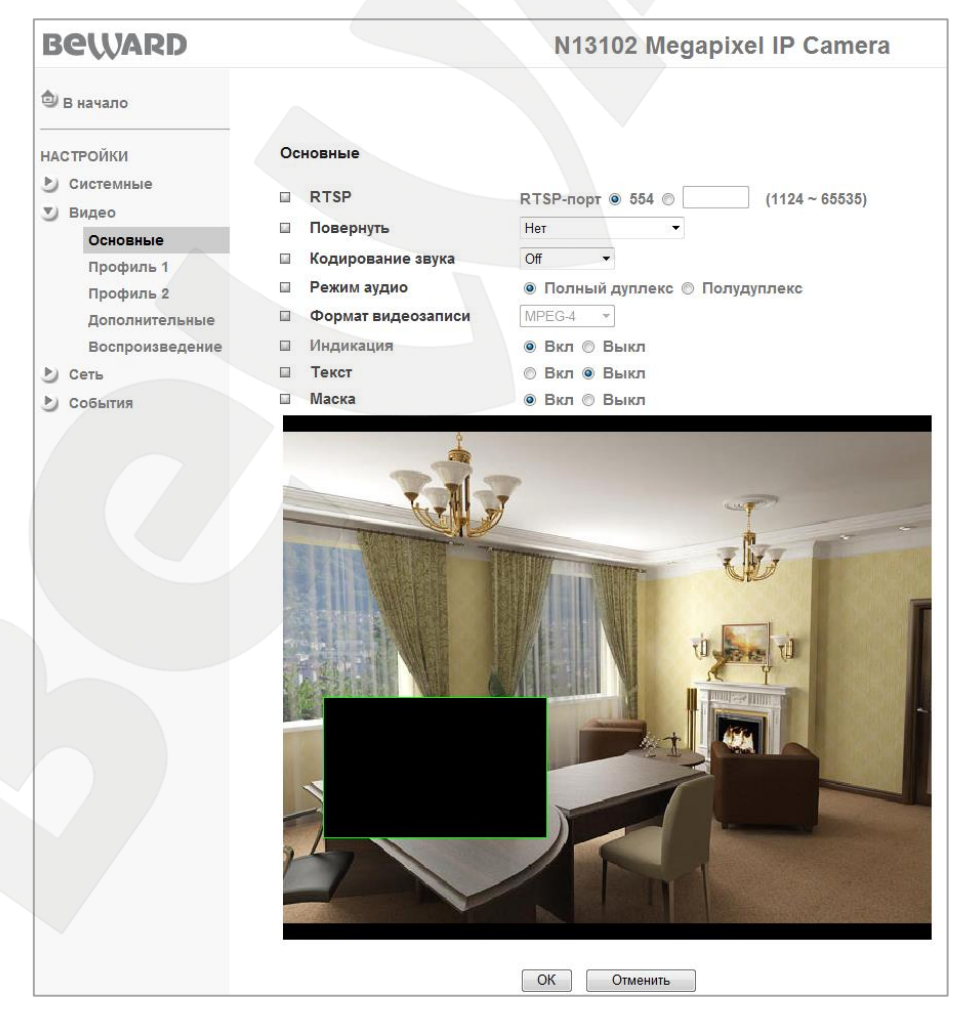

*Рис. 7.4*
Для того чтобы задать нужную область маскирования, следует потянуть мышью за правый нижний угол рамки маски и задать нужный размер. При необходимости размер маски можно скорректировать, потянув за любую из ее сторон, или перенести область целиком.

### **7.2. Профиль 1**

В данном пункте меню находятся настройки, относящиеся к кодированию видеопотока камеры профиля 1 (*Рис. 7.5*).

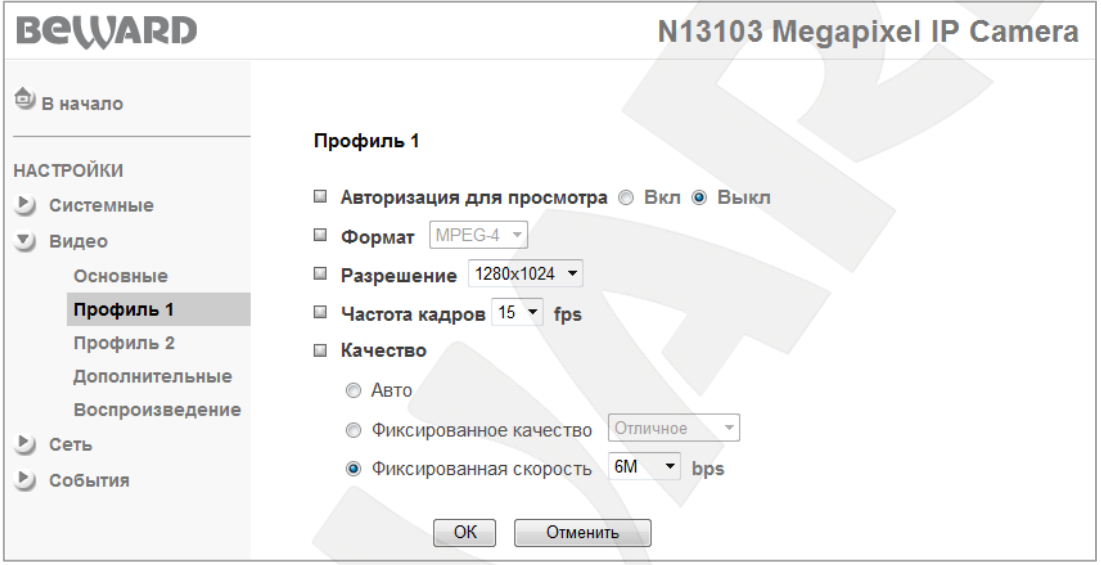

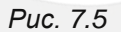

**Авторизация для просмотра**: при разрешенном значении параметра пользователь должен указать Имя пользователя и Пароль для просмотра видео при помощи сторонних плееров потокового видео, таких как Quick Time, VLC и т.д.

**Формат**: параметр предназначен для выбора типа кодирования видеопотока меню **[Профиль 1]**. Для данного профиля изменение этого параметра не доступно и всегда установлено значение **[MPEG-4]**. Для меню **[Профиль 2]** аналогичный пункт доступен для выбора других типов кодирования.

**Разрешение**: установка размера изображения 1280x1024, 1280x720, 640x480 или 320x240. Определяет разрешение изображения, с которым клиент получит видеопоток, при стороннем подключении.

**Частота кадров**: установка скорости передачи видео в кадрах в секунду для формата MPEG-4. Доступные значения 2, 3, 4, 5, 7, 10, 15, 20, 25 и 30 кадров/с в зависимости от установленного разрешения изображения. Для разрешения изображения 1280х1024, 1280х720 доступны значения частоты кадров: 2, 3, 4, 5, 7, 10, 15. Для разрешений 640х480, 320х240 доступны значения частоты кадров: 2, 3, 4, 5, 7, 10, 15, 20, 25, 30.

### **ПРИМЕЧАНИЕ!**

Для установки значения частоты кадров свыше 15 необходимо, чтобы для потоков в меню **[Профиль 1]** и **[Профиль 2]** было выставлено разрешение не более чем 640х480.

**Качество**: параметр предназначен для установки качества видеопотока. По умолчанию используется параметр: **[Фиксированное качество]**.

- **Авто**: IP-камера автоматически выбирает качество передачи видео и частоту кадров в зависимости от ширины канала связи. То есть в условиях ухудшения качества соединения, камера автоматически изменяет скорость передачи, оставляя по возможности неизменной скорость отображения кадров в секунду.
- **Фиксированное качество**: опция позволяет выбрать фиксированные значения качества видеопотока: **[Наилучшее]**, **[Отличное]**, **[Хорошее]**, **[Стандартное]** и **[Среднее]** качества изображения.

### **ПРИМЕЧАНИЕ!**

Подробное описание значения параметра **[Фиксированное качество]** приведено в **[Приложении A](#page-95-0)** настоящего Руководства.

 **Фиксированная скорость**: установка вручную скорости передачи видеопотока. Доступные значения: 6, 5, 4, 3, 2, 1,5, 1 Мбит/с и 768, 512, 384, 256, 128, 64 кбит/с.

## **7.3. Профиль 2**

В данном пункте меню находятся настройки, относящиеся к кодированию видеопотока в профиле 2. В данном профиле доступны три типа кодирования видеопотока: H.264, MJPEG, 3GPP (*Рис. 7.6*).

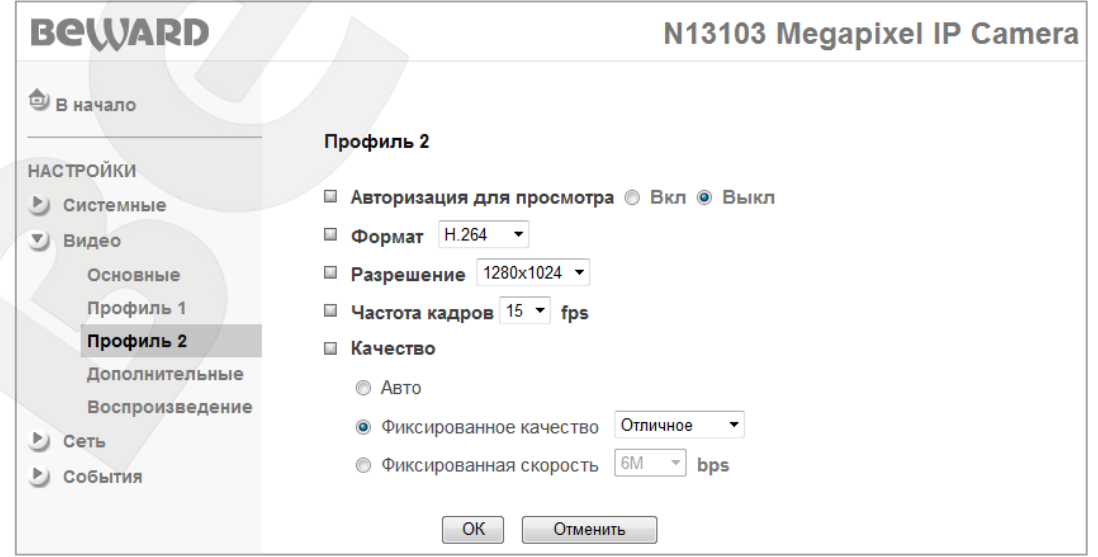

*Рис. 7.6*

**Авторизация для просмотра**: при включенном значении авторизации для просмотра пользователь должен указать Имя пользователя и Пароль для просмотра видео при помощи сторонних плееров потокового видео, таких как Quick Time, VLC и т.д.

**Формат**: параметр предназначен для выбора типа кодирования для видеопотока в профиле 2. В данном профиле для пользователя доступно три типа кодирования: **H.264**, **MJPEG** и **3GPP**.

**Разрешение**: установка размера изображения. Для форматов **H.264** и **MJPEG** доступны разрешения: 1280x1024, 1280x720, 640x480 или 320x240. Для формата **3GPP** доступны только два разрешения: 320x240 и 160x120.

**Частота кадров**: установка скорости передачи видео в кадрах в секунду для выбранного типа кодирования. Для форматов **H.264** и **MJPEG** доступны значения 1, 2, 3, 4, 5, 7, 10, 15, 20, 25 и 30 кадров/с, в зависимости от установленного разрешения изображения. Для разрешения изображения 1280х1024, 1280х720 доступны значения частоты кадров: 1,2, 3, 4, 5, 7, 10, 15. Для разрешений 640х480, 320х240 доступны значения частоты кадров: 1, 2, 3, 4, 5, 7, 10, 15, 20, 25, 30. Для формата **3GPP** доступны только два значения частоты кадров: 5 и 10.

### **ПРИМЕЧАНИЕ!**

Для установки значения частоты кадров свыше 15 необходимо, чтобы для потоков в меню **[Профиль 1]** и **[Профиль 2]** было выставлено разрешение не более чем 640х480.

**Качество**: параметр предназначен для установки качества видеопотока.

- **Авто**: IP-камера автоматически выбирает качество передачи видео и частоту кадров в зависимости от ширины канала связи. При ухудшении качества соединения камера автоматически изменяет скорость передачи, оставляя по возможности неизменной скорость отображения кадров в секунду.
- **Фиксированное качество**: опция позволяет выбрать фиксированные значения качества видеопотока: **[Наилучшее]**, **[Отличное]**, **[Хорошее]**, **[Стандартное]** и **[Среднее]** качество изображения.

### **ПРИМЕЧАНИЕ!**

Подробное описание значения параметра **[Фиксированное качество]** приведено в **[Приложении A](#page-95-0)** настоящего Руководства.

 **Фиксированная скорость**: установка скорости передачи видеопотока. Доступные значения: 6, 5, 4, 3, 2, 1,5, 1 Мбит/с и 768, 512, 384, 256, 128, 64 кбит/с, данная опция доступна только при выборе типа кодирования **H.264**.

# **7.4. Дополнительно**

Меню предназначено для настройки дополнительных параметров изображения и режима работы сенсора (*Рис 7.7*).

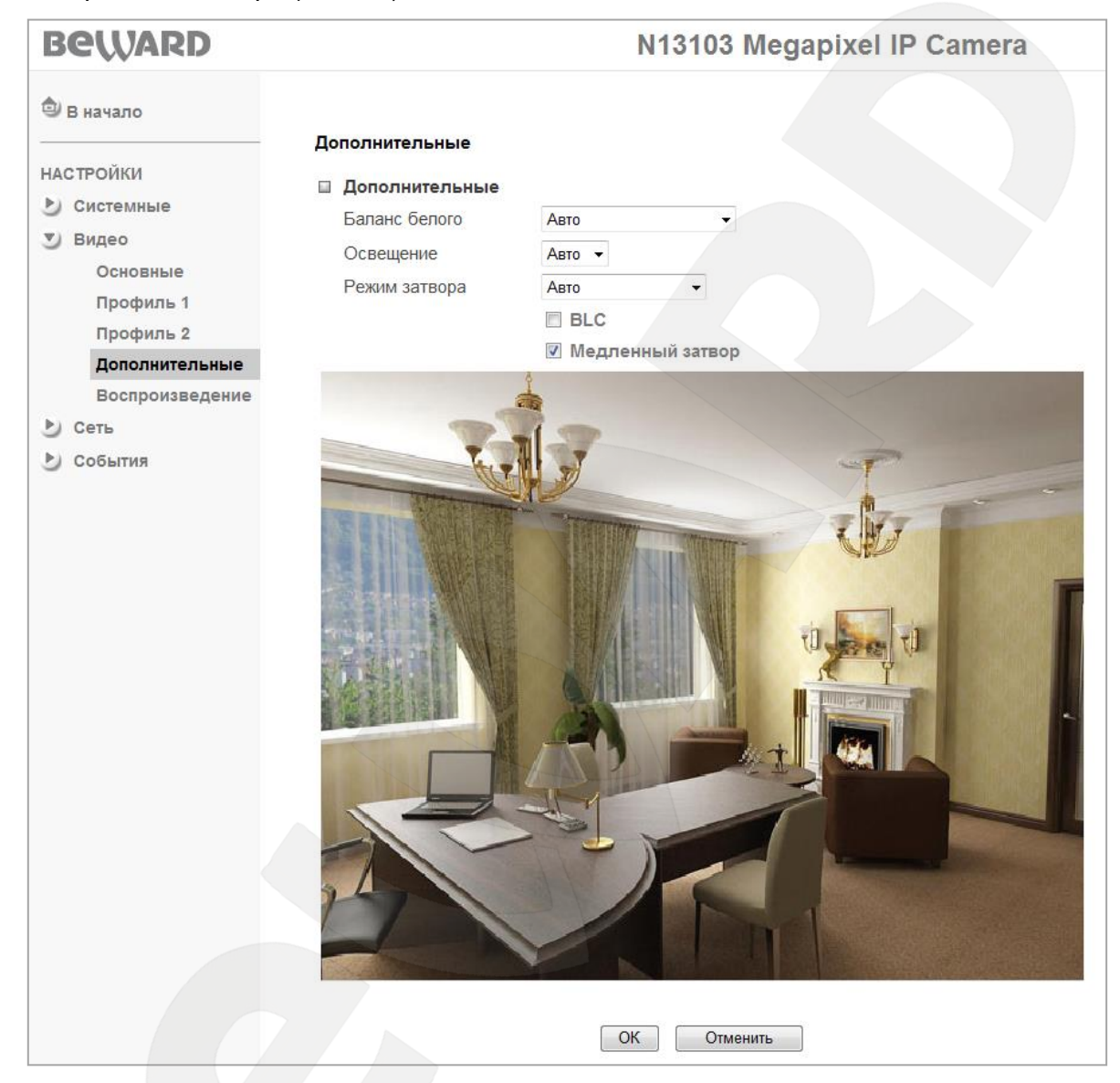

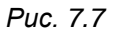

**Баланс белого**: выбор режима цветокоррекции – **[Авто]**, **[Лампы дневного света]**, **[Лампы накаливания]**, **[Солнечный день]**, **[Пасмурный день]**. Значение, используемое по умолчанию: **[Авто]**. Опция предназначена для установки правильного отображения цветовой гаммы. Фактически, пункты являются предустановленными значениями цветовой коррекции в зависимости от типа освещения.

 **Авто**: коррекция цветопередачи выбирается автоматически в зависимости от источника освещения. В большинстве случаев рекомендуется именно эта установка, она же используется как установка по умолчанию.

# **BeWARD**

- **Лампы дневного света**: в этом случае баланс белого корректируется относительно ламп дневного света, при этом учитывается их спектр излучения и особенности цветопередачи объектов при освещении данными лампами.
- **Лампы накаливания**: при этой установке баланс белого корректируется относительно ламп накаливания с учетом спектра излучения данных ламп.
- **Солнечный день**: в этом случае баланс белого корректируется с учетом спектра излучения и особенности цветопередачи объектов при ярком солнечном освещении.
- **Пасмурный день**: в этом случае баланс белого корректируется с учетом спектра излучения и особенности цветопередачи объектов при солнечном свете, рассеянном облаками в пасмурный день.

**Освещение**: опция предназначена для выбора синхронизации работы затвора при различных условиях освещения.

 **50 Гц**: этот параметр используется при установке камеры в помещении с осветительными приборами, работающими от сети переменного тока с частотой 50 Гц.

### **ПРИМЕЧАНИЕ!**

В России в качестве частоты бытовой электросети используется стандарт значения частоты 50 Гц.

- **60 Гц**: этот параметр используется при установке камеры в помещении с осветительными приборами, работающими от сети переменного с частотой 60 Гц.
- **Авто**: значение применяется при смешанном типе освещения (солнечный свет и внутреннее освещение) или при ярком уличном свете.

### **ВНИМАНИЕ!**

При ярком солнечном свете возможна «засветка» изображения или «мерцания», в этом случае необходимо выбрать значение режима затвора **[Авто]**.

**Режим затвора**: выбор режима работы электронного затвора – **[Авто]**, **[Высокоскоростной]**, **[Фиксированный]**.

**Авто**: в этом режиме работы скорость отработки электронного затвора изменяется автоматически. В данном режиме работы доступны пункты меню:

 **BLC**: (Backlight Compensation) включить компенсацию задней засветки. Данная функция позволяет получать приемлемое изображение объекта видеонаблюдения даже в случае, если он находится на фоне яркого источника света.

 **Медленный затвор**: в данном пункте меню устанавливается ограничение на время срабатывания электронного затвора от 1/5 до 1/120 с.

#### **ПРИМЕЧАНИЕ!**

Данная функция полезна при размещении камер в местах с пониженной освещенностью. Но при ее использовании камера будет снижать частоту кадров.

**Высокоскоростной**: в этом режиме работы скорость срабатывания электронного затвора устанавливается автоматически, но минимальное время срабатывания затвора не менее 1/120с. Для данного режима работы доступны пункты меню **[BLC]** и **[Медленный затвор]**, описанные выше.

#### **ПРИМЕЧАНИЕ!**

Режим работы с высокой скоростью срабатывания затвора устанавливает время срабатывания 1/120 с или быстрее, в зависимости от освещенности, и предназначен для съемки быстро движущихся объектов, например, для съемки автомобильных гонок, спортивных соревнований, технологического оборудования и т.д.

**Фиксированный**: в этом режиме работы скорость срабатывания электронного затвора устанавливается вручную. Для данного режима работы доступны пункты меню:

- **Скорость затвора**: допустимые значения 1/4, 1/6, 1/12, 1/30, 1/60, 1/120 с.
- **Усиление**: в этом пункте меню устанавливается значение коэффициента усиления от 0 до 9 с шагом 1. Чем больше значение усиления, тем более яркое изображение, но тем больше шумов при низкой освещенности.

### **7.5. Воспроизведение**

В данном пункте меню можно просматривать видеозаписи, сделанные при помощи функционала веб-интерфейса камеры или записи с карты памяти, сетевого хранилища, выгруженные на ПК (*Рис. 7.8*).

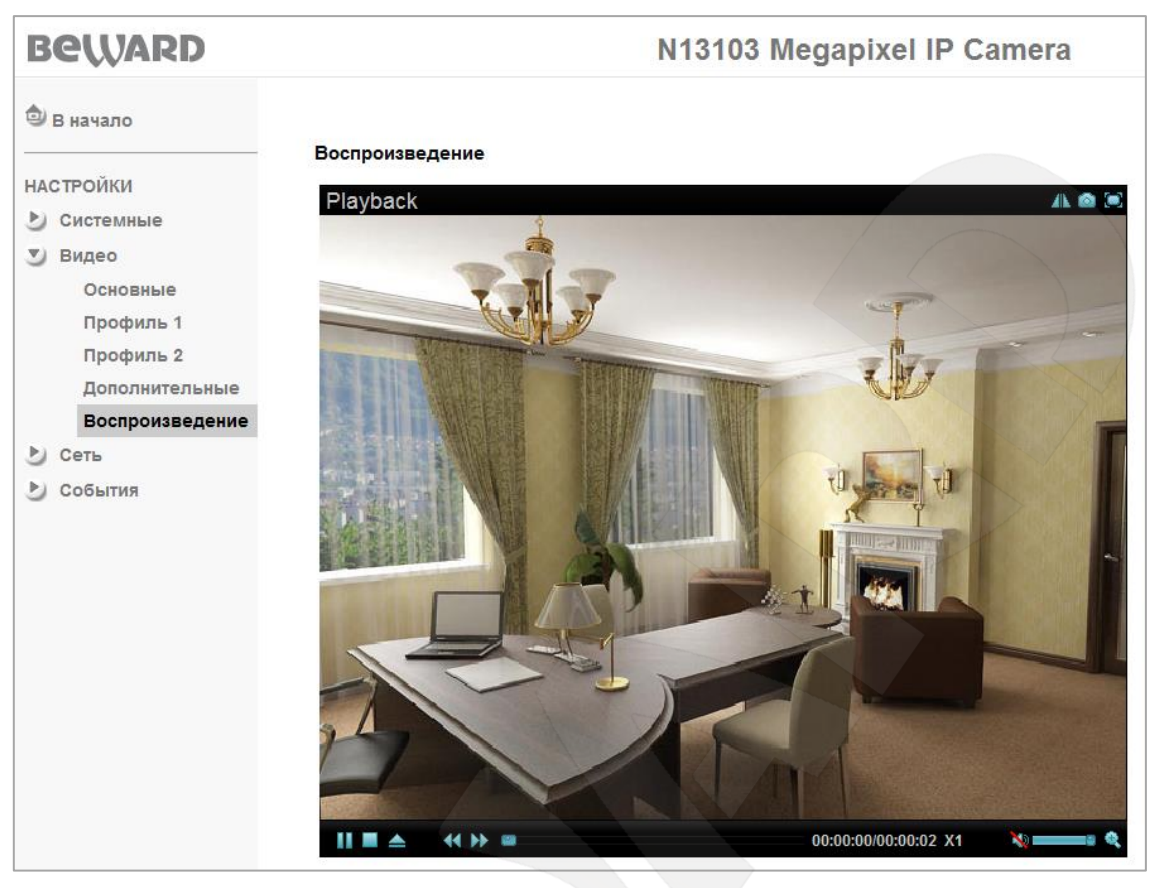

*Рис. 7.8*

Кнопки управления воспроизведением записанных файлов указаны в таблице ниже:

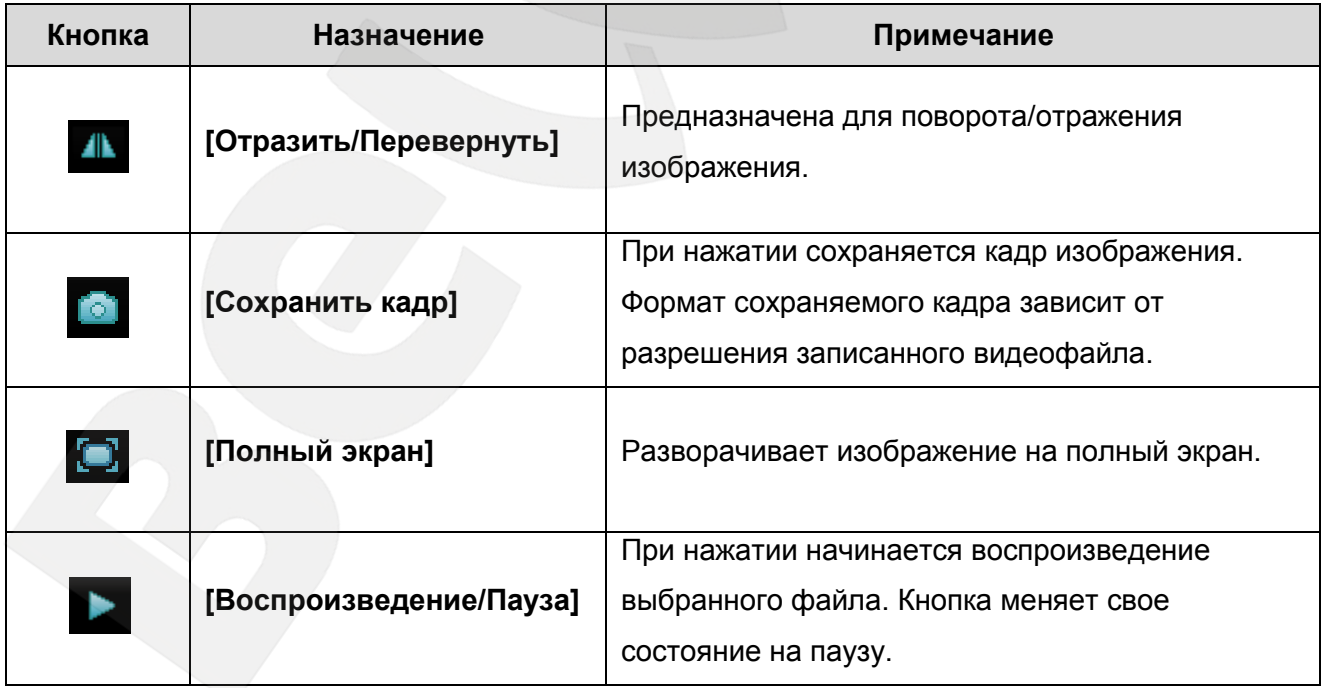

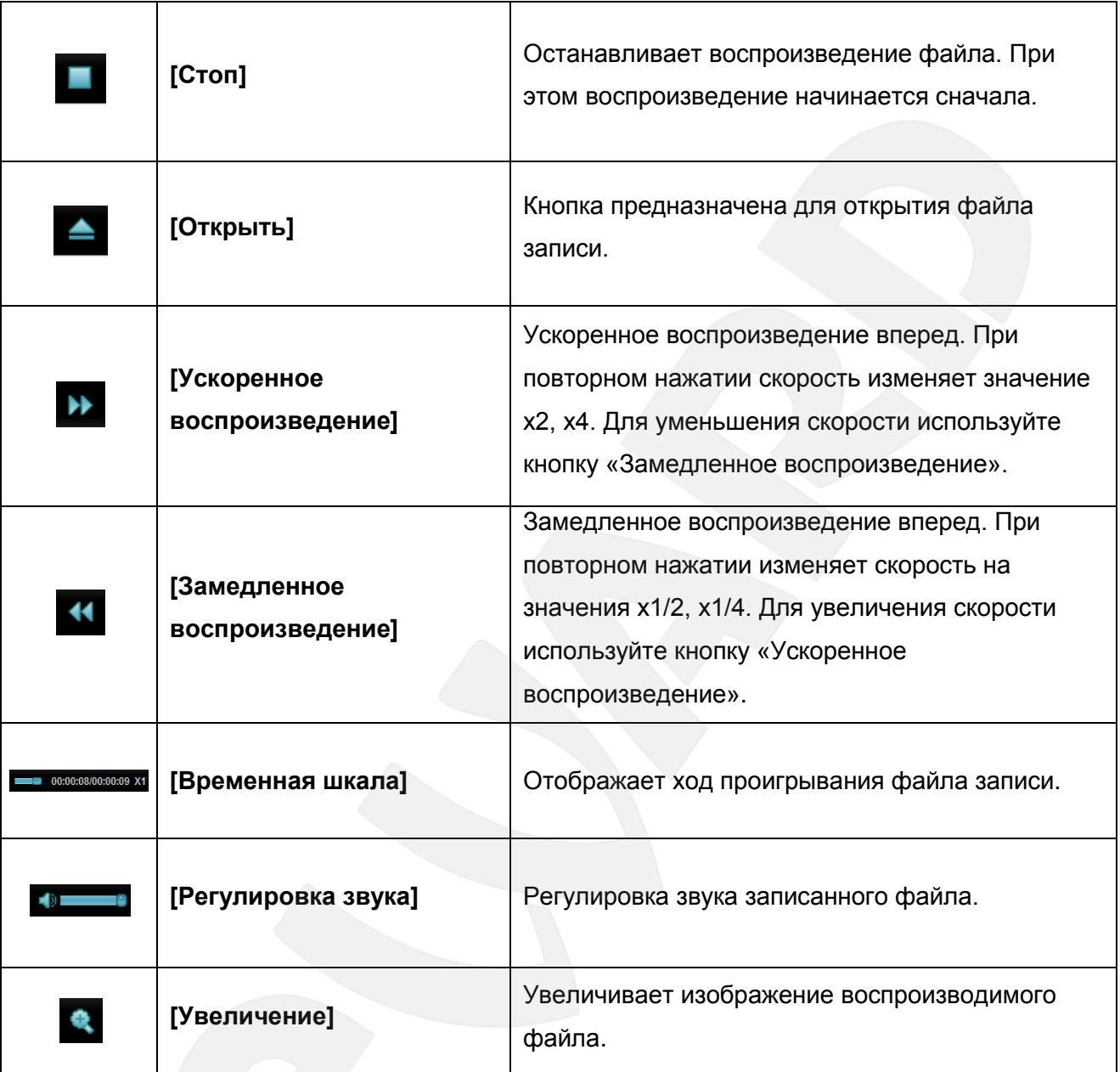

Для воспроизведения видеозаписи нажмите на кнопку **[Открыть]**, в появившемся диалоге выберите интересующую Вас запись и нажмите **[OK]**, после чего нажмите кнопку **[Воспроизведение]** для начала воспроизведения записи.

# **Глава 8. НАСТРОЙКИ: Сеть**

Меню **«Сеть»** содержит подменю: **[Основные]**, **[PPPoE]**, **[DDNS]**, **[UPnP]**, **[IPуведомление]**, **[WPS], [Wi-Fi]**. Более подробно эти пункты меню будут описаны ниже (*Рис. 8.1*).

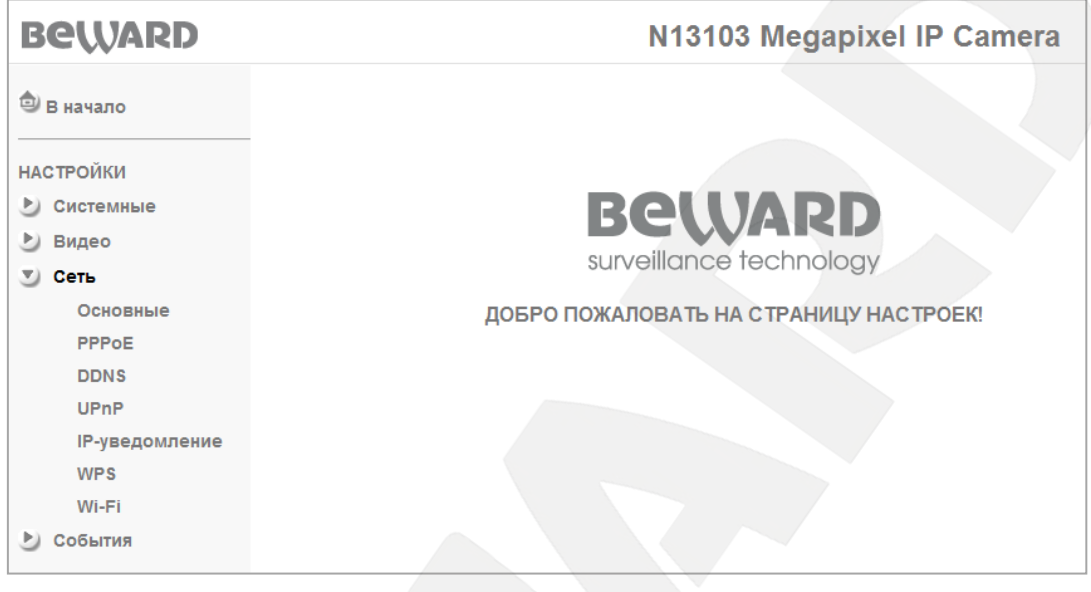

*Рис. 8.1*

# **8.1. Основные**

Меню предназначено для настройки основных параметров проводного соединения (*Рис. 8.2*).

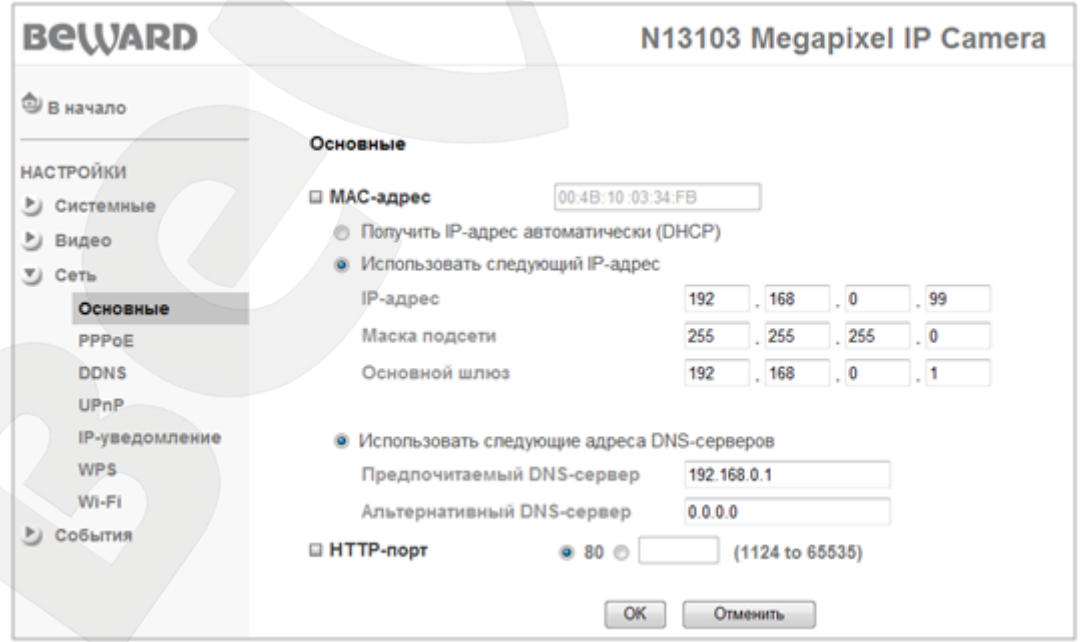

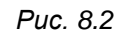

**MAC-адрес**: текущий MAC-адрес устройства. Не изменяется и пользователю предоставляется только в качестве общих сведений об устройстве.

# **BeWARD**

**Получить IP-адрес автоматически (DHCP)**: при выборе данного пункта, если DHCPсервер имеется в сети, то устройству будет присваиваться IP-адрес автоматически этим сервером. После выбора пункта меню доступен пункт присвоения DNS-адреса автоматически.

**Получить адрес DNS-сервера автоматически**: при выборе этого пункта устройству присваивается адрес DNS-сервера автоматически.

### **ПРИМЕЧАНИЕ!**

Пункт **[Получить адрес DNS-сервера автоматически]** доступен только при выборе пункта **[Получить IP-адрес автоматически (DHCP)]**.

**Использовать следующий IP-адрес**: при выборе этого пункта IP-адрес устройства назначается пользователем вручную. Для данного пункта меню доступны следующие параметры:

- **IP-адрес**: введите IP-адрес устройства. По умолчанию используется IP-адрес 192.168.0.99.
- **Маска подсети**: пункт предназначен для назначения маски подсети. По умолчанию используется значение 255.255.255.0.
- **Основной шлюз**: введите IP-адрес основного шлюза. По умолчанию используется значение 192.168.0.1.

**Использовать следующие адреса DNS-серверов**: выберите этот пункт меню для задания адресов DNS-серверов вручную. Этот пункт доступен как при выборе использования статического IP-адреса, так и при получении его по DHCP.

- **Предпочитаемый DNS-сервер**: введите IP-адрес основного сервера DNS.
- **Альтернативный DNS-сервер**: введите IP-адрес дополнительного сервера DNS, если это требуется.

**HTTP-порт**: по умолчанию используется порт 80. Если Вы хотите использовать другой номер порта, введите его значение в диапазоне 1124 до 65535.

### **ПРИМЕЧАНИЕ!**

Если Вы используете для HTTP-порта значение, отличное от 80, то для доступа к IP-камере через браузер необходимо указывать кроме IP-адреса еще и номер порта. Например, если Вы установили IP-адрес устройства 192.168.1.100 и HTTP-порт 8081, то для доступа к камере в адресной строке необходимо ввести значение: http://192.168.1.100:8081.

### **ВНИМАНИЕ!**

При изменении сетевых настроек требуется перезагрузка устройства после их сохранения! Для этого воспользуйтесь меню: *НАСТРОЙКИ – Системные – Служебные*.

## **8.2. PPPoE (Point-to-Point Protocol over Ethernet)**

Меню предназначено для настройки соединения PPPoE. Может применяться для получения доступа IP-камеры в сеть Интернет при предоставлении провайдером Интернетуслуг с выдачей динамического IP-адреса и аутентификацией по имени пользователя и паролю по протоколу PPPoE.

Для организации такого соединения необходимо разрешить соединение, выбрав пункт **[Вкл]**. При этом становятся доступными для редактирования параметры PPPoEсоединения (*Рис. 8.3*).

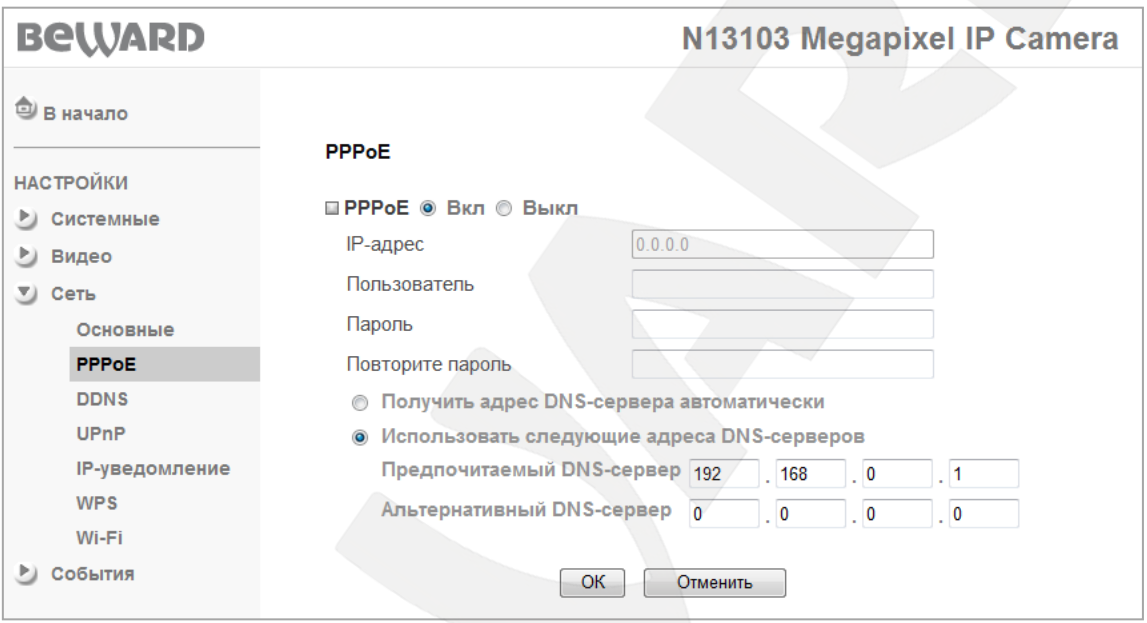

*Рис. 8.3*

**IP-адрес**: IP-адрес, получаемый от сервера PPPoE (выдается сервером).

**Пользователь**: введите имя пользователя для создания соединения PPPoE. Максимальная длина - 64 символа (выдается провайдером или поставщиком PPPoEсоединения).

**Пароль**: введите пароль пользователя для создания соединения PPPoE. Максимальная длина - 32 символа (выдается провайдером или поставщиком соединения PPPoE).

**Повторите пароль**: повторите пароль для исключения ошибки его ввода.

**Получить адрес DNS-сервера автоматически**: выберите этот пункт для автоматического получения адреса DNS.

**Использовать следующие адреса DNS-серверов**: выберите этот пункт меню для задания адресов DNS-серверов вручную.

- **Предпочитаемый DNS-сервер**: введите IP-адрес основного сервера DNS.
- **Альтернативный DNS-сервер**: введите адрес дополнительного сервера DNS, если это требуется.

# **BeWARD**

### **ВНИМАНИЕ!**

При изменении настроек PPPoE требуется перезагрузка устройства после их сохранения! Для этого воспользуйтесь меню: *НАСТРОЙКИ – Системные – Служебные.*

### **ВНИМАНИЕ!**

После установки PPPoE-соединения устройство перестанет быть доступными по IP-адресу, установленному в меню *НАСТРОЙКИ – Сеть – Основные,* и будет доступно по IP-адресу, присвоенному сервером PPPoE (*НАСТРОЙКИ – Сеть – PPPoE*).

Чтобы узнать IP-адрес, под которым доступно устройство после установления PPPoE-соединения, воспользуйтесь функцией **[IP-уведомление]** (см. [пункт 8.5](#page-49-0) данного Руководства).

# **8.3. DDNS (Dynamic DNS)**

Меню предназначено для настройки соединения для работы с сервисом DDNS. Сервис DDNS предоставляет Вам возможность сделать IP-камеры легкодоступными из сети Интернет, даже если в Вашем распоряжении постоянно изменяющийся публичный динамический IP-адрес.

Ваш IP-адрес будет сопоставлен с неким альтернативным доменным именем. Так, при изменении Вашего текущего IP-адреса он автоматически будет сопоставлен с Вашим доменным именем, к которому можно обратиться в любой момент времени из сети Интернет, поэтому достаточно иметь публичный динамический IP-адрес.

Для использования DDNS необходимо разрешить данный сервис, для этого выберите пункт **[Вкл]** (*Рис. 8.4*).

### **ВНИМАНИЕ!**

Для работы с сервисом DDNS IP-камера должна быть подключена к сети Интернет напрямую либо через маршрутизатор.

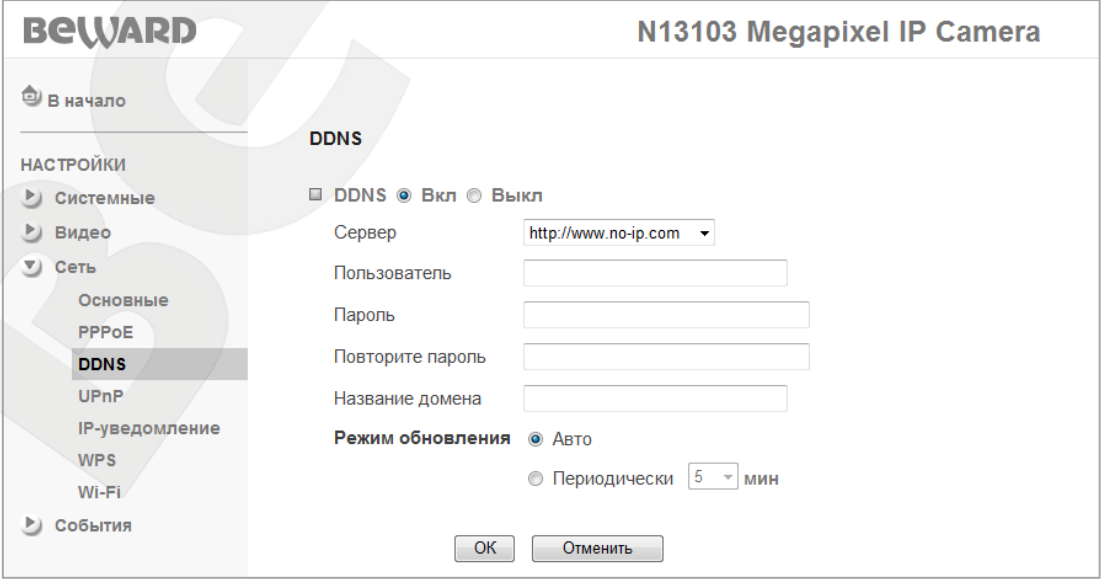

*Рис. 8.4*

**Сервер**: меню предназначено для выбора поставщика услуги DDNS.

**Пользователь**: введите имя пользователя, полученное при регистрации на сайте провайдера DDNS.

**Пароль**: введите пароль, полученный при регистрации на сайте провайдера DDNS.

**Повторите пароль**: повторно укажите пароль для исключения ошибки его ввода.

**Название домена**: введите доменное имя, полученное при регистрации на сайте провайдера DDNS.

### **ПРИМЕЧАНИЕ!**

Пример настройки параметров сервиса DDNS приведен в **[Приложении F](#page-106-0)** данного Руководства.

### **ВНИМАНИЕ!**

При изменении настроек **«DDNS»** требуется перезагрузка устройства после их сохранения! Для этого воспользуйтесь меню: *НАСТРОЙКИ – Системные – Служебные*.

# **8.4. UPnP (Universal Plug and Play)**

Если Вы подключаете IP-камеру к сети Интернет с помощью маршрутизатора, то для автоматической переадресации портов можно воспользоваться маршрутизатором с поддержкой UPnP. Для этого необходимо включить поддержку UPnP в настройках IP-камеры и маршрутизатора и произвести соответствующие настройки (*Рис. 8.5*).

### **ПРИМЕЧАНИЕ!**

Для работы данной функции необходима поддержка UPnP со стороны маршрутизатора.

**HTTP-порт**: введите значение порта HTTP для камеры при доступе к ней из сети Интернет. Например, пусть в качестве HTTP-порта для доступа из сети Интернет используется порт 10000. При таких настройках, чтобы обратиться к IP-камере в локальной сети, используется порт 80, а при запросе потока через сеть Интернет будет использоваться порт 10000. Значение по умолчанию - 80.

**SSL-порт**: введите значение порта SSL для камеры при доступе к ней из сети Интернет по защищенному соединению HTTPS. Значение по умолчанию - 443.

**RTSP-порт**: введите значение порта RTSP для камеры при доступе к ней из сети Интернет. Значение по умолчанию - 554.

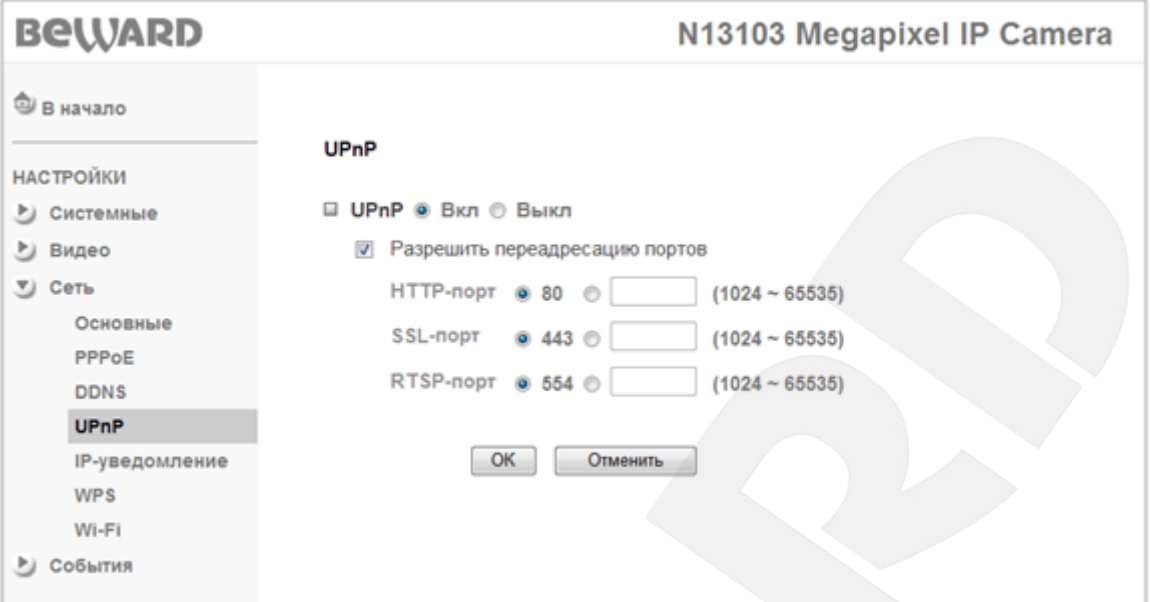

*Рис. 8.5*

### **ПРИМЕЧАНИЕ!**

Для включения и настройки UPnP Вашего маршрутизатора обратитесь к инструкции по эксплуатации.

### **ВНИМАНИЕ!**

Не все модели маршрутизаторов поддерживают функцию UPnP для переадресации портов LAN и WAN. Перед использованием убедитесь в поддержке данной опции.

### **ВНИМАНИЕ!**

При изменении настроек **«UPnP»** требуется перезагрузка устройства после их сохранения! Для этого воспользуйтесь меню: *НАСТРОЙКИ – Системные – Служебные*.

### **8.5. IP-уведомление**

<span id="page-49-0"></span>Меню предназначено для задания отправки сообщений по электронной почте при изменении сетевых настроек (*Рис. 8.6*).

Для разрешения работы функции выберите **[Вкл]**.

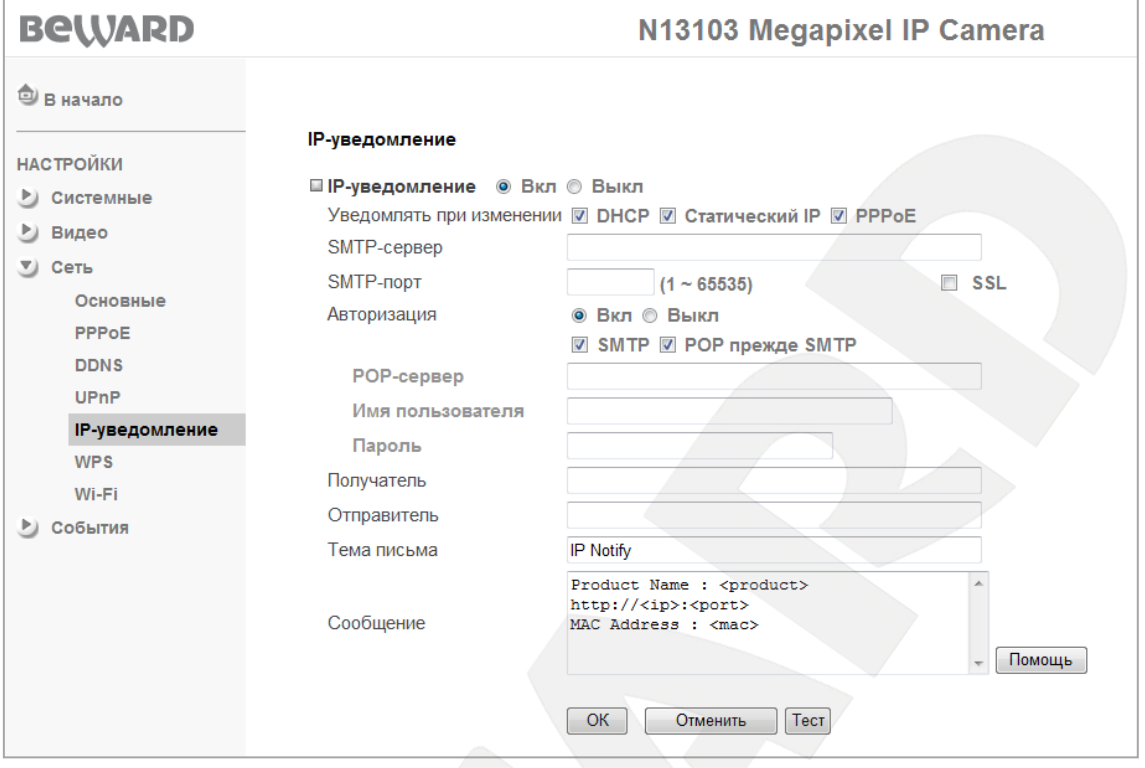

*Рис. 8.6*

**Уведомлять при изменении**: Вы можете задать тип используемого подключения, при изменении которого необходима отправка уведомления: **[DHCP]**, **[Статический IP]** или **[PPPoE]**.

При выборе того или иного параметра оповещения на указанный адрес электронной почты будет отправлено письмо с содержанием поля **[Сообщение]**.

**SMTP-сервер**: введите IP-адрес или имя SMTP-сервера (до 64 символов).

**SMTP-порт**: укажите порт SMTP-сервера, по умолчанию – 25.

**SSL**: поставьте флажок, если провайдер требует использование SSL.

**Авторизация**: выберите тип авторизации, требуемый для отправки сообщения по электронной почте.

- **Выкл**: авторизация не требуется.
- **Вкл**: авторизация необходима. В этом случае следует указать вариант использования авторизации в зависимости от требований Вашего поставщика услуг электронной почты: **[SMTP]** или **[POP прежде SMTP]**.

**POP-сервер**: этот пункт отображается при выборе **[POP прежде SMTP]**. В этом случае авторизация происходит с использованием имени POP-сервера (до 64 символов).

**Имя пользователя**: введите имя пользователя для доступа к почтовому серверу (до 64 символов).

**Пароль**: введите пароль для доступа к почтовому серверу (до 64 символов).

**Получатель**: введите имя почтового ящика получателя длиной до 64 символов. Вы можете ввести до трех почтовых ящиков, разделяя их символом **[;]**.

**Отправитель**: введите имя почтового ящика отправителя длиной до 64 символов.

**Тема письма**: введите заголовок письма длиной до 64 символов. Эти сведения будут отображаться в теме пришедших писем.

**Сообщение**: здесь Вы можете ввести текст сообщения для письма, отправленного по электронной почте, длиной до 384 символов.

Сообщение по умолчанию содержит сведения о сетевых параметрах, таких как IPадрес <ip>, порт <port>, MAC-адрес <mac>, модель устройства <product>, версия прошивки <vfirm> и версия интерфейса <vweb>.

## **8.6. WPS**

Меню предназначено для полуавтоматической настройки беспроводного соединения Wi-Fi с помощью технологии WPS (Wi-Fi Protected Setup) (*Рис. 8.7*). Для настройки соединения используйте кабельное соединение, после окончания настройки Вы можете использовать беспроводное соединение, также как и проводное.

### **ВНИМАНИЕ!**

Если данная опция включена, то есть установлена в положение **[Вкл]**, то соединение с камерой можно установить без проводного соединения, для этого необходимо сперва нажать кнопку WPS на устройстве, к которому хотите подключить камеру, а затем нажать кнопку WPS, расположенную на корпусе камеры, после чего в течение 2-х минут автоматически будет установлена беспроводная связь между этими устройствами.

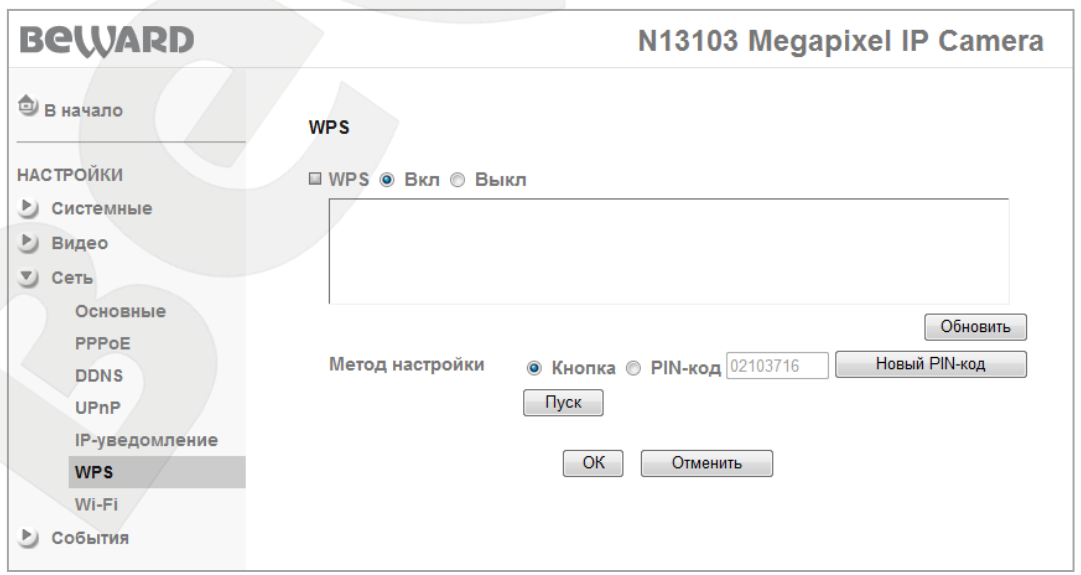

*Рис. 8.7*

**WPS**: выберите опцию **[Вкл]** для включения данной функции или опцию **[Выкл]** для отключения функции WPS для Wi-Fi модуля.

В поле ниже отображается список найденных беспроводных устройств, поддерживающих технологию WPS, к которым можно подключиться. Чтобы вновь повторить поиск доступных беспроводных устройств нажмите кнопку **[Обновить]**.

**Метод настройки**: позволяет пользователю выбрать метод, с помощью которого будет осуществлена настройка беспроводного соединения с помощью WPS. Для выбора доступны два варианта настройки:

 **Кнопка**: если выбран данный пункт, то соединение будет осуществлено с помощью кнопки **WPS** на устройстве. Для этого необходимо выбрать опцию **[Кнопка]** и нажать кнопку **[Пуск]** или кнопку на корпусе камеры, затем в течение 2- 3х минут необходимо нажать кнопку **WPS** на другом устройстве Wi-Fi, к которому необходимо подключиться.

### **ПРИМЕЧАНИЕ!**

После нажатия кнопки (на корпусе камеры или в веб-интерфейсе) верхний индикатор на лицевой панели камеры начнет мигать красным цветом, сигнализируя о том, что камера готова для подключения по Wi-Fi.

 **PIN-код**: если выбран данный режим, то на устройстве, к которому требуется подключиться с помощью Wi-Fi, потребуется ввести код подтверждения, который генерируется кнопкой **[Новый PIN-код]**, и отображается в поле рядом с данной позицией. Если требуется заново сгенерировать PIN-код, то необходимо нажать повторно кнопку **[Новый PIN-код]**.

Для сохранения созданных настроек необходимо нажать кнопку **[ОK]**, а для отмены настроек – кнопку **[Отменить]**.

### **8.7. Wi-Fi**

Меню предназначено для настройки беспроводного соединения Wi-Fi с любыми устройствами, поддерживающими данную технологию, и даже если устройство не поддерживает WPS, установить связь с таким устройством можно с помощью настроек данного пункта (*Рис. 8.8*). Для настройки соединения предварительно необходимо использовать кабельное соединение, после окончания настройки у Вас будет возможность использовать беспроводное соединение, также как и проводное.

### **ПРИМЕЧАНИЕ!**

Более подробно беспроводное Wi-Fi подключение IP-камер рассмотрено в **«Руководстве по подключению»**.

# **BEWARD**

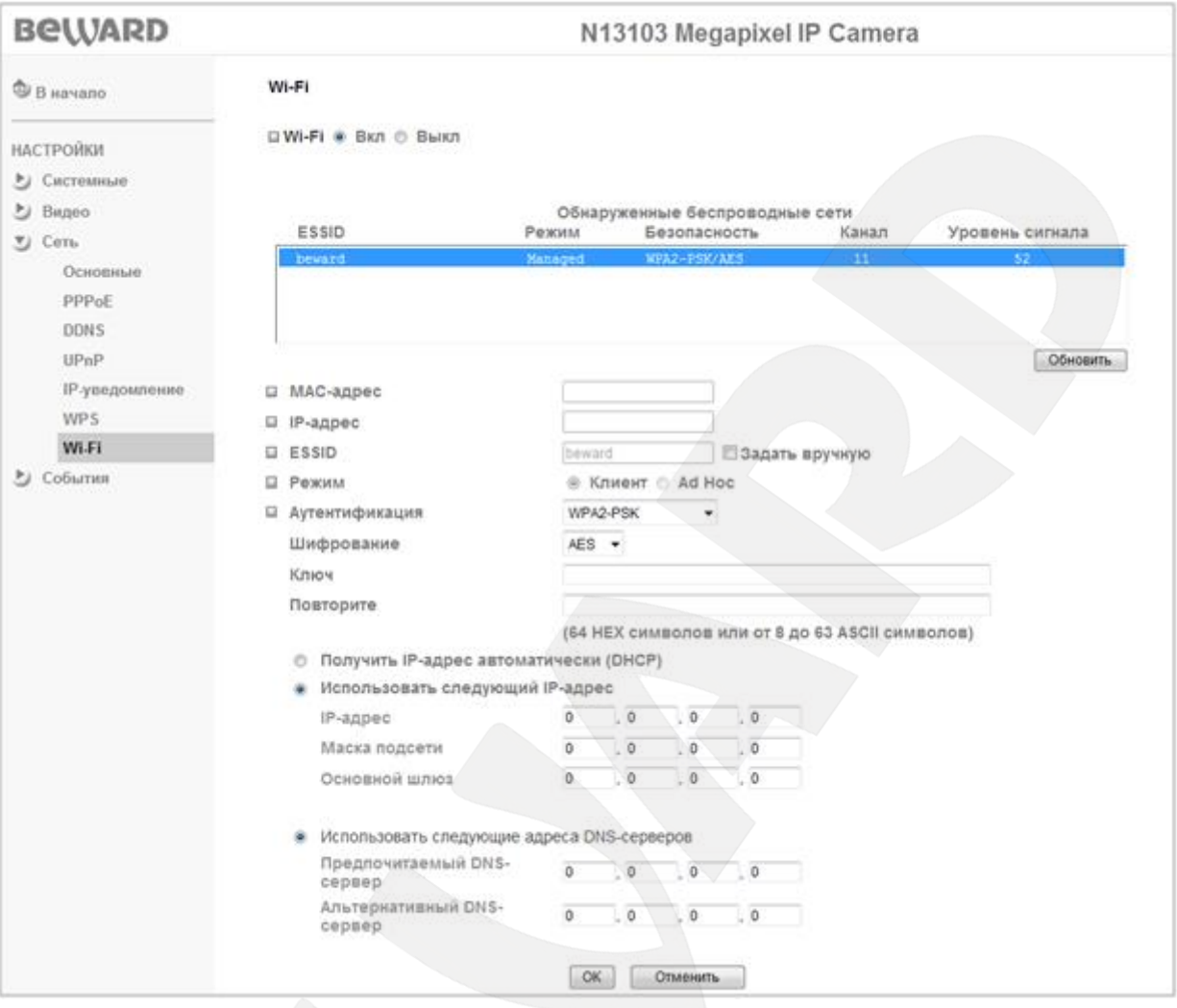

*Рис. 8.8*

**Wi-Fi**: включает **[Вкл]** или выключает **[Выкл]** Wi-Fi модуль.

**Обнаруженные беспроводные сети**: отображает список найденных беспроводных устройств. Те устройства, к которым сейчас имеется подключение, выделены синим цветом. В списке доступна следующая информация:

- **ESSID**: отображает название беспроводной сети (или Ad hoc устройства). Является идентификатором беспроводной сети, к которой подключается камера.
- **Режим**: режим работы точки доступа: Managed (Точка доступа) или Ad Hoc (другой клиент).
- **Безопасность**: отображает тип используемой системы безопасности беспроводного соединения.
- **Канал**: отображает канал, используемый устройством.

**Уровень сигнала**: отображает уровень сигнала (уровень равный 100 является максимальным).

**Кнопка «Обновить»**: предназначена для автоматического обновления доступного списка всех беспроводных сетей.

Для подключения к требуемой беспроводной сети необходимо выбрать требуемую сеть двойным нажатием левой кнопкой мыши.

**MAC-адрес**: отображает текущее значение MAC-адреса IP-камеры.

**IP-адрес**: пункт предназначен для установки IP-адреса устройства, используемого для беспроводного соединения.

### **ПРИМЕЧАНИЕ!**

Существуют два варианта подключения к беспроводной сети: вручную или автоматически (DHCP). При автоматическом методе получения IP-адреса (DHCP) в поле **[IP-адрес]** отображается текущее значение IP-адреса, полученное по DHCP.

**Задать вручную**: пункт предназначен для установки значения поля **[ESSID]** вручную. **Режим**: определяет режим работы встроенного в камеру Wi-Fi модуля: Клиент или Ad Hoc.

В режиме **«Клиент»** беспроводная сеть состоит как минимум из одной точки доступа (Access Point), подключенной к проводной сети, и некоторого числа беспроводных станций. Такая конфигурация носит название базового набора служб (Basic Service Set, BSS). В этом режиме IP-камера выступает в качестве беспроводной станции (клиента).

В режиме **«Ad hoc»** каждое устройство или станция могут связываться непосредственно друг с другом, без использования точки доступа (AP). Режим **«Ad hoc»** называют также "режим равный-с-равным" (peer-to-peer). Этот режим позволяет создать небольшую локальную сеть (не более 5 хостов) без использования дополнительных точек доступа и удобен при работе IP-камеры совместно с ноутбуком, так как встроенный в ноутбук адаптер обычно ограничен по функционалу и работа в режиме Access Point недоступна.

**Аутентификация**: предоставляет выбор способа аутентификации при подключении беспроводных устройств. Возможны несколько режимов работы: открытая система, т.е. без аутентификации, заданный ключ для WEP-шифрования, WPA-PSK и WPA2-PSK.

**Шифрование**: в этом пункте меню устанавливается режим шифрования данных.

**Получить IP-адрес автоматически (DHCP)**: при выборе этого пункта если DHCPсервер имеется в сети, то устройству будет присваиваться IP-адрес автоматически этим сервером.

**Использовать следующий IP-адрес**: при выборе этого пункта IP-адрес устройства назначается вручную. Для этого необходимо настроить следующие пункты.

**IP-адрес**: установка значения IP-адреса устройства.

**BeWARD** 

- **Маска подсети**: установка маски подсети.
- **Основной шлюз**: установка значения IP-адреса основного шлюза.

**Получить адрес DNS-сервера автоматически**: при выборе этого пункта устройству присваивается адрес DNS-сервера автоматически.

**Использовать следующие адреса DNS-серверов**: выберите этот пункт меню для задания адресов DNS-серверов вручную.

- **Предпочитаемый DNS-сервер**: введите IP-адрес основного DNS-сервера.
- **Альтернативный DNS-сервер**: введите адрес дополнительного DNS-сервера, если это требуется.

### **ВНИМАНИЕ!**

После сохранения настроек Wi-Fi соединения камера автоматически отключает проводной интерфейс, и пользователю становится доступным только беспроводной интерфейс.

#### **ПРИМЕЧАНИЕ!**

Для сохранения настроек камеры необходимо нажать кнопку **[ОК]**. В противном случае сделанные настройки не сохранятся.

# **Глава 9. НАСТРОЙКИ: События**

Меню предназначено для настройки таких пунктов, как **[FTP-клиент]**, **[SMTP]**, **[Сетевое хранилище]**, **[Карта памяти]**, **[Детекция движения]**, **[Детекция звука]**, **[Расписание]** (*Рис. 9.1*).

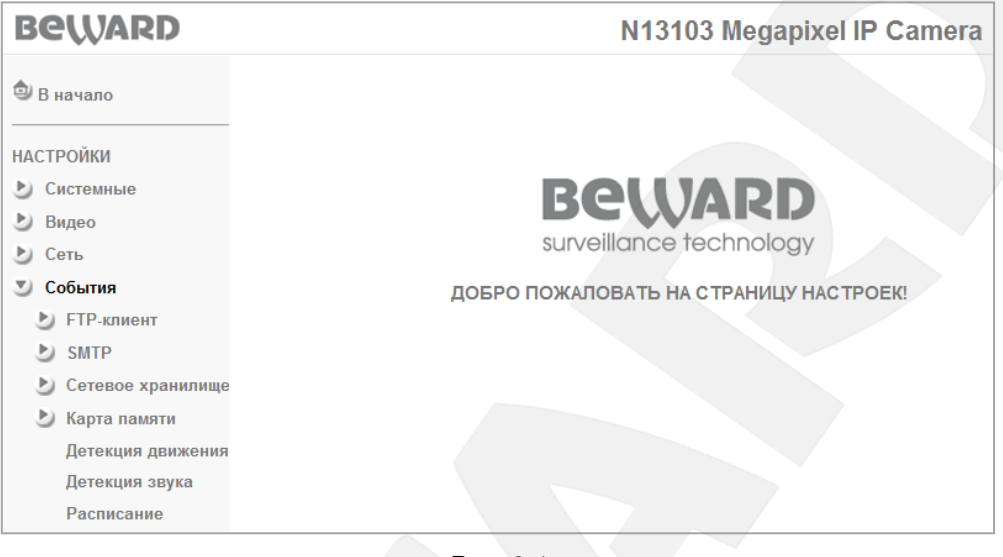

*Рис. 9.1*

# **9.1. FTP-клиент**

В этом пункте Вы можете настроить отправку файлов на FTP-сервер. При включении данной функции файлы могут отправляться на FTP-сервер по расписанию, периодически через определенный промежуток времени или по тревожному событию (*Рис.9.2*).

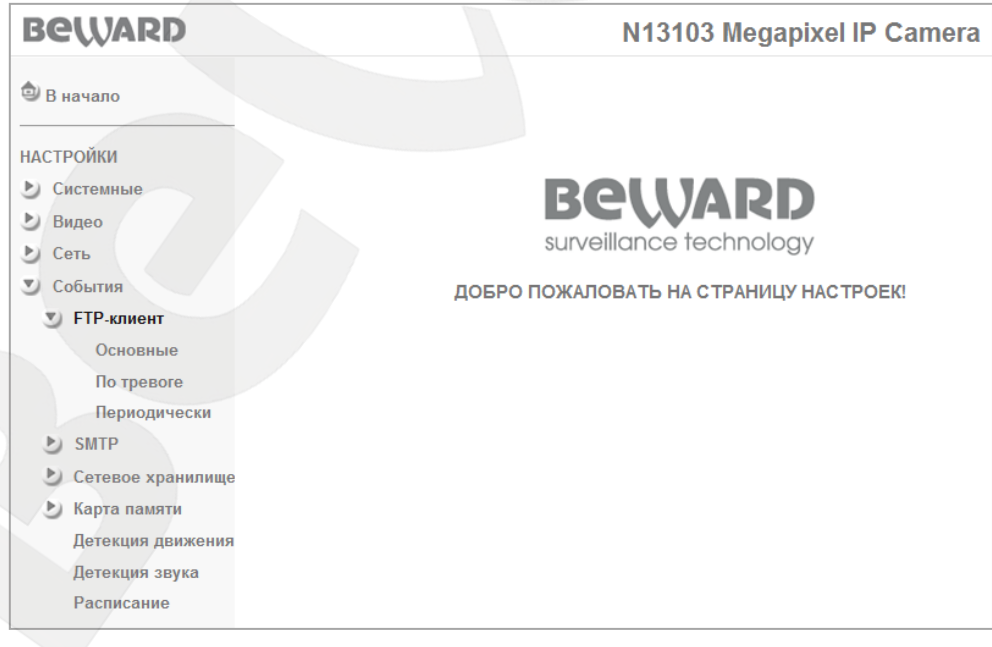

*Рис.9.2*

## **9.1.1. Основные**

Меню предназначено для настройки конфигурации FTP-клиента (*Рис. 9.3*).

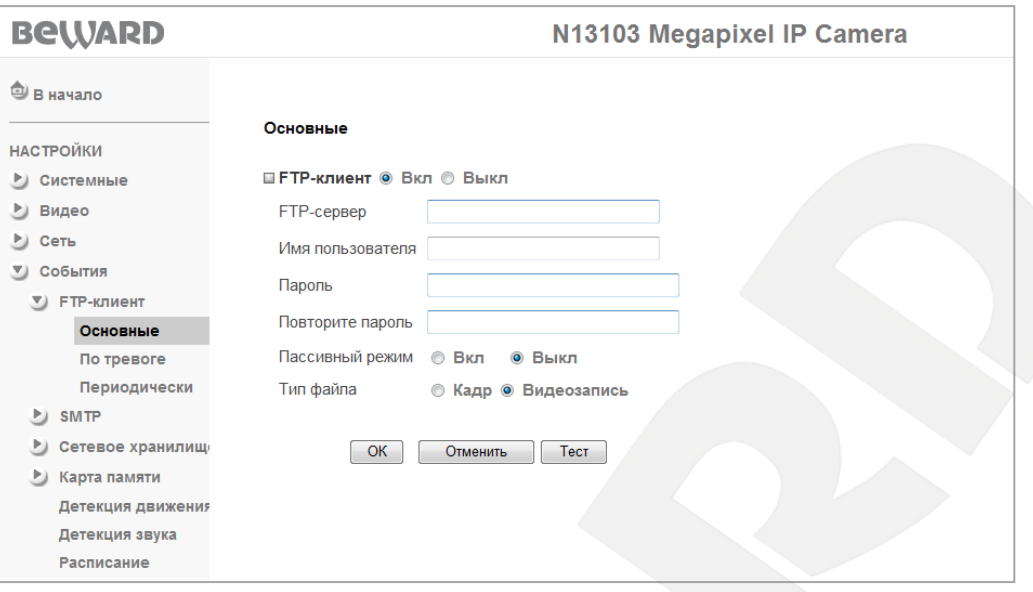

*Рис. 9.3*

Выберите **[Вкл]** для включения FTP-клиента или **[Выкл]** для его отключения.

**FTP-сервер**: введите IP-адрес или имя FTP-сервера длиной до 64 символов.

**Имя пользователя**: введите имя пользователя для доступа к FTP-серверу.

**Пароль**: введите пароль для доступа к FTP-серверу.

**Повторить пароль**: повторно введите пароль для защиты от ошибки.

**Пассивный режим**: в состоянии **[Вкл]** - пассивный режим доступа к FTP-серверу (как в браузере), в состоянии **[Выкл]** – использовать активный режим доступа к FTP-серверу.

**Тип файла**: выберите тип отправляемого файла. Доступны следующие варианты:

- **Кадр**: в данном случае на FTP записываются кадры (статическое изображение) в формате JPG.
- **Видеозапись**: на FTP-сервер отправляются видеоролики в формате AVI.

### **ВНИМАНИЕ!**

Для корректного воспроизведения сохраненных записей необходимо воспользоваться плеером из веб-интерфейса камеры в меню *НАСТРОЙКИ ― Видео ― Воспроизведение* либо сторонним программным обеспечением, например, бесплатным мультимедийным проигрывателем VLC (официальный сайт программы - [http://www.videolan.org/vlc/\)](http://www.videolan.org/vlc/).

**[Тест]**: эта кнопка позволяет сделать тестовую отправку файла на FTP-сервер для проверки правильности указанных параметров соединения и определения его доступности.

### **ПРИМЕЧАНИЕ!**

Для сохранения настроек камеры необходимо нажать кнопку **[ОК]**. В противном случае сделанные настройки не сохранятся.

### **9.1.2. По тревоге**

Меню предназначено для настройки параметров отправки файлов на FTP-сервер при тревожном событии, например, при срабатывании встроенного детектора движения или звука. Нажмите **[Вкл]** для разрешения данной функции (*Рис. 9.4*).

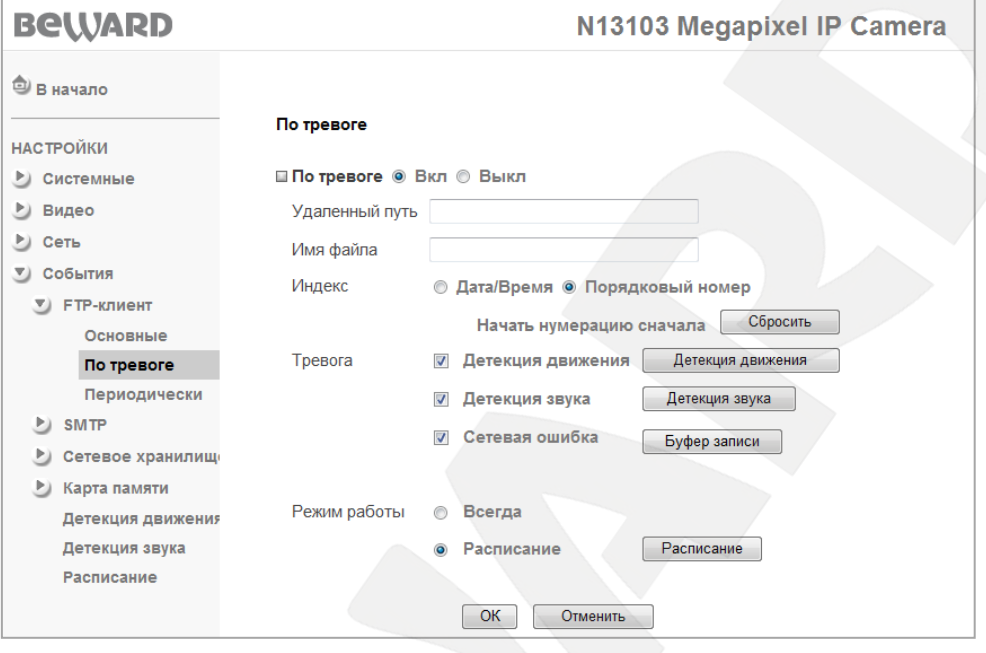

*Рис. 9.4*

**Удаленный путь**: путь на FTP-сервере (директория, папка) длиной до 64 символов. В данную папку будут сохраняться отправленные файлы. Пример удаленной папки – ipcam/example.

**Имя файла**: введите название файла, которое будет соответствовать названию всех файлов, отправляемых на FTP-сервер.

### **ПРИМЕЧАНИЕ!**

В качестве имени файла допускается использование только латинских букв, спецсимволов и цифр без пробелов.

**Индекс**: выберите индекс, добавляемый к имени файла. В качестве индекса могут быть дата/время или порядковый номер файла:

- **Дата/Время**: к имени файла добавляется дата и время создания файла. Индекс содержит 4 цифры года, 2 цифры месяца, 2 цифры числа, 2 цифры часа, 2 цифры минут, 2 цифры секунд, т.е. к имени файла добавляется 14-значное число.
- **Порядковый номер**: к имени файла добавляется порядковый номер, 6-значное число. Порядковый номер начинается с 000001 и представляет собой цифровую последовательность с увеличением следующего значения на единицу. Пользователь может сбросить порядковый номер отправленных файлов в любой

момент при помощи кнопки **[Сбросить]**, пункт меню **[Начать нумерацию сначала]**. При нажатии кнопки **[Сбросить]** происходит обнуление порядкового номера файла, порядковый номер будет начинаться с 000001.

**Тревога**: при выборе этого пункта разрешается отправка файлов на FTP для следующих тревожных событий:

- **Детекция движения**: пункт предназначен для отправки файлов на FTP-сервер при срабатывании тревоги по детектору движения. Параметры данной функции можно настроить в данном меню при его активации при помощи кнопки **[Детекция движения]**, а также в разделе: *НАСТРОЙКИ – События – Детекция движения*. Более подробно данная функция рассмотрена в [пункте 9.5](#page-90-0) данного Руководства.
- **Детекция звука**: пункт предназначен для отправки файлов на FTP-сервер при срабатывании тревоги детектора звука. Параметры данной функции можно настроить в данном меню при его активации при помощи кнопки **[Детекция звука]**, а также в разделе: *НАСТРОЙКИ – События – Детекция звука*. Более подробно данная функция рассмотрена в [пункте 9.6](#page-92-0) данного Руководства.

### **ВНИМАНИЕ!**

При срабатывании детектора движения или детектора звука файлы видеозаписи будут отправляться с наименьшим периодом между ними (2-4 секунды), длительность видеороликов будет составлять 5 секунд (при этом размер файла будет не более 2 МБ). При отправке кадров для каждого события отправляются 3 кадра пред- и 3 кадра постзаписи и один кадр самого события. В среднем интервал отправки пред- и посткадров равен 1 кадр за 1-2 секунды между группами кадров 8-10 секунд.

 **Сетевая ошибка**: используется для отправки файлов на FTP-сервер при возникновении сетевой ошибки. При потере сетевого соединения во временный буфер камеры записываются файлы, созданные до момента потери соединения (длительность записи определяется параметром «предзапись») и после потери соединения (длительность записи определяется параметром «постзапись»).

После возобновления соединения файлы передаются на FTP-сервер. В случае если в качестве файлов для отправки было выбрано видео, то отправляются два файла (Pre/Post). Если была выбрана отправка кадров изображения, то отправляются непосредственно кадр с моментом события, 3 кадра предзаписи и 3 кадра постзаписи.

Параметры длительности записи можно настроить, нажав кнопку **[Буфер записи]**, которая становится доступна при активации опции **«Сетевая ошибка»**. Меню **[Буфер записи]** позволяет задать время пред- и постзаписи файлов для тревожного события «сетевая ошибка» (*Рис. 9.5*).

### **ПРИМЕЧАНИЕ!**

Длительность отправляемой видеозаписи имеет максимальную длительность 5 секунд, но при этом размер файла составляет не более 2х мегабайт. Поэтому в некоторых случаях запись может быть короче, даже если установлено значение 5 секунд.

### **ВНИМАНИЕ!**

При настройке данного меню следует учитывать, что данная настройка является общей для всего функционала камеры, то есть для записи по сети, на FTP-сервер и т.п.

**Максимальное время записи**: отображается максимально возможное время записи и предназначено только для предоставления информировании пользователю:

- **Предзапись**: максимально возможное время записи до потери сетевого соединения.
- **Постзапись**: максимально возможное время записи после потери сетевого соединения.

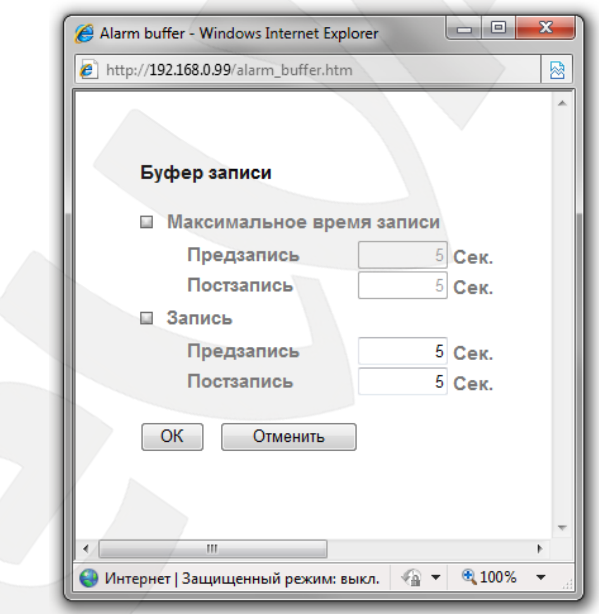

*Рис. 9.5*

**Запись**: установка длительности времени записи при возникновении сетевой ошибки:

- **Предзапись**: время записи до потери сетевого соединения.
- **Постзапись**: время записи после потери сетевого соединения.

### **ВНИМАНИЕ!**

При использовании функции **[Буфер записи]** отправляются файлы, записанные до потери сетевого соединения (длительность записи определяется параметром «предзапись») и после его потери (длительность записи определяется параметром «постзапись»).

**Режим работы**: Вы можете установить период, для которого будет осуществляться отправка файлов на FTP-сервер при возникновении тревоги.

- **Всегда**: постоянная отправка файлов при тревоге.
- **Расписание**: отправка файлов в период времени, который указан в расписании. Параметры данной функции можно настроить в данном меню при его активации при помощи кнопки **[Расписание]**, а также в разделе: *НАСТРОЙКИ – События – Расписание*. Более подробно данная функция рассмотрена в [пункте 9.7](#page-93-0) данного Руководства.

### **ПРИМЕЧАНИЕ!**

Для сохранения настроек камеры необходимо нажать кнопку **[ОК]**. В противном случае сделанные настройки не сохранятся.

### **9.1.3. Периодически**

В данном пункте меню настраивается периодическая отправка файлов на FTPсервер. Для разрешения периодической отправки на FTP-сервер и последующей настройки FTP-клиента выберите пункт **[Вкл]** (*Рис. 9.6*).

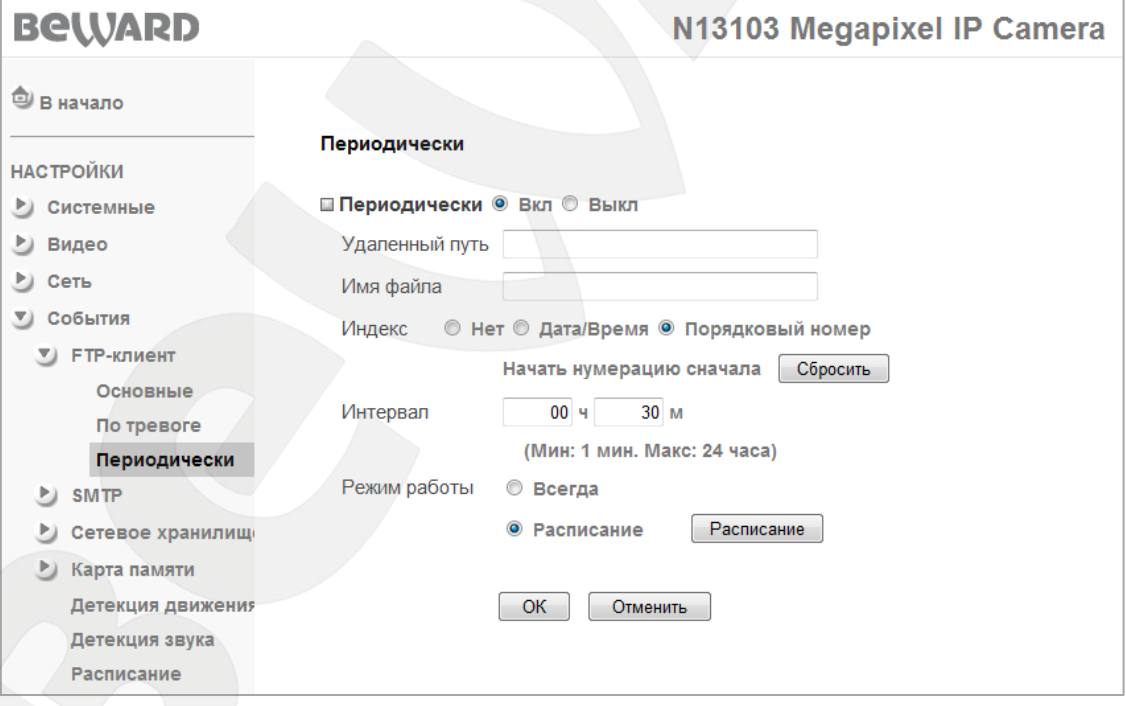

*Рис. 9.6*

**Удаленный путь**: путь на FTP-сервере (директория, папка) длиной до 64 символов. В данную папку будут сохраняться отправленные файлы. Пример удаленной папки – ipcam/example.

**Имя файла**: введите название файла, которое будет соответствовать названию всех файлов, отправляемых на FTP-сервер.

### **ПРИМЕЧАНИЕ!**

В качестве имени файла допускается использование только латинских букв, спецсимволов и цифр без пробелов.

**Индекс**: выберите индекс, добавляемый к имени файла. В качестве индекса могут быть дата/время или порядковый номер файла:

- **Нет**: не добавлять к имени файла никакого индекса. При очередной отправке файла на FTP старый файл на FTP-сервере будет заменен на новый.
- **Дата/Время**: к имени файла добавляется дата и время создания файла. Индекс содержит 4 цифры года, 2 цифры месяца, 2 цифры числа, 2 цифры часа, 2 цифры минут, 2 цифры секунд, т.е. к имени файла добавляется 14-значное число.
- **Порядковый номер**: к имени файла добавляется порядковый номер, 6-значное число. Порядковый номер начинается с 000001 и представляет собой цифровую последовательность с увеличением следующего значения на единицу. Пользователь может сбросить порядковый номер отправленных файлов в любой момент при помощи кнопки **[Сбросить]**, пункт меню **[Начать нумерацию сначала]**. При нажатии кнопки **[Сбросить]** происходит обнуление порядкового номера файла, порядковый номер будет начинаться с 000001.

**Интервал**: периодичность отправки файлов. Минимальное значение – 1 раз в минуту, максимальное – 1 раз в 24 часа.

### **ВНИМАНИЕ!**

Максимальная длительность отправляемой видеозаписи составляет 5 секунд.

**Режим работы**: Вы можете установить период, для которого будет осуществляться периодическая отправка файлов.

- **Всегда**: постоянная отправка файлов на FTP-сервер.
- **Расписание**: периодическая отправка файлов на FTP-сервер в период времени, который указан в расписании. Параметры данной функции можно настроить в данном меню при его активации при помощи кнопки **[Расписание]**, а также в разделе: *НАСТРОЙКИ – События – Расписание*. Более подробно данная функция рассмотрена в [пункте 9.7](#page-93-0) данного Руководства.

#### **ВНИМАНИЕ!**

Если в момент начала периодической записи происходила запись по тревоге, тогда периодическая запись и последующая отправка файла на FTP-сервер будет выполнена только в следующий интервальный период, указанный в пункте **[Интервал]**.

### **ПРИМЕЧАНИЕ!**

Для сохранения настроек камеры необходимо нажать кнопку **[ОК]**. В противном случае сделанные настройки не сохранятся.

## **9.2. SMTP**

Данный пункт меню позволяет настроить отправку писем по электронной почте. К письму можно прикрепить файл с изображением (кадр изображения) либо видеозапись. Отправка писем осуществляется периодически через определенные интервалы времени или при возникновении тревожного события, например, при срабатывании детектора движения, детектора звука и т.д. Этот пункт меню содержит подпункты: **[Основные]**, **[По тревоге]**, **[Периодически]** (*Рис. 9.7*).

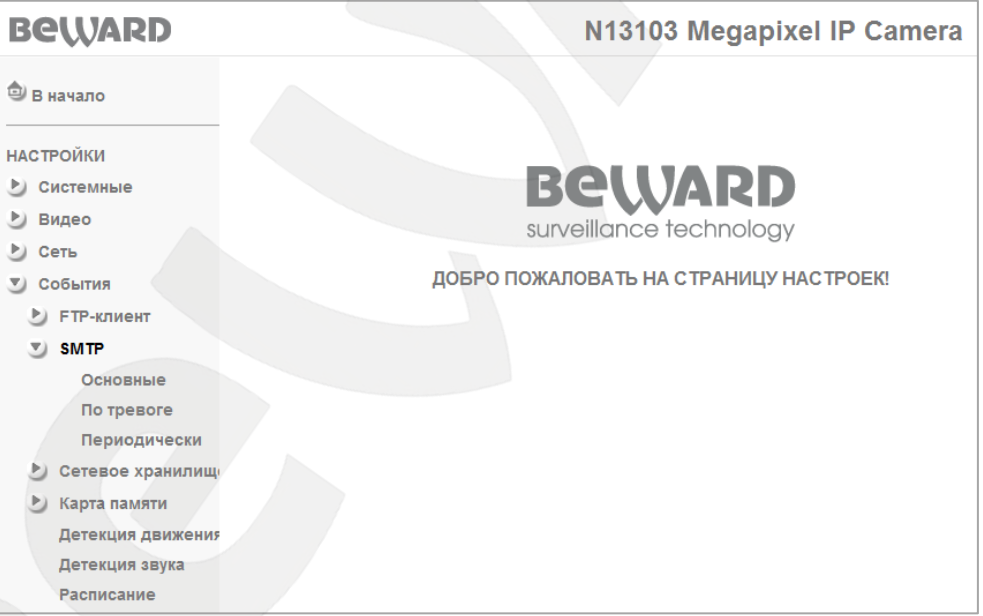

*Рис. 9.7*

### **9.2.1. Основные**

При необходимости отправки сообщений по электронной почте выберите пункт **[Вкл]**, для отмены отправки выберите **[Выкл]** (*Рис. 9.8*).

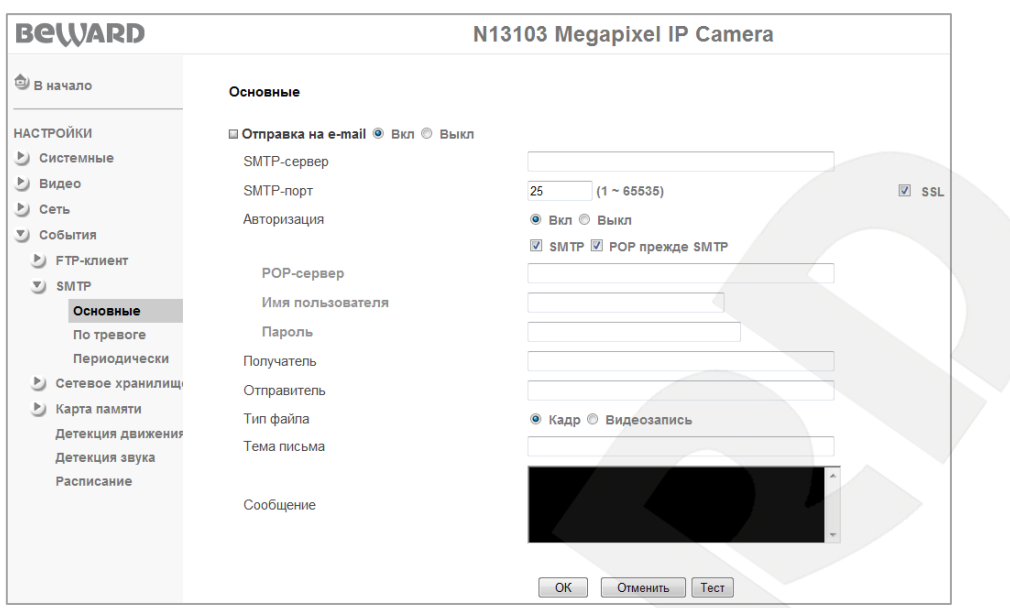

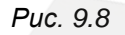

**SMTP-сервер**: введите IP-адрес или имя SMTP-сервера (до 64 символов).

**SMTP-порт**: введите порт сервера SMTP (по умолчанию – 25).

**SSL**: выберите этот пункт, если провайдер требует использование SSL.

**Авторизация**: выберите тип авторизации, требуемый для отправки писем по электронной почте.

- **Выкл**: авторизация не требуется.
- **Вкл**: авторизация необходима. В этом случае следует выбрать один из вариантов в зависимости от требований Вашего провайдера: **[SMTP]** или **[POP прежде SMTP]**.

**POP-сервер**: этот пункт отображается при выборе **[POP прежде SMTP]**. В этом случае авторизация происходит с использованием имени POP-сервера (до 64 символов).

**Имя пользователя**: укажите имя пользователя для доступа к почтовому серверу (до 64 символов).

**Пароль**: введите пароль для доступа к почтовому серверу (до 64 символов).

**Получатель**: введите имя почтового ящика получателя длиной до 64 символов. Вы можете указать несколько почтовых ящиков, разделяя их символом **[;]**.

**Отправитель**: введите имя почтового ящика отправителя длиной до 64 символов.

**Тип файла**: выберите тип отправляемого файла. Доступны следующие варианты:

- **Кадр**: в данном случае по электронной почте отправляются кадры (статическое изображение) в формате JPG.
- **Видеозапись**: по электронной почте отправляются видеоролики в формате AVI.

### **ВНИМАНИЕ!**

Максимальная длительность отправляемой видеозаписи составляет 5 секунд.

### **ВНИМАНИЕ!**

Для корректного воспроизведения сохраненных записей необходимо воспользоваться плеером из веб-интерфейса камеры в меню *НАСТРОЙКИ ― Основные ― Видео ― Воспроизведение* либо сторонним программным обеспечением, например, бесплатным мультимедийным проигрывателем VLC (официальный сайт программы - [http://www.videolan.org/vlc/\)](http://www.videolan.org/vlc/).

**Тема письма**: введите заголовок письма длиной до 64 символов. Эти сведения будут отображаться в теме пришедших писем.

#### **ВНИМАНИЕ!**

В качестве темы письма Вы можете использовать только латинские буквы и цифры.

**Сообщение**: здесь Вы можете ввести текст сообщения для письма, отправленного по электронной почте, длиной до 384 символов.

**Тест**: при нажатии кнопки будет произведена тестовая отправка сообщения на почтовые ящики получателей для проверки правильности настроек.

#### **ПРИМЕЧАНИЕ!**

Для сохранения настроек камеры необходимо нажать кнопку **[ОК]**. В противном случае сделанные настройки не сохранятся.

### **9.2.2. По тревоге**

Этот пункт меню предназначен для отправки сообщения по электронной почте при возникновении тревожного события. Для разрешения работы функции нажмите **[Вкл]** (*Рис. 9.9*).

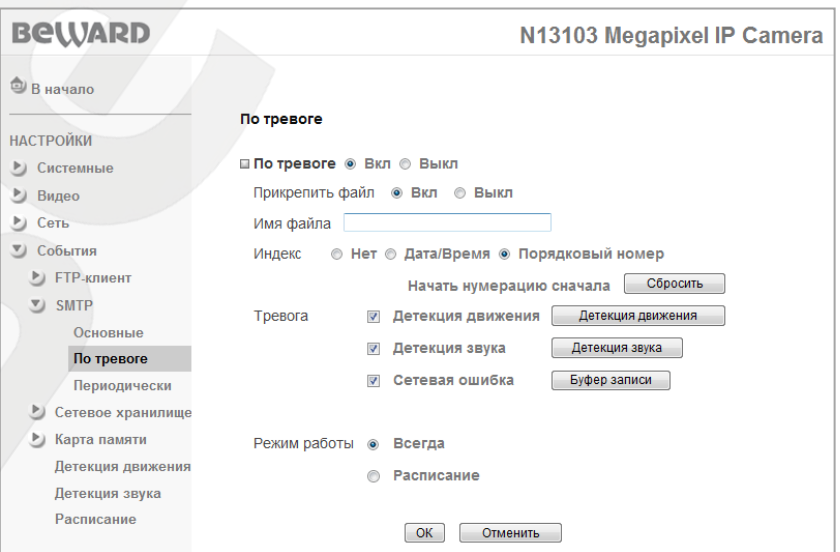

*Рис. 9.9*

**Прикрепить файл**: при разрешении этого пункта к письму будет прикреплен файл.

**ПРИМЕЧАНИЕ!**

Тип прикрепляемого файла задается в меню: *НАСТРОЙКИ – События – SMTP – Основные*.

**Имя файла**: введите название файла, которое будет соответствовать названию всех файлов, отправляемых по электронной почте.

### **ПРИМЕЧАНИЕ!**

В качестве имени файла допускается использование только латинских букв, спецсимволов и цифр без пробелов.

**Индекс**: выберите индекс, добавляемый к имени файла. В качестве индекса могут быть дата/время или порядковый номер файла:

- **Нет**: не добавлять к имени файла никакого индекса.
- **Дата/Время**: к имени файла добавляется дата и время создания файла. Индекс содержит 4 цифры года, 2 цифры месяца, 2 цифры числа, 2 цифры часа, 2 цифры минут, 2 цифры секунд, т.е. к имени файла добавляется 14-значное число.
- **Порядковый номер**: к имени файла добавляется порядковый номер, 6-значное число. Порядковый номер начинается с 000001 и представляет собой цифровую последовательность с увеличением следующего значения на единицу. Пользователь может сбросить порядковый номер отправленных файлов в любой момент при помощи кнопки **[Сбросить]**, пункт меню **[Начать нумерацию сначала]**. При нажатии кнопки **[Сбросить]** происходит обнуление порядкового номера посылаемого файла, порядковый номер будет начинаться с 000001.

**Тревога**: при выборе пунктов данного меню разрешается отправка по тревоге писем по электронной почте при определенном типе события.

- **Детекция движения**: пункт предназначен для отправки файлов по электронной почте при срабатывании тревоги по детектору движения. Параметры данной функции можно настроить в данном меню при его активации при помощи кнопки **[Детекция движения]**, а также в разделе: *НАСТРОЙКИ – События – Детекция движения*. Более подробно данная функция рассмотрена в [пункте 9.5](#page-90-0) данного Руководства.
- **Детекция звука**: пункт предназначен для отправки файлов по электронной почте при срабатывании тревоги детектора звука. Параметры данной функции можно настроить в данном меню при его активации при помощи кнопки **[Детекция звука]**,

а также в разделе: *НАСТРОЙКИ – События – Детекция звука*. Более подробно данная функция рассмотрена в [пункте 9.6](#page-92-0) данного Руководства.

### **ВНИМАНИЕ!**

При срабатывании детектора движения или детектора звука файлы видеозаписи будут отправляться с наименьшим периодом между ними (10-20 секунд), длительность видеороликов будет составлять 5 секунд (при этом размер файла будет не более 2 МБ). При отправке кадров для каждого события отправляются 3 кадра пред- и 3 кадра постзаписи и один кадр момента события. В среднем интервал между пред- и посткадрами равен 1 кадр за 1-2 секунды, между группами кадров интервал равен 8-10 секунд.

 **Сетевая ошибка**: используется для отправки файлов по почте при возникновении сетевой ошибки. При потере сетевого соединения во временный буфер камеры записываются файлы, созданные до момента потери соединения (длительность записи определяется параметром «предзапись) и после потери соединения (длительность записи определяется параметром «постзапись»).

После возобновления соединения файлы отправляются по почте. В случае если в качестве файлов для отправки было выбрано видео, то отправляются два файла (Pre/Post). Если была выбрана отправка кадров изображения, то отправляются непосредственно кадр с моментом события, 3 кадра предзаписи и 3 кадра постзаписи.

Параметры длительности записи можно настроить, нажав кнопку **[Буфер записи]**, которая становится доступна при активации опции **«Сетевая ошибка»**. Меню **[Буфер записи]** позволяет задать время пред- и постзаписи файлов для тревожного события «сетевая ошибка» (*Рис. 9.10*).

### **ПРИМЕЧАНИЕ!**

Длительность отправляемой видеозаписи имеет максимальную длительность 5 секунд, но при этом размер файла составляет не более 2х мегабайт. Поэтому в некоторых случаях запись может быть короче, даже если установлено значение 5 секунд.

### **ВНИМАНИЕ!**

При настройке данного меню следует учитывать, что данная настройка является общей для всего функционала камеры, то есть для записи по сети, на FTP-сервер и т.п.

**Максимальное время записи**: отображается максимально возможное время записи и предназначено только для предоставления информировании пользователю:

 **Предзапись**: максимально возможное время записи до потери сетевого соединения.

 **Постзапись**: максимально возможное время записи после момента потери сетевого соединения.

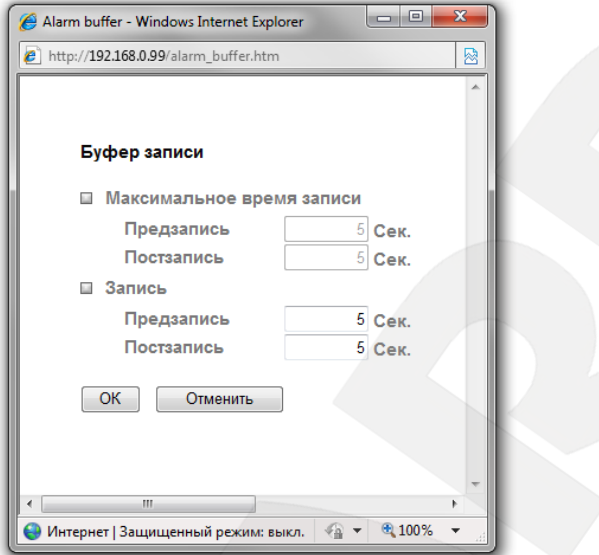

*Рис. 9.10*

**Запись**: установка длительности времени записи при возникновении сетевой ошибки:

- **Предзапись**: время записи до потери сетевого соединения.
- **Постзапись**: время записи после потери сетевого соединения.

#### **ВНИМАНИЕ!**

При использовании функции **[Буфер записи]** отправляются файлы, записанные до потери сетевого соединения (длительность записи определяется параметром «предзапись») и после его потери (длительность записи определяется параметром «постзапись»).

**Режим работы**: Вы можете установить период, для которого будет осуществляться отправка сообщений по электронной почте при возникновении тревоги.

- **Всегда**: постоянная отправка писем по электронной почте при возникновении тревоги.
- **Расписание**: отправка писем по электронной почте в период времени, который указан в расписании. Параметры данной функции можно настроить в данном меню при его активации при помощи кнопки **[Расписание]**, а также в разделе: *НАСТРОЙКИ – События – Расписание*. Более подробно данная функция рассмотрена в [пункте 9.7](#page-93-0) данного Руководства.

### **ВНИМАНИЕ!**

При использовании функции **[Сетевая ошибка]** длительность файлов, отправляемых по почте, определяется длительностью предзаписи и постзаписи соответственно.

## **ПРИМЕЧАНИЕ!**

Для сохранения настроек камеры необходимо нажать кнопку **[ОК]**. В противном случае сделанные настройки не сохранятся.

## **9.2.3. Периодически**

Этот пункт меню предназначен для отправки сообщения с прикрепленным файлом по электронной почте через определенные интервалы времени. Для разрешения работы функции нажмите **[Вкл]** (*Рис. 9.11*).

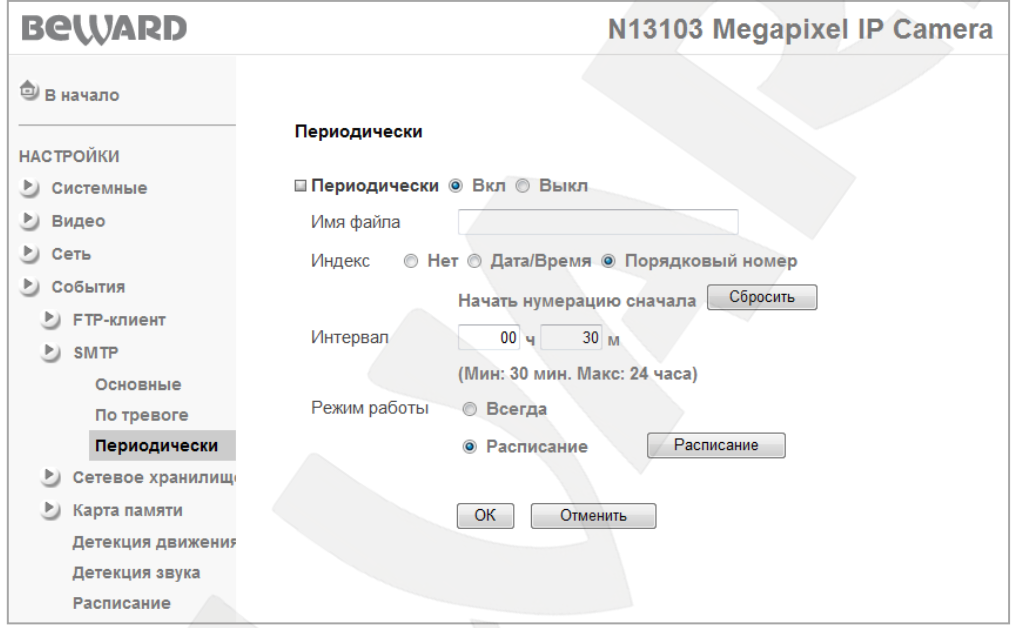

*Рис. 9.11*

**Имя файла**: введите название файла, которое будет соответствовать названию всех файлов, отправляемых по электронной почте.

## **ПРИМЕЧАНИЕ!**

В качестве имени файла допускается использование только латинских букв, спецсимволов и цифр без пробелов.

**Индекс**: выберите индекс, добавляемый к имени файла. В качестве индекса могут быть дата/время или порядковый номер файла:

- **Нет**: не добавлять к имени файла никакого индекса.
- **Дата/Время**: к имени файла добавляется дата и время создания файла. Индекс содержит 4 цифры года, 2 цифры месяца, 2 цифры числа, 2 цифры часа, 2 цифры минут, 2 цифры секунд, т.е. к имени файла добавляется 14-значное число.
- **Порядковый номер**: к имени файла добавляется порядковый номер, 6-значное число. Порядковый номер начинается с 000001 и представляет собой цифровую

последовательность с увеличением следующего значения на единицу. Пользователь может сбросить порядковый номер отправленных файлов в любой момент при помощи кнопки **[Сбросить]**, пункт меню **[Начать нумерацию сначала]**. При нажатии кнопки **[Сбросить]** происходит обнуление порядкового номера файла, порядковый номер будет начинаться с 000001.

**Интервал**: периодичность отправки электронных писем. Минимальное значение – 1 раз в 30 минут, максимальное – 1 раз в 24 часа.

### **ВНИМАНИЕ!**

Максимальная длительность отправляемой видеозаписи составляет 5 секунд.

**Режим работы**: Вы можете установить период, для которого будет осуществляться отправка сообщений по электронной почте.

- **Всегда**: постоянная отправка писем по электронной почте.
- **Расписание**: отправка писем по электронной почте в период времени, который указан в расписании. Параметры данной функции можно настроить в данном меню при его активации при помощи кнопки **[Расписание]**, а также в разделе: *НАСТРОЙКИ – События – Расписание*. Более подробно данная функция рассмотрена в [пункте 9.7](#page-93-0) данного Руководства.

#### **ВНИМАНИЕ!**

При одновременном выполнении записи на FTP-сервер и отправке письма по электронной почте возможен пропуск отправки письма на SMTP-сервер, так как приоритет записи на FTP выше.

#### **ПРИМЕЧАНИЕ!**

Для сохранения настроек камеры необходимо нажать кнопку **[ОК]**. В противном случае сделанные настройки не сохранятся.

### **9.3. Сетевое хранилище**

В этом пункте Вы можете настроить запись файлов на удаленный файловый сервер хранения данных (NAS) или в сетевую папку с открытым доступом. При включении данной функции файлы могут быть записаны постоянно, периодически через определенный промежуток времени или по событию. Этот пункт меню содержит подпункты: **[Основные]**, **[По тревоге]**, **[Периодически]** (*Рис. 9.12*).

| <b>BeWARD</b>                | N13103 Megapixel IP Camera             |
|------------------------------|----------------------------------------|
| <b><sup>3</sup></b> В начало |                                        |
| <b>НАСТРОЙКИ</b>             |                                        |
| Системные<br>Þ)              | <b>BeWARD</b>                          |
| Видео<br>P)                  |                                        |
| Сеть<br>Þ)                   | surveillance technology                |
| <b>У</b> События             | ДОБРО ПОЖАЛОВАТЬ НА СТРАНИЦУ НАСТРОЕК! |
| <b>• FTP-клиент</b>          |                                        |
| $\triangleright$ SMTP        |                                        |
| Сетевое хранилище<br>▼』      |                                        |
| Основные                     |                                        |
| По тревоге                   |                                        |
| Периодически                 |                                        |
| Карта памяти                 |                                        |
| Детекция движения            |                                        |
| Детекция звука               |                                        |
| Расписание                   |                                        |

*Рис. 9.12*

### **9.3.1. Основные**

Если необходимо производить запись файлов на сетевое устройство хранения данных, выберите пункт **[Вкл]**.

Если запись файлов на сетевое устройство хранения данных происходить не должна, выберите пункт **[Выкл]** (*Рис. 9.13*).

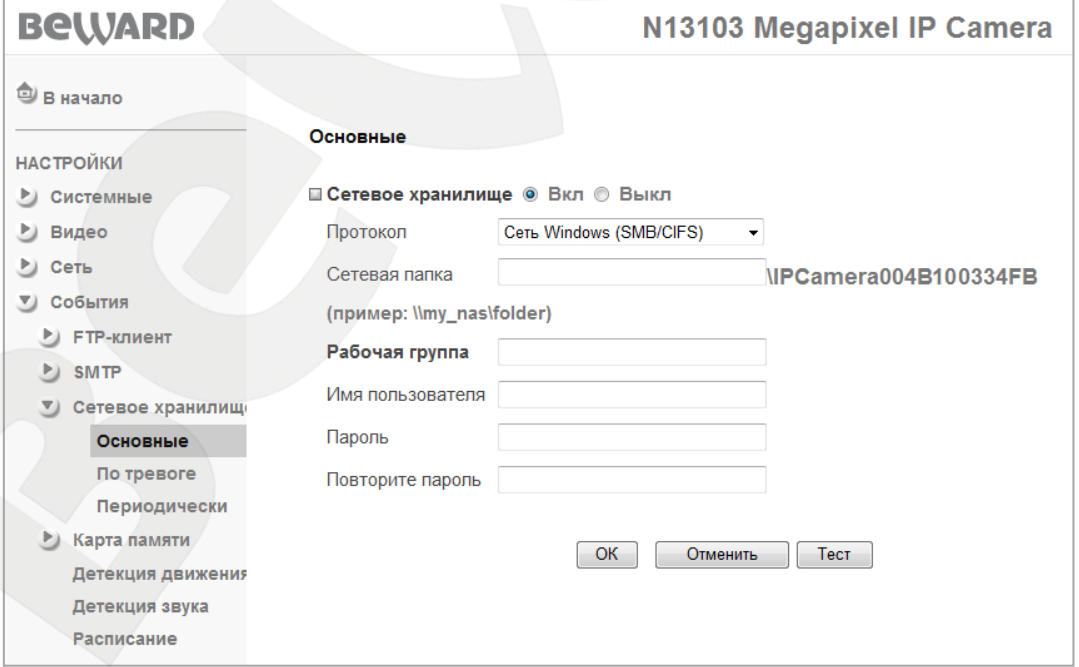

*Рис. 9.13*

**Протокол**: выберите тип доступа к сетевому устройству хранения данных.
- **Сеть Windows (SMB/CIFS)**: пункт соответствует сетевому хранилищу, организованному на базе семейства ОС Windows. К данному типу хранилища относится, например, сетевая папка ОС Windows.
- **Сеть Unix (NFS)**: выберите данный пункт при организации сетевого хранилища на базе Unix-подобных ОС (например: ОС Linux).

**Расположение сетевой папки**: указывается путь к сетевой папке. Камера создает папку «IPCamera <МАС-адрес>» по указанному пути.

# **ПРИМЕЧАНИЕ!**

При указании путей сохранения данных для сетевого хранилища учтите, что для хранилища на базе ОС Windows путь должен быть вида: \\NAS\_server\Record. Для Unix-подобных ОС путь должен быть вида: NAS\_Server:\Record, где NAS\_server – это IP-адрес сетевого хранилища или ПК с папкой с открытым доступом по сети.

При выборе использования сетей на базе ОС Windows необходимо также указать дополнительные параметры.

**Рабочая группа**: укажите название рабочей группы для сетей Windows. Это название должно совпадать с названием рабочей группы для ПК с папкой с открытым доступом или NAS-сервером.

**Имя пользователя**: укажите имя пользователя для авторизации на удаленном ПК (или NAS-сервере).

**Пароль**: укажите пароль.

**Повторите пароль**: укажите повторно пароль для предотвращения ошибки ввода пароля.

#### **ПРИМЕЧАНИЕ!**

Убедитесь, что для указанного Вами пользователя доступно создание новых папок и файлов при записи.

После ввода всех данных Вы можете проверить правильность настроек, нажав на кнопку **[Тест]**. Если все настройки произведены верно и сетевое устройство доступно, то Вы увидите подтверждение об успешном выполнении теста (*Рис. 9.14*).

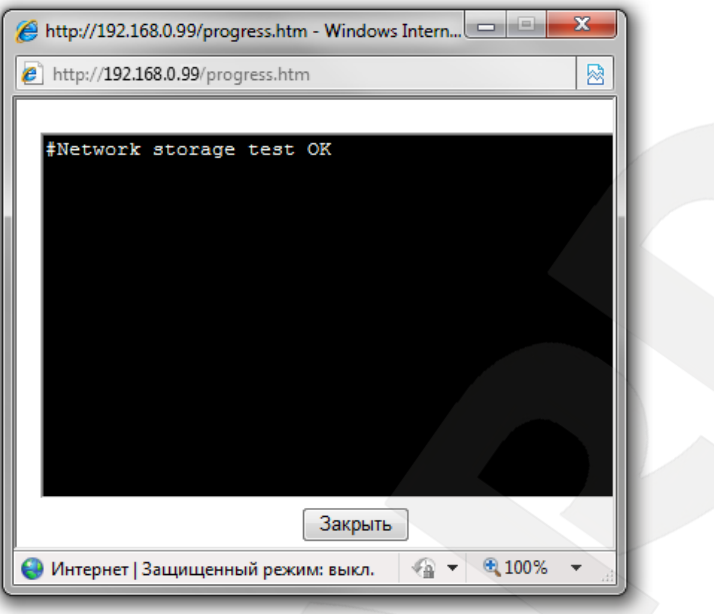

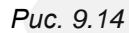

Если же Вы получили сообщение о неудачном прохождении тестирования – проверьте настройки адреса сетевого устройства, его доступность и настройки учетной записи.

#### **ВНИМАНИЕ!**

Для корректного воспроизведения сохраненных записей необходимо воспользоваться плеером из веб-интерфейса камеры в меню *НАСТРОЙКИ ― Видео ― Воспроизведение* либо сторонним программным обеспечением, например, бесплатным мультимедийным проигрывателем VLC (официальный сайт программы - [http://www.videolan.org/vlc/\)](http://www.videolan.org/vlc/).

# **ПРИМЕЧАНИЕ!**

Для сохранения настроек камеры необходимо нажать кнопку **[ОК]**. В противном случае сделанные настройки не сохранятся.

#### **9.3.2. По тревоге**

В данном пункте меню настраивается запись файлов на сетевое хранилище при возникновении тревожных событий. Чтобы разрешить запись на сетевое хранилище, выберите пункт **[Вкл]** (*Рис. 9.15*). Чтобы запретить запись на сетевое хранилище, выберите пункт **[Выкл]**.

#### **ПРИМЕЧАНИЕ!**

Все записи по тревоге будут располагаться по указанному пути сетевого хранилища в папке **[Alarm]**.

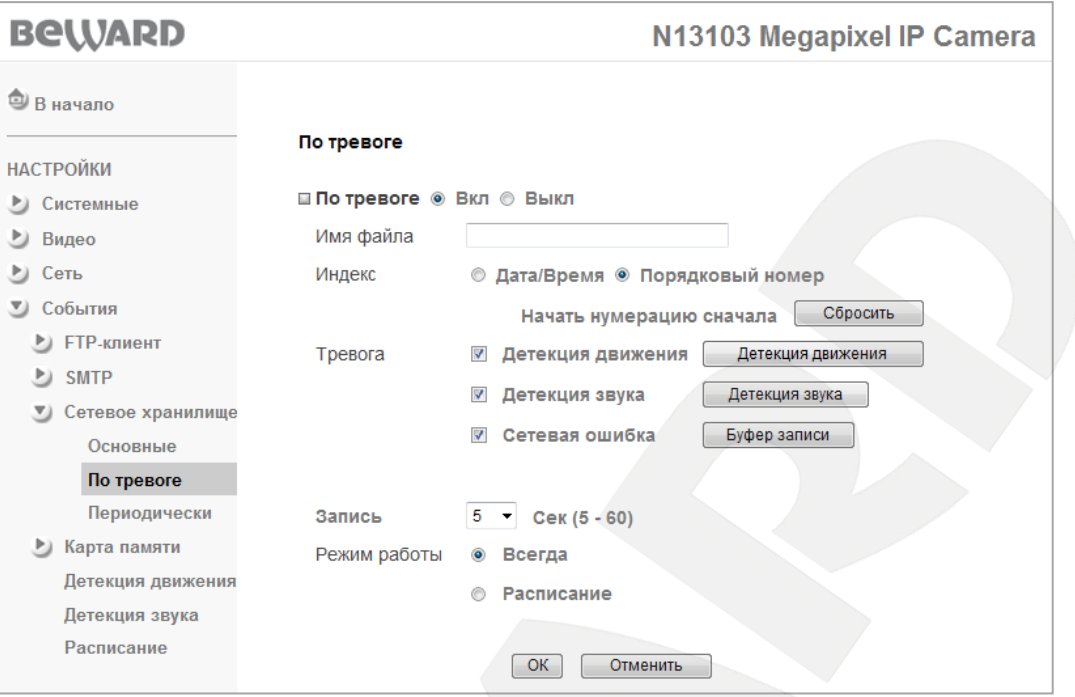

*Рис. 9.15*

**Имя файла**: введите название файла, которое будет соответствовать названию всех файлов, записываемых по сети.

### **ПРИМЕЧАНИЕ!**

В качестве имени файла допускается использование только латинских букв, спецсимволов и цифр без пробелов.

**Индекс**: выберите индекс, добавляемый к имени файла. В качестве индекса могут быть дата/время или порядковый номер файла:

- **Дата/Время**: к имени файла добавляется дата и время создания файла. Индекс содержит 4 цифры года, 2 цифры месяца, 2 цифры числа, 2 цифры часа, 2 цифры минут, 2 цифры секунд, т.е. к имени файла добавляется 14-значное число.
- **Порядковый номер**: к имени файла добавляется порядковый номер. 6-значное число. Порядковый номер начинается с 000001 и представляет собой цифровую последовательность с увеличением следующего значения на единицу. Пользователь может сбросить порядковый номер файлов в любой момент при помощи кнопки **[Сбросить]**, пункт меню **[Начать нумерацию сначала]**. При нажатии кнопки **[Сбросить]** происходит обнуление порядкового номера, порядковый номер будет начинаться с 000001.

**Тревога**: для этого пункта разрешается запись файлов по сети при определенном типе события.

- **Детекция движения**: пункт предназначен для записи файлов по сети при срабатывании тревоги по детектору движения. Параметры данной функции можно настроить в данном меню при его активации при помощи кнопки **[Детекция движения]**, а также в разделе: *НАСТРОЙКИ – События – Детекция движения*. Более подробно данная функция рассмотрена в [пункте 9.5](#page-90-0) данного Руководства.
- **Детекция звука**: пункт предназначен для записи файла видеозаписи по сети при срабатывании тревоги при детекции звука. Параметры данной функции можно настроить в данном меню при его активации при помощи кнопки **[Детекция звука]**, а также в разделе: *НАСТРОЙКИ – События – Детекция звука*. Более подробно данная функция рассмотрена в [пункте 9.6](#page-92-0) данного Руководства.

#### **ВНИМАНИЕ!**

При срабатывании детектора движения или звука длительность видеороликов будет зависеть от значения пункта меню **[Запись]**.

 **Сетевая ошибка**: используется для записи файлов на удаленное сетевое хранилище при возникновении сетевой ошибки. При потере сетевого соединения во временный буфер камеры записываются файлы, созданные до потери соединения (длительность записи определяется параметром «предзапись») и после потери соединения (длительность записи определяется параметром «постзапись»).

После возобновления соединения файлы записываются на сетевое хранилище. Параметры длительности записи можно настроить, нажав кнопку **[Буфер записи]**, которая становится доступна при активации опции **«Сетевая ошибка»**. Меню **[Буфер записи]** позволяет задать время пред- и постзаписи файлов для тревожного события «сетевая ошибка» (*Рис. 9.16*).

#### **ПРИМЕЧАНИЕ!**

Длительность отправляемой видеозаписи имеет максимальную длительность 5 секунд, но при этом размер файла составляет не более 2х мегабайт. Поэтому в некоторых случаях запись может быть короче, даже если установлено значение 5 секунд.

#### **ВНИМАНИЕ!**

При использовании функции **[Сетевая ошибка]** отправляются файлы, записанные до и после потери сетевого соединения. Длительности видеозаписей в таком случае определяются длительности предзаписи и постзаписи соответственно.

**Максимальное время записи**: отображается максимально возможное время записи и предназначено только для информирования пользователя:

- **Предзапись**: максимально возможное время записи до потери сетевого соединения.
- **Постзапись**: максимально возможное время записи после момента потери сетевого соединения.

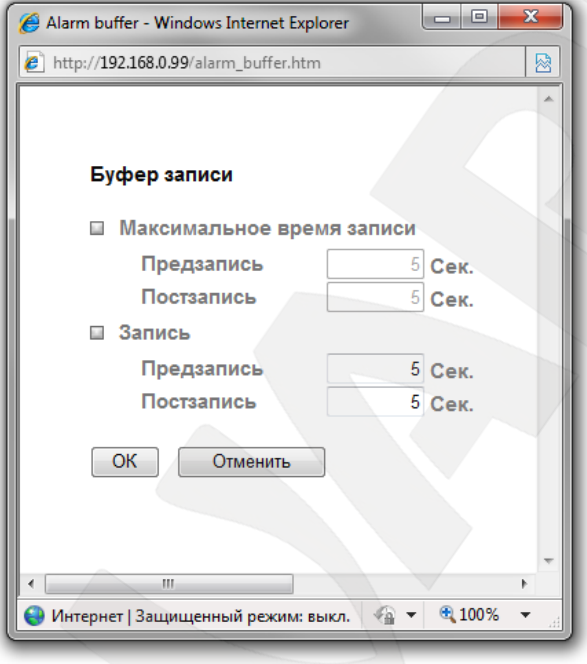

*Рис. 9.16*

**Запись**: установка времени записи при возникновении сетевой ошибки:

- **Предзапись**: время записи до потери сетевого соединения.
- **Постзапись**: время записи после потери сетевого соединения.

#### **ВНИМАНИЕ!**

При настройке данного меню следует учитывать, что данная настройка является общей для всего функционала камеры, то есть для записи по сети, на FTP-сервер и т.п.

**Запись**: длительность записанных файлов для всех событий данного пункта меню. Определяет длительность времени записи файла после наступления тревожного события и может составлять 5 до 60 сек. Записываемый файл имеет формат AVI.

**Режим работы**: Вы можете установить период, для которого будет осуществляться запись видео по сети при возникновении тревоги.

- **Всегда**: постоянная запись видеофайлов по сети при возникновении тревоги.
- **Расписание**: запись файлов по сети в период времени, который указан в расписании. Параметры данной функции можно настроить в данном меню при его

активации при помощи кнопки **[Расписание]**, а также в разделе: *НАСТРОЙКИ – События – Расписание*. Более подробно данная функция рассмотрена в [пункте](#page-93-0)  [9.7](#page-93-0) данного Руководства.

## **ПРИМЕЧАНИЕ!**

Для сохранения настроек камеры необходимо нажать кнопку **[ОК]**. В противном случае сделанные настройки не сохранятся.

# **9.3.3. Периодически**

Данный пункт меню предназначен для периодической записи файлов в соответствии с заданным расписанием по сети на ПК в папку с сетевым доступом, сетевое хранилище (NAS) и т.п.

Чтобы разрешить периодическую запись по сети выберите пункт **[Вкл]** (*Рис. 9.17*). Чтобы запретить периодическую запись по сети выберите пункт **[Выкл]**.

#### **ПРИМЕЧАНИЕ!**

Все записи, сделанные с помощью меню **«Периодически»**, будут располагаться по указанному сетевому пути в папке **«Period»**.

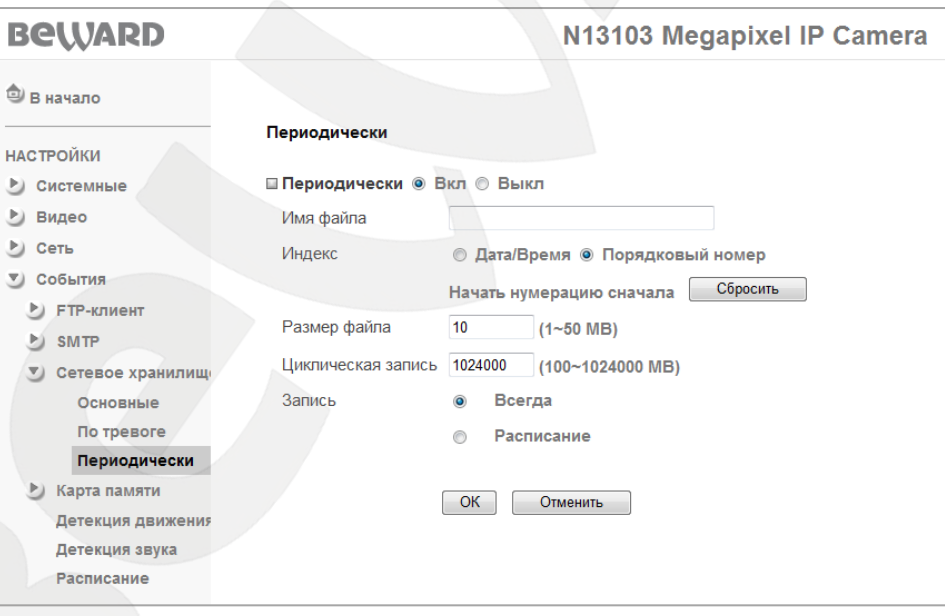

*Рис. 9.17*

**Имя файла**: введите название файла, которое будет соответствовать названию всех файлов, записываемых по сети.

#### **ПРИМЕЧАНИЕ!**

В качестве имени файла допускается использование только латинских букв, спецсимволов и цифр без пробелов.

**Индекс**: выберите индекс, добавляемый к имени файла. В качестве индекса могут быть дата/время или порядковый номер файла:

- **Дата/Время**: к имени файла добавляется дата и время создания файла. Индекс содержит 4 цифры года, 2 цифры месяца, 2 цифры числа, 2 цифры часа, 2 цифры минут, 2 цифры секунд, т.е. к имени файла добавляется 14-значное число.
- **Порядковый номер**: к имени файла добавляется порядковый номер. 6-значное число. Порядковый номер начинается с 000001 и представляет собой цифровую последовательность с увеличением следующего значения на единицу. Пользователь может сбросить порядковый номер файлов в любой момент при помощи кнопки **[Сбросить]**, пункт меню **[Начать нумерацию сначала]**. При нажатии кнопки **[Сбросить]** происходит обнуление порядкового номера, порядковый номер будет начинаться с 000001.

**Размер файла**: размер файла, записываемого по сети, может составлять от 1 до 50 МБ. Записываемый файл имеет формат AVI.

**Циклическая запись**: место, выделяемое для камеры на сетевое устройство (NAS, ПК с сетевой папкой). Может составлять от 100 МБ до 1 ТБ. После исчерпания выделенного дискового пространства файлы перезаписываются, причем удаляются самые старые файлы.

#### **ПРИМЕЧАНИЕ!**

При достижении максимального объема архива начинается автоматическое удаление записанных ранее файлов. При этом новые файлы могут быть записаны с некоторой временной задержкой, которая равна совокупному времени удаления старых файлов и записи новых.

#### **ВНИМАНИЕ!**

Если в момент начала записи по тревоге производилась запись периодически, то периодическая запись будет остановлена и возобновится только по завершении записи по тревоге.

**Запись**: Вы можете установить период, для которого будет осуществляться периодическая запись файлов по сети.

- **Всегда**: постоянная запись файлов по сети.
- **Расписание**: периодическая запись файлов по сети в период времени, указанный в расписании. Параметры данной функции можно настроить в данном меню при его активации при помощи кнопки **[Расписание]**, а также в разделе: *НАСТРОЙКИ – События – Расписание*. Более подробно данная функция рассмотрена в [пункте](#page-93-0)  [9.7](#page-93-0) данного Руководства.

# **BEWARD**

# **ПРИМЕЧАНИЕ!**

Для сохранения настроек камеры необходимо нажать кнопку **[ОК]**. В противном случае сделанные настройки не сохранятся.

# **9.4. Карта памяти**

В этом пункте Вы можете настроить запись файлов на карту памяти. Файлы могут записываться постоянно, периодически через определенный промежуток времени, по событию или в случае, если FTP-сервер или сетевое хранилище недоступны. Данный пункт меню содержит подпункты: **[Основные]**, **[По тревоге]**, **[Периодически]**, **[Дополнительно]** (*Рис. 9.18*).

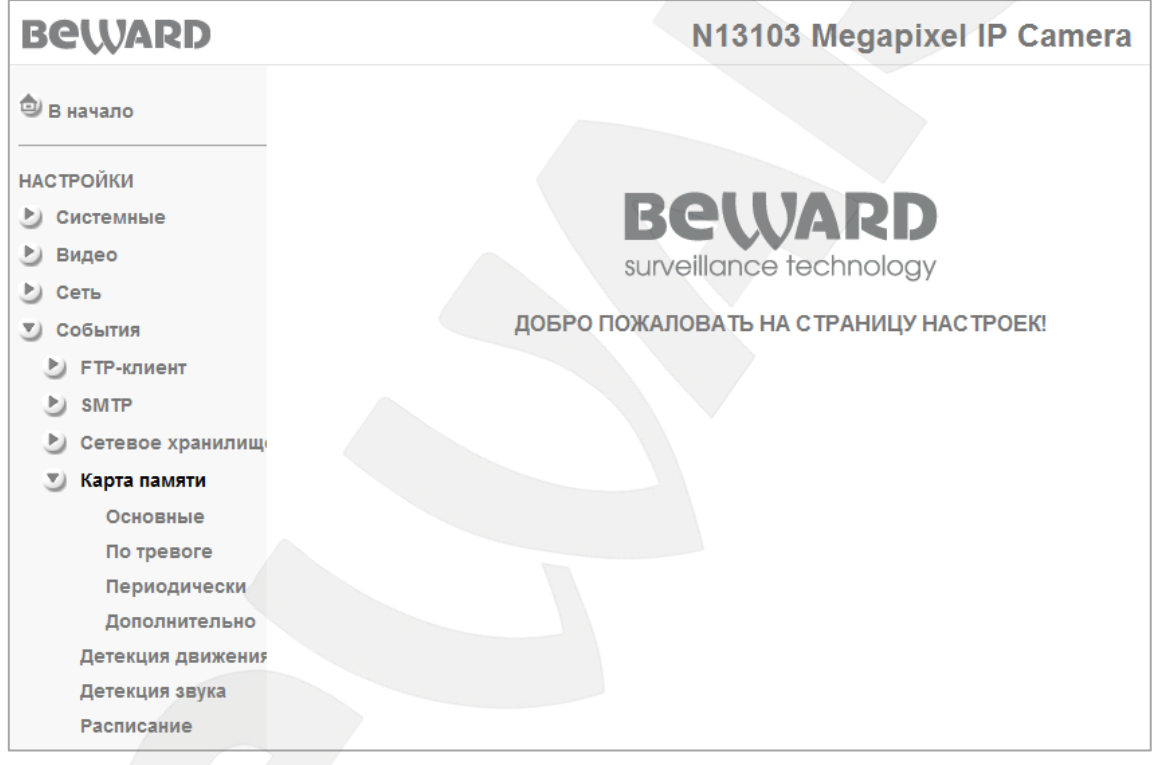

*Рис. 9.18*

# **9.4.1. Основные**

Если необходимо производить запись файлов на карту памяти, выберите пункт **[Вкл]**. Если запись файлов на карту памяти происходить не должна, выберите пункт **[Выкл]**. (*Рис. 9.18*).

После установки карты памяти в слот камеры Вам необходимо её отформатировать, при этом пункт **[Карта памяти]** должен быть выключен (*Рис. 9.19*).

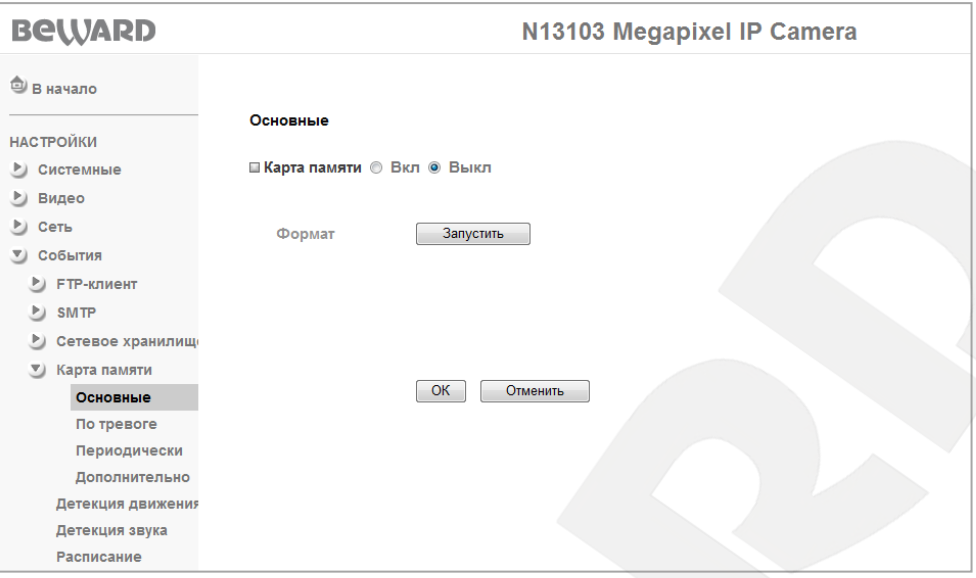

*Рис. 9.19*

Форматирование карты памяти может занять несколько минут, при этом потребуется перезагрузка камеры.

При недоступности или ошибке в работе установленной карты памяти, верхний светодиод на лицевой панели камеры будет гореть (мигать) красным светом.

### **ПРИМЕЧАНИЕ!**

Возможны ситуации, при которых меню **[Карта памяти]** не доступно. Это означает, что карта памяти неверно инициализирована. Ошибка инициализации может возникать при некорректности текущей файловой системы или при неработоспособности карты памяти. Для установления причины необходимо проверить карту памяти на ПК (при помощи кардридера). В случае работоспособности, отформатировать ее в файловую систему FAT32, после этого карта будет доступна в данном меню камеры.

После форматирования карта памяти готова и доступна для использования. Для начала работы необходимо разрешить данное меню, выбрав пункт **[Вкл]**. Для применения настроек после выбора пункта нажмите кнопку **[ОК]**, после этого Вы увидите меню настройки работы карты памяти (*Рис 9.20*).

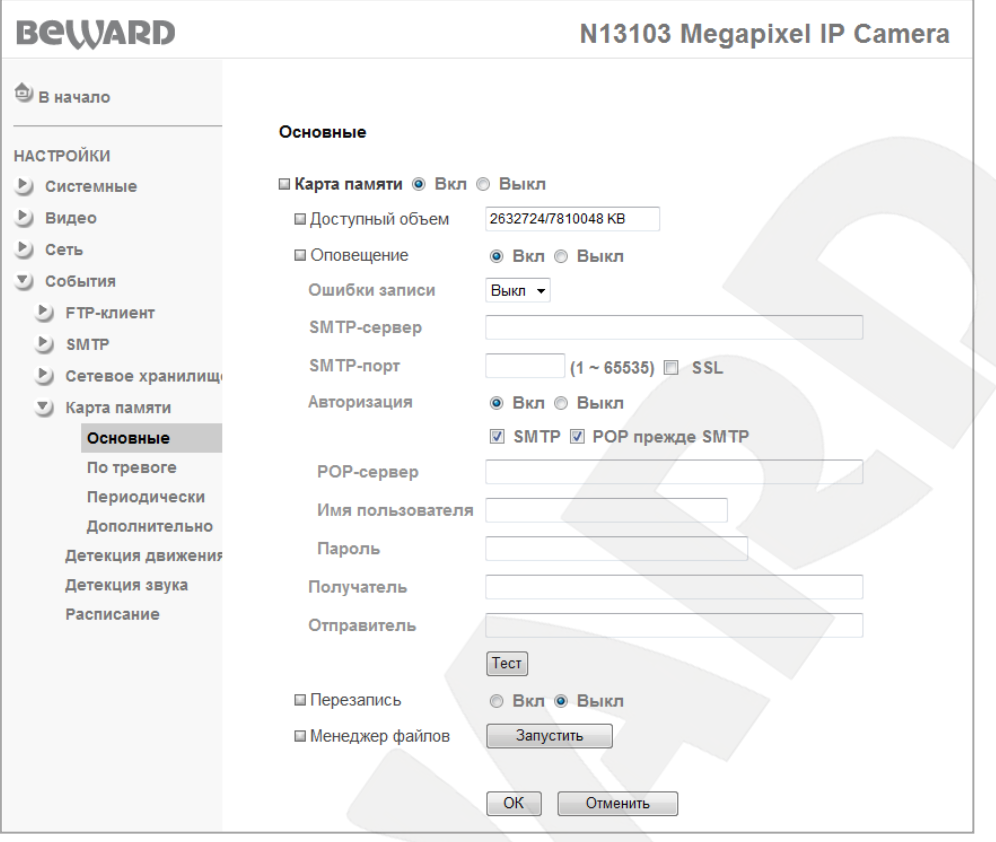

*Рис. 9.20*

**Доступный объем**: данное поле отображает информацию о состоянии карты памяти, а именно о том, какого объема карта установлена в камеру и сколько свободного пространства на ней. Информация отображается в килобайтах в виде приведения данных о текущем свободном пространстве и максимальном объеме (*Рис 9.20*).

**Оповещение**: при включении опции по почте отправляются письма с уведомлением. Письма с уведомлением отправляются согласно условиям, приведенным в таблице ниже:

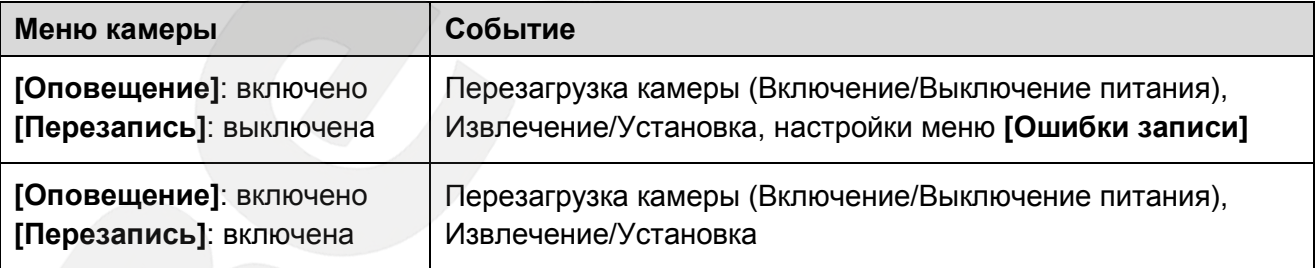

# **ПРИМЕЧАНИЕ!**

При разрешении работы пункта меню **[Оповещение]** становятся доступными настройки почтового клиента. Эти настройки и будут использованы для отправки уведомлений по электронной почте.

При включении пункта меню **[Перезапись]** или при выборе в меню **[Ошибки записи]**  пункта **[Выкл]** на почту отправляются только уведомления при перезагрузке камеры или при извлечении карты памяти.

# **BEWARD**

**Ошибки записи**: позволяет включать/отключать оповещения, которые будут приходить на электронную почту (адрес почты задается пользователем) при заполнении карты памяти на 5%, 10%, 25% или 50%.

# **ПРИМЕЧАНИЕ!**

Пункт **[Ошибки записи]** записи доступен только при выключенном пункте **[Перезапись]**.

**SMTP-сервер**: введите IP-адрес или имя SMTP-сервера (до 64 символов). **SMTP-порт**: введите порт сервера SMTP (по умолчанию – 25).

**SSL**: выберите этот пункт, если провайдер требует использование SSL.

**Авторизация**: выберите тип авторизации, требуемый для отправки писем по электронной почте.

- **Выкл**: авторизация не требуется.
- **Вкл**: авторизация необходима. В этом случае следует выбрать один из вариантов, в зависимости от требований Вашего провайдера: **[SMTP]** или **[POP прежде SMTP]**.

**POP-сервер**: этот пункт необходим при выборе **[POP прежде SMTP]**. В этом случае авторизация происходит с использованием имени POP-сервера (до 64 символов).

**Имя пользователя**: укажите имя пользователя для доступа к почтовому серверу (до 64 символов).

**Пароль**: введите пароль для доступа к почтовому серверу (до 64 символов).

**Получатель**: введите имя почтового ящика получателя длиной до 64 символов. Вы можете указать несколько почтовых ящиков, разделяя их символом **[;]**.

**Отправитель**: введите имя почтового ящика отправителя длиной до 64 символов.

Кнопка **[Тест]** предназначена для отправки тестового сообщения на почтовый сервер с целью проверки правильности настроек данного меню.

**Перезапись**: включает/отключает перезапись на карте памяти. Если данный пункт в положении **[Вкл]**, то камера будет автоматически затирать старые файлы на карте памяти и записывать на их место новые, происходить это будет при заполнении карты. Если пункт находится в положении **[Выкл]**, то при полном заполнении карты запись прекратится, до тех пор пока пользователь вручную не удалит с нее ненужные ему данные или не разрешит работу данного пункта.

**Менеджер файлов**: позволяет вызвать менеджер файлов (*Рис. 9.20*) с помощью кнопки **[Запустить]**. Таким образом, пользователь получает удаленный доступ к записям на карте памяти. Структура папок, доступная на карте памяти, приведена на *Рисунке 9.21*.

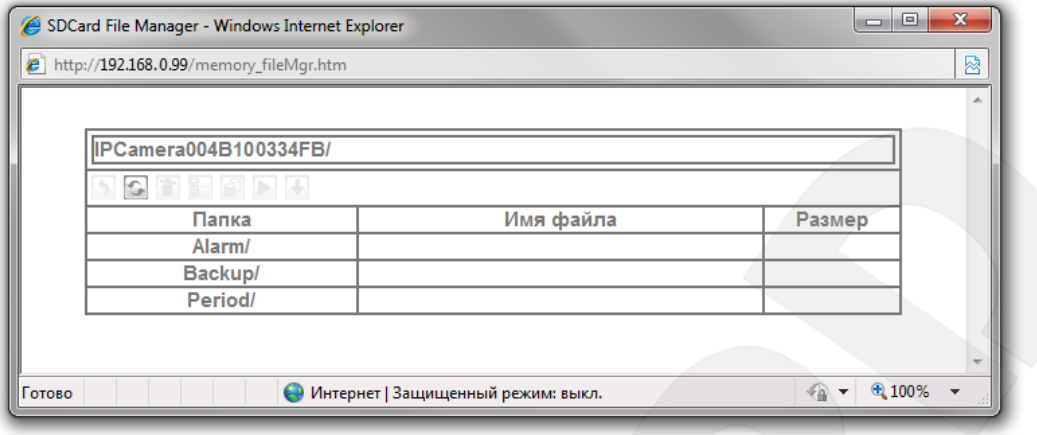

*Рис. 9.21*

Файлы, записанные на карту памяти по тревоге, будут располагаться в папке Alarm, периодические записи - в папке Period, файлы, записанные с помощью меню **«Дополнительно»**, - в папке Backup. Если через **«Менеджер файлов»** открыть каталог с файлами, то станут доступны кнопки управления файлами (*Рис. 9.22*).

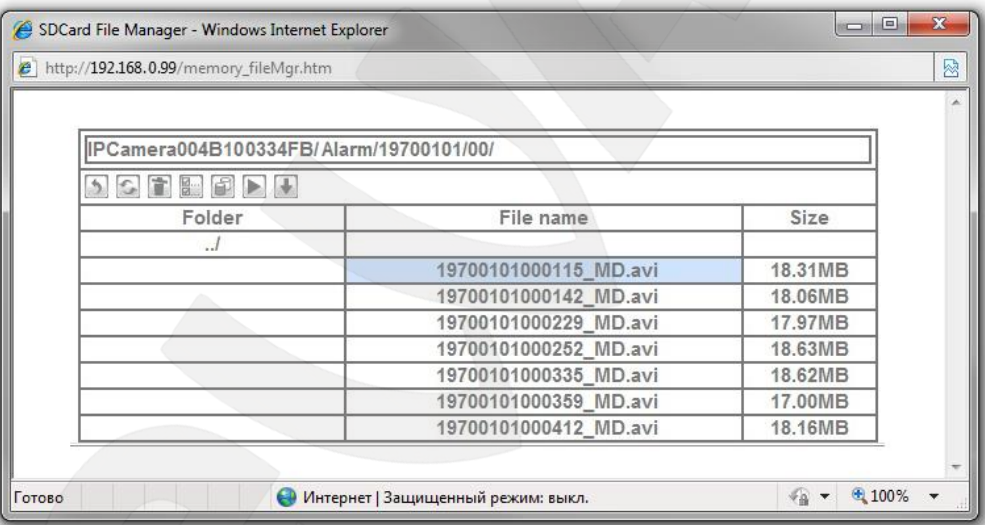

*Рис 9.22*

Назначение кнопок управления файлами приведено в таблице:

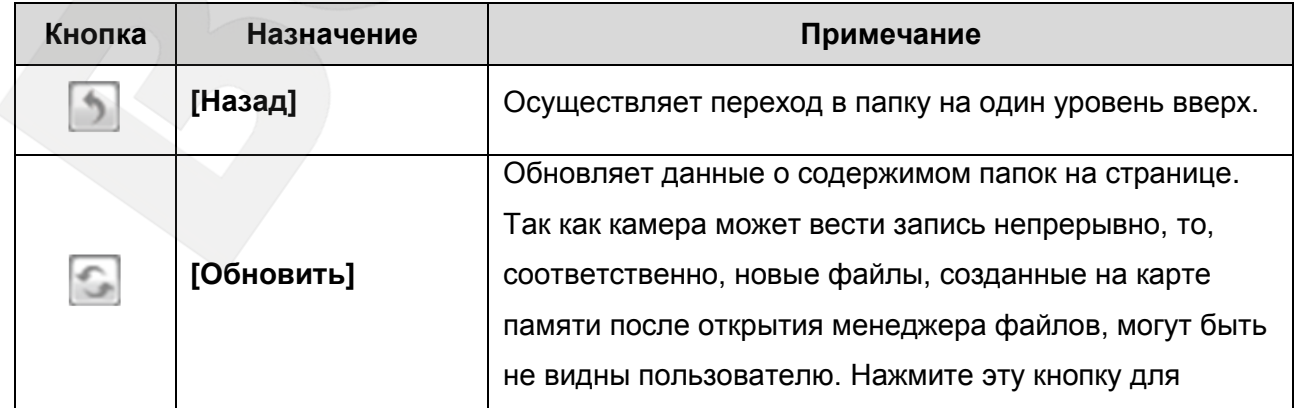

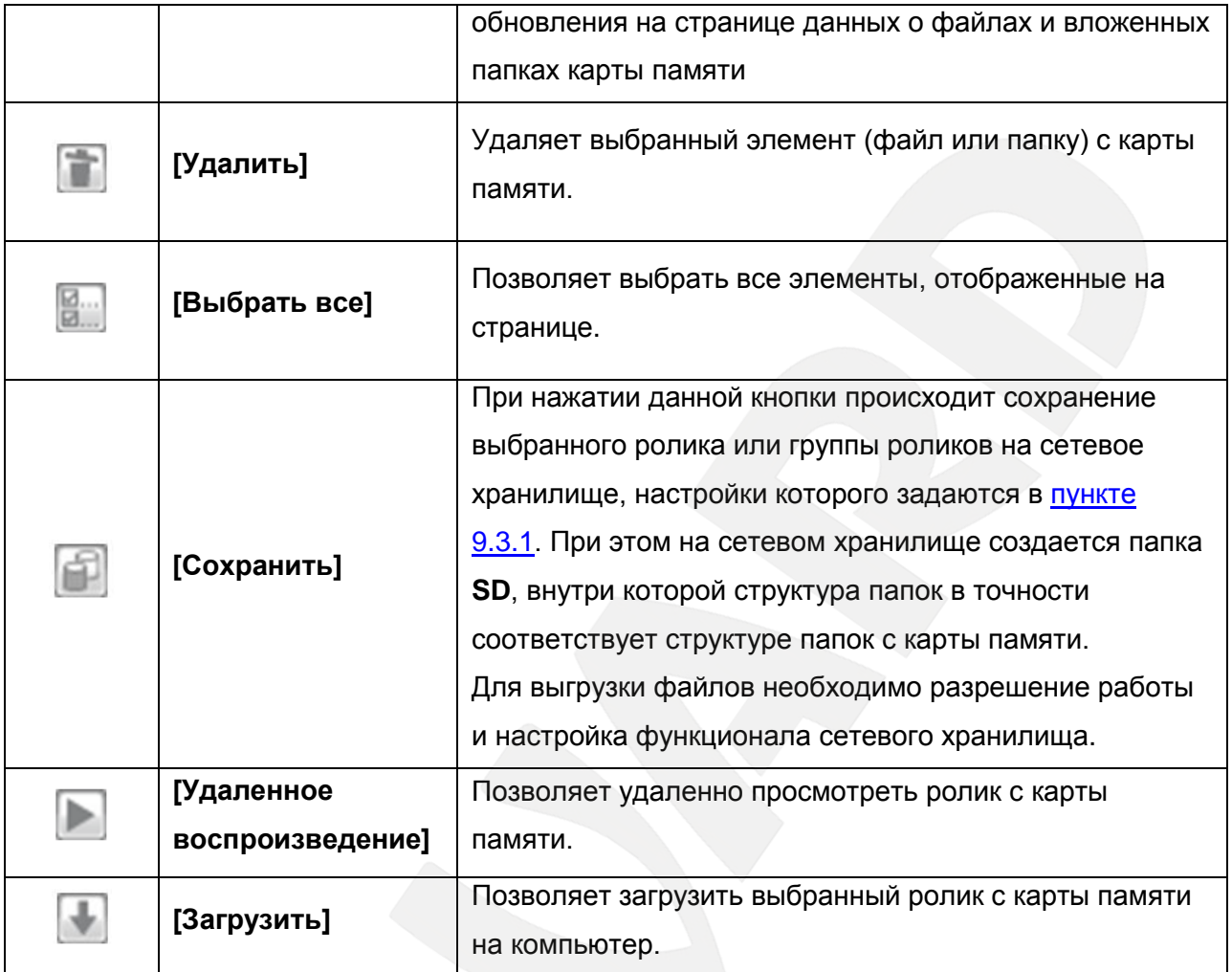

# **ВНИМАНИЕ!**

Для корректного воспроизведения сохраненных записей необходимо воспользоваться плеером из веб-интерфейса камеры в меню *НАСТРОЙКИ ― Видео ― Воспроизведение* либо сторонним программным обеспечением, например, бесплатным мультимедийным проигрывателем VLC (официальный сайт программы - [http://www.videolan.org/vlc/\)](http://www.videolan.org/vlc/).

# **ПРИМЕЧАНИЕ!**

Для сохранения настроек камеры необходимо нажать кнопку **[ОК]**. В противном случае сделанные настройки не сохранятся.

# **9.4.2. По тревоге**

В данном пункте меню настраивается запись файлов на карту памяти при возникновении тревожных событий. Чтобы разрешить запись на карту памяти, выберите пункт **[Вкл]** (*Рис. 9.23*). Чтобы запретить запись на карту памяти, выберите пункт **[Выкл]**.

**Belliard** 

#### **ПРИМЕЧАНИЕ!**

Все записи по тревоге будут располагаться на карте памяти в директории **IPCamera** в папке **[Alarm]**.

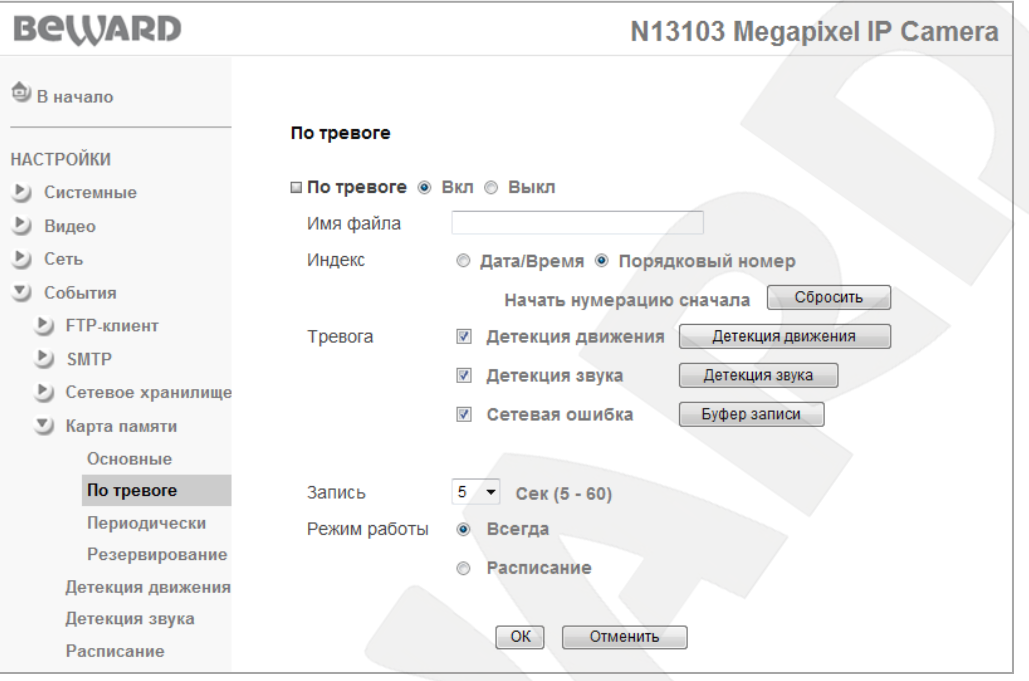

*Рис. 9.23*

**Имя файла**: введите название файла, которое будет соответствовать названию всех файлов, записываемых карту памяти по тревоге.

#### **ПРИМЕЧАНИЕ!**

В качестве имени файла допускается использование только латинских букв, спецсимволов и цифр без пробелов.

**Индекс**: выберите индекс, добавляемый к имени файла. В качестве индекса могут быть дата/время или порядковый номер файла:

- **Дата/Время**: к имени файла добавляется дата и время создания файла. Индекс содержит 4 цифры года, 2 цифры месяца, 2 цифры числа, 2 цифры часа, 2 цифры минут, 2 цифры секунд, т.е. к имени файла добавляется 14-значное число.
- **Порядковый номер**: к имени файла добавляется порядковый номер, 6-значное число. Порядковый номер начинается с 000001 и представляет собой цифровую последовательность с увеличением следующего значения на единицу. Пользователь может сбросить порядковый номер отправленных файлов в любой момент при помощи кнопки **[Сбросить]**, пункт меню **[Начать нумерацию сначала]**. При нажатии кнопки **[Сбросить]** происходит обнуление порядкового номера посылаемого файла, порядковый номер будет начинаться с 000001.

**Тревога**: для этого пункта разрешается запись файлов по сети в следующих случаях:

- **Детекция движения**: пункт предназначен для записи файлов на карту памяти при срабатывании тревоги по детектору движения. Параметры данной функции можно настроить в данном меню при его активации при помощи кнопки **[Детекция движения]**, а также в разделе: *НАСТРОЙКИ – События – Детекция движения*. Более подробно данная функция рассмотрена в [пункте 9.5](#page-90-0) данного Руководства.
- **Детекция звука**: пункт предназначен для записи файлов на карту памяти при срабатывании тревоги при детекции звука. Параметры данной функции можно настроить в данном меню при его активации при помощи кнопки **[Детекция звука]**, а также в разделе: *НАСТРОЙКИ – События – Детекция звука*. Более подробно данная функция рассмотрена в [пункте 9.6](#page-92-0) данного Руководства.

#### **ВНИМАНИЕ!**

При срабатывании детектора движения или звука длительность видеороликов будет зависеть от значения пункта меню **[Запись]**.

 **Сетевая ошибка**: используется для записи файлов на карту памяти при возникновении сетевой ошибки. При потере сетевого соединения на карту памяти записываются файлы, созданные до момента потери соединения (длительность записи определяется параметром «предзапись») и после его потери (длительность записи определяется параметром «постзапись»).

После возобновления соединения Вы можете просмотреть файлы записи. Параметры длительности записи можно настроить, нажав кнопку **[Буфер записи]**, которая становится доступна при активации опции **«Сетевая ошибка»**. Меню **[Буфер записи]** позволяет задать время пред- и постзаписи файлов для тревожного события «сетевая ошибка» (*Рис. 9.24*).

#### **ВНИМАНИЕ!**

При настройке данного меню следует учитывать, что данная настройка является общей для всего функционала камеры, то есть для записи по сети, на FTP-сервер и т.п.

**Максимальное время записи**: отображается максимально возможное время записи и предназначено только для информирования пользователя:

- **Предзапись**: максимально возможное время записи до потери сетевого соединения.
- **Постзапись**: максимально возможное время записи после момента потери сетевого соединения.

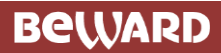

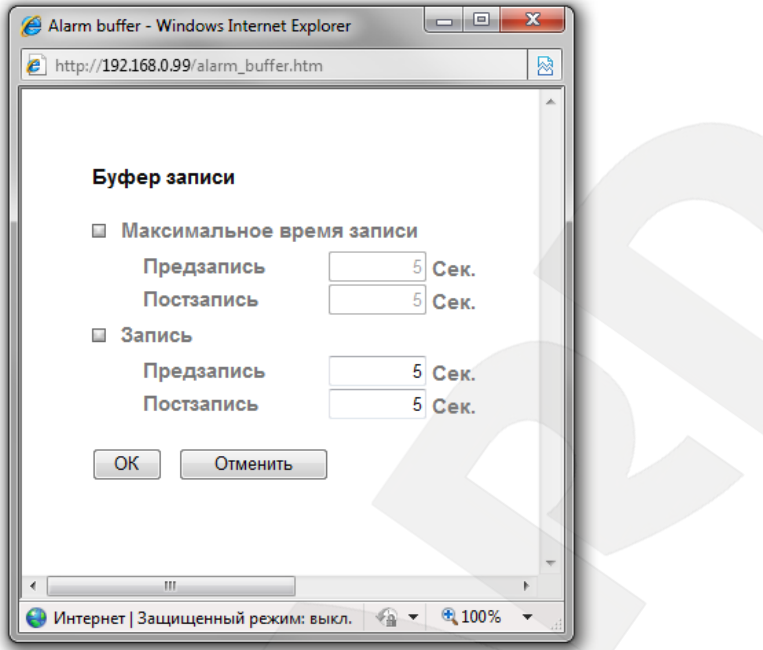

*Рис. 9.24*

**Запись**: установка времени записи при возникновении сетевой ошибки:

- **Предзапись**: время записи до потери сетевого соединения.
- **Постзапись**: время записи после потери сетевого соединения.

#### **ВНИМАНИЕ!**

При использовании функции **[Сетевая ошибка]** длительности видеозаписей в таком равна длительности предзаписи и постзаписи соответственно.

**Запись**: длительность записанного файла после наступления тревожного события может составлять от 5 до 60 сек. Записываемый файл имеет формат AVI.

**Режим работы**: Вы можете установить период, для которого будет осуществляться запись видео на карту памяти при возникновении тревоги.

- **Всегда**: постоянная запись видеофайлов по сети при возникновении тревоги.
- **Расписание**: запись файлов на карту памяти в период времени, который указан в расписании. Параметры данной функции можно настроить в данном меню при его активации при помощи кнопки **[Расписание]**, а также в разделе: *НАСТРОЙКИ – События – Расписание*. Более подробно данная функция рассмотрена в [пункте](#page-93-0)  [9.7](#page-93-0) данного Руководства.

## **ПРИМЕЧАНИЕ!**

Для сохранения настроек камеры необходимо нажать кнопку **[ОК]**. В противном случае сделанные настройки не сохранятся.

# **9.4.3. Периодически**

<span id="page-88-0"></span>Данный пункт меню предназначен для настройки периодической записи файлов на карту памяти.

Чтобы разрешить периодическую запись на карту памяти выберите пункт **[Вкл]** (*Рис. 9.25*). Чтобы запретить периодическую запись на карту памяти выберите пункт **[Выкл]**.

# **ПРИМЕЧАНИЕ!**

Все записи, сделанные с помощью меню **«Периодически»**, будут располагаться на карте памяти в соответствующей директории **IPCamera** в папке **«Period»**.

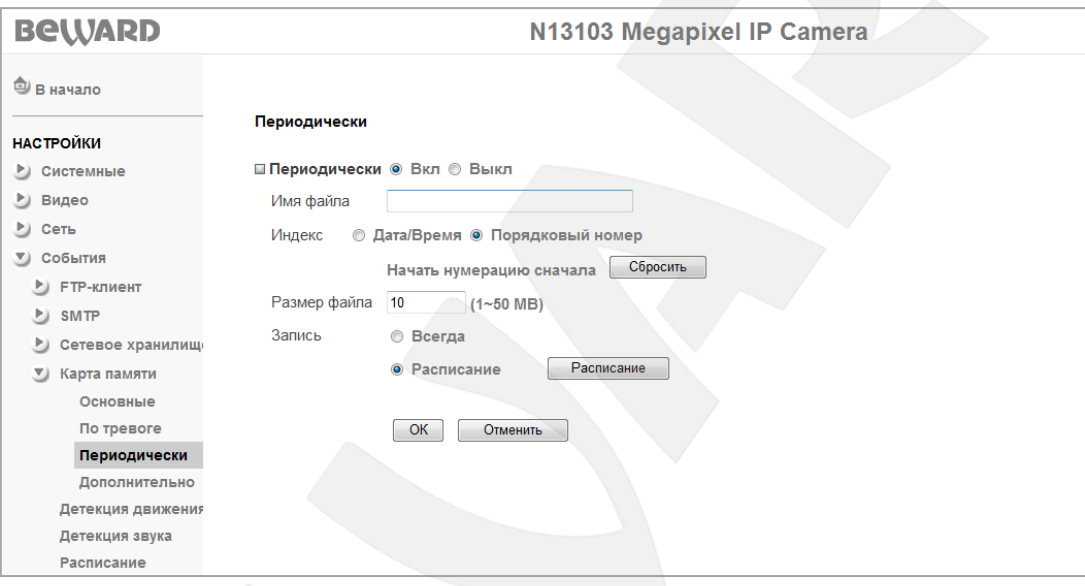

*Рис. 9.25*

**Имя файла**: введите название файла, которое будет соответствовать названию всех файлов, записываемых на карту памяти.

# **ПРИМЕЧАНИЕ!**

В качестве имени файла допускается использование только латинских букв, спецсимволов и цифр без пробелов.

**Индекс**: выберите индекс, добавляемый к имени файла. В качестве индекса могут быть дата/время или порядковый номер файла:

 **Дата/Время**: к имени файла добавляется дата и время создания файла. Индекс содержит 4 цифры года, 2 цифры месяца, 2 цифры числа, 2 цифры часа, 2 цифры минут, 2 цифры секунд, т.е. к имени файла добавляется 14-значное число.

**Порядковый номер**: к имени файла добавляется порядковый номер, 6-значное число. Порядковый номер начинается с 000001 и представляет собой цифровую последовательность с увеличением следующего значения на единицу. Пользователь может

# **BeWARD**

сбросить порядковый номер отправленных файлов в любой момент при помощи кнопки **[Сбросить]**, пункт меню **[Начать нумерацию сначала]**. При нажатии кнопки **[Сбросить]** происходит обнуление порядкового номера посылаемого файла, порядковый номер будет начинаться с 000001.

**Размер файла**: размер файла, записываемого на карту памяти, может составлять от 1 до 50 МБ. Записываемый файл имеет формат AVI.

## **ПРИМЕЧАНИЕ!**

При достижении максимального объема архива начинается автоматическое удаление записанных ранее файлов. При этом новые файлы могут быть записаны с некоторой временной задержкой, которая равна совокупному времени удаления старых файлов и записи новых.

#### **ВНИМАНИЕ!**

Если в момент начала записи по тревоге производилась запись периодически, то периодическая запись будет остановлена и возобновится только по завершении записи по тревоге.

**Запись**: Вы можете установить период, для которого будет осуществляться периодическая запись файлов на карту памяти.

- **Всегда**: постоянная запись файлов на карту памяти.
- **Расписание**: периодическая запись файлов на карту памяти в период времени, указанный в расписании. Параметры данной функции можно настроить в данном меню при его активации при помощи кнопки **[Расписание]**, а также в разделе: *НАСТРОЙКИ – События – Расписание*. Более подробно данная функция рассмотрена в [пункте 9.7](#page-93-0) данного Руководства.

# **ПРИМЕЧАНИЕ!**

Для сохранения настроек камеры необходимо нажать кнопку **[ОК]**. В противном случае сделанные настройки не сохранятся.

# **9.4.4. Дополнительно**

Данный пункт позволяет настроить автоматическую резервную запись файлов на карту памяти в тех случаях, когда сетевое хранилище, FTP-сервер недоступны (*Рис. 9.26*). Камера автоматически определяет доступность FTP-сервера, сетевого хранилища и в случае их недоступности переключается в режим резервной записи на карту памяти в соответствующую папку.

Если появляется доступ к FTP-серверу или сетевому хранилищу, то камера прекращает резервную запись на карту памяти и снова продолжает запись по сети.

#### **ВНИМАНИЕ!**

Резервная запись на карту памяти производится только в случае режима записи **«По тревоге»** для Сетевого хранилища или FTP-сервера.

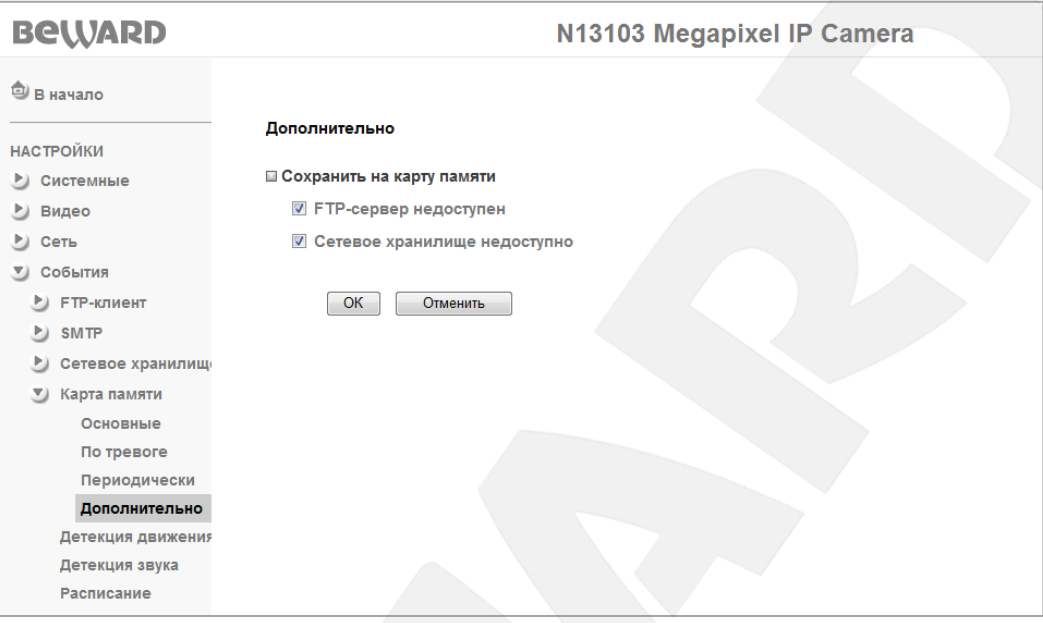

*Рис. 9.26*

**Сохранить на карту памяти**: для включения автоматического резервирования записей по тревоге на карту памяти при отсутствии соединения с FTP-сервером выберите пункт **[FTP-сервер недоступен]**. Когда требуется резервирование записи по тревоге на карту памяти при недоступности сетевого хранилища, выберите пункт **[Сетевое хранилище недоступно]**.

#### **ВНИМАНИЕ!**

При совместном использовании данной функции с разрешенной периодической записью на карту памяти в случае недоступности NAS или FTP серверов будет вестись только периодическая запись. Таким образом, на карту памяти будут записываться файлы с параметрами, установленными в [пункте 9.4.3](#page-88-0) данного Руководства.

#### **9.5. Детекция движения**

<span id="page-90-0"></span>Вы можете задать три независимые, в том числе и пересекающиеся области детекции движения. В каждой из этих зон можно независимо от других регулировать порог срабатывания и чувствительность детектора движения. Использование детектора движения позволяет многократно сократить объем записываемой информации за счет записи только в момент активности в определенной пользователем зоне. При срабатывании детектора сообщение или файл об этом событии могут быть отправлены по электронной почте, на FTP-сервер, сетевое хранилище или записаны на карту памяти (*Рис. 9.27*).

#### **BeWARD** N13103 Megapixel IP Camera **Э** в начало Детекция движения **НАСТРОЙКИ V** Детекция движения 3 **7 Детекция движения 1 7 Детекция движения 2** • Системные **Nopor Nopor Nopor**  $50$ ▶ Видео 50 50 -er Чувствительность Чувствительность Чувствительность **D** Сеть  $50$  $50$  $50 - 50$ V) События **Motion Detection** <u>У</u> FTP-клиент Основные **По тревоге** Периодически  $P$  SMTP ▶ Сетевое хранилище ▶ Карта памяти Детекция движения Детекция звука Расписание  $OK$ **Отменить**

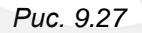

**Порог**: Вы можете установить порог срабатывания детектора движения для каждой области детекции. Чем ближе данный указатель к правому краю, тем большее изменение изображения в области детекции должно произойти, чтобы сработал детектор.

**Чувствительность**: Вы можете изменить чувствительность детектора движения для каждой области детекции. Чем ближе данный указатель к правому краю, тем более чувствителен сенсор к изменению изображения в области детекции.

**Детекция движения 1**: установите флажок «**Детекция движения 1**» для включения данной области детекции.

**Детекция движения 2**: установите флажок «**Детекция движения 2**» для включения данной области детекции.

**Детекция движения 3**: установите флажок «**Детекция движения 3**» для включения данной области детекции.

Для того чтобы задать нужную область детекции движения следует потянуть мышью за правый нижний угол рамки детектора и задать нужный размер. При необходимости размер рамки детектора можно подкорректировать, потянув за любую из ее сторон. Для перемещения области детекции движения по изображению установите указатель мыши в центре зоны и, удерживая левую кнопку мыши, переместите зону.

# **BEWARD**

### **ВНИМАНИЕ!**

При настройке данного пункта меню следует учитывать, что данная настройка является общей для всего функционала камеры, то есть для записи по сети, на FTP-сервер и т.п.

# **9.6. Детекция звука**

<span id="page-92-0"></span>Детектор звука позволяет анализировать и реагировать на изменения уровня звука в месте установки камеры. В данном меню можно регулировать порог срабатывания и чувствительность детектора звука. Использование детекции звука позволяет многократно сократить объем записываемой информации, так как запись ведется только в момент активности детектора звука. При срабатывании детектора сообщение или файл видеозаписи об этом событии могут быть отправлены по электронной почте, на FTP-сервер либо сетевое хранилище, карту памяти (*Рис. 9.28*).

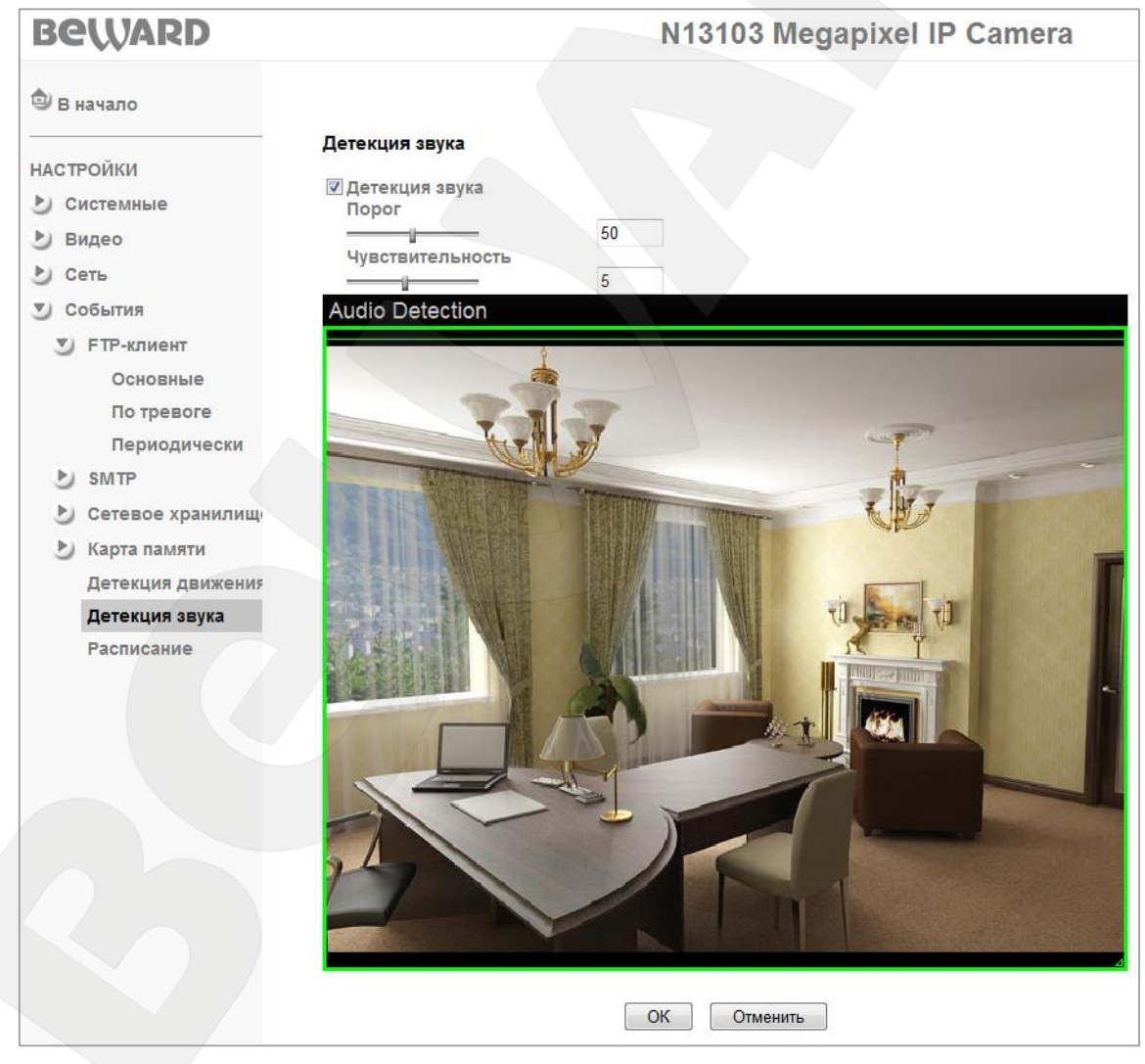

*Рис. 9.28*

**Порог**: Вы можете установить порог срабатывания детектора звука.

**Чувствительность**: Вы можете изменить чувствительность детектора звука.

В верхней части окна области детекции находится индикатор срабатывания. Зеленая полоса означает, что детектор работает и фиксирует звук, красная – о том, что порог срабатывания превышен и детектор сработал.

## **ВНИМАНИЕ!**

Для работы детектора звука необходимо разрешить кодирование звука в меню *НАСТРОЙКИ – Видео - Основные*.

### **ВНИМАНИЕ!**

При настройке данного пункта меню следует учитывать, что данная настройка является общей для всего функционала камеры, то есть для записи по сети, на FTP-сервер и т.п.

# **9.7. Расписание**

<span id="page-93-0"></span>В этом пункте меню устанавливается расписание для всех указанных выше пунктов меню. Расписание может быть задано независимо для каждого дня недели или для всей недели целиком, пункт **[Применить на каждый день]** (*Рис. 9.29*).

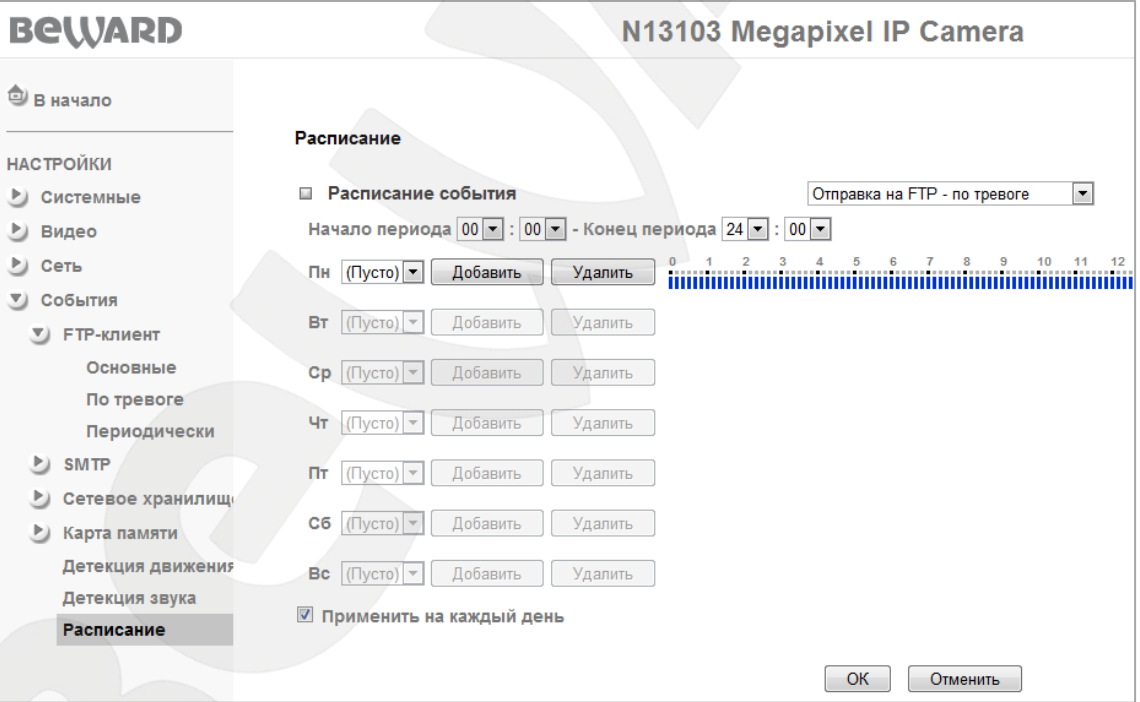

#### *Рис. 9.29*

**Расписание события**: установка расписания для определенного типа события. Отдельные расписания можно создать для следующих событий: **[Отправка на FTP – по тревоге]**, **[Отправка на FTP – периодически]**, **[Отправка на E-mail – по тревоге]**, **[Отправка на E-mail – периодически]**, **[Запись по сети – по тревоге]**, **[Запись по сети – периодически]**, **[Карта памяти – по тревоге]**, **[Карта памяти – периодически]**.

**Начало периода, Конец периода**: в данном разделе установите временной отрезок, который необходимо добавить в расписания. Формат ввода следующий: после пункта начало/конец периода расположены два поля ввода, - в первом указывается час (от 00 до 23/24), во втором указывается минуты (от 00 до 55 с шагом 5 минут).

**Область дней недели**: для каждого дня недели доступны следующие поля:

- **Временной отрезок**: поле с выпадающим списком временных интервалов, которые созданы в расписании для данного дня. Если для данного дня не задано ни одного интервала, то список будет пустой.
- **Кнопка [Добавить]**: добавляет в расписание временной интервал, указанный в полях **[Начало периода]** и **[Конец периода]**.
- **Кнопка [Удалить]**: удаляет из расписания временной интервал, выбранный в поле **[Временной отрезок]**.

Для наглядной оценки распределения интервальных отрезков по временной шкале служит визуальное отображение расписания, где синяя область соответствует области времени без расписания, красной области соответствует работа по расписанию.

# **ПРИМЕЧАНИЕ!**

Пользователю доступно всего 5 интервалов для каждого дня недели.

**Применить на каждый день**: позволяет расписание, заданное для понедельника, использовать ежедневно, а не только для понедельника.

# **ПРИМЕЧАНИЕ!**

Для сохранения изменения ТЕКУЩЕГО ТИПА РАСПИСАНИЯ нажмите кнопку **[ОК]**.

# **Приложения**

# **Приложение A. Соответствие значения скорости передачи данных**

Данные таблицы позволят Вам оценить скорость передачи данных в зависимости от настроек качества видео и установленного количества кадров в секунду. Используя данные таблицы, Вы можете выбрать оптимальные параметры для Вашего канала связи.

Например, если Вы для доступа в сеть Интернет используете канал ADSL 256 кбит/с (отправка) / 2 Мб/с (загрузка), оптимальным для доступа к камере из сети Интернет будет выбор Стандартного качества изображения с разрешением 640х480 и фиксированной скоростью передачи до 256 кбит.

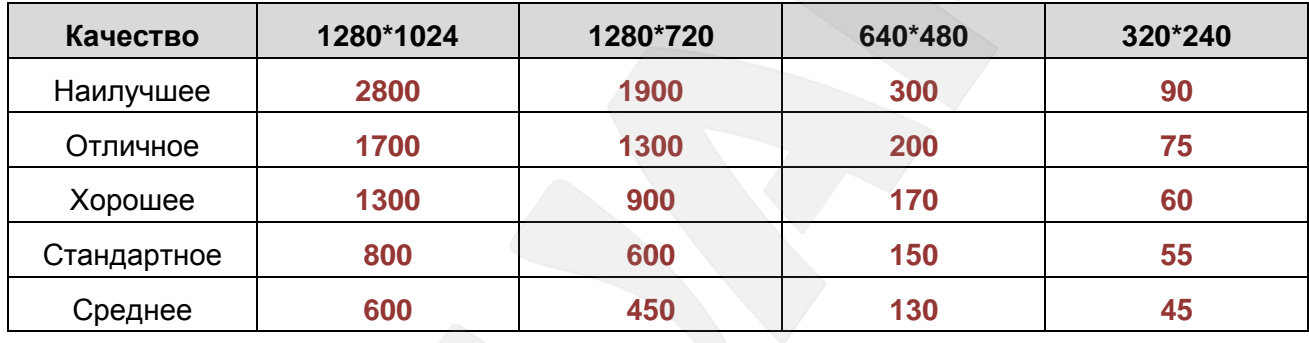

### **A.1. H.264 15 кадров/с – Кбит/с**

# **A.2. H.264 10 кадров/с – Кбит/с**

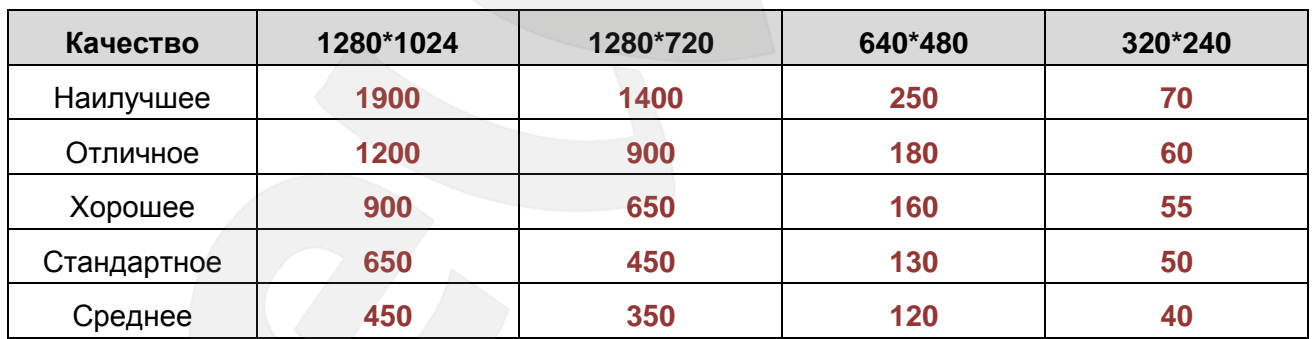

# **A.3. H.264 Кбит/с – Кадров/с**

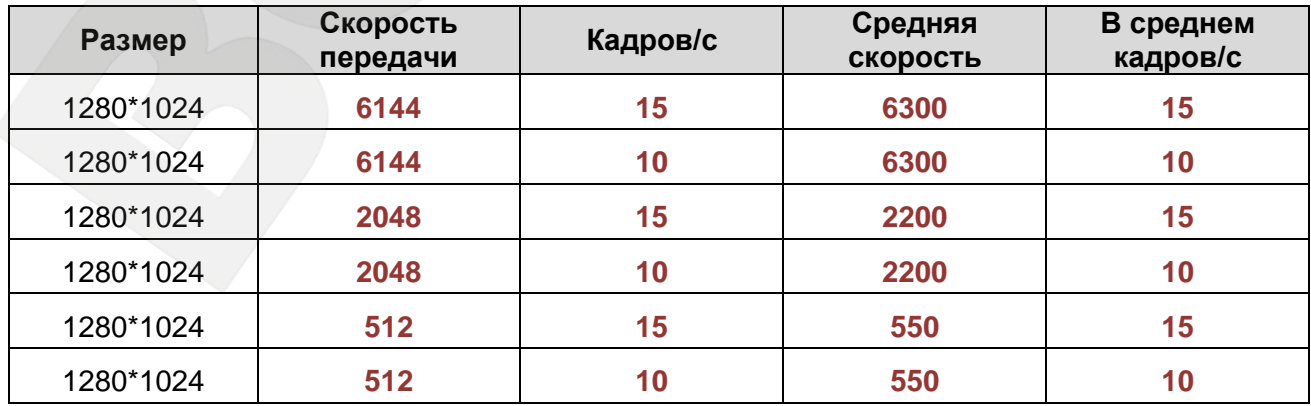

# **BeWARD**

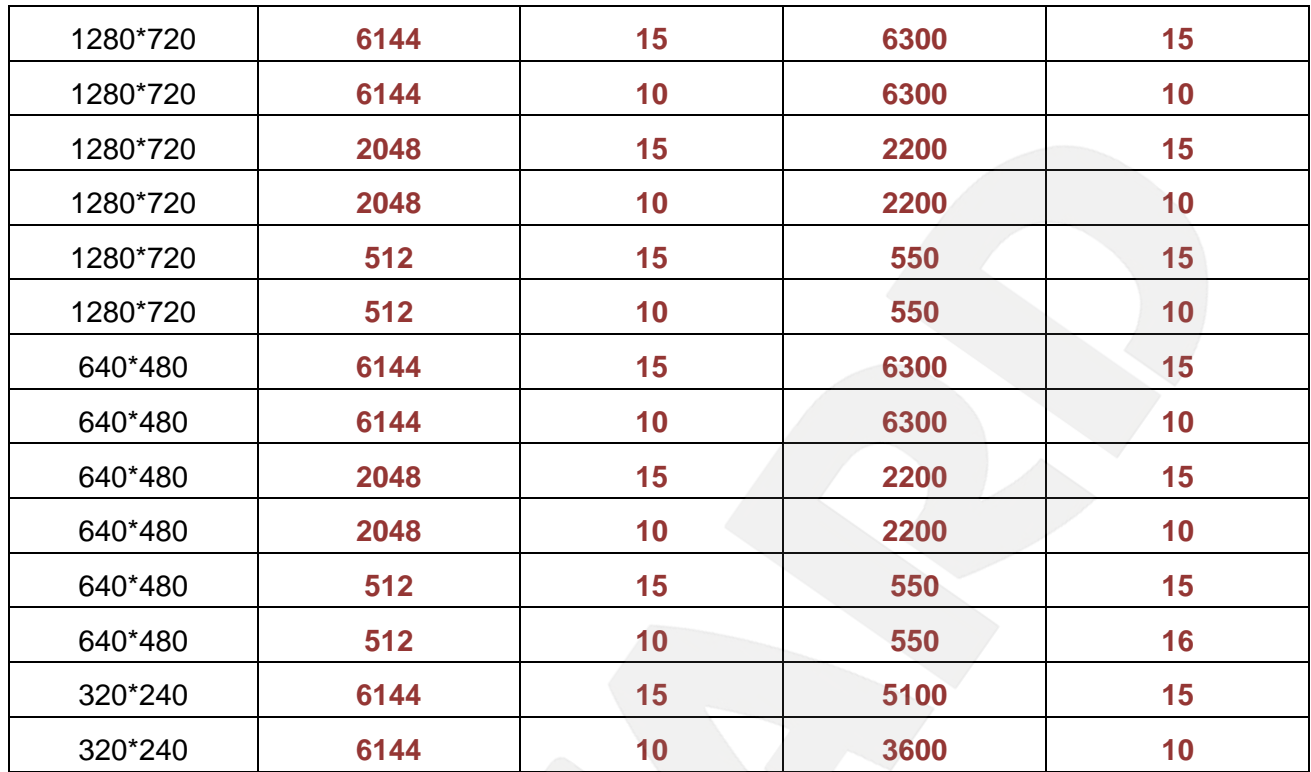

# **A.4. MPEG4 15 кадров/с – Кбит/с**

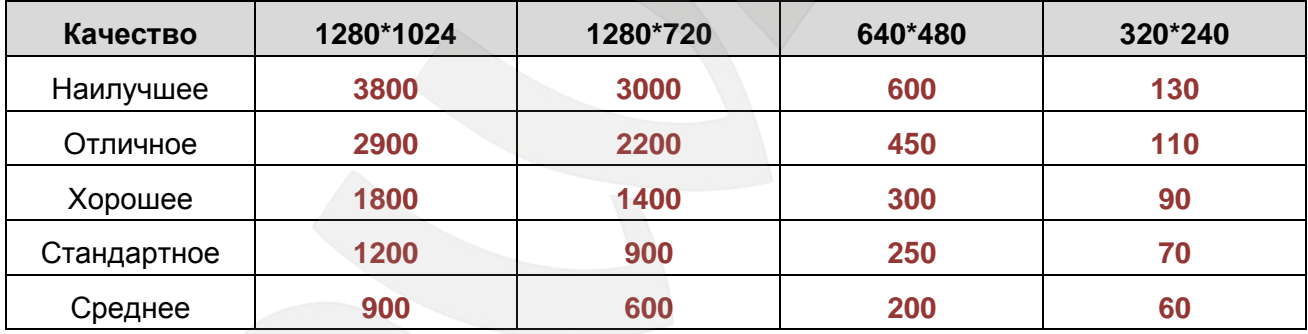

# **A.5. MPEG4 10 кадров/с – Кбит/с**

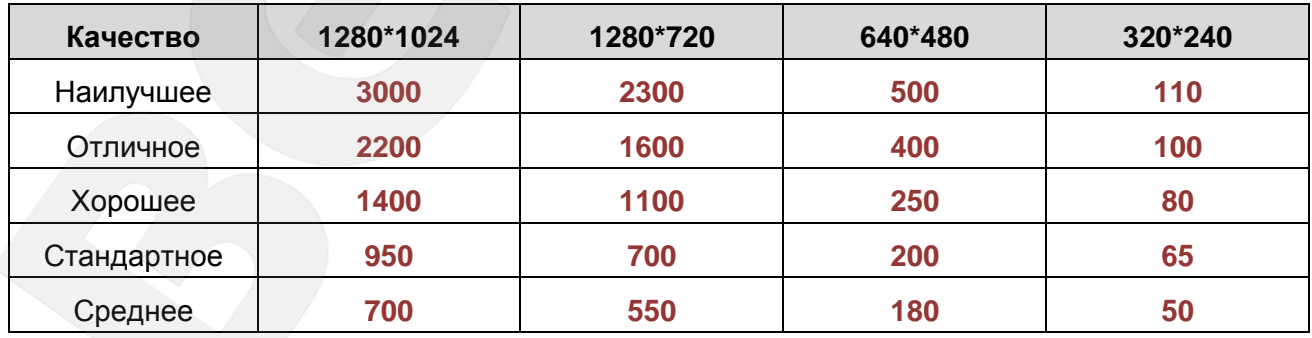

# **А.6. MPEG4 Кбит/с – Кадров/с**

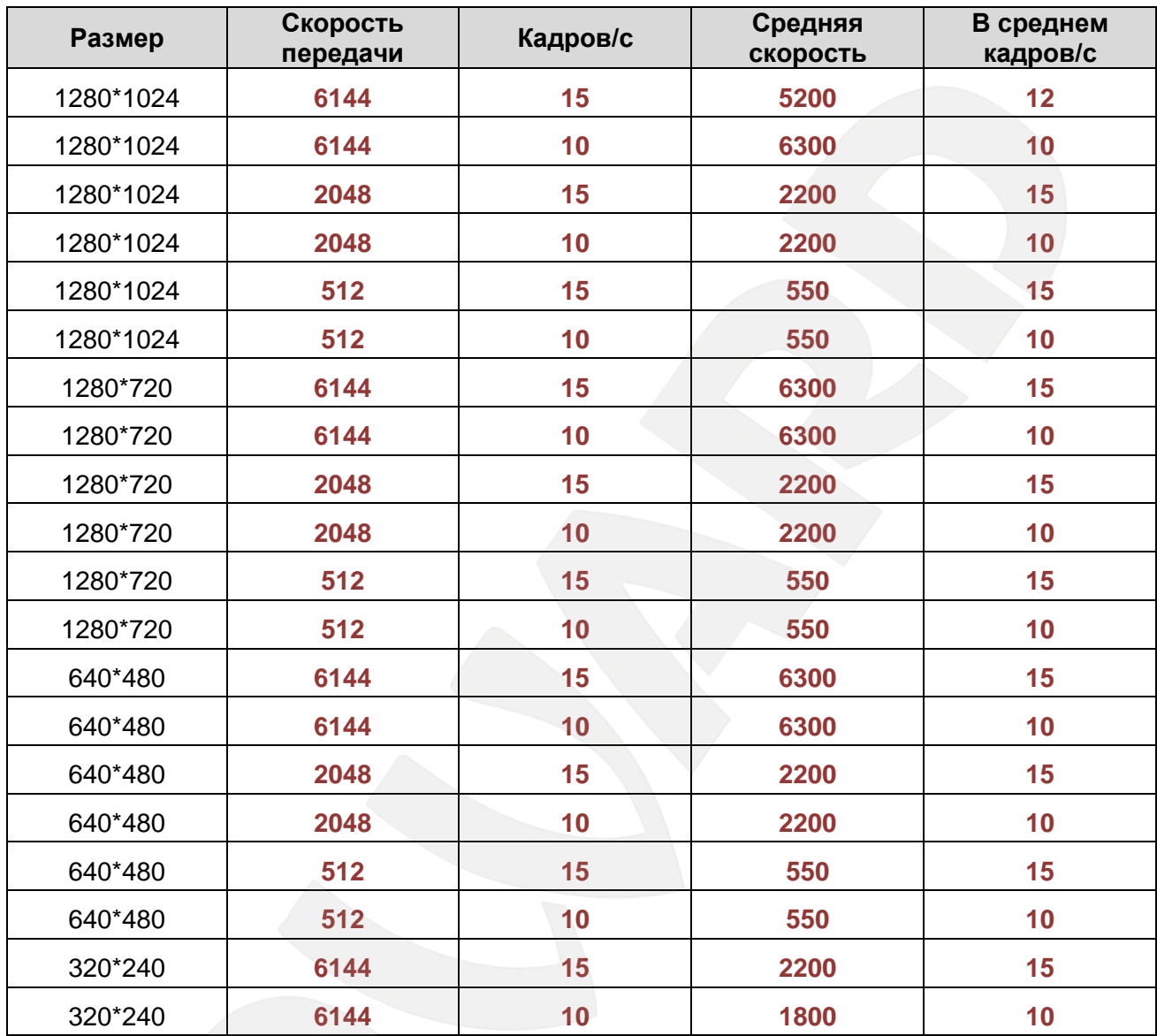

# **A.7. MJPEG 15 кадров/с – Кбит/с**

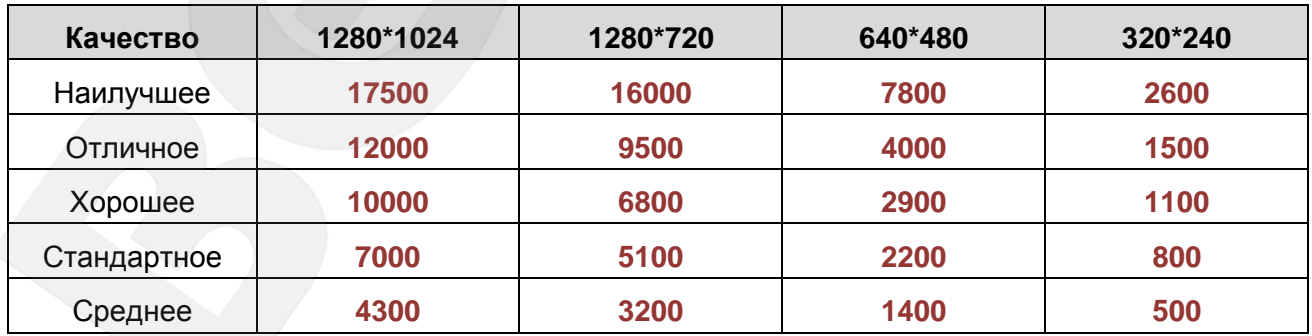

# **A.8. MJPEG 10 кадров/с – Кбит/с**

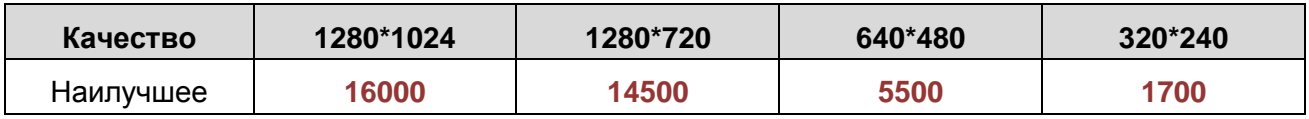

# **BeWARD**

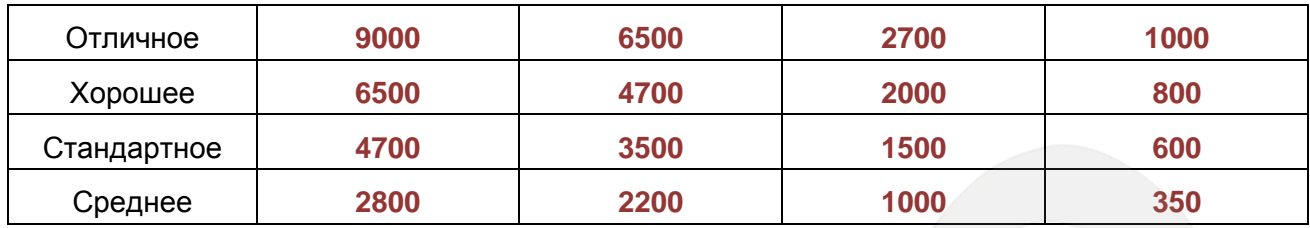

# **A.9. MJPEG Кбит/с – Кадров/с**

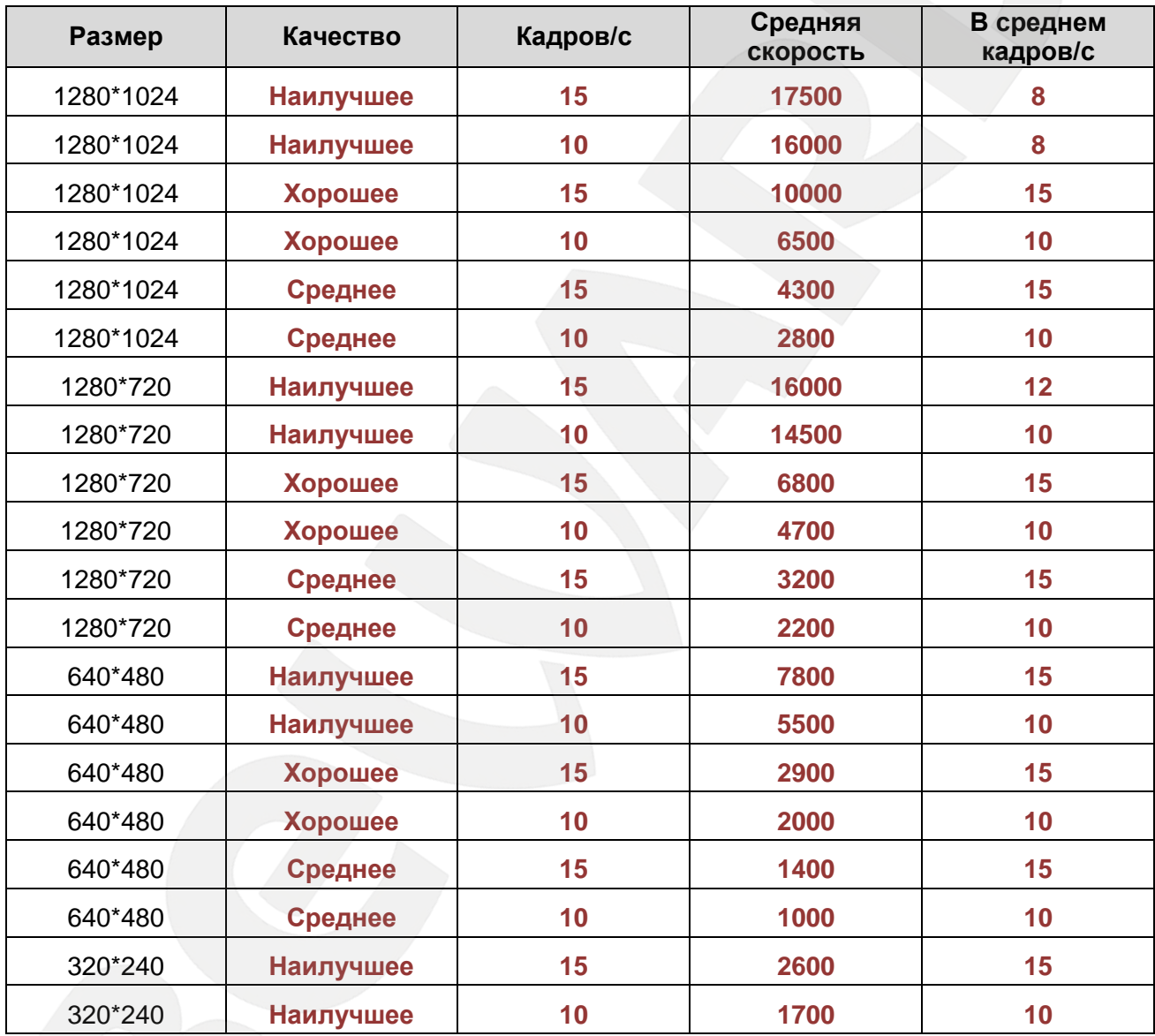

## **Приложение B. Требуемое дисковое пространство**

В данном приложении приведены ориентировочные значения требуемой емкости дискового пространства для хранения видеозаписей в зависимости от установок качества, скорости передачи и количества кадров в секунду. Эти данные являются ориентировочными, так как сильно зависят от сюжета видеозаписи.

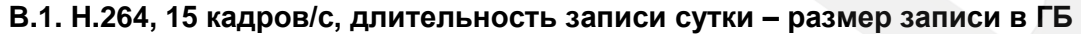

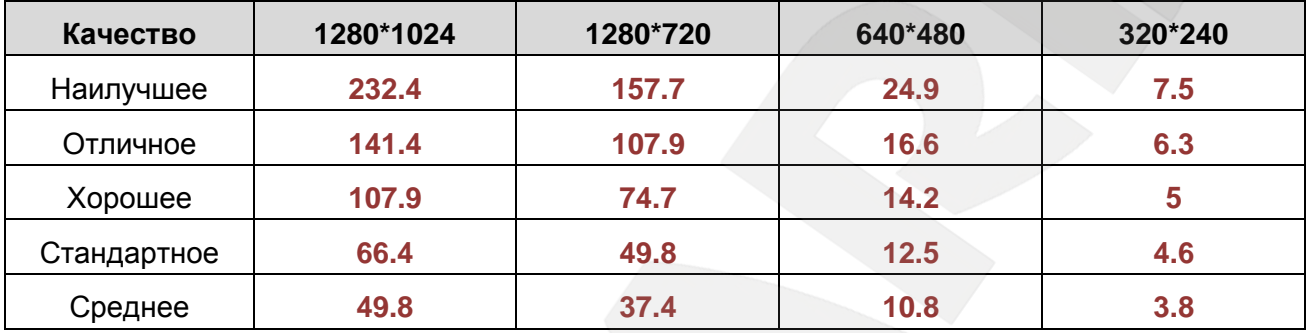

#### **B.2. H.264, 10 кадров/с, длительность записи сутки – размер записи в ГБ**

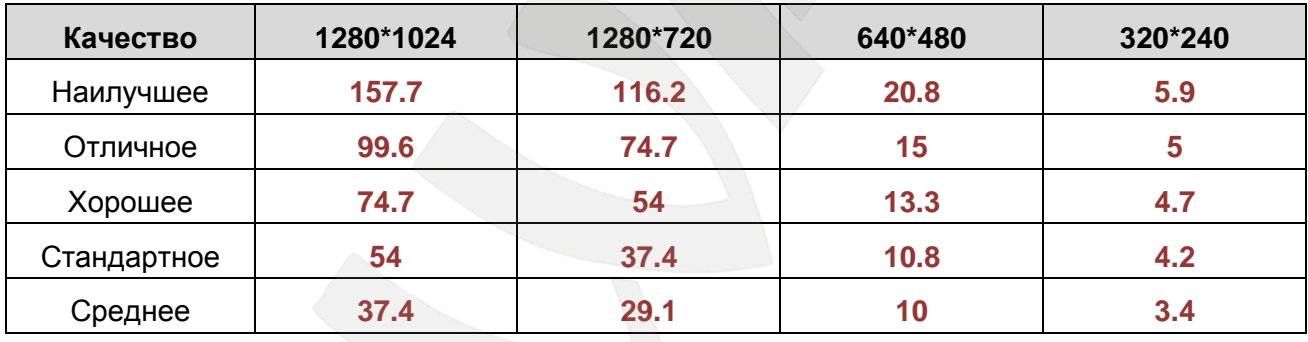

#### **B.3. H.264, длительность записи сутки – размер записи в ГБ**

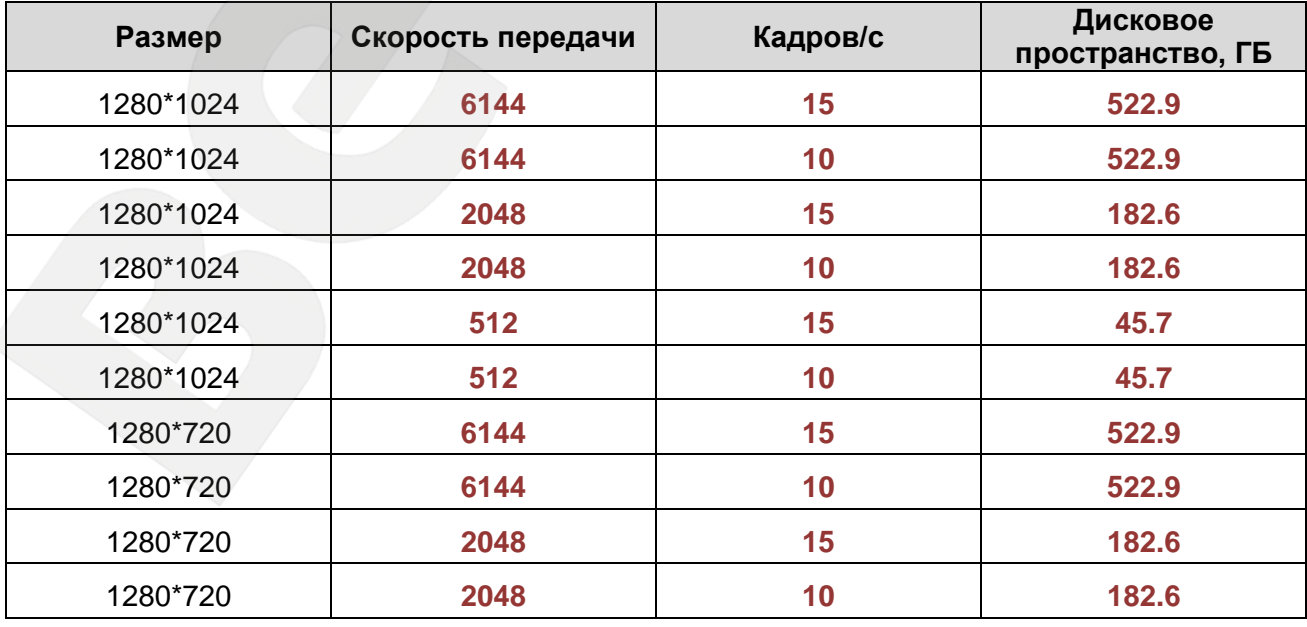

# **BeWARD**

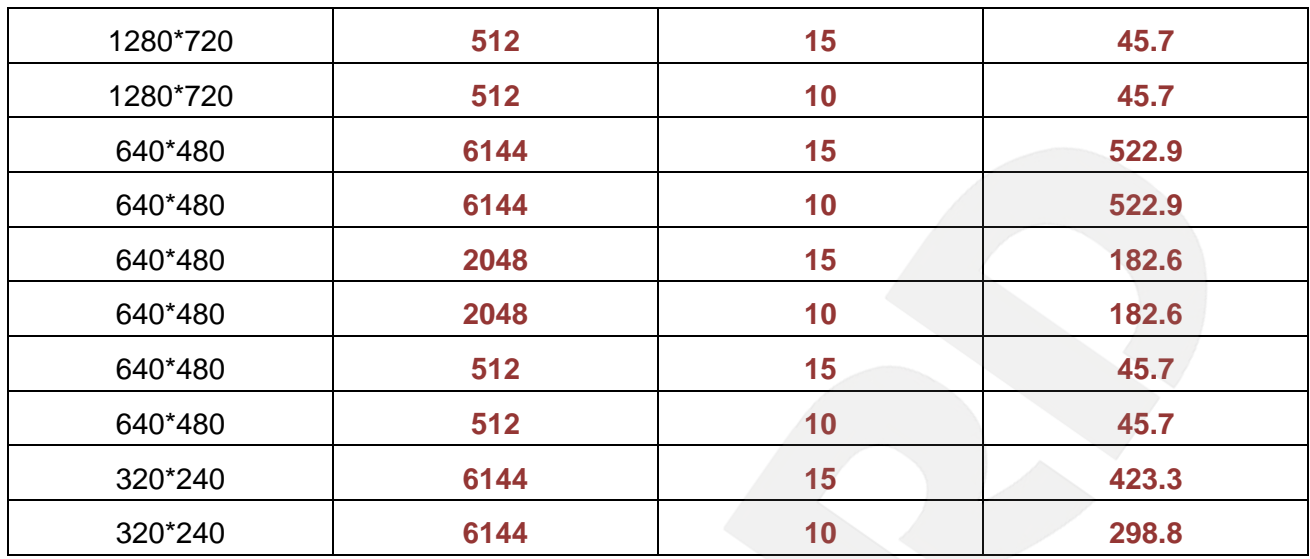

# **B.4. MPEG4, 15 кадров/с, длительность записи сутки – размер записи в ГБ**

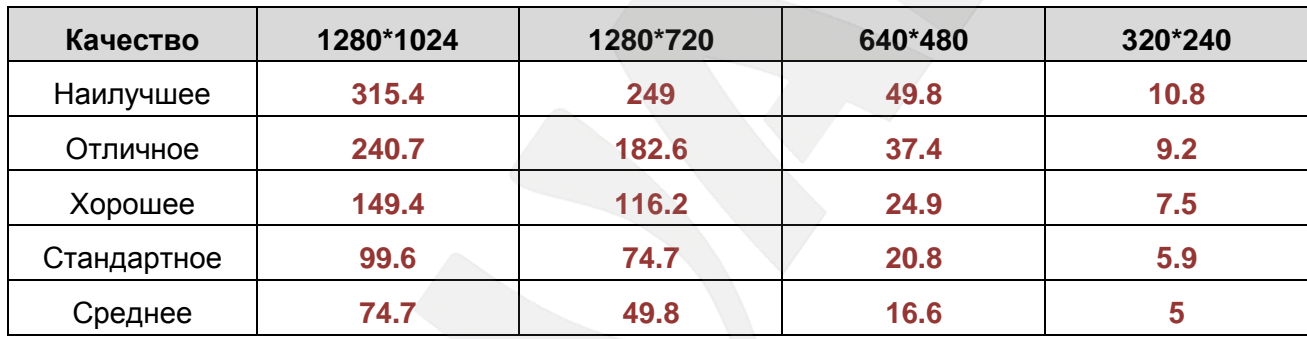

# **B.5. MPEG4, 10 кадров/с, длительность записи сутки – размер записи в ГБ**

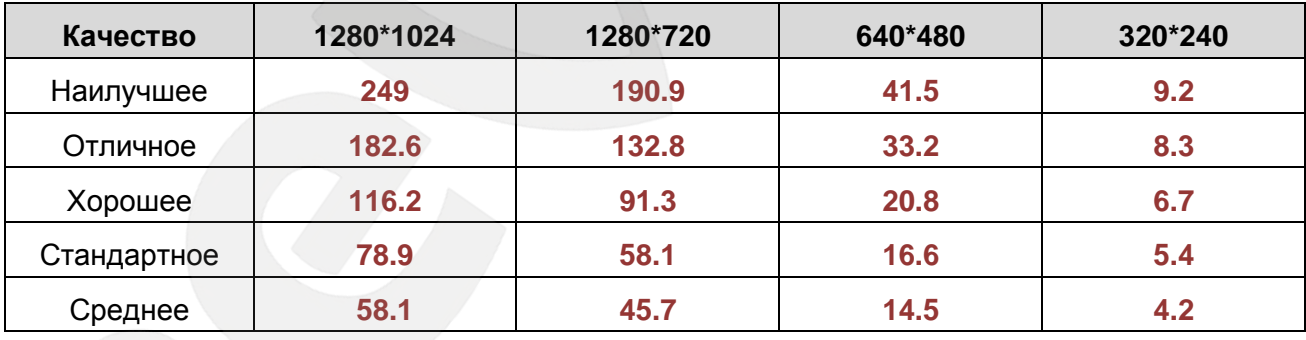

# **B.6. MPEG4, длительность записи сутки – размер записи в ГБ**

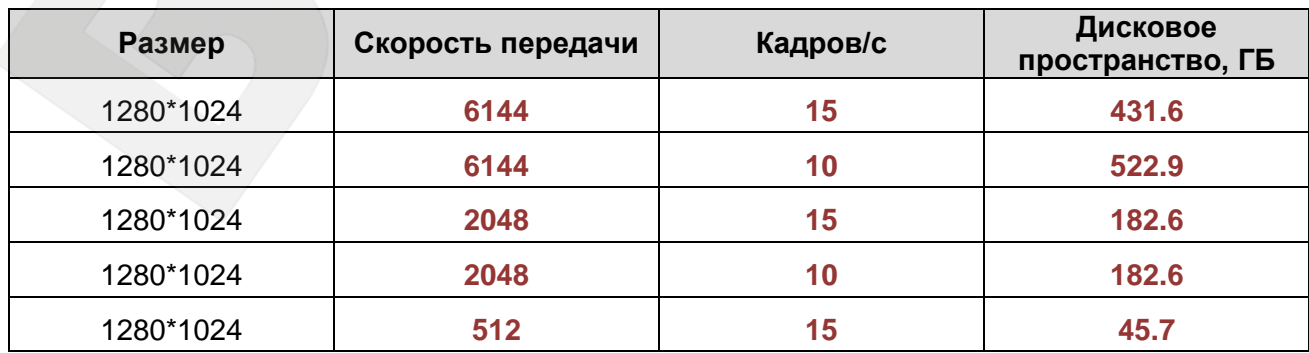

# **BeWARD**

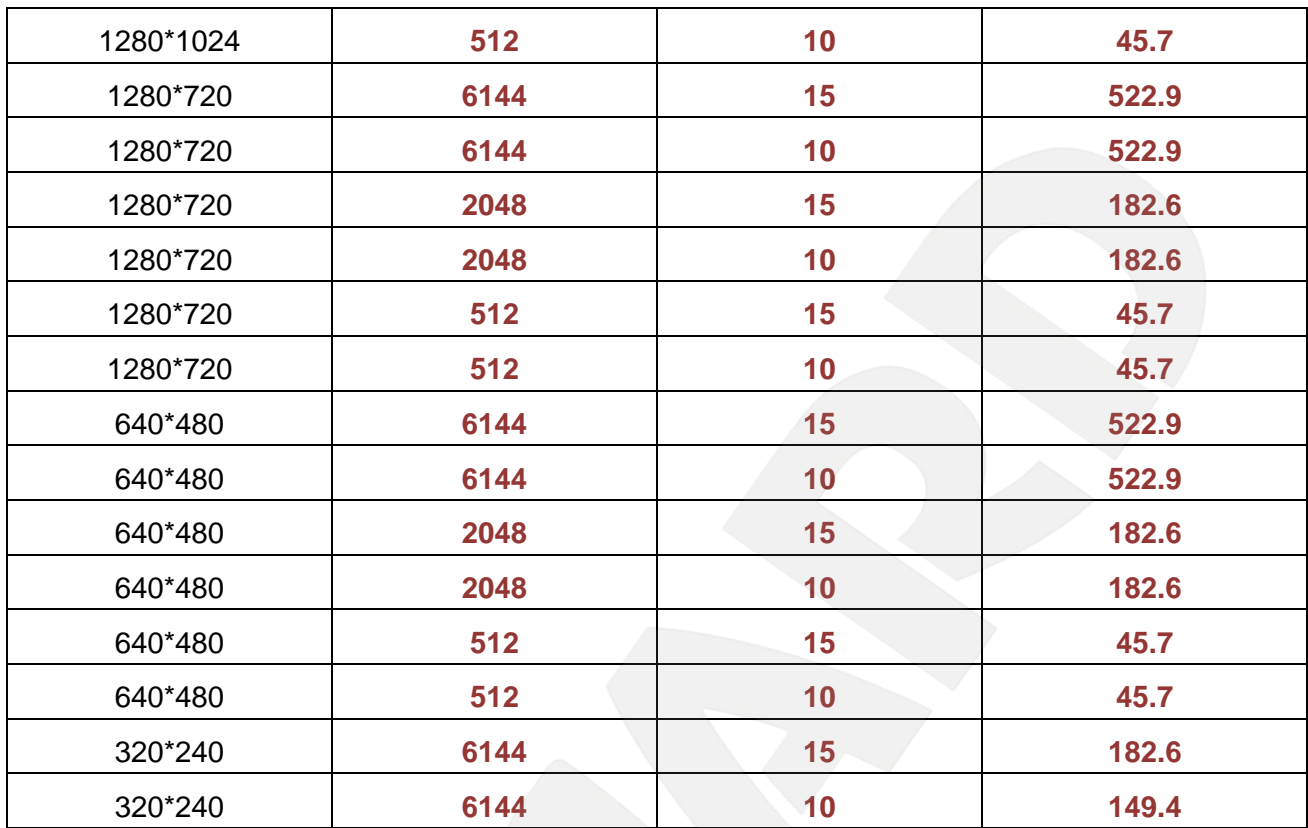

#### **Приложение C. Форматы запросов для получения изображения от камер**

В данном приложении показаны стандартные форматы запросов к IP-камерам для получения изображений различных форматов.

- 1. http://<IP>:<http port> доступ к IP-камере, где http port http-порт камеры, по умолчанию – 80, а <IP> - IP-адрес камеры, по умолчанию – 192.168.0.99. Если используются значения по умолчанию, строка запроса: [http://192.168.0.99](http://192.168.0.99/) - запрос к IP-камере.
- 2. http://<IP>:<http port>/index.2.htm доступ к IP-камере без меню, только изображение, где http port – http-порт камеры, по умолчанию – 80, а <IP> - IP-адрес камеры, по умолчанию – 192.168.0.99. Если используются значения по умолчанию, строка запроса: http://192.168.0.99/index2.htm - запрос к IP-камере без меню, только изображение.
- 3. https://<IP> доступ к IP-камере по безопасному протоколу https, при котором используется порт 443, <IP> - IP-адрес камеры, по умолчанию – 192.168.0.99. Если используются значения по умолчанию, строка запроса: https://192.168.0.99 - запрос к IP-камере по безопасному протоколу https.
- 4. http://<IP>:<port>/mobile.htm запрос кадра с мобильного по GPRS, где http port httpпорт камеры, по умолчанию – 80, а <IP> - IP-адрес камеры, по умолчанию – 192.168.0.99.

Если используются значения по умолчанию, строка запроса: http://192.168.0.99/mobile.htm

- 5. rtsp://<IP>:<port>/video.3gp запрос видео в мобильном формате 3gp, где port RTSPпорт камеры, по умолчанию – 554, а <IP> - IP-адрес камеры, по умолчанию – 192.168.0.99. Если используются значения по умолчанию, строка запроса: rtsp://192.168.0.99:554/video.3gp
- 6. http://<IP>:<http port>/jpg/image.jpg запрос единичного кадра в формате JPEG, где http port – http-порт камеры, по умолчанию – 80, а <IP> - IP-адрес камеры, по умолчанию – 192.168.0.99. Если используются значения по умолчанию, строка запроса: http://192.168.0.99/jpg/image.jpg
- 7. http://<IP>:<port>/video.h264 запрос видео в формате H.264, где port RTSP-порт камеры, по умолчанию – 554, а <IP> - IP-адрес камеры, по умолчанию – 192.168.0.99. Если используются значения по умолчанию, строка запроса: rtsp://192.168.0.99:554/video.h264
- 8. http://<IP>:<port>/video.mp4 запрос видео в формате MPEG4, где port RTSP-порт камеры, по умолчанию – 554, а <IP> - IP-адрес камеры, по умолчанию – 192.168.0.99. Если используются значения по умолчанию, строка запроса: rtsp://192.168.0.99:554/video.mp4
- 9. http://<IP>:<port>/video.mipg запрос видео в формате MJPEG, где port RTSP-порт камеры, по умолчанию – 554, а <IP> - IP-адрес камеры, по умолчанию – 192.168.0.99. Если используются значения по умолчанию, строка запроса: rtsp://192.168.0.99:554/video.mjpg

# **Приложение D. Значения используемых портов**

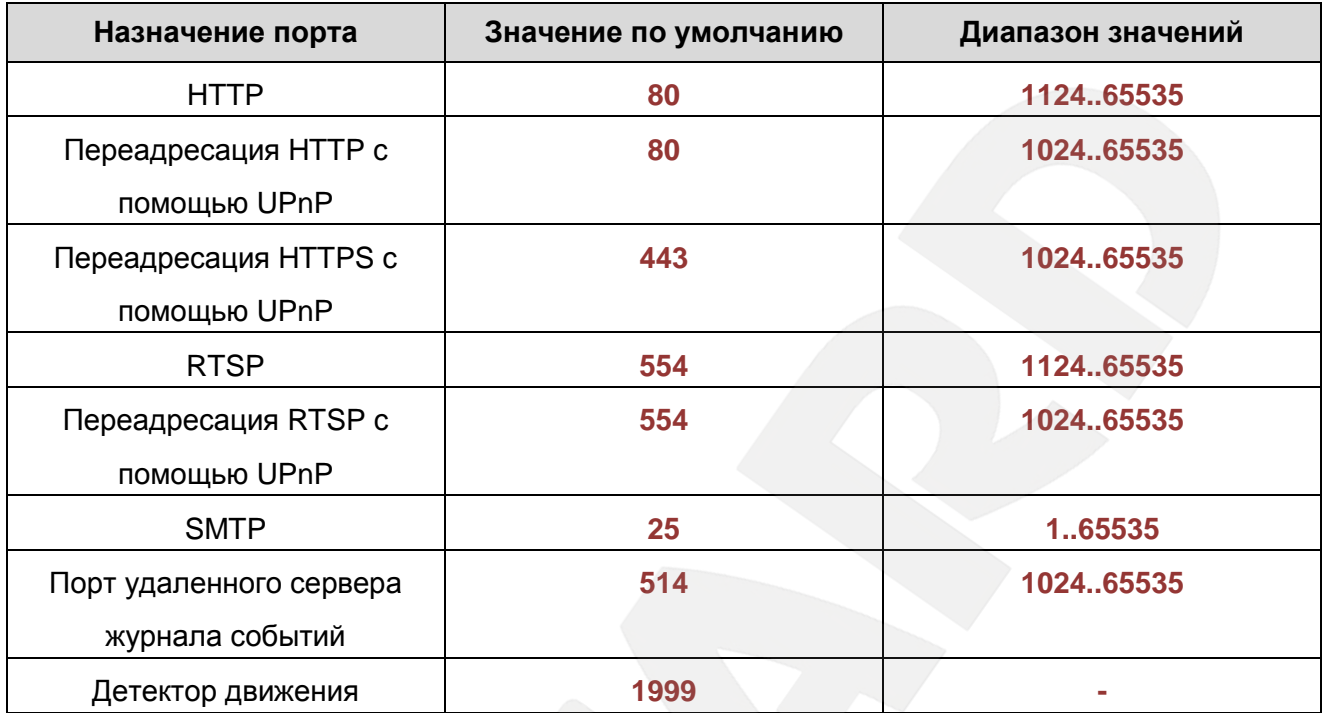

# **Приложение E. Заводские установки**

Ниже приведены некоторые значения заводских установок

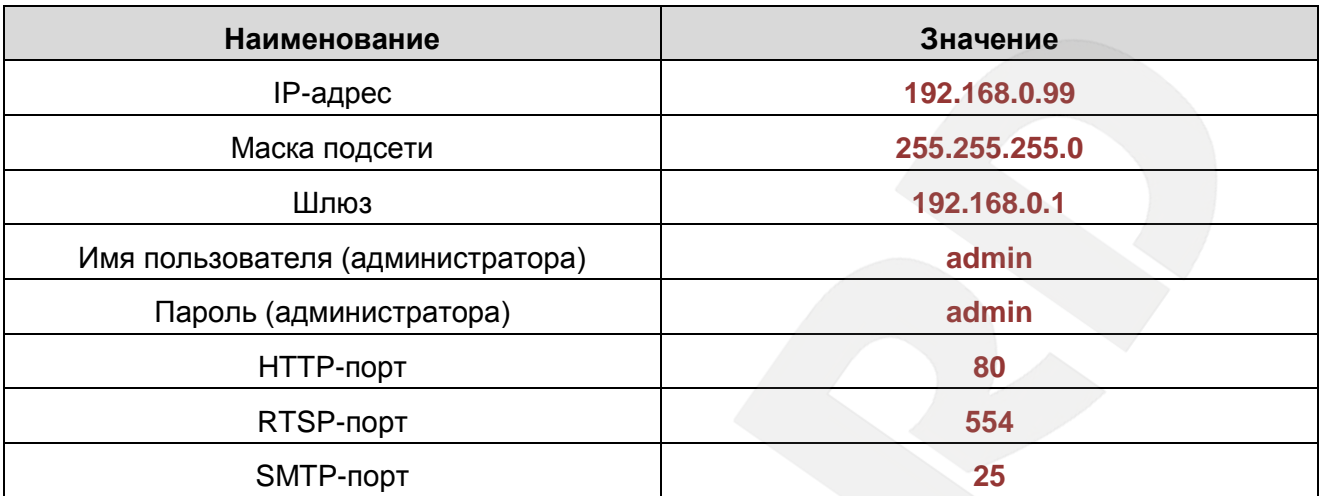

# **Приложение F. Пример подключения к IP-камерам через сеть Интернет с использованием сервиса DynDNS**

**F.1. Общие сведения о подключении к IP-камерам через Интернет с использованием сервиса DDNS**

В случае если IP-адрес выдается компьютеру на определенное время, чаще всего лишь на один сеанс связи – такой адрес называют динамическим. В большинстве случаев для пользователей интернет-провайдеры выдают динамические IP-адреса. Однако, для того, чтобы можно было обратиться к оборудованию из сети Интернет в любой момент, оно должно иметь постоянный или фиксированный адрес. С этой проблемой легко справляется служба Dynamic DNS (DDNS).

Сервис Dynamic DNS предоставляет Вам возможность сделать IP-камеры легкодоступными из сети Интернет, даже если в Вашем распоряжении постоянно меняющийся динамический IP-адрес. Внешние пользователи всегда будут иметь доступ к оборудованию, обращаясь к нему по его доменному имени.

В этом случае вместо того, чтобы обращаться к оборудованию по IP-адресу, Вы обращаетесь к нему по доменному имени вида: www.camera1.dvrdns.org.

Для этого надо зарегистрироваться на сайте провайдера сервиса DDNS (например, www.dyndns.com), сообщить один раз текущий IP-адрес оборудования и выбрать доменное имя, по которому в дальнейшем Вы будите обращаться к оборудованию.

Тогда при смене IP-адреса или при новом подключении к сети Интернет устройство получает от интернет-провайдера новый IP-адрес. Он обрабатывается встроенным в камеру ПО, которое обращается на сайт провайдера DDNS для того, чтобы сообщить значение текущего IP-адреса. DDNS-провайдер ставит в соответствие этому IP-адресу зарегистрированное Вами ранее доменное имя.

Рассмотрим пример работы с DDNS-провайдером http://www.dyndns.com. Для реализации доступа к сетевому ресурсу с использованием доменного имени необходимо сделать следующие шаги:

- Завести себе учетную запись на сайте www.dyndns.com для дальнейшей регистрации на сервере – **[Account]**.
- Создать на сайте www.dyndns.com доменное имя для своего сервера **[Hostname]**. Вы можете выбрать любое незанятое имя в этом домене для своего оборудования, например, camera184. Соответственно получите домен третьего уровня для своего оборудования www.camera184.dvrdns.org
- Настроить соответствующим образом оборудование.

# **F.2. Регистрация на сервере DynDNS**

**Шаг 1**: зайдите на сайт www.dyndns.com, для создания учетной записи нажмите справа вверху **[Sign In]** и в выпавшем списке выберите строку **[Create an Account]** (*Рис. F.1*).

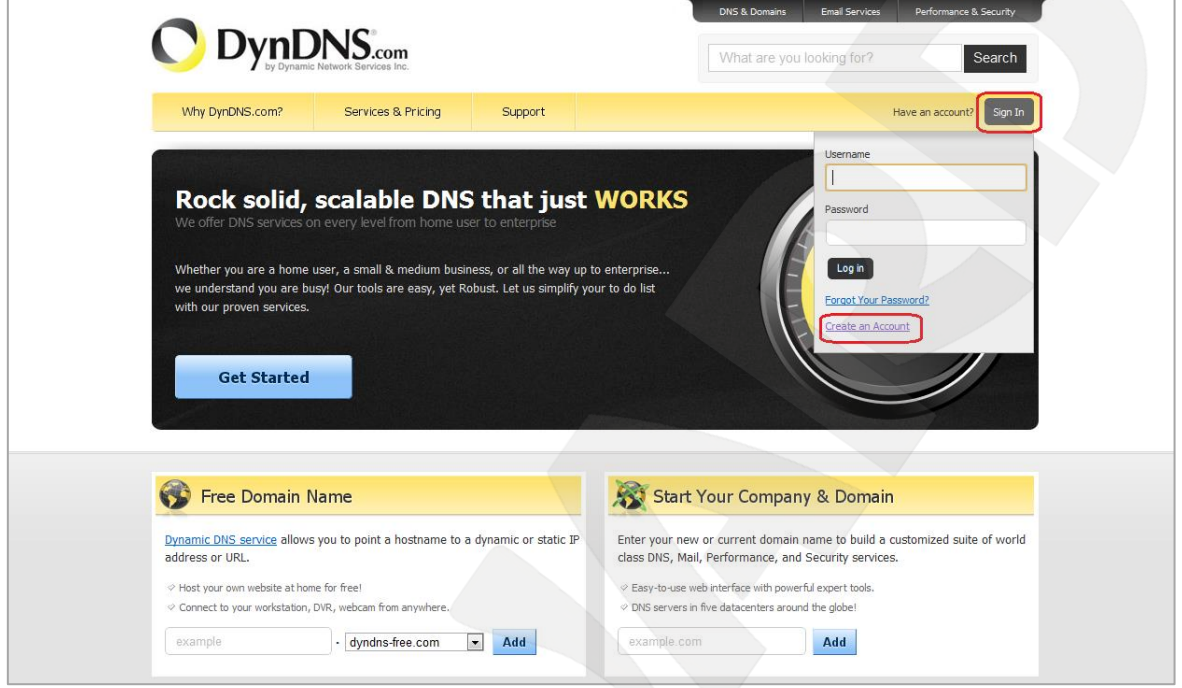

*Рис. F.1*

Далее Вы автоматически перейдете на страницу создания учетной записи (*Рис. F.2*).

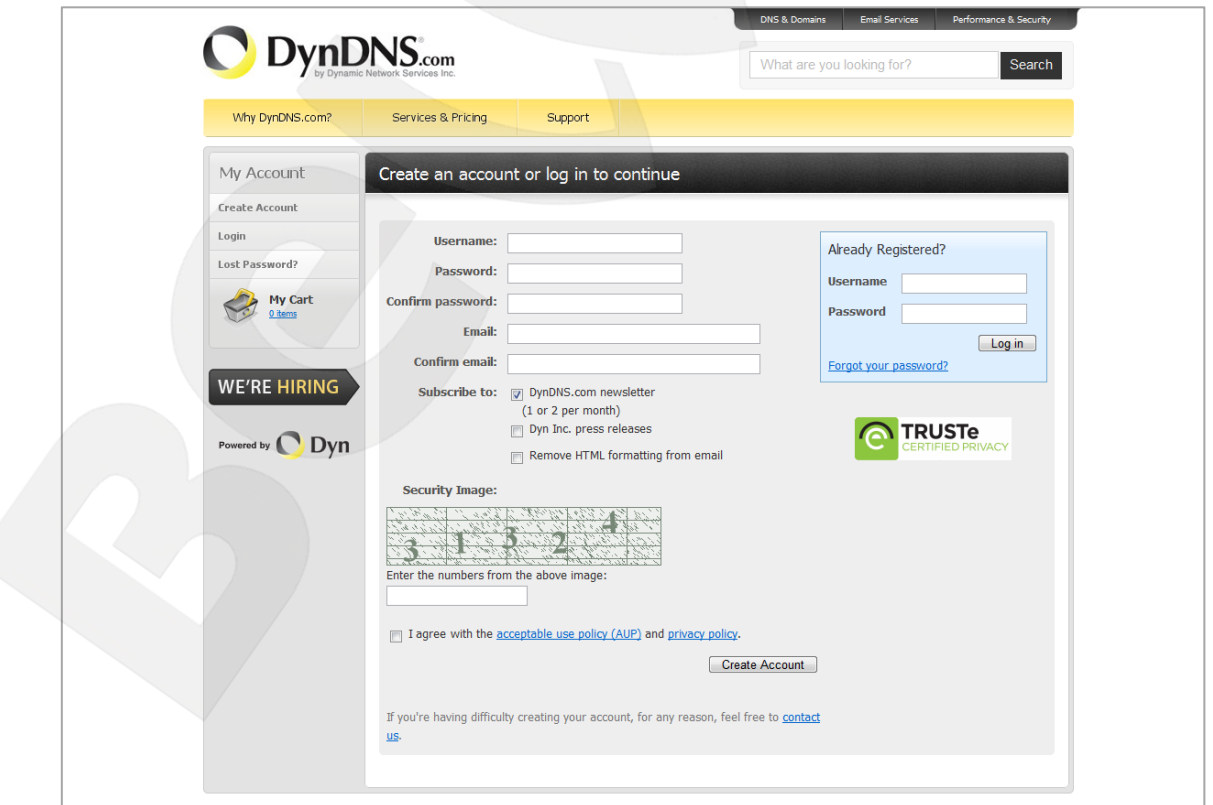

*Рис. F.2*
**Шаг 2**: введите любое желаемое и незанятое имя пользователя (поле: **[Username]**), Пароль (поля: **[Password]** и **[Confirm password]**).

### **ПРИМЕЧАНИЕ!**

Для защиты от введения неправильного значения пароля он указывается дважды. Обязательно следите за тем, чтобы значение пароля в обоих полях было одинаковым.

Укажите Ваш адрес электронной почты в обоих полях: **[Email]** и **[Confirm email]**. На адрес указанный Вами в данных полях будет выслано письмо с данного сайта, причем на один электронный адрес может быть зарегистрировано только одно доменное имя.

## **ПРИМЕЧАНИЕ!**

Регистрация более одного доменного имени на один электронный адрес является платной.

## **ПРИМЕЧАНИЕ!**

Для защиты от введения неправильного значения адреса электронной почты он указывается два раза. Обязательно следите за тем, чтобы значение адреса электронной почты для обоих полей было одинаковым.

Пункт **[DynDNS.com newsletter]** предназначен для почтового оповещения пользователя системой DynDNS в случае обновления сервиса или каких-либо нововведений. Для отказа от новостной рассылки уберите выделение этого пункта.

Введите код, который видите на картинке, и поставьте флажок для пункта **[I agree with the acceptable use policy (AUP) and privacy policy]**. Это означает согласие с условиями лицензионного соглашения для создания одного бесплатного аккаунта.

В качестве примера используется: имя пользователя **[Username]** - camera184, адрес электронной почты **[E-mail]** - camera184@yandex.ru, вводим произвольный пароль (например, 123456).

Выбираем пункт **[I agree with the acceptable use policy (AUP) and privacy policy]**. Для завершения регистрации и окончания создания аккаунта нажмите на кнопку **[Create Account]** (*Рис. F.3*).

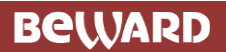

| DynDNS.com              |                                                                                                    | What are you looking for?<br>Search |
|-------------------------|----------------------------------------------------------------------------------------------------|-------------------------------------|
| Why DynDNS.com?         | Services & Pricing<br>Support                                                                                                    |                                     |
| My Account              | Create an account or log in to continue                                                                                                    |                                     |
| <b>Create Account</b>   |                                                                                                    |                                     |
| Login<br>Lost Password? | <b>Username:</b><br>camera184<br>Password:                                                                                                    | Already Registered?                 |
| My Cart<br>D items      | <br><b>Confirm password:</b><br>                                                                                                    | <b>Username</b><br>Password         |
|                         | Email:<br>camera184@yandex.ru<br><b>Confirm email:</b><br>camera184@yandex.ru                                                                                       | Log in<br>Forgot your password?     |
| <b>WE'RE HIRING</b>     | <b>Subscribe to:</b><br>DynDNS.com newsletter<br>同<br>(1 or 2 per month)                                                                                            |                                     |
| Powered by <b>Dyn</b>   | Dyn Inc. press releases<br>Remove HTML formatting from email<br>m                                                                                                   | <b>TRUSTe</b><br>CERTIFIED PRIVACY  |
|                         | <b>Security Image:</b><br>1/2/2/2<br>12. 67<br>Enter the numbers from the above image:<br>31324<br>I agree with the acceptable use policy (AUP) and privacy policy. | <b>Create Account</b>               |
|                         | If you're having difficulty creating your account, for any reason, feel free to contact<br>us.                                                                      |                                     |

*Рис. F.3*

**Шаг 3**: при правильном заполнении формы Вы получите сообщение о том, что остался один шаг до создания учетной записи: **[One more step to go...]** (*Рис. F.4*).

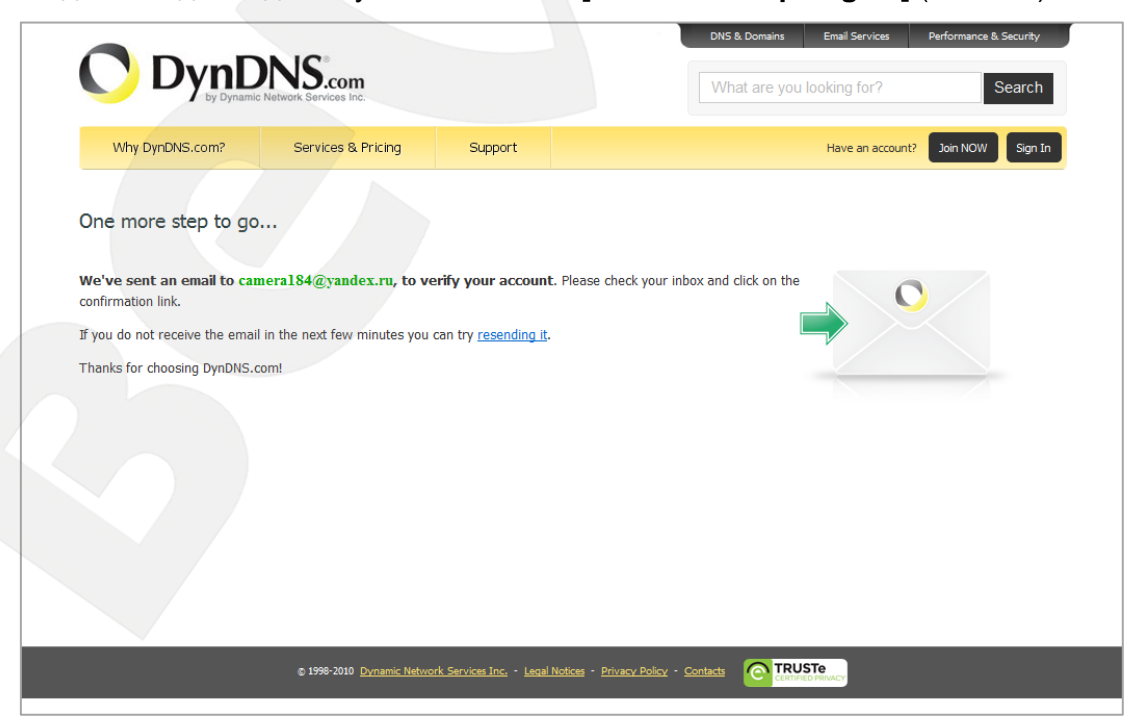

*Рис. F.4*

# **BeWARD**

**Шаг 4**: через несколько минут на электронный почтовый ящик, указанный при регистрации, придет письмо от службы «DynDNS Support» (почтовый адрес: support@dyndns.com). Для подтверждения регистрации учетной записи необходимо перейти по указанному в нем адресу.

После перехода по адресу, указанному в теле письма, откроется страница с подтверждением создания и активации Вашей учетной записи. Для входа на сайт под созданной учетной записью введите пароль и нажмите **[Confirm Account]** (*Рис. F.5*).

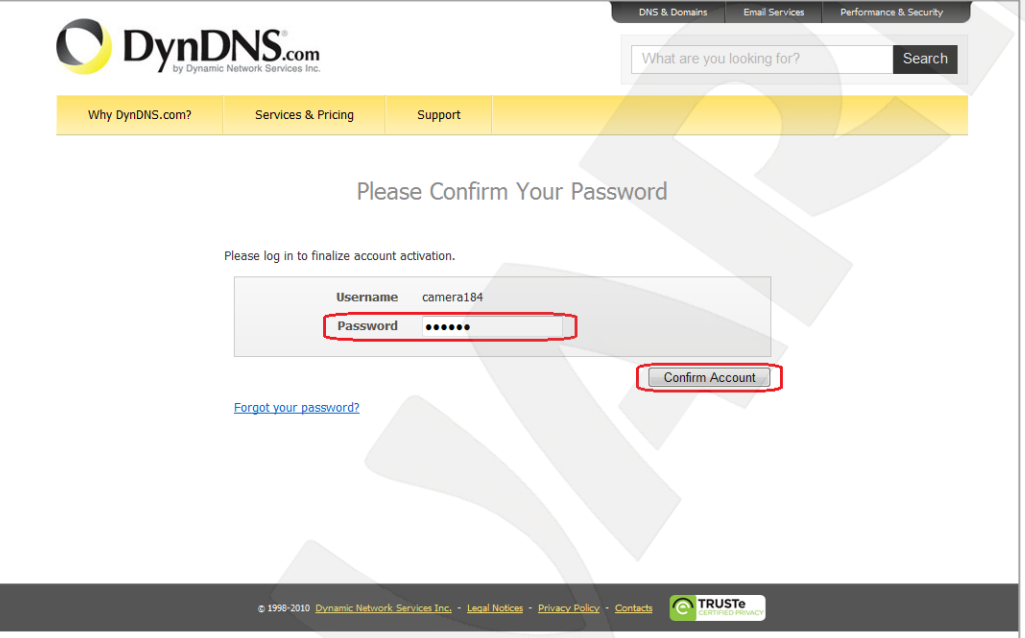

*Рис. F.5*

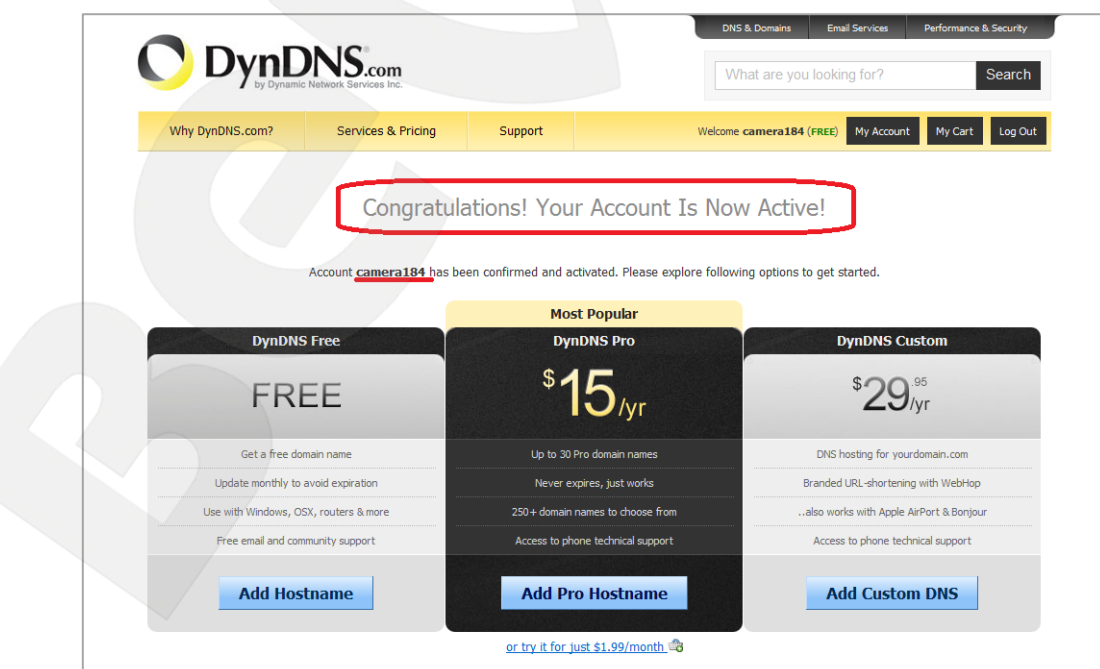

**Шаг 5**: создание учетной записи для сервиса DynDNS завершено (*Рис. F.6*).

*Рис. F.6*

# **F.3. Создание доменного имени на сервере DynDNS**

<span id="page-111-0"></span>**Шаг 1**: для настройки учетной записи на сервере DynDNS зайдите на сайт www.dyndns.com и авторизуйтесь под своей учетной записью, для чего укажите (в правом верхнем углу) созданные и зарегистрированные имя пользователя **[Username]** и пароль **[Password]**, после чего нажмите кнопку **[Login]** (*Рис. F.7*).

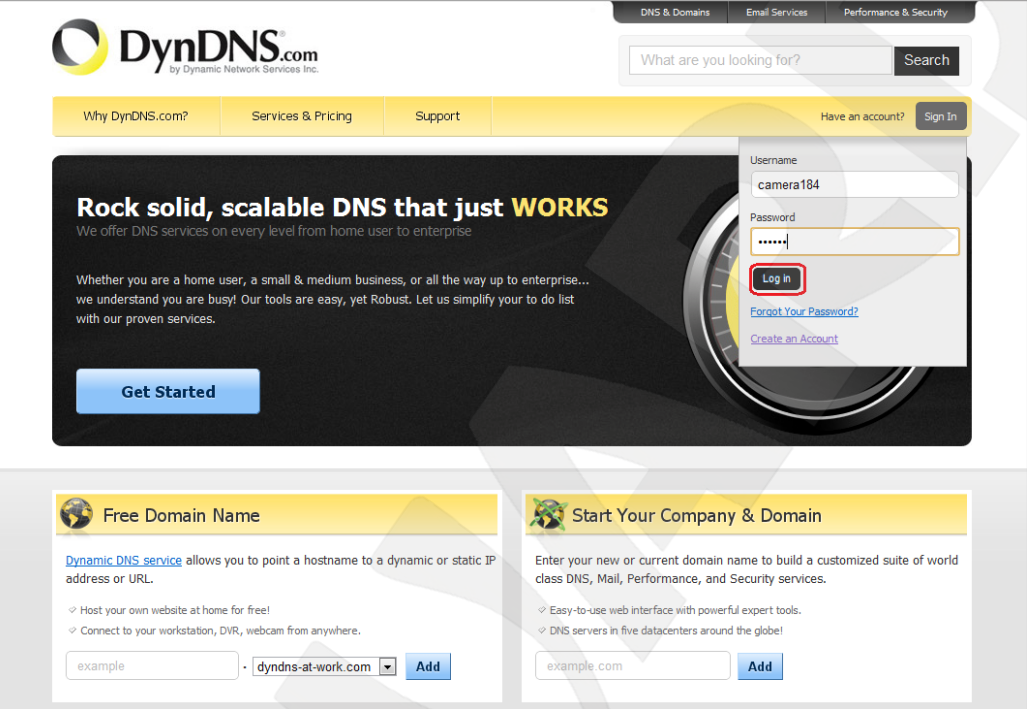

*Рис. F.7*

**Шаг 2**: если все данные указаны правильно, Вы попадете на персональную страницу настроек. Для продолжения настройки выберите пункт **[Add Host Services]** (*Рис. F.8*).

| DynDNS.com                                    |                                                      |                                                                      | What are you looking for?<br>Search                                        |
|-----------------------------------------------|------------------------------------------------------|----------------------------------------------------------------------|----------------------------------------------------------------------------|
| Why DynDNS.com?                               | <b>Services &amp; Pricing</b><br>Support             | Welcome camera184 (FREE)                                             | My Account<br>My Cart<br>Log Out                                           |
| <b>My Account</b>                             | <b>My Services</b>                                   | <b>Billing</b>                                                       | <b>Account Settings</b>                                                    |
| <b>My Services</b><br><b>Account Settings</b> | View, modify, purchase,<br>and delete your services. | Update your billing<br>information, complete a<br>purchase, and view | Update your email address,<br>set preferences, and delete<br>your account. |
| <b>Billing</b>                                | <b>My Zones/Domains</b>                              | invoices.                                                            | <b>Change Email Address</b>                                                |
| My Cart<br>d items                            | Add Zone/Domain Services                             | <b>View Shopping Cart</b>                                            | Change Password                                                            |
|                                               | My Hosts                                             | <b>Active Services</b>                                               | Change Username                                                            |
|                                               | <b>Add Host Services</b>                             | <b>Order History</b>                                                 | <b>Contact Manager</b>                                                     |
|                                               | <b>Dynamic DNS Pro</b>                               | <b>Billing Profile and Vouchers</b>                                  | <b>Mailing Lists</b>                                                       |
| <b>WE'RE HIRING</b>                           | <b>Dynect SMB</b>                                    | <b>Renew Services</b>                                                | <b>Move Services</b>                                                       |
|                                               | <b>Internet Guide</b>                                | <b>Auto Renew Settings</b>                                           | Preferences                                                                |
| Powered by<br>Dvn                             | MailHop Outbound                                     | <b>Sync Expirations</b>                                              | <b>Close Account</b>                                                       |
|                                               | <b>SSL Certificates</b>                              |                                                                      |                                                                            |
|                                               | Support                                              |                                                                      |                                                                            |
|                                               | <b>Premier Support</b>                               |                                                                      |                                                                            |
|                                               | <b>Contact Support</b>                               |                                                                      |                                                                            |
|                                               | <b>DNS Service Level Agreement</b>                   |                                                                      |                                                                            |

*Рис. F.8*

**Шаг 3**: в открывшейся странице настроек необходимо настроить параметры соединения с устройством. Выберите желаемый домен. Например, dyndns.org.

Далее в поле **[Hostname]** укажите доменное имя, для данного примера это camera184. Если данное имя для выбранного домена свободно, то для выше указанного примера получаем доменное имя - camera184.dyndns.org (*Рис. F.9*).

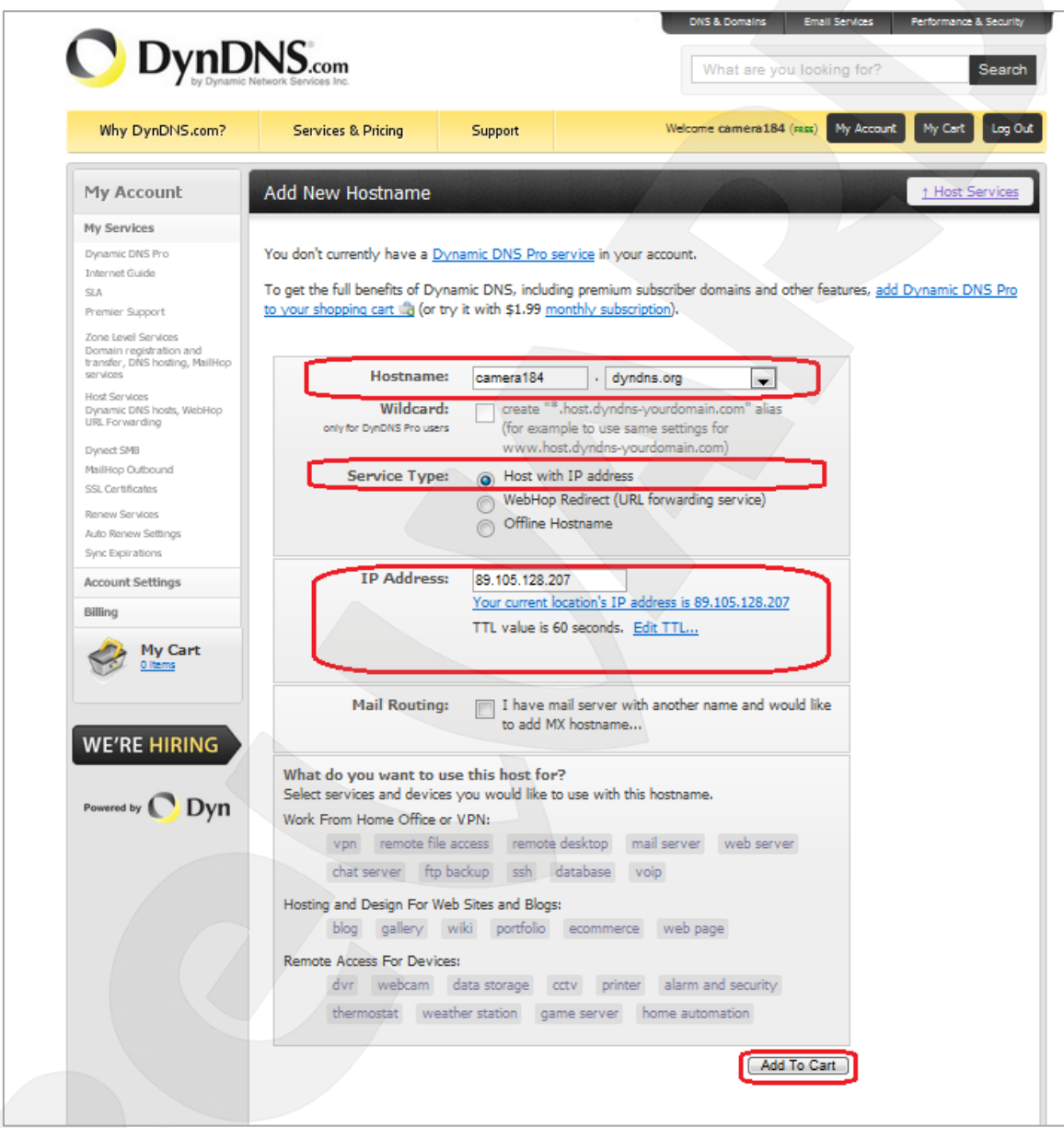

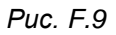

Для сопоставления текущего динамического IP-адреса камеры с доменным именем необходимо указать IP-адрес того устройства, которое мы настраиваем для работы через DDNS. По умолчанию сервис определяет тот IP-адрес, с которого на данный момент времени происходит подключение (*Рис. F.10*).

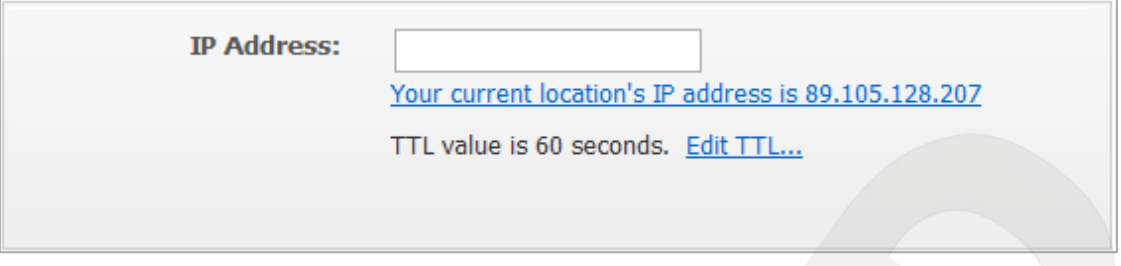

*Рис. F.10*

Введите текущий IP-адрес, выданный Вашим провайдером в настоящий момент, и нажмите кнопку **[Add To Cart]**.

**Шаг 4**: при успешном создании доменного имени откроется страница с подтверждением этого. Так для примера, описанного выше, будет указан созданный аккаунт camera184.dyndns.org. Для активации доменного имени нажмите кнопку **[Next]** (*Рис. F.11*).

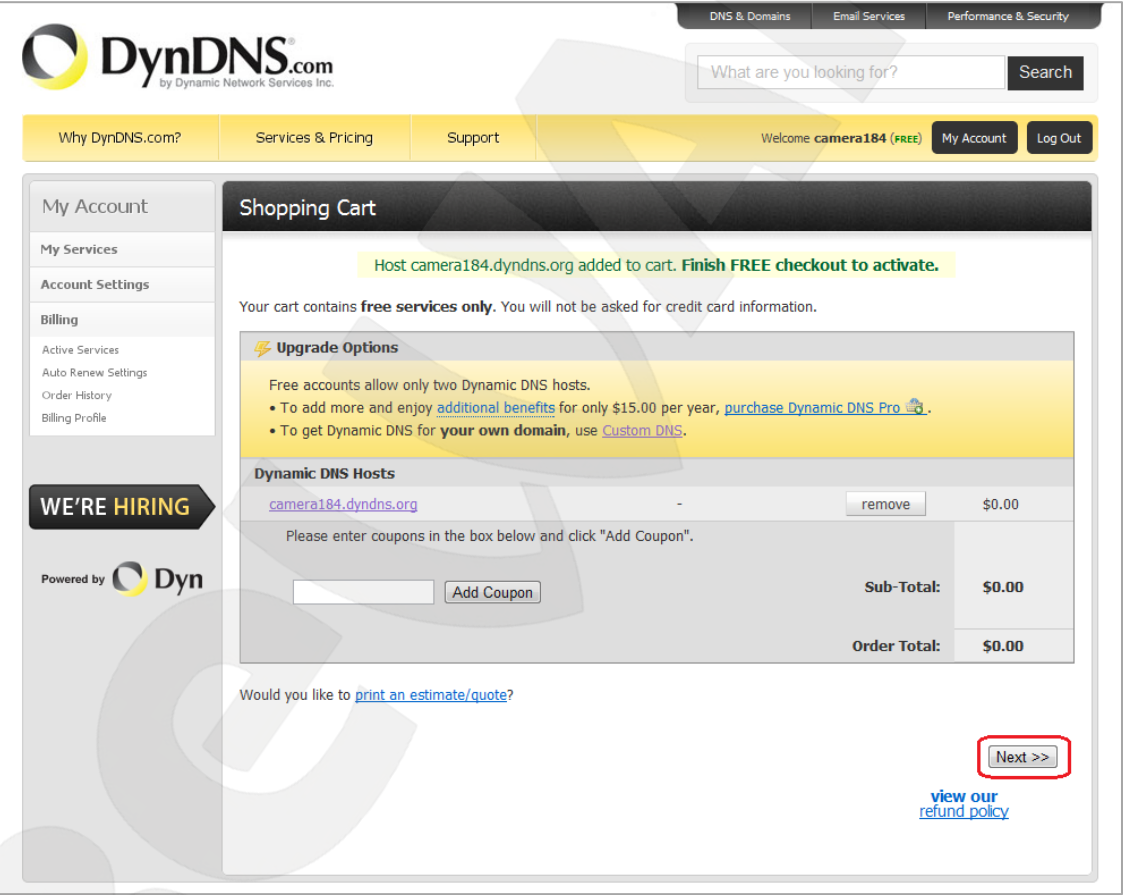

*Рис. F.11*

На открывшейся странице активации нажмите кнопку **[Activate Service]** (*Рис. F.12*).

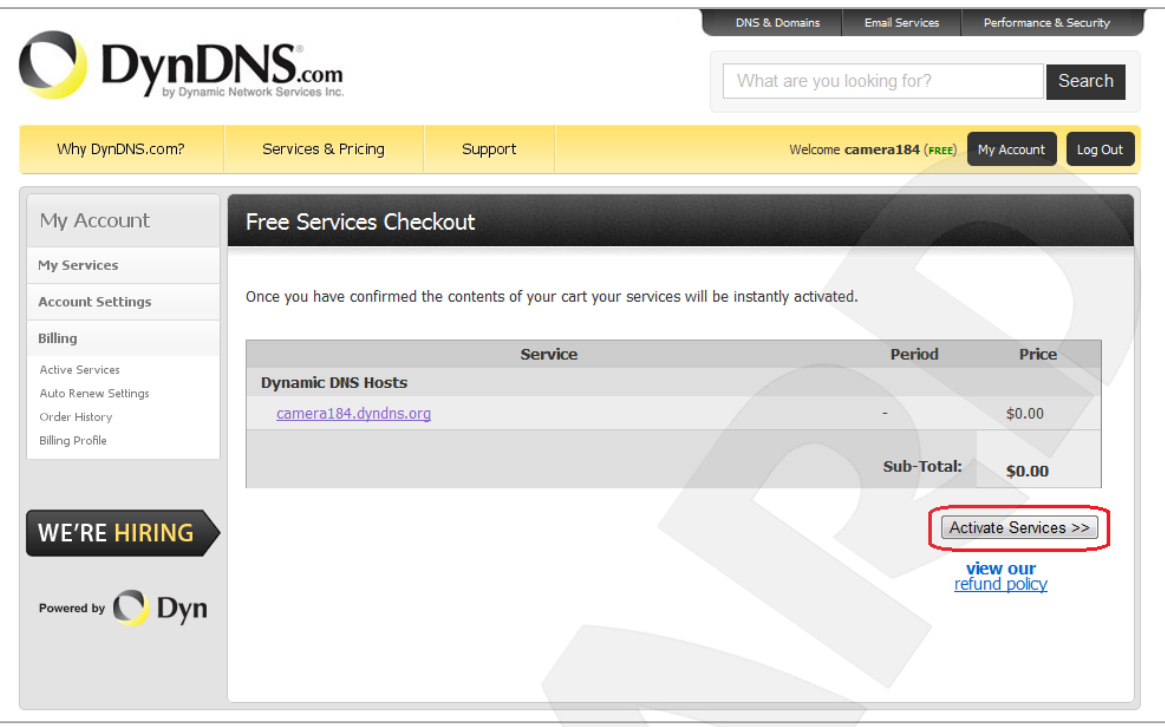

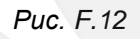

**Шаг 5**: далее при успешной активации доменного имени откроется страница, подтверждающая это (*Рис. F.13*).

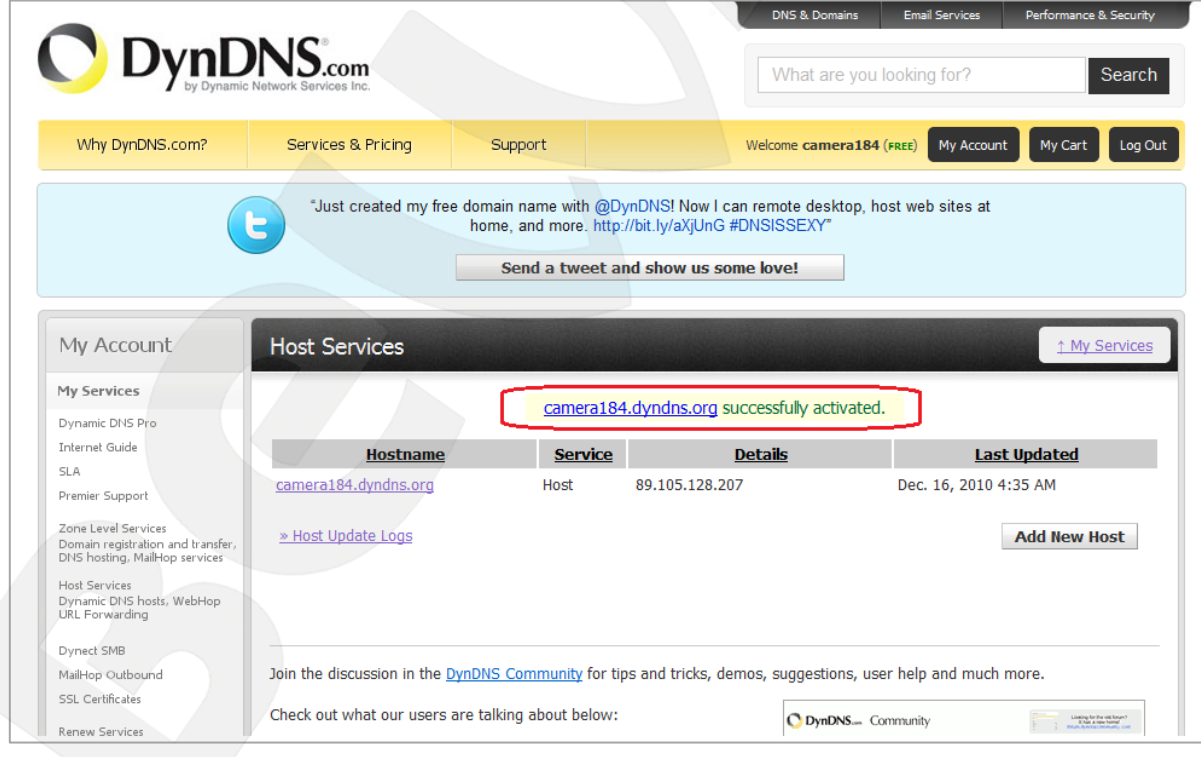

*Рис. F.13*

**Шаг 6**: создание доменного имени на сервере DynDNS завершено.

## **F.4. Настройка оборудования для работы с сервисом DynDNS**

Теперь требуется настроить IP-камеру в соответствии с данными, полученными при регистрации на сервисе DynDNS [\(пункты F.2,](#page-107-0) [F.3](#page-111-0) данного Руководства).

Обновлять IP-адрес на сервере DynDNS может как IP-камера, так и маршрутизатор (в случае если IP-камера подключена к сети Интернет через маршрутизатор).

Чтобы настроить IP-камеру для работы с сервисом DynDNS выполните следующие действия:

### **ВНИМАНИЕ!**

IP-камера должна быть подключена к сети Интернет напрямую.

**Шаг 1**: разрешите опцию **[DDNS]** в настройках IP-камеры: *НАСТРОЙКИ - Сеть - DDNS*.

**Шаг 2**: укажите поставщика сервиса DDNS в поле **[Сервер]**.

**Шаг 3**: введите имя пользователя, полученное при регистрации на сайте провайдера DDNS в поле **[Пользователь]**.

**Шаг 4**: введите пароль, полученный при регистрации на сайте провайдера DDNS в поле **[Пароль]**.

**Шаг 5**: повторно укажите пароль в поле **[Повторите пароль]**.

**Шаг 6**: введите доменное имя, полученное при регистрации на сайте провайдера DDNS в поле **[Название домена]**.

### **ВНИМАНИЕ!**

Более подробно настройка камеры через веб-интерфейс рассмотрена в [пункте 8.3](#page-47-0) данного Руководства.

В соответствии с данными, полученными при регистрации на сервисе DynDNS [\(пункты F.2,](#page-107-0) [F.3](#page-111-0) данного Руководства), в поле **[Сервер]** выберите www.dyndns.org, в поля **[Пользователь]** и **[Пароль]** введите, соответственно, camera184 и 123456. В поле **[Название домена]** необходимо указать - camera184.dyndns.org (*Рис. F.14*).

**Шаг 7**: для применения настроек нажмите кнопку **[ОК]**.

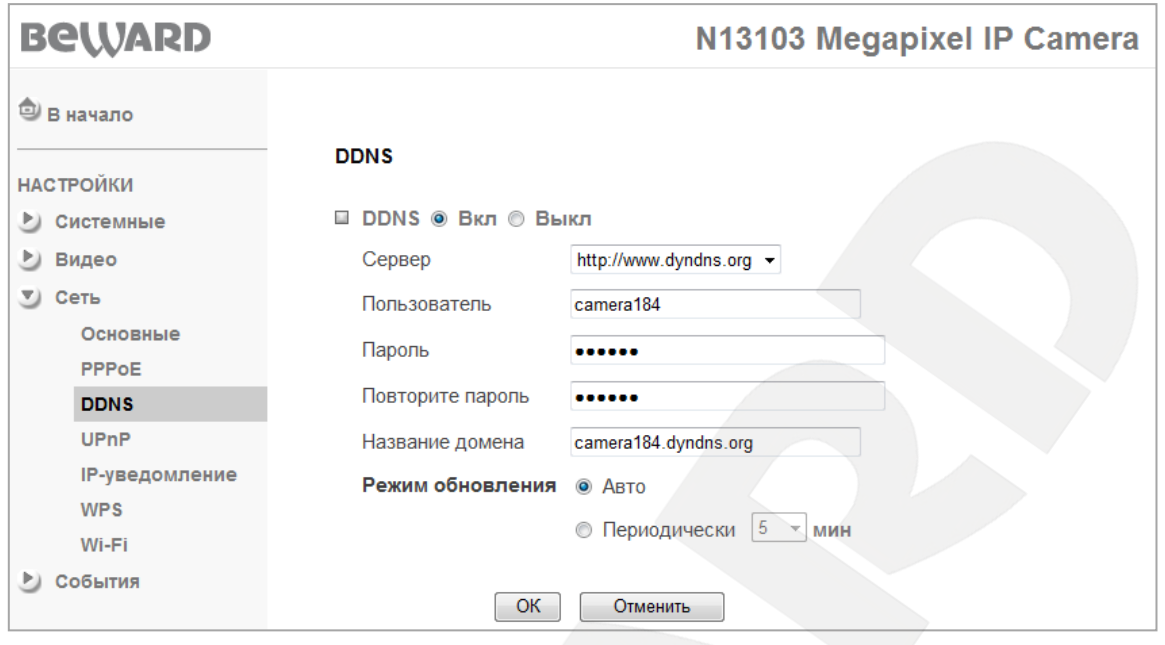

*Рис. F.14*

# **ВНИМАНИЕ!**

Для применения сетевых параметров требуется перезагрузка устройства.

## **ВНИМАНИЕ!**

Если обновление IP-адреса для Вашего доменного имени не будет производиться в течение 35 дней, это доменное имя будет освобождено!

**Шаг 8**: настройка IP-камеры для работы с сервисом DynDNS завершена.

Рассмотрим пример настройки DDNS для маршрутизатора на примере Planet XRT-401D. Оборудование других марок настраивается аналогично, в соответствии с инструкцией по эксплуатации к применяемому оборудованию. Чтобы настроить маршрутизатор для работы с сервисом DynDNS выполните следующие действия:

### **ВНИМАНИЕ!**

Маршрутизатор должен поддерживать функцию работы с DDNS, должен быть подключен к сети Интернет и иметь соответствующие сетевые настройки.

**Шаг 1**: введите в адресной строке браузера IP-адрес маршрутизатора. В появившемся окне запроса введите логин и пароль. После удачной авторизации откроется основная страница настроек маршрутизатора. Выберите пункт меню **[General Setup]** (*Рис. F.15*).

|                      | HOME   General Setup   Status   Tools                                                                                                    |  |
|----------------------|----------------------------------------------------------------------------------------------------|--|
|                      | <b>Broadband Router XRT-412</b>                                                                                                    |  |
| Quick Setup          | <b>Quick Setup Wizard</b><br>The Quick Setup Wizard provides only the necessary configurations to<br>connect your Broadband router to your Internet Service Provider (ISP)<br>through an external cable or a DSL modem.                                                                                                    |  |
| <b>General Setup</b> | <b>General Setup</b><br>The Broadband router supports advanced functions like Virtual Server,<br>Access Control, Hacker Attack Detection and DMZ. We highly<br>recommend you keep the default settings.                                                                                                    |  |
| <b>Status Info</b>   | <b>Status Information</b><br>The Broadband router's status information provides the following<br>information about your Broadband router: Hardware/Firmware version,<br>Serial Number, and its current operating status.                                                                                                    |  |
| <b>Tools</b>         | <b>Tools</b><br>Broadband router Tools - Tools include Configuration tools, Firmware<br>upgrade and Reset. Configuration tools allow you to Backup, Restore, or<br>Restore to Factory Default setting for your Broadband router. The<br>Firmware upgrade tool allows you to upgrade your Broadband router's<br>firmware. The RESET tool allows you to reset your Broadband router. |  |

*Рис. F.15*

**Шаг 2**: в появившемся меню выберите пункт **[DDNS]**. Активизируйте DDNS-клиент, поставив флажок **[Enable]**.

**Шаг 3**: в соответствии с данными, полученными при регистрации на сервисе DynDNS [\(пункты F.2,](#page-107-0) [F.3](#page-111-0) данного Руководства), в поле **[Provider]** выберите www.dyndns.org, в поле **[Domain name]** необходимо указать camera184.dyndns.org, в поля **[Account]** и **[Password]** введите соответственно camera184 и 123456 (*Рис. F.16*).

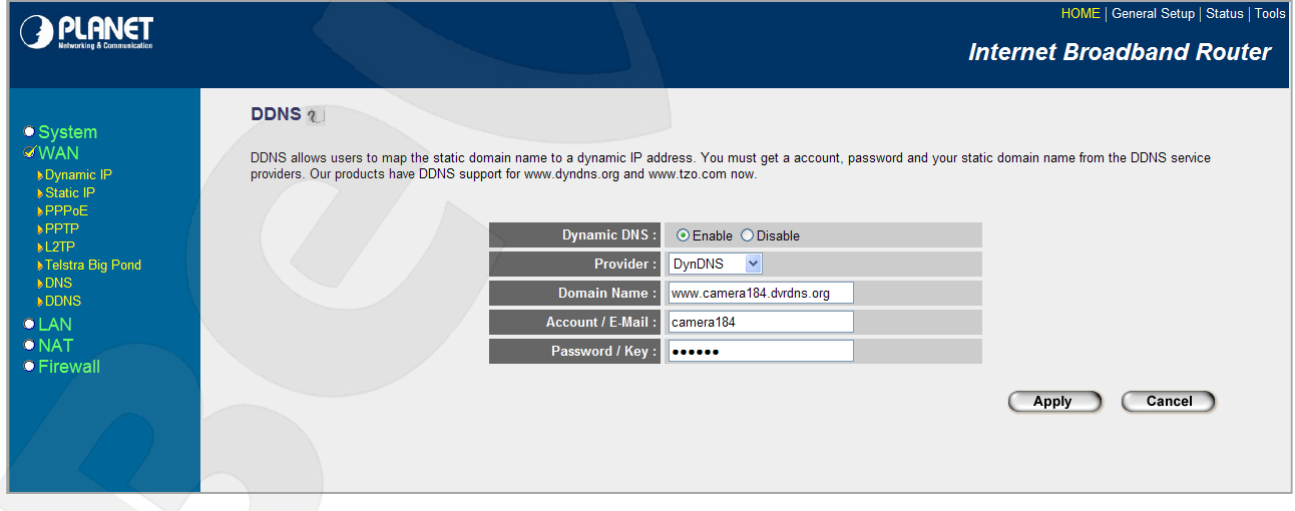

*Рис. F.16*

# **ВНИМАНИЕ!**

Будьте внимательны: при некорректном заполнении маршрутизатор не сможет подключиться к серверу DDNS.

**Шаг 4**: для сохранения изменений нажмите **[Apply]**.

**Шаг 5**: настройка маршрутизатора для работы с сервисом DynDNS завершена.

Если все настройки выполнены верно, то теперь Ваш собственный ресурс сети открыт для доступа из любой точки земного шара под своим уникальным именем, понятным и удобным для запоминания. Теперь для обращения к камере достаточно в браузере ввести значение http://camera184.dyndns.org, и если все настройки проделаны правильно, то Вы попадёте на главную страницу камеры.

# **Приложение G. Общие сведения о безопасности беспроводных соединений**

Для предотвращения несанкционированного доступа к беспроводному соединению необходимо особое внимание к вопросам безопасности.

Беспроводная точка доступа поддерживает несколько видов защиты Wi-Fi сети с использованием различных методов и алгоритмов шифрования и идентификации (WEP, 802.1x, 802.1x с WEP, WPA-PSK, WPA-AES и WPA RADIUS).

Использование того или иного вида шифрования позволит значительно снизить риск перехвата информации и несанкционированного подключения к Вашей беспроводной сети. Наиболее простой и одновременно наименее защищенный протокол шифрования - это WEP с длиной ключа 64 бит. Его следует использовать только в том случае, если подключаемое оборудование не поддерживает других алгоритмов шифрования.

Протоколы защиты WEP (Wired Equivalent Privacy), WPA и WPA2 обеспечивают единую инфраструктуру для управления доступом, защиты и шифрования данных, пересылаемых между беспроводной точкой доступа и беспроводным клиентом. Для защиты подключения на точке доступа необходимо активизировать WEP или WPA.

В основе протокола WPA, который пришел на смену WEP, лежит подмножество стандарта IEEE 802.11i, а WPA2 основан на окончательной редакции стандарта IEEE 802.11i. В WPA применяется несколько способов и алгоритмов, в частности TKIP (Temporal Key Integrity Protocol) и AES (Advanced Encryption Standard) для повышения надежности методов управления ключами и шифрования. Большинство современных беспроводных устройств совместимо с WPA.

WEP и WPA шифруют данные, пересылаемые между Точкой доступа и удаленными клиентами. То есть, ключ (набор символов), известный как беспроводной Точке доступа, так и клиенту, используется для шифрования и восстановления данных, пересылаемых между этими устройствами. Взломщик, завладевший ключом, может расшифровать данные, пересылаемые между беспроводными AP и клиентом или установить соединение с беспроводной Точкой доступа.

Существенный недостаток WEP - это необходимость вручную вводить ключ, используемый для шифрования как на беспроводной точке, так и на клиенте.

Для устранения недостатков WEP-шифрования протокол WPA дополнен функциями управления ключом. Как и в WEP, ключ здесь используется для шифрования данных. Однако он вводится один раз, а впоследствии с помощью этого ключа WPA генерирует настоящий ключ для шифрования данных. WPA периодически меняет ключ. Следовательно, в случае взлома ключа шифрования, тот будет полезен только до тех пор, пока беспроводная Точка доступа и клиент автоматически не изменят его.

Оптимальным режимом является WPA Pre-Shared Key (WPA-PSK), который обеспечивает достаточно надежную защиту и прост в настройке.

Для настройки использования режима WPA-PSK нужно выбрать параметр WPA Pre-Shared Key. В точке доступа реализованы три алгоритма WPA: TKIP, AES и совмещенный. TKIP - это устаревший протокол, предназначенный для того, чтобы устранить многочисленные проблемы WEP до широкого распространения протокола следующего поколения WPA (WPA2). В TKIP используется тот же алгоритм шифрования, что и в WEP, но многие изъяны WEP устранены благодаря динамической смене ключа шифрования данных, шифрованию данных настройки, представленных обычным текстом в WEP, и проверке целостности сообщений. AES - это новый, исключительно надежный алгоритм шифрования, базируемый на стандарте 802.11i и WPA2. Однако он пока не реализован во всех аппаратных средствах и программном обеспечении. По возможности следует выбирать AES.

После выбора режима работы вводится ключ WPA Shared Key. Необходимо ввести один и тот же ключ на всех клиентах, которые устанавливают связь с точкой доступа. Следует выбирать длинный, трудно разгадываемый ключ. Длина ключа не менее 8 символов, но не более 63 символов ASCII. Рекомендуемая длина ключа не более 20 символов.

#### **ПРИМЕЧАНИЕ!**

Не рекомендуется вводить ключ длиной больше 20 ASCII символов, так как длинный ключ может существенно замедлить работу беспроводной сети.

Если клиенты несовместимы с WPA, то лучше использовать WEP, чем вовсе отказаться от защиты. Для настройки WEP следует указать режим безопасности Shared Key (Меню Advanced Setting), выбрать ключ для использования в качестве стандартного ключа передачи (ключ с номером от 1 до 4) и длину WEP-ключа (64 или 128) с представлением в шестнадцатеричном или ASCII-формате. Ключ следует ввести в поле Key, которое соответствует выбранному стандартному ключу передачи. Например, если выбран 64-х разрядный шестнадцатеричный ключ, то можно ввести строку из десяти шестнадцатеричных цифр. Эту конфигурацию WEP-ключа необходимо повторить во всех клиентах, поэтому следует выбирать вариант настройки, приемлемый для всех устройств.

#### **ПРИМЕЧАНИЕ!**

Процедура настройки WEP-шифрования может различаться для различного оборудования в большей степени, чем настройка WPA, поэтому рекомендации по WEP труднее адаптировать к конкретной ситуации.

## Приложение Н. Глоссарий

3GP - мультимедийный контейнер, определяемый Партнёрским Проектом Третьего поколения (Third Generation Partnership Project (3GPP) для мультимедийных служб 3G UMTS. Многие современные мобильные телефоны имеют функции записи и просмотра аудио и видео в формате 3GP.

ActiveX - это стандарт, который разрешает компонентам программного обеспечения взаимодействовать в сетевой среде независимо от языка(-ов), используемого для их создания. Веб-браузеры могут управлять элементами управления ActiveX, документами ActiveX и сценариями ActiveX. Элементы управления ActiveX часто загружаются и инсталлируются автоматически, как запрашиваемы. Сама по себе данная технология не является кроссплатформенной и поддерживается в полном объеме только в среде Windows в браузере Internet Explorer 8.0.

**ADSL** (Asymmetric Digital Subscriber Line / Асимметричная цифровая абонентская линия) - модемная технология, превращающая аналоговые сигналы, передаваемые посредством стандартной телефонной линии, в цифровые сигналы (пакеты данных), позволяя во время работы совершать звонки.

Angle / Угол обзора - это угол, который образуют лучи, соединяющие заднюю точку объектива и диагональ кадра. Угол зрения показывает съемочное расстояние и чаще всего выражается в градусах. Обычно угол зрения измеряется на линзе, фокус которой установлен в бесконечность. В зависимости от угла зрения, объективы делят на три типа: широкоугольные, нормальные и длиннофокусные. В широкоугольных объективах, которые чаще всего используются для панорамного наблюдения, угол зрения составляет 75 градусов и больше. Нормальные объективы имеют угол зрения от 45 до 65 градусов. Угол зрения длиннофокусного объектива составляет 30 градусов.

ARP (Address Resolution Protocol / Протокол определения адреса) использующийся в компьютерных сетях протокол низкого уровня, предназначенный для определения адреса канального уровня по известному адресу сетевого уровня. Наибольшее распространение этот протокол получил благодаря повсеместности сетей IP, построенных поверх Ethernet. Этот протокол используется для связи IP-адреса с MAC-адресом устройства. По локальной сети транслируется запрос для поиска узла с МАС-адресом. соответствующим IP-адресу.

Aspect ratio / Формат экрана - это форматное отношение ширины к высоте кадров. Общий формат кадра, используемый для телевизионных экранов и компьютерных мониторов, составляет 4:3. Телевидение высокой четкости (HDTV) использует формат кадра  $9:16$ 

Authentication / Аутентификация - проверка принадлежности субъекту доступа предъявленного им идентификатора; подтверждение подлинности. Один из способов аутентификации в компьютерной системе состоит во вводе вашего пользовательского идентификатора, в просторечии называемого «логином» (login — регистрационное имя пользователя) и пароля — некой конфиденциальной информации, знание которой обеспечивает владение определенным ресурсом. Получив введенный пользователем логин и пароль, компьютер сравнивает их со значением, которое хранится в специальной базе данных, и, в случае совпадения, пропускает пользователя в систему.

Auto Iris / АРД (Авторегулируемая диафрагма) - это автоматическое регулирование величины диафрагмы для контроля количества света, попадающего на матрицу. Существует два варианта автоматической регулировки диафрагмы: Direct Drive и Video Drive.

Biterate / Битрейт (Скорость передачи данных) - буквально, скорость прохождения битов информации. Битрейт принято использовать при измерении эффективной скорости передачи информации по каналу, то есть скорости передачи «полезной информации» (помимо таковой, по каналу может передаваться служебная информация).

BLC (Back Light Compensation / Компенсация фоновой засветки, компенсация заднего света). Типичный пример необходимости использования: человек на фоне окна. Электронный затвор камеры отрабатывает интегральную, т.е. общую освещенность сцены, "видимой" камерой через объектив. Соответственно, малая фигура человека на большом светлом фоне окна выльется в итоге "засветкой" всей картинки. Включение функции "ВLC" может в подобных случаях исправить работу автоматики камеры.

Bonjour - протокол автоматического обнаружения сервисов (служб), используемый в операционной системе Mac OS X, начиная с версии 10.2. Служба Bonjour предназначается для использования в локальных сетях и использует сведения (записи) в службе доменных имён (DNS) для обнаружения других компьютеров, равно как и иных сетевых устройств (например, принтеров) в ближайшем сетевом окружении.

CIDR / Бесклассовая адресация (англ. Classless Inter-Domain Routing, англ. CIDR) метод IP-адресации, позволяющий гибко управлять пространством IP-адресов, не используя жёсткие рамки классовой адресации. Использование этого метода позволяет экономно использовать ограниченный ресурс IP-адресов, поскольку возможно применение различных масок подсетей к различным подсетям.

ССD / ПЗС-матрица - это светочувствительный элемент, использующийся во многих цифровых камерах и представляющий собой крупную интегральную схему, состоящую из сотен тысяч зарядов (пикселей), которые преобразуют световую энергию в электронные сигналы. Размер матрицы изменяется по диагонали и может составлять 1/4", 1/3", 1/2" или  $2/3$ ".

CGI (Единый **ШЛЮЗОВЫЙ** интерфейс) спецификация, определяющая взаимодействие web-сервера с другими CGI-программами. Например, HTML-страница, содержащая форму, может использовать CGI-программу для обработки данных формы.

CMOS / КМОП (Complementary Metal Oxide Semiconductor / Комплементарный металлооксидный полупроводник) - это широко используемый тип полупроводника, который использует как отрицательную, так и положительную электрическую цепь. Поскольку только одна из этих типов цепей может быть включена в любое данное время, то микросхемы КМОПа потребляют меньше электроэнергии, чем микросхемы, использующие только один тип транзистора. Также датчики изображения КМОП в некоторых микросхемах содержат схемы обработки, однако это преимущество невозможно использовать с ПЗСдатчиками, которые являются также более дорогими в производстве.

DDNS (Dynamic Domain Name System, DynDNS) - технология, применяемая для назначения постоянного доменного имени устройству (компьютеру, сетевому накопителю) с динамическим IP-адресом. Это может быть IP-адрес, полученный по DHCP или по IPCP в РРР-соединениях (например, при удалённом доступе через модем). Другие машины в Интернете могут устанавливать соединение с этой машиной по доменному имени.

DHCP (Dynamic Host Configuration Protocol / Протокол динамической конфигурации узла) - это сетевой протокол, позволяющий компьютерам автоматически получать IP-адрес и другие параметры, необходимые для работы в сети TCP/IP. Данный протокол работает по модели «клиент-сервер». Для автоматической конфигурации компьютер-клиент на этапе конфигурации сетевого устройства обращается к так называемому серверу DHCP и получает от него нужные параметры.

**DHCP-сервер** - это программа, которая назначает клиентам IP-адреса внутри заданного диапазона на определенный период времени. Данную функцию поддерживают практически все современные маршрутизаторы.

Digital Zoom / Цифровое увеличение - это увеличение размера кадра не за счет оптики, а с помощью кадрирования полученного с матрицы изображения. Камера ничего не увеличивает, а только вырезает нужную часть изображения и растягивает ее до первоначального разрешения.

Domain Server / Сервер доменных имен - также домены могут быть использованы организациями, которые хотят централизованно управлять своими компьютерами (на которых установлены операционные системы Windows). Каждый пользователь в рамках домена получает учетную запись, которая обычно разрешает зарегистрироваться и

# **BeWARD**

использовать любой компьютер в домене, хотя одновременно на компьютер могут быть наложены ограничения. Сервером доменных имен является сервер, который аутентифицирует пользователей в сети.

**Ethernet** - пакетная технология передачи данных преимущественно в локальных компьютерных сетях. Стандарты Ethernet определяют проводные соединения и электрические сигналы на физическом уровне, формат кадров и протоколы управления доступом к среде – на канальном уровне модели OSI.

**Factory default settings / Заводские установки по умолчанию** – это установки, которые изначально использованы для устройства, когда оно отгружается с завода в первый раз. Если возникнет необходимость переустановить устройство до его заводских установок по умолчанию, то эта функция применима для большинства устройств, и она полностью переустанавливает любые установки, которые были изменены пользователем.

**Firewall / Брандмауэр** – брандмауэр (межсетевой экран) работает как барьер между сетями, например, между локальной сетью и Интернетом. Брандмауэр гарантирует, что только зарегистрированным пользователям будет разрешен доступ из одной сети в другую сеть. Брандмауэром может быть программное обеспечение, работающее на компьютере, или брандмауэром может быть автономное аппаратное устройство.

**Focal length / Фокусное расстояние** - измеряемое в миллиметрах фокусное расстояние объектива камеры, определяющее ширину горизонтальной зоны обзора, которое в свою очередь измеряется в градусах. Определяется как расстояние от передней главной точки до переднего фокуса (для переднего фокусного расстояния) и как расстояние от задней главной точки до заднего фокуса (для заднего фокусного расстояния). При этом, под главными точками подразумеваются точки пересечения передней (задней) главной плоскости с оптической осью.

**Fps / Кадровая частота** - количество кадров, которое видеосистема (компьютерная игра, телевизор, DVD-плеер, видеофайл) выдаёт в секунду.

**Frame / Кадр** – кадром является полное видеоизображение. В формате 2:1 чересстрочной развёртки интерфейса RS-170 и в форматах Международного консультативного комитета по радиовещанию, кадр создается из двух отдельных областей линий чересстрочной развѐртки 262.5 или 312.5 на частоте 60 или 50 Гц для того, чтобы сформировать полный кадр, который отобразится на экране на частоте 30 или 25 Гц. В видеокамерах с прогрессивной разверткой каждый кадр сканируется построчно и не является чересстрочным; большинство их них отображается на частоте 30 и 25 Гц.

**FTP (File Transfer Protocol / Протокол передачи фалов)** – это протокол приложения, который использует набор протоколов TCP / IP. Он используется, чтобы

# **BeWARD**

обменивается файлами между компьютерами/устройствами в сети. FTP позволяет подключаться к серверам FTP, просматривать содержимое каталогов и загружать файлы с сервера или на сервер. Протокол FTP относится к протоколам прикладного уровня и для передачи данных использует транспортный протокол TCP. Команды и данные, в отличие от большинства других протоколов передаются по разным портам. Порт 20, открываемый на стороне сервера, используется для передачи данных, порт 21 - для передачи команд. Порт для приема данных клиентом определяется в диалоге согласования.

**Full-duplex / Полный дуплекс** – полный дуплекс представляет собой передачу данных одновременно в двух направлениях. В системе звуковоспроизведения это можно описать, например, телефонными системами. Также полудуплексная связь обеспечивает двухстороннюю связь, но только в одном направлении за один раз.

**G.711** - стандарт для представления 8-битной компрессии PCM (ИКМ) сигнала с частотой дискретизации 8000 кадров/секунду и 8 бит/кадр. Таким образом, G.711 кодек создаёт поток 64 Кбит/с.

**Gain / Коэффициент усиления** - коэффициентом усиления является коэффициент усиления и экстента, в котором аналоговый усилитель усиливает силу сигнала. Коэффициенты усиления обычно выражаются в единицах мощности. Децибел (дБ) является наиболее употребительным способом для измерения усиления усилителя.

**Gateway / Межсетевой шлюз** – межсетевым шлюзом является сеть, которая действует в качестве точки входа в другую сеть. Например, в корпоративной сети, сервер компьютера, действующий в качестве межсетевого шлюза, зачастую также действует и в качестве прокси-сервера и сервера сетевой защиты. Межсетевой шлюз часто связан как с маршрутизатором, который распознает, куда направлять пакет данных, который приходит в межсетевой шлюз, так и коммутатором, который предоставляет истинный маршрут в и из межсетевого шлюза для данного пакета.

**H.264** - это международный стандарт кодирования аудио и видео, (другое название 'MPEG-4 part 10' или AVC (Advanced Video Coding)). Данный стандарт содержит ряд новых возможностей, позволяющих значительно повысить эффективность сжатия видео по сравнению с более ранними стандартами (MPEG-1, MPEG-2 и MPEG-4), обеспечивая также большую гибкость применения в разнообразных сетевых средах. Используется в цифровом телевидении высокого разрешения (HDTV) и во многих других областях цифрового видео.

**HTTP (Hypertext Transfer Protocol / Протокол передачи гипертекста)** - это набор правил по обмену файлами (текстовыми, графическими, звуковыми, видео- и другими мультимедиа файлами) в сети. Протокол HTTP является протоколом высшего уровня в семействе протоколов ТСР/IР. В данном протоколе любой пакет передается до получения подтверждения о его правильном приеме.

HTTPS (Hypertext Transfer Protocol Secure / Защищённый протокол передачи гипертекста) - расширение протокола НТТР, поддерживающее шифрование. Данные, передаваемые по протоколу HTTP, «упаковываются» в криптографический протокол SSL или TLS, тем самым обеспечивается защита этих данных. В отличие от HTTP, для HTTPS по умолчанию используется ТСР-порт 443.

Hub / Сетевой концентратор - сетевой концентратор используется для подключения многочисленных устройств к сети. Сетевой концентратор передает все данные в устройства, подключенные к нему, тогда как коммутатор только передает данные в устройство, которое специально предназначено для него.

ICMP (Internet Control Message Protocol / Межсетевой протокол управляющих сообщений) - сетевой протокол, входящий в стек протоколов ТСР/IР. В основном ICMP используется для передачи сообщений об ошибках и других исключительных ситуациях, возникших при передаче данных, например, запрашиваемая услуга недоступна или хост или маршрутизатор не отвечают.

IEEE 802.11 / Стандарт IEEE 802.11 - это семейство стандартов для беспроводных локальных сетей. Стандарт 802.11 поддерживает передачу данных на скорости 1 или 2 Мбит/сек на полосе 2.4 ГГц. Стандарт же 802.11b задает скорость передачи данных 11 Мбит/сек на полосе 2.4 ГГц, в то время как стандарт 802.11а позволяет задать скорость до 54 Мбит/сек. на полосе 5 ГГц.

Interlaced video / Чересстрочная развертка - это видеозапись со скоростью 50 изображений (называемых полями) в секунду, из которых каждые 2 последовательных поля (полукадра) затем объединяются в 1 кадр. Чересстрочная развертка была разработана много лет назад для аналогового телевидения и до сих пор широко применяется. Она дает хорошие результаты при просмотре движения в стандартном изображении, хотя всегда существует некоторое искажение изображения.

Internet Explorer (IE) - серия браузеров, разрабатываемая корпорацией Microsoft с 1995 года. Входит в комплект операционных систем семейства Windows. Является наиболее широко используемым веб-браузером.

IP 66 (Ingress Protection) - это стандарт защиты оборудования, который описывает пыле- и влаго- защиту камеры видеонаблюдения. Первая цифра обозначает уровень защиты от попадания твёрдых частиц (например, цифра 6 обозначает полное исключение попадания пыли). Вторая цифра обозначает уровень защиты от попадания жидкостей

(например, цифра 6 обозначает безупречную работу камеры при воздействии массивных водяных потоков воды или временном обливании.)

**IP-камера** - цифровая видеокамера, особенностью которой является передача видеопотока в цифровом формате по сети Ethernet, использующей протокол IP.

**JPEG (Joint Photographic Experts Group / Стандарт Объединенной группы экспертов в области фотографии)** - один из популярных графических форматов, применяемый для хранения фотоизображений и подобных им изображений. При создании изображения JPEG имеется возможность настройки используемого коэффициента сжатия. Так как при более низком коэффициенте сжатия (т.е. самом высоком качестве) увеличивается объем файла, существует выбор между качеством изображения и объемом файла.

**Kbit/s (Kilobits per second / Кбит/сек)** - это мера измерения скорости потока данных, т.е. это скорость, на которой определенное количество битов проходят заданную точку.

**LAN (Local Area Network / Локальная вычислительная сеть)** - компьютерная сеть, покрывающая обычно относительно небольшую территорию или небольшую группу зданий (дом, офис, фирму, институт), то есть определенную географическую зону.

**Lux / Люкс** - единица измерения освещенности. Определяется как освещенность поверхности площадью 1 кв.м. световым потоком 1 люмен. Используется для обозначения чувствительности камер.

**MAC-адрес (Media Access Control address / Аппаратный адрес устройства)** - это уникальный идентификатор присоединенного к сети устройства или, точнее, его интерфейс для подключения к сети.

**Mbit/s (Megabits per second / Мбит/сек)** – это мера измерения скорости потока данных, т.е. это скорость на которой биты проходят заданную точку. Этот параметр обычно используется, чтобы представить "скорость" сети. Локальная сеть должна работать на скорости 10 или 100 Мбит/сек.

**MJPEG (Motion JPEG)** - покадровый метод видеосжатия, основной особенностью которого является сжатие каждого отдельного кадра видеопотока с помощью алгоритма сжатия изображений JPEG. При сжатии методом MJPEG межкадровая разница не учитывается.

**MPEG-4** - это международный стандарт, используемый преимущественно для сжатия цифрового аудио и видео. Стандарт MPEG-4 в основном используется для вещания (потоковое видео), записи фильмов на компакт-диски, видеотелефонии (видеотелефон) и широковещания, в которых активно используется сжатие цифровых видео и звука.

# **BEWARD**

Multicast / Групповая передача — специальная форма широковещания, при которой копии пакетов направляются определённому подмножеству адресатов. Наряду с приложениями, устанавливающими связь между источником и одним получателем, существуют такие приложения, где требуется, чтобы источник посылал информацию сразу группе получателей. При традиционной технологии IP-адресации требуется каждому получателю информации послать свой пакет данных, то есть одна и та же информация передается много раз. Технология групповой адресации представляет собой расширение IPадресации, позволяющее направить одну копию пакета сразу всем получателям. Множество получателей определяется принадлежностью каждого из них к конкретной группе. Рассылку для конкретной группы получают только члены этой группы.

Технология IP Multicast предоставляет ряд существенных преимуществ по сравнению с традиционным подходом. Например, добавление новых пользователей не влечет за собой необходимое увеличение пропускной способности сети. Значительно сокращается нагрузка на посылающий сервер, который больше не должен поддерживать множество двухсторонних соединений.

Для реализации групповой адресации в локальной сети необходимы: поддержка групповой адресации стеком протокола TCP/IP, программная поддержка протокола IGMP для отправки запроса о присоединении к группе и получении группового трафика, поддержка групповой адресации сетевой картой, приложение, использующее групповую адресацию, например, видеоконференция. Технология «мультикаст» использует адреса с 224.0.0.0 до 239.255.255.255. Поддерживается статическая и динамическая адресация. Примером статических адресов являются 224.0.0.1 - адрес группы, включающей в себя все узлы локальной сети, 224.0.0.2 - все маршрутизаторы локальной сети. Диапазон адресов с 224.0.0.0 по 224.0.0.255 зарезервирован для протоколов маршрутизации и других низкоуровневых протоколов поддержки групповой адресации. Остальные адреса динамически ИСПОЛЬЗУЮТСЯ приложениями. Ha сегодняшний день большинство маршрутизаторов поддерживают эту опцию (в меню обычно есть опция, разрешающая IGMP протокол или мультикаст).

NTP (Network Time Protocol / Протокол синхронизации времени) - сетевой протокол для синхронизации времени с использованием сетей. NTP использует для своей работы протокол UDP.

NTSC (National Television System Committee / Стандарт NTSC) - стандарт NTSC является телевизионным и видеостандартом в США. Стандарт NTSC доставляет 525 строк в кадре на 30 к/сек.

ONVIF (Open Network Video Interface Forum) - отраслевой стандарт, определяющий протоколы взаимодействия таких устройств, как IP-камеры, видеорегистраторы и системы управления видео. Международный форум, создавший данный стандарт, основан компаниями Axis Communications, Bosch Security Systems и Sony в 2008 году с целью разработки и распространения открытого стандарта для систем сетевого видеонаблюдения.

PAL (Phase Alternating Line / Телевизионный стандарт PAL) - телевизионный стандарт PAL является преобладающим телевизионным стандартом в странах Европы. Телевизионный стандарт PAL доставляет 625 строк в кадре на 25 к/сек.

РоЕ (Power over Ethernet / Питание через Ethernet) - технология, позволяющая передавать удалённому устройству вместе с данными электрическую энергию через стандартную витую пару в сети Ethernet.

Port / Порт - идентифицируемый номером системный ресурс, выделяемый приложению, выполняемому на некотором сетевом хосте, для связи с приложениями, выполняемыми на других сетевых хостах (в том числе с другими приложениями на этом же хосте). В обычной клиент-серверной модели приложение либо ожидает входящих данных или запроса на соединение («слушает порт»), либо посылает данные или запрос на соединение на известный порт, открытый приложением-сервером.

РРР (Протокол двухточечного соединения) - протокол, позволяющий использовать интерфейс последовательной передачи для связи между двумя сетевыми устройствами. Например, подключение ПК к серверу посредством телефонной линии.

PPPoE (Point-to-Point Protocol / Протокол соединения "точка - точка") - протокол подключения пользователей сети стандарта Ethernet к Интернету через для широкополосное соединение, такое как линия DSL, беспроводное устройство или кабельный модем. С помошью РРРоЕ и широкополосного модема пользователи локальной сети могут получать доступ с индивидуальной проверкой подлинности к высокоскоростным сетям данных. Объединяя Ethernet и протокол PPP (Point-to-Point Protocol), протокол PPPoE обеспечивает эффективный способ создания отдельных соединений с удаленным сервером для каждого пользователя.

Progressive scan / Прогрессивное сканирование - это технология представления кадров в видеонаблюдении, при которой каждый кадр воспроизводится по одной линии в порядке их размещения каждую шестнадцатую долю секунды. То есть сначала показывается линия 1, затем 2, затем 3 и так далее. Таким образом, изображение не бьется на отдельные полукадры. В этом случае полностью исчезает эффект мерцания, поэтому качество отснятого видео получается более высоким.

RJ45 - унифицированный разъём, используемый в телекоммуникациях, имеет 8 контактов. Используется для создания ЛВС с использованием 4-парных кабелей витой пары.

Router / Маршрутизатор - это устройство, которое определяет точку ближайшей сети, в которую пакет данных должен быть направлен как в свой окончательный пункт назначения. Маршрутизатор создает и/или поддерживает специальную таблицу маршрутизации, которая сохраняет информацию, как только она достигает определенных пунктов назначения. Иногда маршрутизатор включен в качестве части сетевого коммутатора.

RTP (Real-Time Transport Protocol / Транспортный протокол в режиме реального времени) - это протокол IP для передачи данных (например, аудио или видео) в режиме реального времени. Протокол RTP переносит в своём заголовке данные, необходимые для восстановления голоса или видеоизображения в приёмном узле, а также данные о типе кодирования информации (JPEG, MPEG и т. п.). В заголовке данного протокола, в частности, передаются временная метка и номер пакета. Эти параметры позволяют при минимальных задержках определить порядок и момент декодирования каждого пакета, а также интерполировать потерянные пакеты. В качестве нижележащего протокола транспортного уровня, как правило, используется протокол UDP.

RTSP (Real Time Streaming Protocol / Протокол передачи потоков в режиме реального времени) - это протокол управления, который служит основой для согласования транспортных протоколов, таких как RTP, многоадресной или одноадресной передачи и для согласования используемых кодеков. RTSP можно рассматривать как пульт дистанционного управления потоками данных, предоставляемыми сервером мультимедиа. Серверы RTSP обычно используют RTP в качестве стандартного протокола для передачи аудио- и видеоданных.

SD (Secure Digital Memory Card/ карта памяти типа SD) - формат карты флэшпамяти, разработанный для использования в основном в портативных устройствах. На сегодняшний день широко используется в цифровых устройствах, например: в фотоаппаратах, мобильных телефонах, КПК, коммуникаторах и смартфонах, GPSнавигаторах, видеокамерах и в некоторых игровых приставках.

Shutter / Электронный затвор - это элемент матрицы, который позволяет регулировать время накопления электрического заряда. Эта деталь отвечает за длительность выдержки и количество света, попавшего на матрицу перед формированием изображения.

SMTP (Simple Mail Transfer Protocol / Простой протокол передачи почты) протокол SMTP используется для отсылки и получения электронной почты. Однако

поскольку он является "простым" по своей структуре, то он ограничен в своей возможности по вместимости сообщений на получающем конце, и он обычно используется с одним из двух других протоколов, РОРЗ или протоколом интерактивного доступа к электронной почте (протокол IMAP). Эти протоколы позволяют пользователю сохранять сообщения в почтовом ящике сервера и периодически загружать их из сервера.

SSL/TSL (Secure Socket Layer / Transport Layer Security / Протокол защищенных сокетов / Протокол транспортного уровня) - эти два протокола (протокол SSL является приемником протокола TSL) являются криптографическими протоколами, которые обеспечивают безопасную связь в сети. В большинстве случаев протокол SSL используется через протокол HTTP, чтобы сформировать протокол защищённой передачи гипертекста (протокол HTTPS) в качестве использованного, например, в Интернете для осуществления финансовых транзакций в электронном виде. Протокол SSL использует сертификаты открытого криптографического ключа, чтобы подтверждать идентичность сервера.

Subnet mask / Маска подсети - битовая маска, определяющая, какая часть IP-адреса узла сети относится к адресу сети, а какая - к адресу самого узла в этой сети. Например, узел с IP-адресом 192.168.0.99 и маской подсети 255.255.255.0 находится в сети 192.168.0.0.

Switch / Коммутатор - коммутатором является сетевое устройство, которое соединяет сегменты сети вместе и которое выбирает маршрут для пересылки устройством данных к его ближайшему получателю. Обычно коммутатор является более простым и более быстрым механизмом, чем сетевой маршрутизатор. Некоторые коммутаторы имеют функцию маршрутизатора.

TCP (Transmission Control Protocol / Протокол управления передачей) - один из основных сетевых протоколов Интернета, предназначенный для управления передачей данных в сетях и подсетях ТСР/IР. ТСР - это транспортный механизм, предоставляющий поток данных с предварительной установкой соединения, за счёт этого дающий уверенность в достоверности получаемых данных, осуществляет повторный запрос данных в случае потери данных и устраняет дублирование при получении двух копий одного пакета (см. также Т/ТСР).

TTL (Time to live) - предельный период времени или число итераций или переходов, за который набор данных (пакет) может существовать до своего исчезновения. Значение TTL может рассматриваться как верхняя граница времени существования IP-дейтаграммы в сети. Поле TTL устанавливается отправителем дейтаграммы и уменьшается каждым узлом (например, маршрутизатором) на пути его следования, в соответствии со временем пребывания в данном устройстве или согласно протоколу обработки. Если поле TTL становится равным нулю до того, как дейтаграмма прибудет в пункт назначения, то такая

# **BeWARD**

дейтаграмма отбрасывается и отправителю отсылается ICMP-пакет с кодом 11 -«Превышение временного интервала».

UDP (User Datagram Protocol / Протокол дейтаграмм пользователя) - это протокол обмена данными с ограничениями на пересылаемые данные по сети, использующей протокол IP. Протокол UDP является альтернативой протоколу TCP. Преимущество протокола UDP состоит в том, что для него необязательна доставка всех данных и некоторые пакеты могут быть пропущены, если сеть перегружена. Это особенно удобно при передаче видеоматериалов в режиме реального времени, поскольку не имеет смысла повторно передавать устаревшую информацию, которая все равно не будет отображена.

UPnP (Universal Plug and Play) - технология, позволяющая персональным компьютерам и интеллектуальным сетевым системам (например, охранному оборудованию, интернет-шлюзам) соединяться развлекательным устройствам или между собой автоматически и работать совместно через единую сеть. Платформа UPnP строится на основе таких интернет-стандартов, как TCP/IP, HTTP и XML. Технология UPnP поддерживает сетевые инфраструктуры практически любого типа - как проводные, так и беспроводные. В их число, в частности, входят кабельный Ethernet, беспроводные сети Wi-Fi, сети на основе телефонных линий, линий электропитания и пр. Поддержка UPnP реализована в операционных системах Windows.

URL (Uniform Resource Locator / Единый указатель ресурсов) - это стандартизированный способ записи адреса ресурса в сети Интернет.

WAP (Wireless Application Protocol / Беспроводной протокол передачи данных) протокол, созданный специально для GSM-сетей, где нужно устанавливать связь портативных устройств с сетью Интернет. С помощью WAP пользователь мобильного устройства может загружать из сети Интернет любые цифровые данные.

Web-server / Веб-сервер - это сервер, принимающий HTTP-запросы от клиентов, обычно веб-браузеров, и выдающий им HTTP-ответы, обычно вместе с HTML-страницей, изображением, файлом, медиа-потоком или другими данными.

Wi-Fi (Wireless Fidelity, дословно - «беспроводная точность») — торговая марка промышленной группы «Wi-Fi Alliance» для беспроводных сетей на базе стандарта IEEE 802.11. Любое оборудование, соответствующее стандарту IEEE 802.11, может быть протестировано в Wi-Fi Alliance для получения соответствующего сертификата и права нанесения логотипа Wi-Fi.

W-LAN / Беспроводная LAN - это беспроводная локальная сеть, использующая в качестве носителя радиоволны: беспроводное подключение к сети конечного пользователя. Для основной сетевой структуры обычно используется кабельное соединение.

# **BEWARD**

WPS (Wi-Fi Protected Setup) - стандарт, предназначенный для полуавтоматического создания беспроводной домашней сети. Протокол призван оказать помощь пользователям, которые не обладают широкими знаниями о безопасности в беспроводных сетях, и как следствие, имеют сложности при осуществлении настроек. WPS автоматически обозначает имя сети и задает шифрование, для защиты от несанкционированного доступа в сеть, при этом нет необходимости вручную задавать все параметры.

Алгоритм сжатия видео - это методика уменьшения размера файла цифровой видеозаписи посредством удаления графических элементов. Не воспринимаемых человеческим глазом.

Варифокальный объектив - объектив, позволяющий использовать различные фокусные расстояния в противоположность объективу с фиксированным фокусным расстоянием, который использует лишь одно расстояние.

Витая пара - вид кабеля связи, представляет собой одну или несколько пар изолированных проводников, скрученных между собой, покрытых пластиковой оболочкой. Свивание проводников производится с целью повышения степени связи между собой проводников одной пары (электромагнитная помеха одинаково влияет на оба провода пары) и последующего уменьшения электромагнитных помех от внешних источников, а также взаимных наводок при передаче дифференциальных сигналов.

Выдержка - интервал времени, в течение которого свет воздействует на участок светочувствительного материала или светочувствительной матрицы для сообщения ему определённой экспозиции.

Детектор движения - это аппаратный либо программный модуль, основной задачей которого является обнаружение перемещающихся в поле зрения камеры объектов.

Детектор саботажа - это программный модуль, который позволяет обнаруживать такие ситуации, как: расфокусировка, перекрытие или засвечивание изображения, отворот камеры, частичная потеря сигнала. Принцип действия основан на анализе в режиме реального времени изменения контраста локальных областей кадров из видеопотока, получаемого с телекамеры-детектора. Детектор саботажа автоматически выбирает области кадров, по которым необходимо оценивать изменение контрастности во времени и, если изменение контрастности в этих областях превышает некоторый относительный порог, принимает решение о потере «полезного» видеосигнала.

Диафрагма (от греч. diáphragma - перегородка) - это отверстие в объективе камеры, которое регулирует количество света, попадающего на матрицу. Изменение размера диафрагмы позволяет контролировать целый ряд показателей, важных для получения качественного изображения.

**Доменное имя** - это определенная буквенная последовательность, обозначающая имя сайта или используемая в именах электронных почтовых ящиков. Доменные имена дают возможность адресации интернет-узлов и расположенных на них сетевых ресурсов (веб-сайтов, серверов электронной почты, других служб) в удобной для человека форме.

**ИК-подсветка (ИК-прожектор)** – устройство, обеспечивающее подсветку объекта наблюдения c излучением в инфракрасном диапазоне.

**Камера "день/ночь"** - это видеокамера, предназначенная для работы круглосуточно в разных условиях освещенности. В условиях яркой освещенности изображение цветное. В темное время суток, когда яркий свет пропадает, и начинаются сумерки, изображение становится черно-белое, в результате чего повышается чувствительность.

**Кодек** - в системах связи кодек это обычно кодер/декодер. Кодеки используются в интегрированных цепях или микросхемах для преобразования аналоговых видео- и аудиосигналов в цифровой формат для последующей передачи. Кодек также преобразует принимаемые цифровые сигналы в аналоговый формат. В кодеке одна микросхема используется для преобразования аналогового сигнала в цифровой и цифрового сигнала в аналоговый. Термин «Кодек» также может относиться к компрессии/декомпрессии, и в этом случае он обычно означает алгоритм или компьютерную программу для уменьшения объема файлов и программ.

**Нормально замкнутые контакты** - такая конструкция датчика, которая в пассивном состоянии имеет замкнутые контакты, а в активном — разомкнутые.

**Нормально разомкнутые контакты** - такая конструкция датчика, которая в пассивном состоянии имеет разомкнутые контакты, а в активном — замкнутые.

**Объектив** - это часть оптической системы видеонаблюдения, предназначенная для фокусировки потока света на матрице видеокамеры.

**Отношение сигнал/шум** - численно определяет содержание паразитных шумов в сигнале. Измеряется в децибелах (дБ). Чем больше значение отношения сигнал/шум для видеосигнала, тем меньше помех и искажений имеет изображение.

**Пиксель** - это одна из множества точек, составляющих цифровое изображение. Цвет и интенсивность каждого пикселя составляет крошечную область изображения.

**Прокси-сервер (Proxy - представитель, уполномоченный)** - служба в компьютерных сетях, позволяющая клиентам выполнять косвенные запросы к другим сетевым службам. Сначала клиент подключается к прокси-серверу и запрашивает какойлибо ресурс, расположенный на другом сервере. Затем прокси-сервер либо подключается к указанному серверу и получает ресурс у него, либо возвращает ресурс из собственного

кэша. Прокси-сервер позволяет защищать клиентский компьютер от некоторых сетевых атак и помогает сохранять анонимность клиента.

**Протокол** - стандарт, определяющий поведение функциональных блоков при передаче данных. Формализованные правила, определяющие последовательность и формат сообщений, которыми обмениваются сетевые компоненты, лежащие на одном уровне, но в разных узлах.

**Разрешение изображения** - это количество пикселей (точек) на единицу площади изображения. Измеряется в мегапикселях или отображается в виде двух величин – высоты и ширины изображения. Высота и ширина также в данном случае измеряются в пикселях.

**Ручная диафрагма** - противоположность автоматической диафрагмы, т.е. настройка диафрагмы камеры должна выполняться вручную для регулировки количества света, достигающего чувствительного элемента.

**Светосила объектива** - это характеристика, показывающая, какое количество света способен пропускать данный объектив. Чем больше максимальный диаметр открытой диафрагмы (или, соответственно, чем меньше F-число), тем большее количество света может попасть сквозь объектив на фокальную плоскость, и тем выше светосила объектива.

**Симплекс** - при симплексной связи сетевой кабель или канал связи может использоваться для передачи информации только в одном направлении.

**Уличная видеокамера** - это камера видеонаблюдения, которая обладает всеми необходимыми характеристиками защиты от влияния внешней среды для работы на улице.

**Цветная видеокамера** - это камера, которая дает цветное изображение. По определению матрицы видеокамер черно-белые, а для получения цветного изображения возле каждой ячейки матрицы формируются цветные фильтры. Первый фильтр привносит красную составляющую цвета, второй зеленую, а третий синюю. Таким образом, три ячейки становятся одной точкой в цветовом формате RGB. Следовательно, вместо трех пикселей на результирующем изображении мы получаем только один.

**Электромеханический ИК-фильтр** – представляет собой устройство, которое способно в одном режиме подавлять инфракрасный диапазон при помощи инфракрасного ИК-фильтра, а в другом режиме ИК-фильтр убирается электромеханически, таким образом, делая доступным весь спектр светоизлучения.

## **Приложение I. Гарантийные обязательства**

#### **1. Общие сведения**

а) Перед подключением оборудования необходимо ознакомиться с руководством по эксплуатации.

б) Условия эксплуатации всего оборудования должны соответствовать ГОСТ 15150- 69, ГОСТ В20.39.304-76 (в зависимости от исполнения устройства).

в) Для повышения надежности работы оборудования, защиты от бросков в питающей сети и обеспечения бесперебойного питания следует использовать сетевые фильтры и устройства бесперебойного питания.

#### **2. Электромагнитная совместимость**

Это оборудование соответствует требованиям электромагнитной совместимости EN 55022, EN 50082-1. Напряжение радиопомех, создаваемых аппаратурой, соответствуют ГОСТ 30428-96.

#### **3. Электропитание**

Должно соответствовать параметрам, указанным в инструкции по эксплуатации для конкретного устройства. Для устройств со встроенным источником питания - это переменное напряжение 220 В +/-10% частотой 50 Гц +/-3%. Для устройств с внешним адаптером питания – стабилизированный источник питания 12 Вольт ±10%, напряжение пульсаций не более 0.1 Вольт.

#### **4. Заземление**

Все устройства, имеющие встроенный блок питания, должны быть заземлены путем подключения к специальным розеткам электропитания с заземлением или путем непосредственного заземления корпуса, если на нем предусмотрены специальные крепежные элементы. Заземление электропроводки здания должно быть выполнено в соответствии с требованиями ПУЭ (Правила Устройства Электроустановок). Оборудование с выносными блоками питания и адаптерами также должно быть заземлено, если это предусмотрено конструкцией корпуса или вилки на шнуре питания. Воздушные линии и линии, прокладываемые по наружным стенам зданий и на чердаках, должны быть выполнены экранированным кабелем (или в металлорукаве) и заземлены с двух концов. Причем, если один конец экрана подключается непосредственно к шине заземления, то второй подключается к заземлению через разрядник.

#### **5. Молниезащита**

Должна соответствовать РД 34.21.122-87 "Инструкция по устройству молниезащиты зданий и сооружений" и ГОСТ Р 50571.18-2000, ГОСТ Р 50571.19-2000, ГОСТ Р 50571.20- 2000. При прокладке воздушных линий, линий идущих по наружной стене зданий и по чердачным помещениям на входах оборудования должны быть установлены устройства молниезащиты.

#### **6. Температура и влажность**

Максимальные и минимальные значения температуры эксплуатации и хранения, а также влажности Вы можете посмотреть в техническом описании конкретного оборудования. Максимальная рабочая температура - это температура, выше которой не должен нагреваться корпус устройства в процессе длительной работы.

#### **7. Размещение**

Для вентиляции устройства необходимо оставить как минимум по 5 см. свободного пространства по бокам и со стороны задней панели устройства. При установке в телекоммуникационный шкаф или стойку должна быть обеспечена необходимая вентиляция. Для этого рекомендуется устанавливать в шкафу специальный блок вентиляторов. Температура окружающего воздуха и вентиляция должны обеспечивать необходимый температурный режим оборудования (в соответствии с техническими характеристиками конкретного оборудования).

Место для размещения оборудования должно отвечать следующим требованиям:

а) Отсутствие запыленности помещения

б) Отсутствие в воздухе паров влаги, агрессивных сред

в) В помещении, где размещается оборудование, не должно быть бытовых насекомых

г) Запрещается располагать на оборудование посторонние предметы и перекрывать вентиляционные отверстия.

### **8. Обслуживание**

Оборудование необходимо обслуживать с периодичностью не менее одного раза в год с целью удаления из него пыли, что позволит оборудованию работать без сбоев в течение продолжительного времени.

### **9. Подключение интерфейсов**

Оборудование должно подключаться в строгом соответствии с назначением и типом установленных интерфейсов.

# **10. Гарантийные обязательства**

ООО «НПП Бевард» не гарантирует, что оборудование будет работать должным образом в различных конфигурациях и областях применения, и не дает никакой гарантии, что оборудование обязательно будет работать в соответствии с ожиданиями клиента при его применении в специфических целях.

ООО «НПП Бевард» не несет ответственности по гарантийным обязательствам при повреждении внешних интерфейсов оборудования (сетевых, телефонных, консольных и т.п.) и самого оборудования, возникшем в результате:

а) несоблюдения правил транспортировки и условий хранения

б) форс-мажорных обстоятельств (таких как пожар, наводнение, землетрясение и др.)

в) нарушения технических требований по размещению, подключению и эксплуатации;

г) неправильных действий при перепрошивке;

д) использования не по назначению;

е) механических, термических, химических и иных видов воздействий, если их параметры выходят за рамки максимальных эксплуатационных характеристик, либо не предусмотрены технической спецификацией на данное оборудование;

ж) воздействия высокого напряжения (молния, статическое электричество и т.п.).

## **11. Срок гарантии**

Срок гарантии на любое оборудование составляет не менее 12 месяцев с даты продажи.

# **Приложение J. Права и поддержка**

### **Торговая марка**

Copyright © BEWARD 2012.

Некоторые пункты настоящего Руководства, а также разделы меню управления оборудования могут быть изменены без предварительного уведомления.

BEWARD является зарегистрированной торговой маркой ООО «Бевард». Все остальные торговые марки принадлежат их владельцам.

#### **Ограничение ответственности**

ООО «НПП Бевард» не гарантирует, что аппаратные средства будут работать должным образом во всех средах и приложениях, и не дает гарантий и представлений, подразумеваемых или выраженных относительно качества, рабочих характеристик, или работоспособности при использовании для специфических целей. ООО «НПП Бевард» приложило все усилия, чтобы сделать это Руководство по эксплуатации наиболее точным и полным; ООО «НПП Бевард» отказывается от ответственности за любые опечатки или пропуски, которые, возможно, произошли.

Информация в любой части Руководства по эксплуатации изменяется и дополняется ООО «НПП Бевард» без предварительного уведомления. ООО «НПП Бевард» не берет на себя никакой ответственности за любые погрешности, которые могут содержаться в этом Руководстве. ООО «НПП Бевард» не берет на себя ответственности и не дает гарантий в выпуске обновлений или сохранения неизменной какой-либо информации в настоящем Руководстве, и оставляет за собой право делать изменения в этой Инструкции по эксплуатации и/или в изделиях, описанных в Инструкции, в любое время без уведомления. Если Вы обнаружите информацию в этом руководстве, которая является неправильной, вводит в заблуждение, или неполной, мы с удовольствием ознакомимся с Вашими комментариями и предложениями.

### **Предупреждения FCC**

Это оборудование было протестировано и признано удовлетворяющим требованиям положения о цифровых устройствах, принадлежащих к классу А, части 15 Правил Федеральной комиссии по связи (FCC). Эти ограничения были разработаны в целях обеспечения защиты от вредных помех, которые могут возникать при использовании оборудования в коммерческих целях. Это оборудование может излучать, генерировать и использовать энергию в радиочастотном диапазоне. Если оно будет установлено, и использоваться с отклонениями от настоящего Руководства пользователя, оно может оказать вредное влияние на качество радиосвязи. Работа оборудования, установленного в

жилой зоне, вероятно, может вызвать вредное воздействие, тогда владелец будет обязан исправлять последствия вредного воздействия за свой счет.

# **Предупреждение CE**

Это устройство может вызывать радиопомехи во внешнем окружении. В этом случае пользователь может быть обязан принять соответствующие меры.

# **Поддержка**

Для информации относительно сервиса и поддержки, пожалуйста, обратитесь на сайт: [http://www.beward.ru,](http://www.beward.ru/) e-mail: support@beward.ru

Перед обращением в службу технической поддержки, пожалуйста, подготовьте следующую информацию:

- Точное наименование и IP-адрес Вашего оборудования, дата покупки
- Сообщения об ошибках, которые появлялись с момент возникновения проблемы
- Версия прошивки и через какое оборудование работало устройство, когда возникла проблема
- Произведенные Вами действия (по шагам), сделанные для самостоятельного разрешения проблемы
- Скриншоты настроек и параметры подключения.

Чем полнее будет представленная Вами информация, тем быстрее специалисты сервисного центра смогут помочь Вам решить проблему.